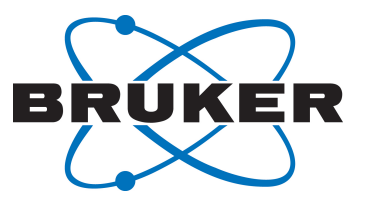

# **TopSpin**

● User Guide User Manual Version 014

Innovation with Integrity

NMR

#### Copyright © by Bruker Corporation

All rights reserved. No part of this publication may be reproduced, stored in a retrieval system, or transmitted, in any form, or by any means without the prior consent of the publisher. Product names used are trademarks or registered trademarks of their respective holders.

© October 15, 2021 Bruker Corporation

Document Number:

P/N: H9469SA4

## **Contents**

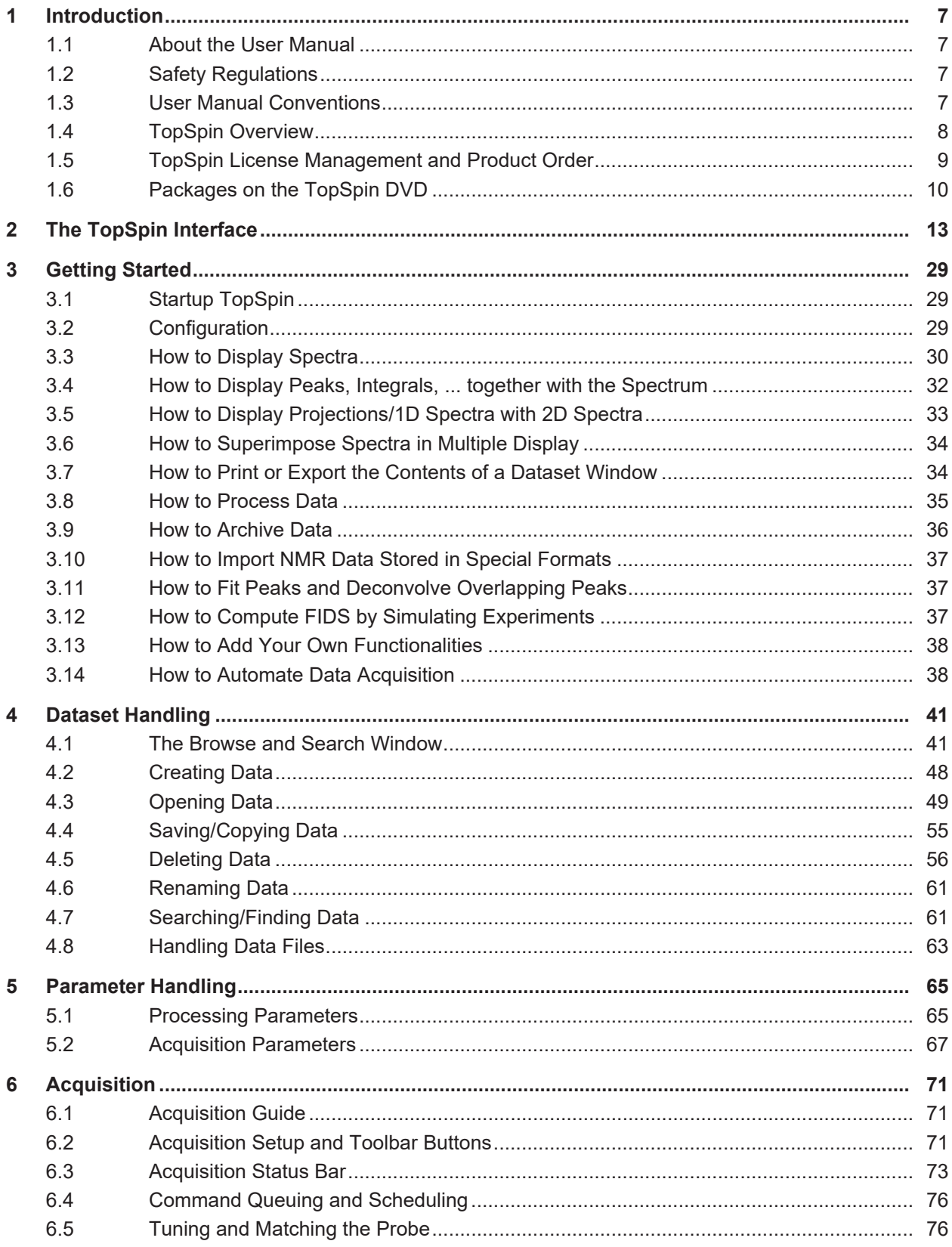

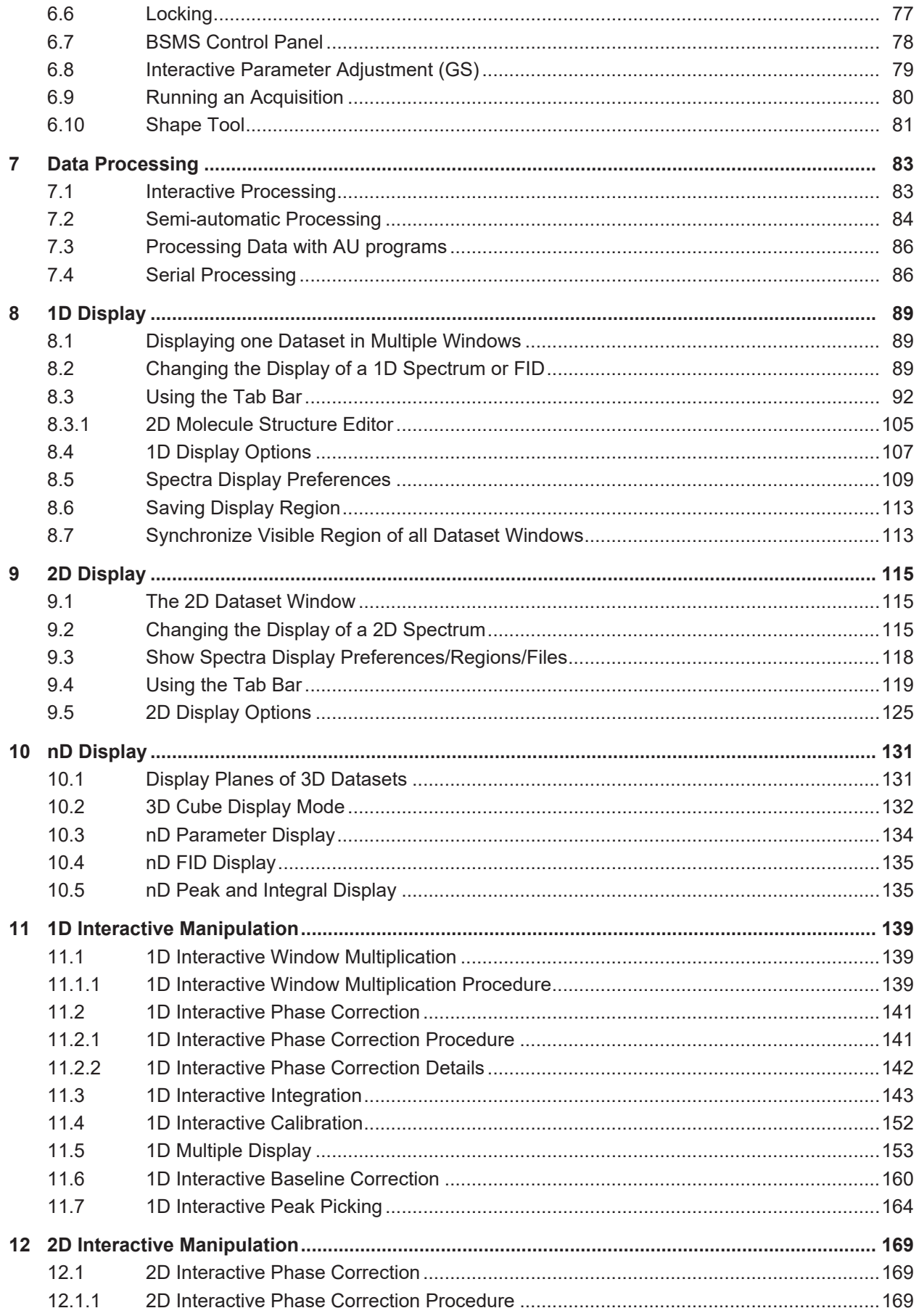

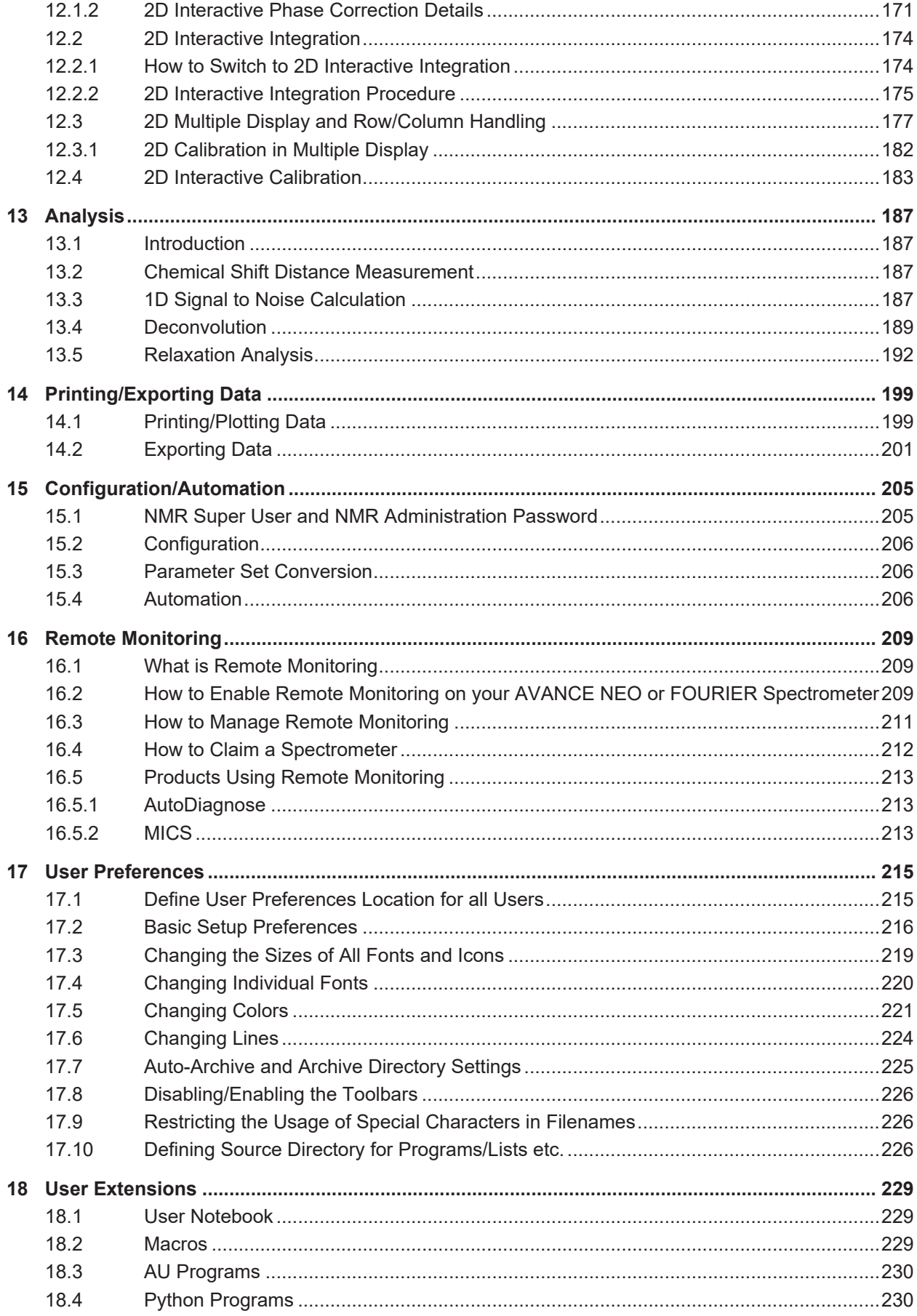

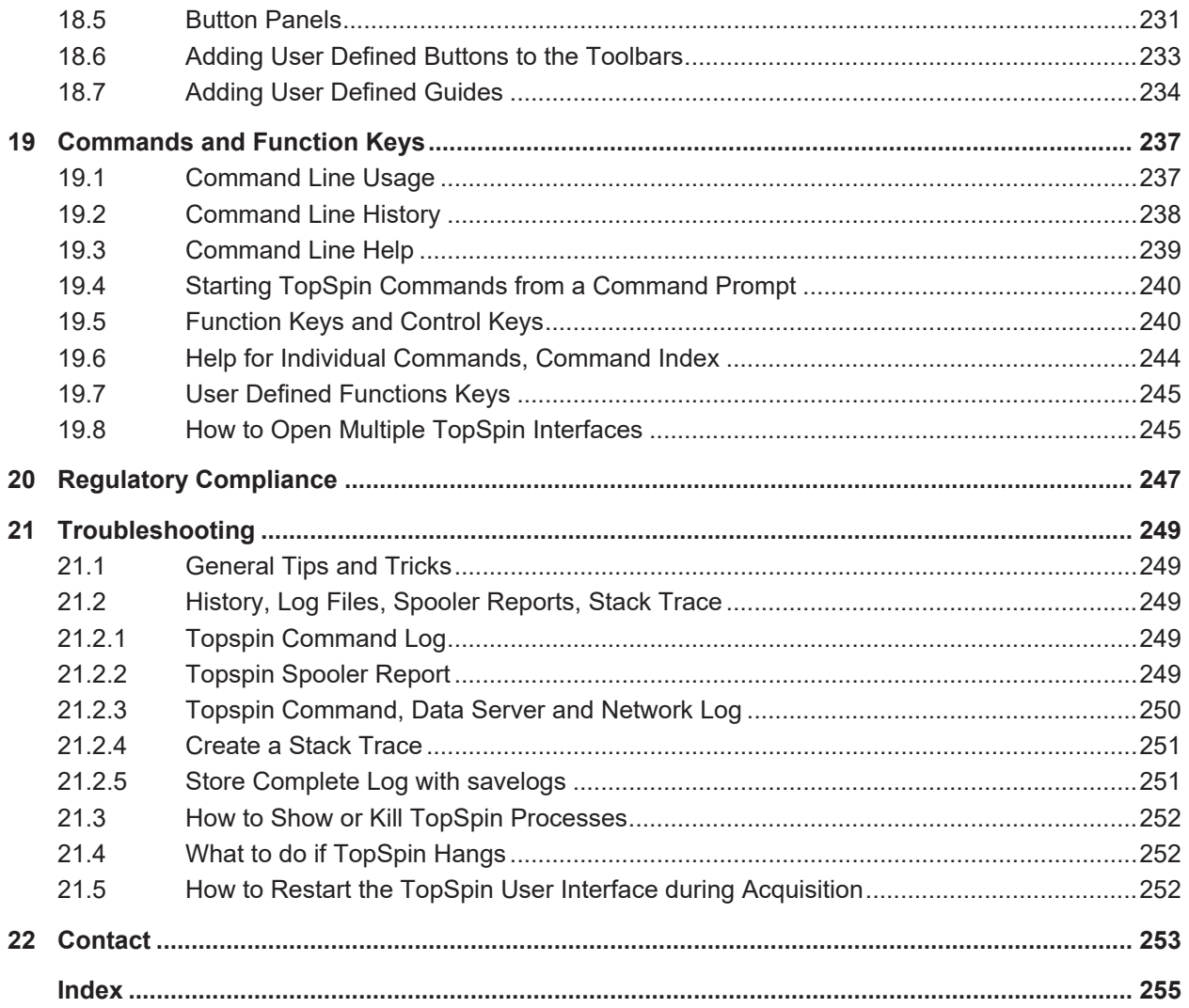

## <span id="page-6-0"></span>**1 Introduction**

## **1.1 About the User Manual**

#### **About this document**

<span id="page-6-1"></span>The user manual describes the main aspects of Bruker's integrated software package TopSpin. This manual enables all users who work with Bruker software to get an overview of the various functionalities of TopSpin. The main aspects outlined in here describe the possibilities and features of the TopSpin interface and elucidate working processes for data acquisition and processing.

#### **Target audience**

The Bruker user manual for TopSpin supports all Bruker users who already work with Bruker software products or who newly enter the software dimension of TopSpin. The main aspect of this manual is to enable new TopSpin users and experienced TopSpin users to work with this software package.

#### **How to get the User Manual**

This manual is available:

- as PDF file in the TopSpin software help menu.
- as the up to date version on the Bruker web server:

https://www.bruker.com/service/information-communication/user-manuals/nmr.html

**Note**: All text messages and graphics shown in this manual are taken from the current version of the respective software products. Small differences to other versions are possible.

#### **How to read the User Manual**

The user manual describes especially the TopSpin interface with all its functionalities to acquire, process and interpret spectrometer data. To find information more readily you can read selected chapters, depending on your requirements, or read the user manual in succession for general information.

## **1.2 Safety Regulations**

<span id="page-6-2"></span>To work safely in laboratories with NMR-spectrometers all users must follow the safety regulations for magnetic, electrical, cryogenic and chemical safety. For detailed information please refer to the safety instructions in the Beginners Guide manual provided on the TopSpin DVD or in the Safety Considerations manual provided on the BASH DVD.

### **1.3 User Manual Conventions**

<span id="page-6-3"></span>The User Manual utilizes different script types in order to make selected text more transparent and explicable to users. Please note that this document contains the following conventions:

#### **Font and Format Conventions**

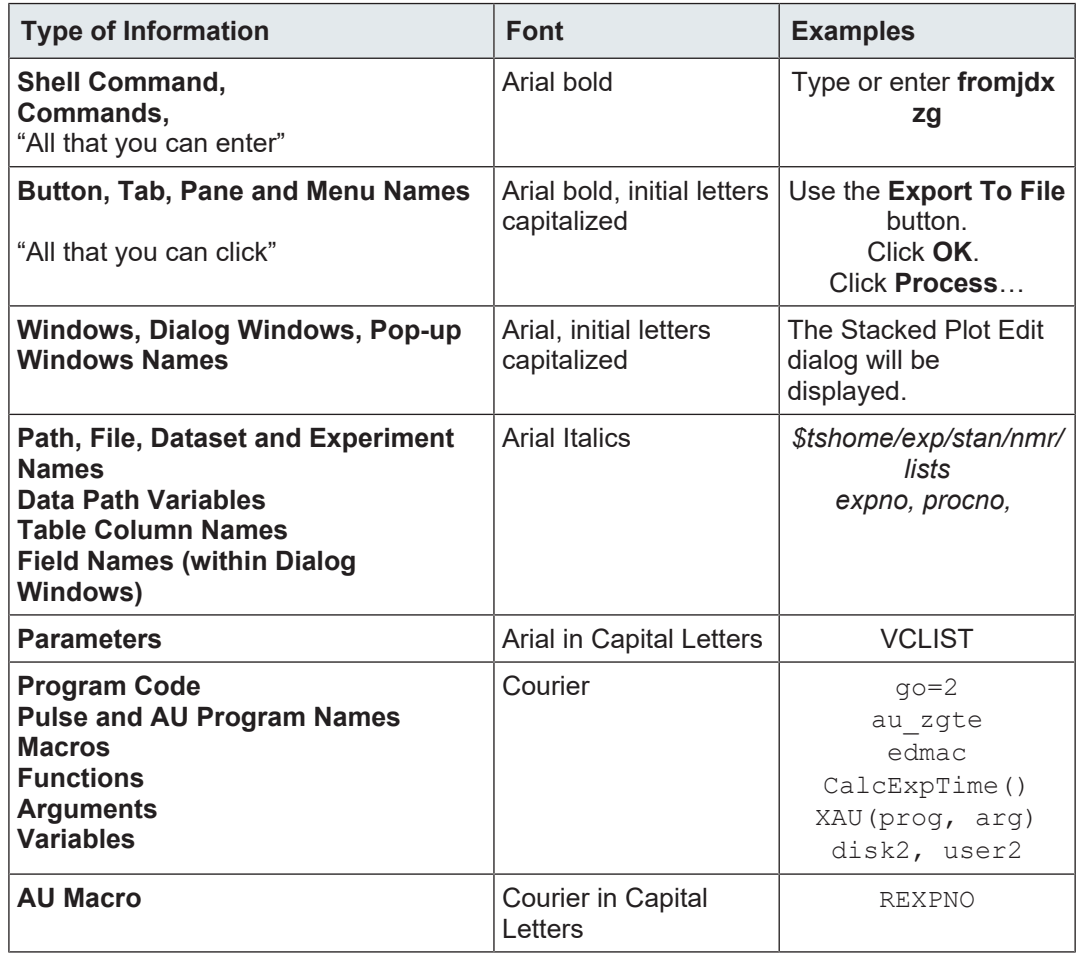

<span id="page-7-0"></span>*Table 1.1: Font and Format Conventions*

## **1.4 TopSpin Overview**

#### **Functionality**

TopSpin is an integrated software package for:

- Displaying NMR spectra.
- Printing and plotting spectra.
- Exporting displays and plots in various graphics and metafile formats.
- Importing NMR data from files of various formats.
- Archiving spectra in various formats such as JCAMP-DX and ZIP.
- E-mailing data.
- Processing 1D-8D fids and spectra: window multiplication, various transforms (Fourier, Hilbert, DOSY), phase correction, baseline correction, integration, peak picking, linear prediction, smoothing, adding spectra etc.
- Displaying multiple superimposed spectra (1D and 2D).
- Simulating 1D and multi-dimensional fids, given a pulse program and a spin system. See **Help | Manuals (docs) | Analysis and Simulation | NMR-SIM Experiment Simulator**.
- Calculating T1/T2 relaxation times.
- Fitting peaks with Lorentzian and Gaussian line shape models, deconvolve overlapping peaks.
- Multiplet analysis.
- Automatic 1D, 2D and 3D peak picking.
- Automatic 1D, 2D and 3D integration.
- Line shape analysis of solids spectra.
- Data acquisition with Bruker Avance type spectrometers.
- Supporting automated and walk-up spectrometers (IconNMR).
- Remote spectrometer control including web-enabled IconNMR.
- Adding user defined functionalities to TopSpin (AU programs, Macros and Python programs).

#### **Available Documentation**

In TopSpin the **Help** | **Manuals** submenu contains a list of available manuals for the following categories:

**General**

**Acquisition - Users Guides**

**Acquisition - Application Manuals**

**Acquisition & Processing References**

**Automation and Data Publishing**

**Analysis and Simulation**

**Programming Manuals**

**Technical Manuals**

**Installation Guides**

**Good Laboratory Practice**

Each document is listed with a short description of its contents.

### **1.5 TopSpin License Management and Product Order**

<span id="page-8-0"></span>TopSpin uses the new Code Meter license management. A license can be ordered from the Bruker website. Just go to *[https://www.bruker.com/nmr\\_license\\_requests.html](https://www.bruker.com/nmr_license_requests.html)* and fill out the request form. The License department will process the order details and generate an **activation ticket** and provide it to the customer. A ticket consists of a 25 character code like e.g.:

PH3T4-9D9U9-FNSGP-J9FXP-TTNXC

This code works as an access key to the purchased license package. It authorizes the customer to assign the license package to a computer of personal choice.

Install the software product on the computer system. During installation you may also be requested to install the package **CodeMeter Runtime**. This is the component of the license management system. Most installation routines will perform this task automatically.

A Free TopSpin Evaluation license can be ordered on the following web page:

*[https://www.bruker.com/service/support-upgrades/software-downloads/nmr/free-topspin](https://www.bruker.com/service/support-upgrades/software-downloads/nmr/free-topspin-processing/topspin-demo-licences-generation.html)[processing/topspin-demo-licences-generation.html](https://www.bruker.com/service/support-upgrades/software-downloads/nmr/free-topspin-processing/topspin-demo-licences-generation.html)*

A Free TopSpin Processing license for Academia can be ordered on the following web page:

*[https://www.bruker.com/service/support-upgrades/software-downloads/nmr/free-topspin](https://www.bruker.com/service/support-upgrades/software-downloads/nmr/free-topspin-processing/nmr-topspin-license-for-academia.html)[processing/nmr-topspin-license-for-academia.html](https://www.bruker.com/service/support-upgrades/software-downloads/nmr/free-topspin-processing/nmr-topspin-license-for-academia.html)*

<span id="page-9-0"></span>For further information please look up the Code Meter License Management User Manual H162728.

## **1.6 Packages on the TopSpin DVD**

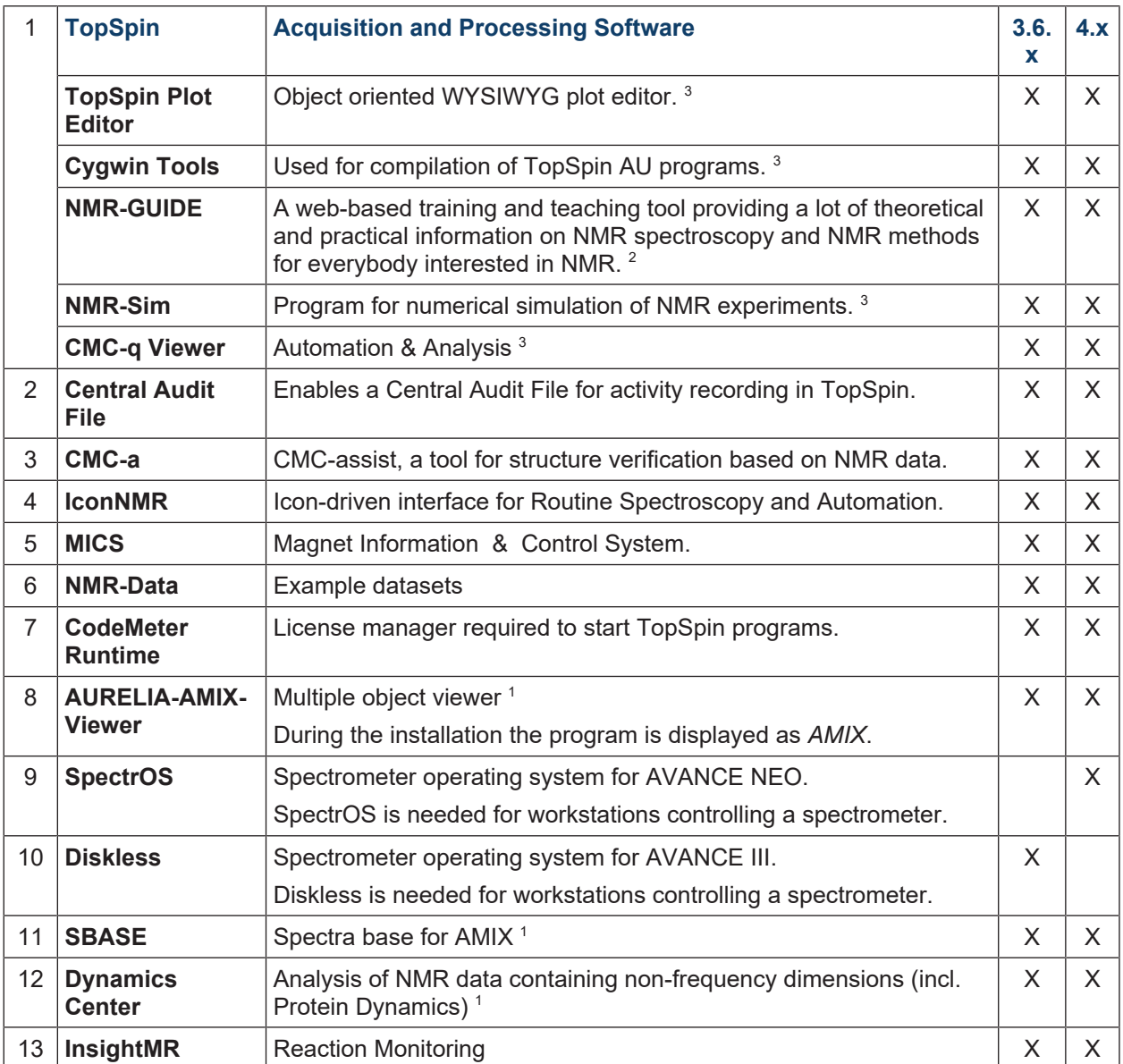

<sup>1</sup> Requires a separate license.

 $^{\rm 2}$  Package is integrated in TopSpin4.x, package is selectable in TopSpin3.6.x

3 Installed by default together with the TopSpin package.

#### **Packages available on a separate DVD:**

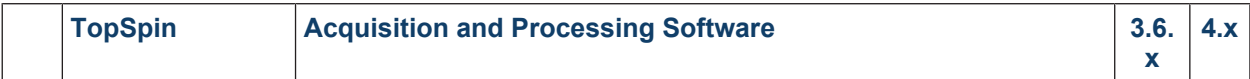

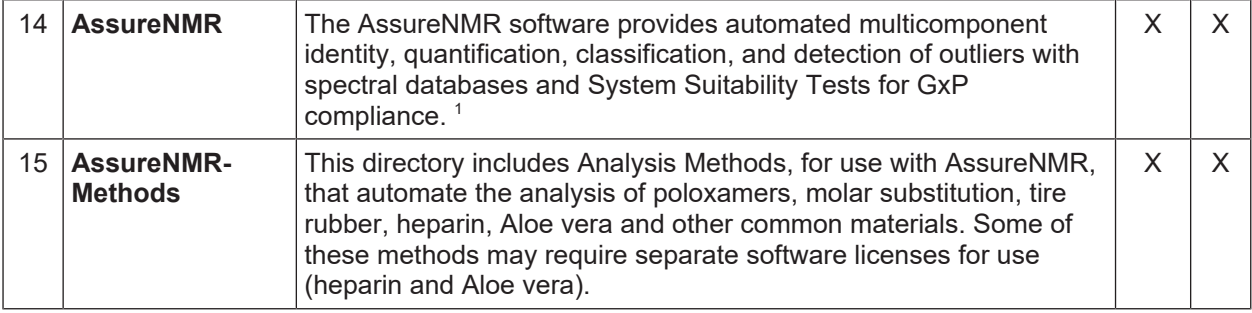

<sup>1</sup> Requires a separate license.

## <span id="page-12-0"></span>**2 The TopSpin Interface**

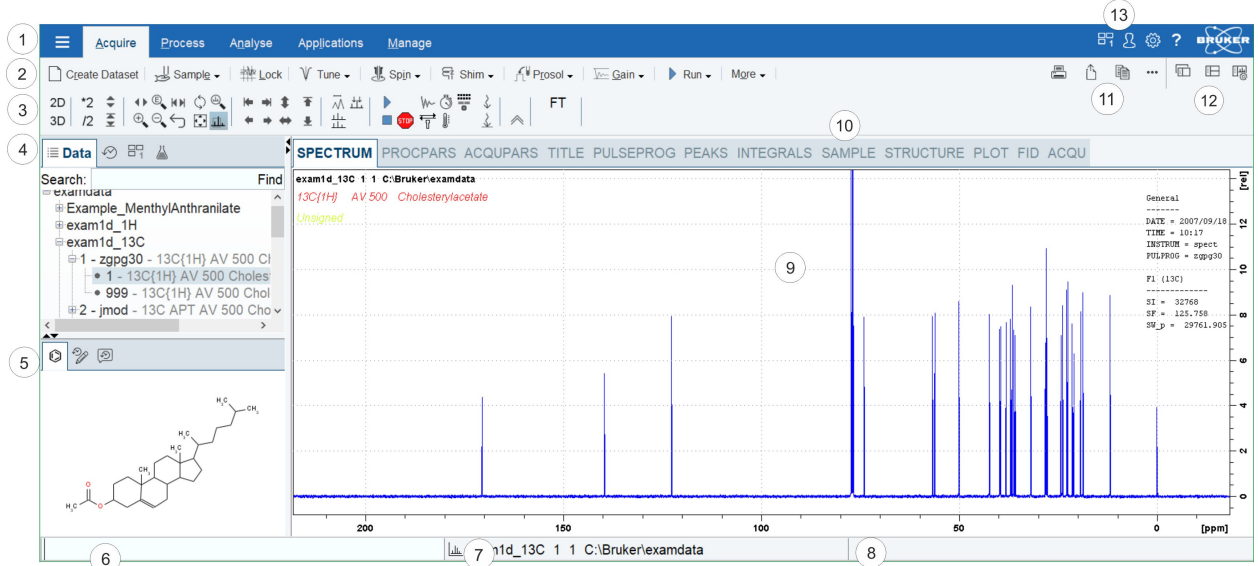

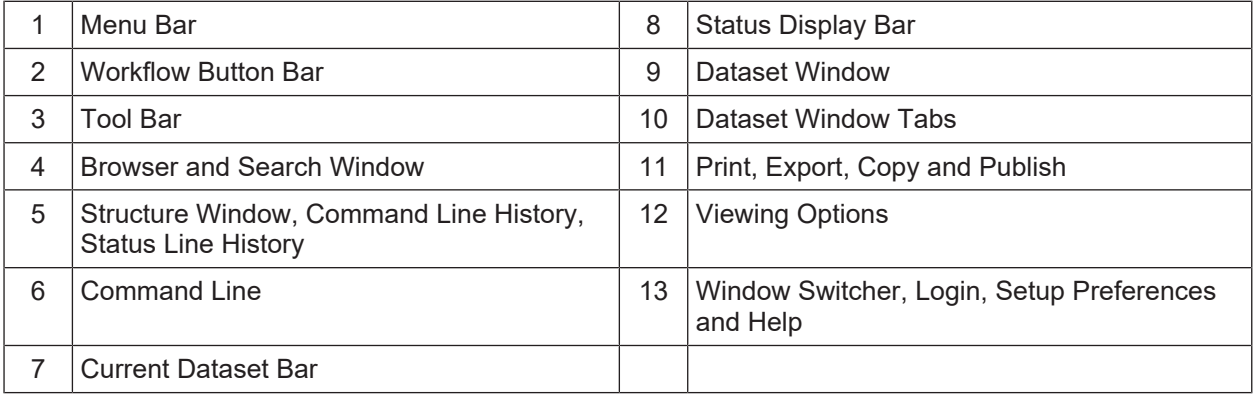

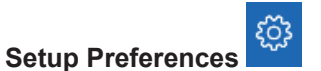

For all changes in the TopSpin appearance use the global **Setup preferences** button in the menu bar.

TopSpin can be tailored to your preference in many respects. This ranges from startup options to spectrum objects, menu settings, remote connections, colors and fonts etc. Every standard user can create his own set of preferences.

A dialog box will appear with, at the left side, the categories that can be tailored. Click the category you want to view or change. It will become highlighted and the corresponding objects will be displayed at the right part of the dialog box.

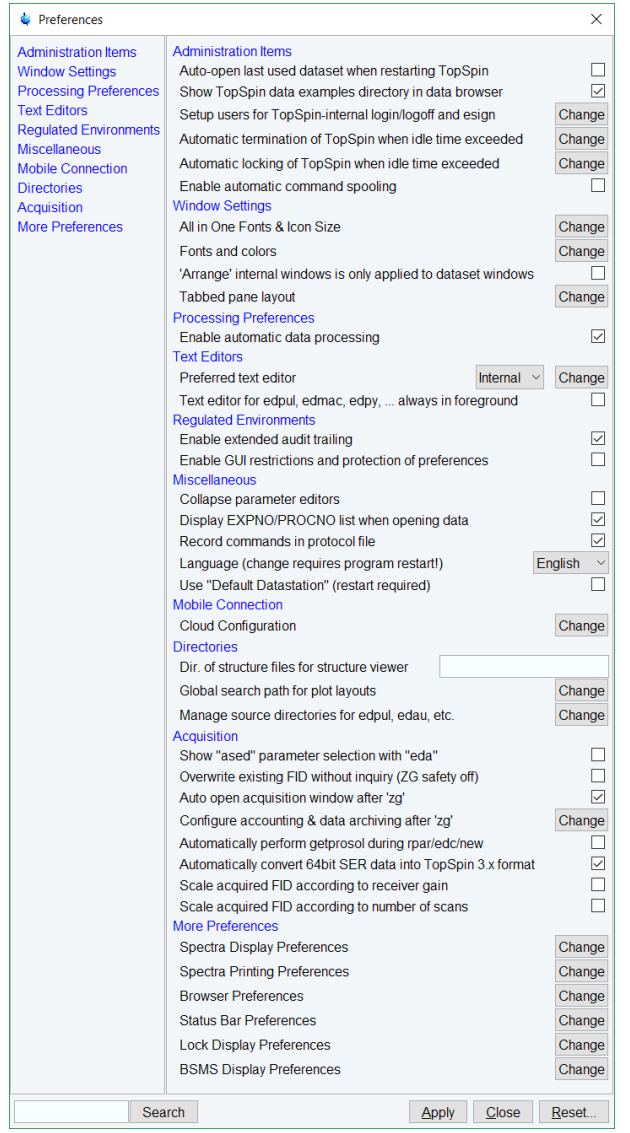

#### **TopSpin on High Resolution Screens**

To adapt the font and icon size to a small/standard/medium or large screen resolution

• click **Setup Preferences** and in the category **Window Settings** | **All In One Fonts & Icon Size** click **Change**.

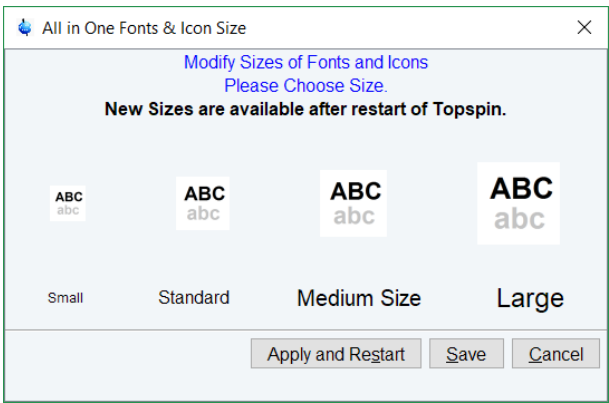

#### **Help/About TopSpin/Version and License Information**

 $\overline{?}$ 

This button gives information about the TopSpin documentation, software version and license.

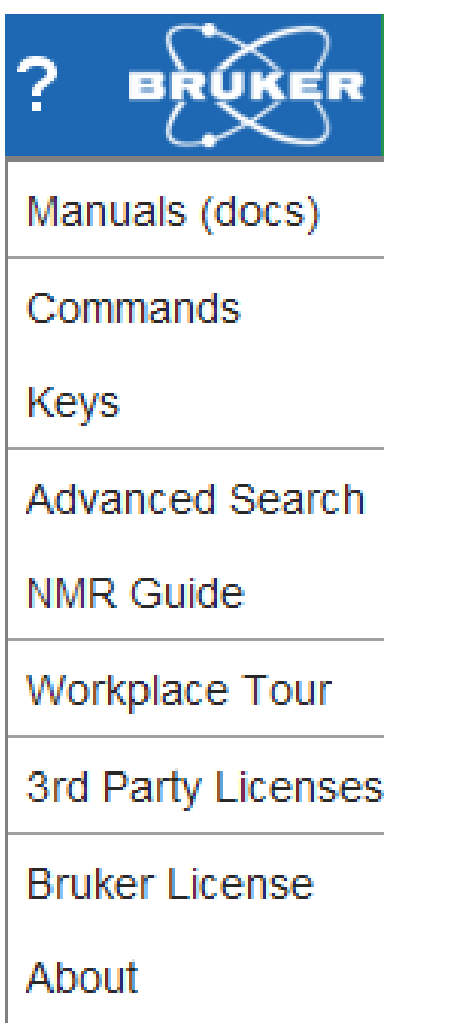

Clicking **Manuals (docs)** or entering **docs** on the command line will open the list of all manuals delivered with TopSpin.

• Click **Help | Manuals | Acquisition Application Manuals | Dosy** will open the DOSY manual, for example.

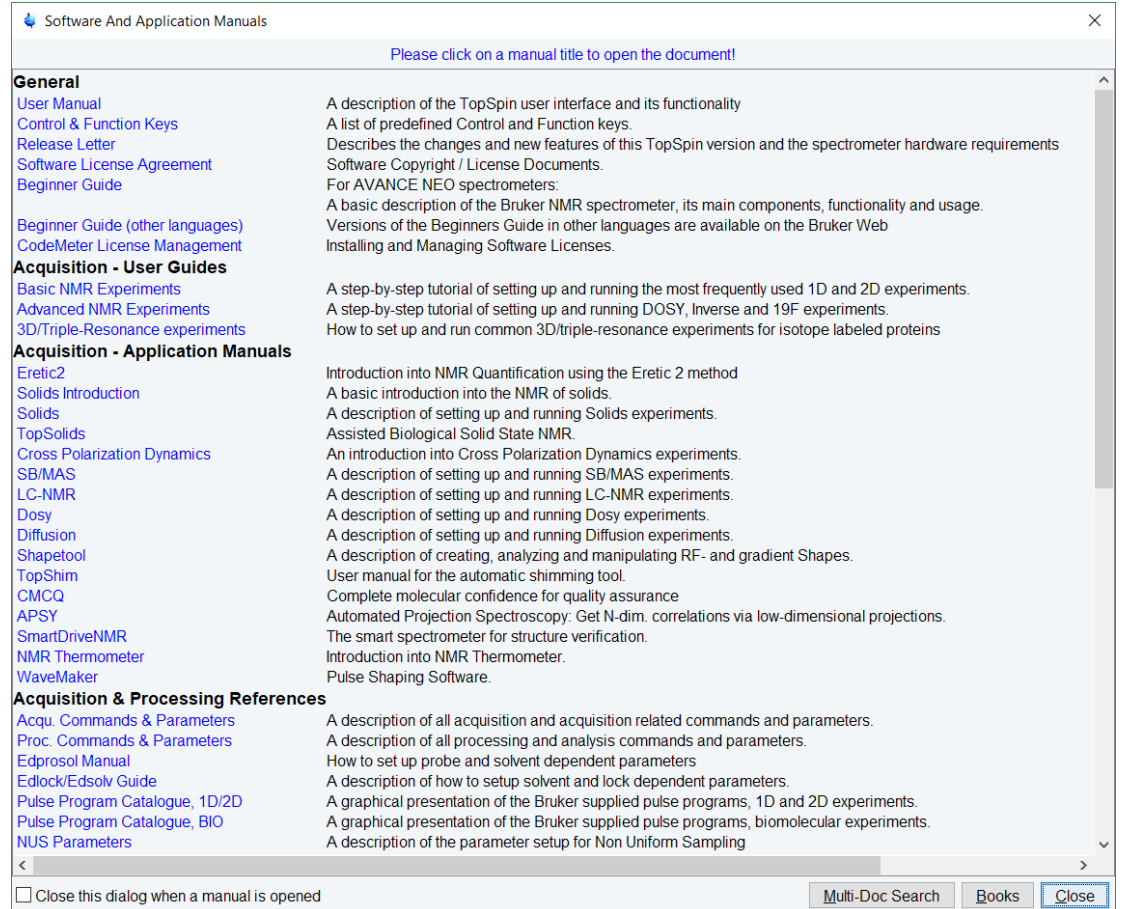

Enter **help** to get information for an individual command. Three different sources can be selected for the search:

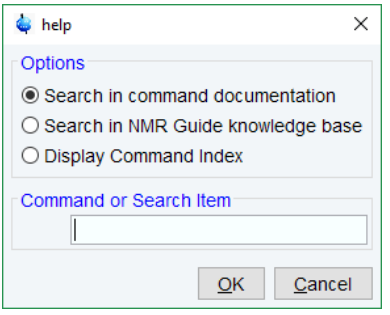

#### **Tooltips**

Pointing to a button with the mouse in the various menus opens a tooltip that describes the button functionality. Example:

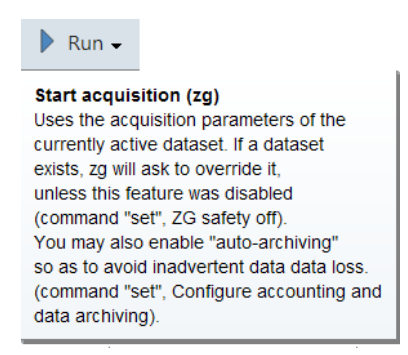

#### **Workflow Button Bar**

The workflow-based interface with its arrangement of all working processes allows the user to control the workflow intuitively.

Clicking one of the menu buttons opens the corresponding workflow. It contains a horizontal feature list which stays open and provides all functionality for this workflow with one mouseclick.

Furthermore, some of the buttons on the Workflow button bar include a **drop-down** arrow. Click the **drop-down** arrow to see more options.

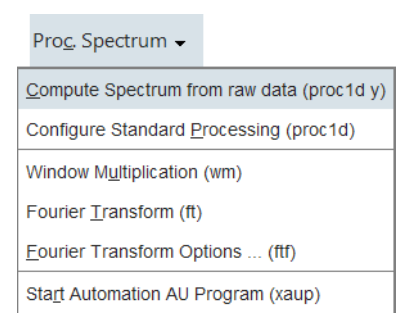

#### **Dataset Toolbar**

Depending on which dataset window tab is selected, an individual dataset toolbar is displayed, in the example the ACQU toolbar:

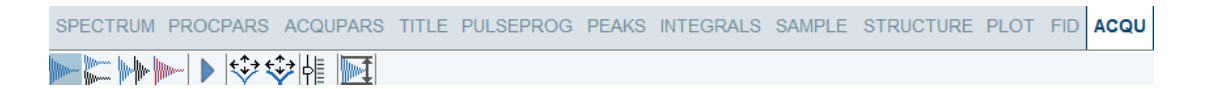

**Note:** The ACQU window tab is only displayed when TopSpin controls a spectrometer (noticeable through the Acquire tab in the TopSpin menu). When TopSpin is installed for processing-only, the Acquire tab is also not displayed.

**Note:** Sometimes the dataset toolbar is displayed without dataset window tabs, e.g. entering a command as **.basl** will display the baseline correction toolbar**:**

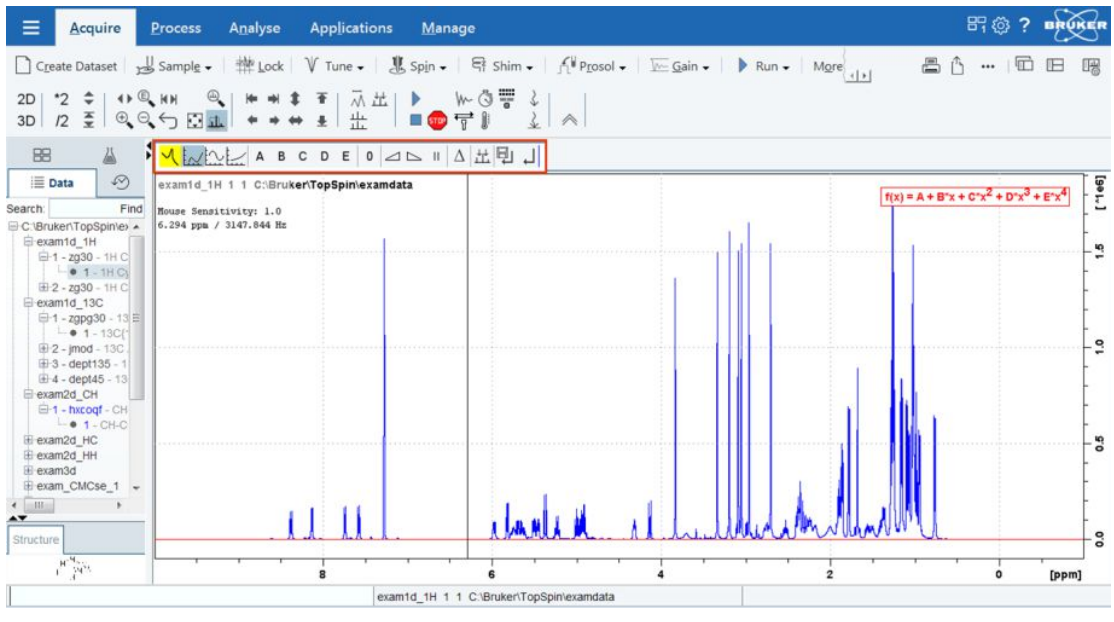

#### **Browse and Search Window**

The Browser window provides tabs as:

- Data browser and Search
- History browser
- Dataset Switcher

 $\mathbb{R}^n$ 

• Experiment Selector library

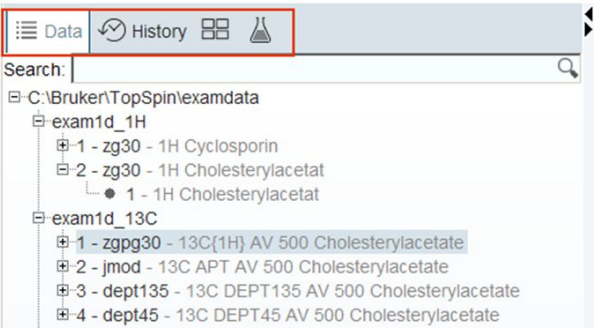

The window can be toggled On or Off with a click on the black **left** or **right** arrow.

Alternatively, the **Toggle Perspective** button on the top-right of the TopSpin window can be clicked.

 $\approx 10$ 

The data tree tab includes a search field. Enter a search phrase, for example:

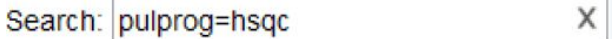

To limit the search results, select or deselect the data trees with **SHIFT** click or **CTRL** click.

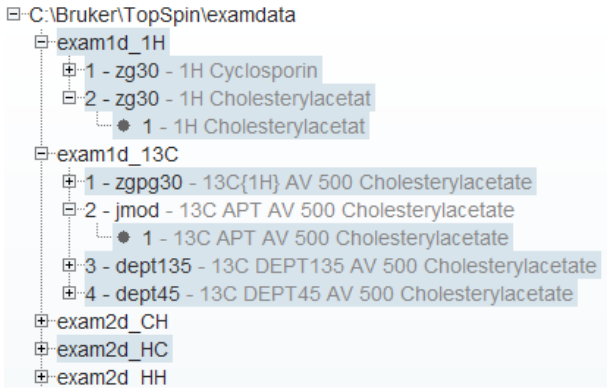

#### **History Tab**

The History tab displays the last opened datasets in a list.

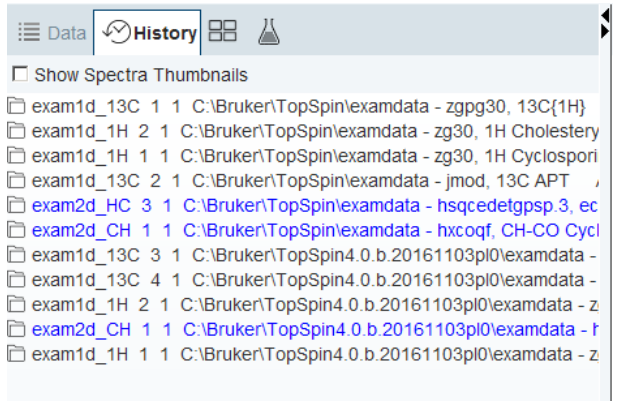

#### **Dataset Switcher Tab**

This tab has a similar function as the Window Switcher  $\begin{array}{|c|c|c|c|}\n\hline\nB2 & \text{see below, but only provides}\n\end{array}$ a quick overview of all currently opened datasets.

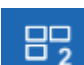

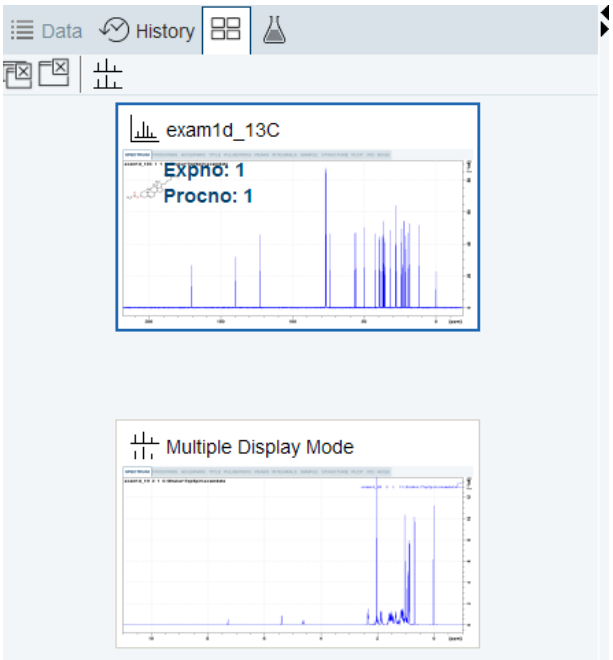

#### **Experiment Library Tab**

The Experiment library tab provides easy access to the vast experiment library of standard experiments that is available in the standard release of TopSpin. It is also a tool that allows the user to personalize his most frequently used experiments into a separate library.

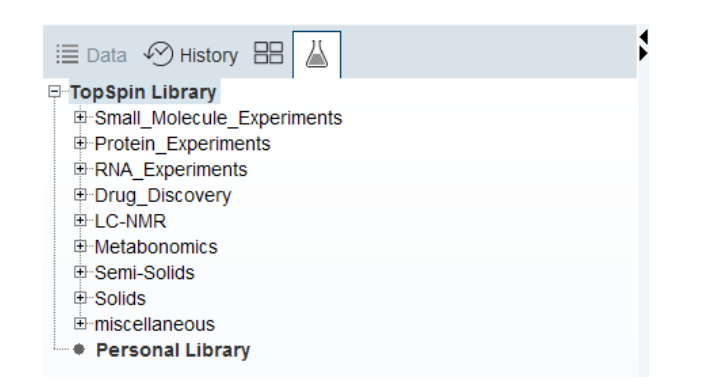

#### **Structure Window**

Molecular structures as *.mol* or *.pdb* files can be displayed here and are freely resizable. The structure window can be toggled On or Off with a click on the black **up** or **down** arrow  $\blacktriangle\blacktriangledown$ .

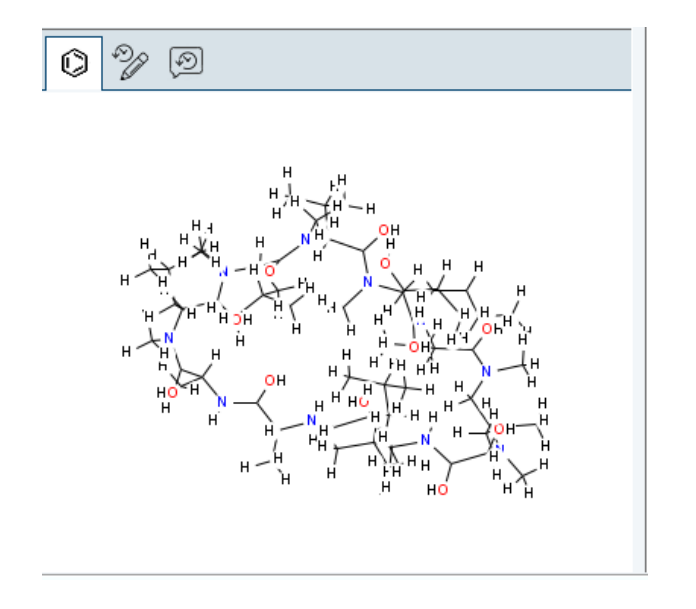

• Drag the vertical or horizontal split bar to resize the structure window.

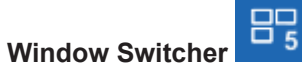

The **Window Switcher** button indicates the number of all opened dataset windows plus all opened TopSpin window types like

- Dataset windows.
- Lock display window.
- Acquisition display window.
- BSMS display window.
- Temperature unit window.
- Click the **Window Switcher** button to switch between these windows.

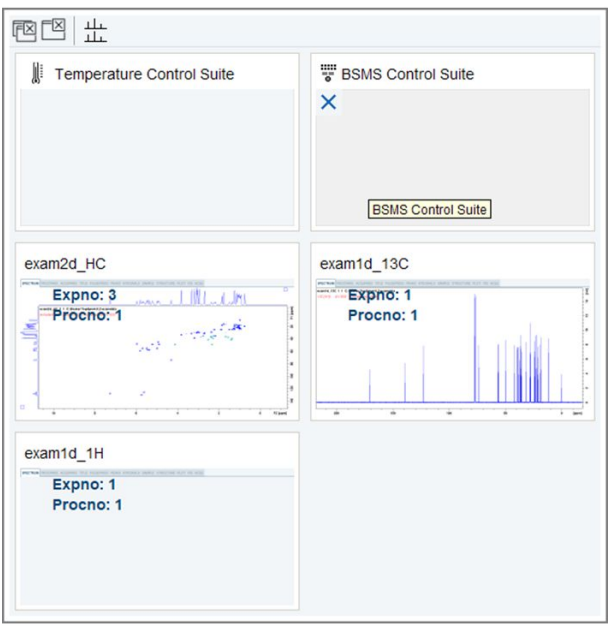

A dataset can be closed with the **Close** button .

#### **Viewing Integrals, Peaks and other Spectra Components**

• Click **Spectrum display properties** to toggle the visibility of integrals, peaks and other spectra components. They can only be displayed when available.

囟

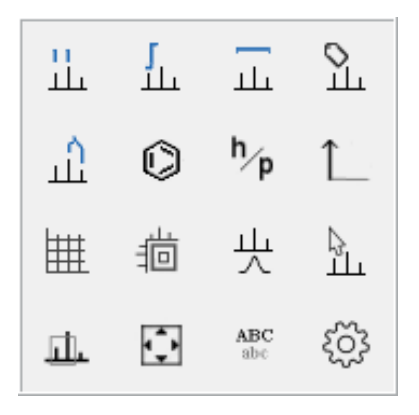

#### **Shift, Scroll and Zoom Spectra Axes**

Clicking and dragging the spectrum axis allows intuitive scrolling through the spectrum.

- Single Clicks on the end regions of the axes or a click and dragging the mouse shift through the axes depending on the mouse position, see the next figure.
- Double click in the middle of the spectra axes switches to full axes region.
- Double click in the middle of the spectra itself maximizes all axes regions.
- Click on axes to shift left, right, up or down.
- Turn mouse wheel to zoom in or out.

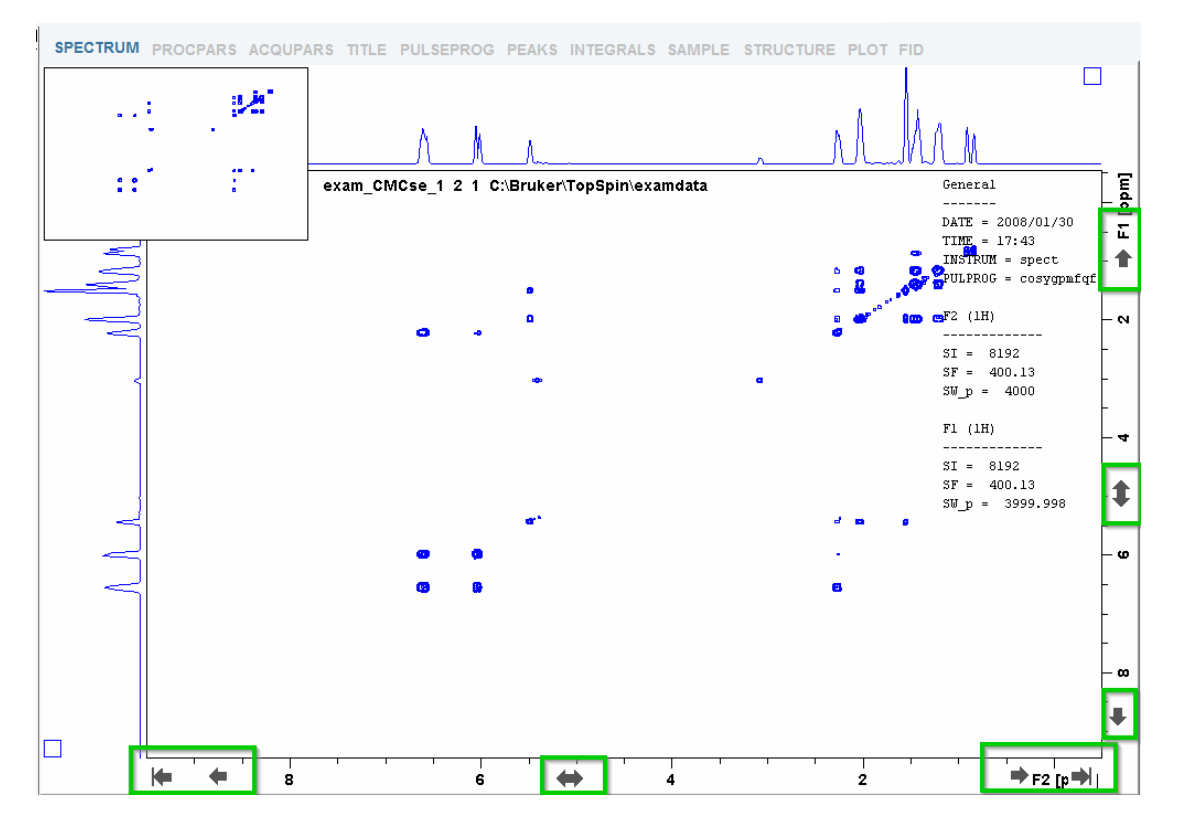

#### **Dataset Windows**

The TopSpin window has a dataset area that may contain multiple dataset windows.

To open multiple dataset windows

• Right-click in the Browser window and in the list, select **Display in new window**.

Note, that selecting **Display** will override a current dataset.

The size of the data area depends on the overall size of the TopSpin window and on presence of the Browser. Note, that the Browser window can be toggled On or Off with the

**Toggle Perspective** button  $\Box$  The following figure shows the TopSpin window without the Browser and three dataset windows.

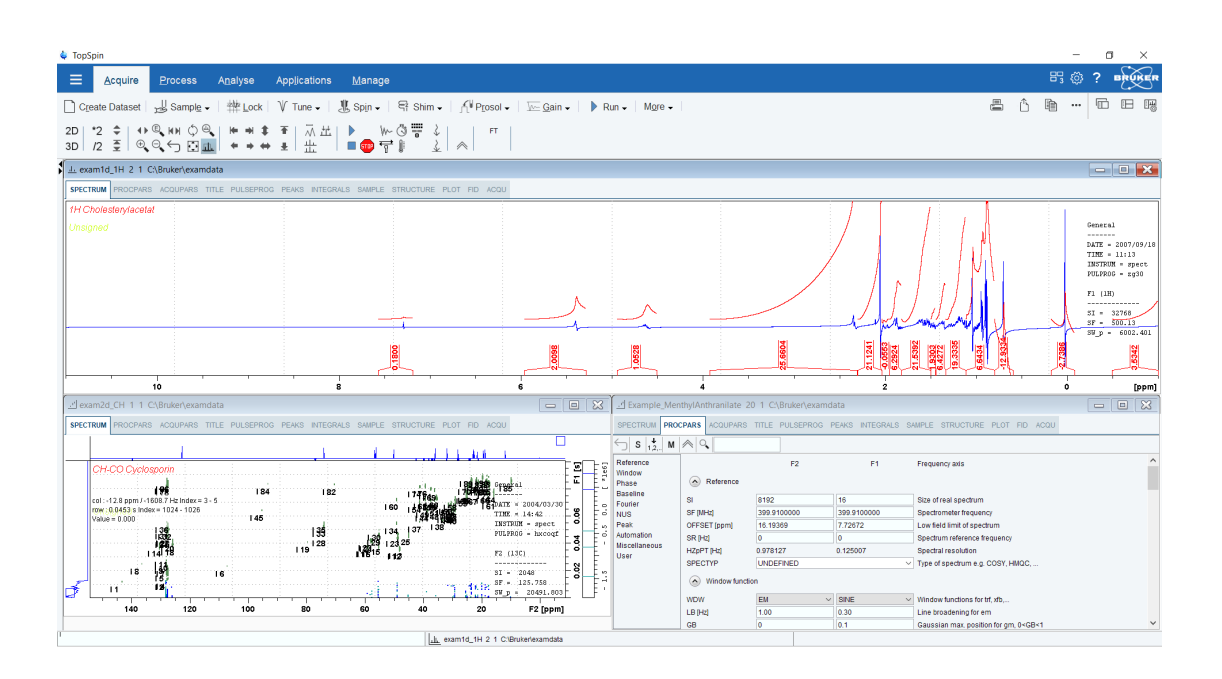

Note, that the three dataset windows show different data objects: a 1D spectrum, a 2D spectrum and 1D processing parameters.

#### **How to Move a Dataset Window**

• Click-hold the title bar and move the mouse.

#### **How to Resize a Dataset Window**

- Move the cursor to the window edge until it becomes a double-headed arrow.
- Click-hold that position and move the mouse.

Depending on the position of the double-headed arrow, you can change the window height, width or both.

#### **How to Select (activate) a Dataset Window**

The active dataset window is the window of which the title bar is highlighted. The TopSpin menu, tool bars and command line commands correspond to and act on that window. Only one dataset window is active at a time.

To activate a different dataset window:

• Click in the desired dataset window or click its title bar.

or

• Click the **Window Switcher** button **the state of the switch between the windows.** 

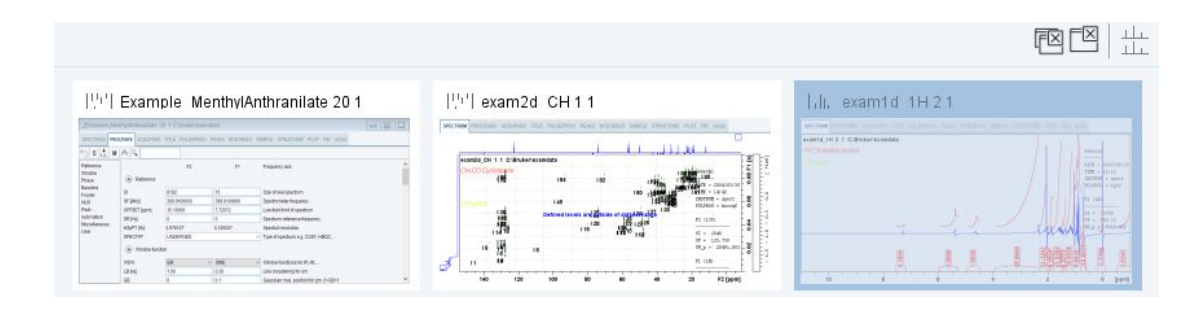

#### **How to Arrange Dataset Windows**

If the data area contains multiple dataset windows, you can arrange them in various ways. All the arrange commands arrange the windows left to right and/or top to bottom in the order in which the windows have been active. The currently active dataset window will therefore be positioned at the top and/or left of the data area.

To arrange the dataset windows as a grid:

• Click **Show Layout Options** and **Show as Grid** .

Depending on the number of windows, they will be arranged vertically and/or horizontally.

To arrange dataset windows in stack:

• Click **Show Layout Options**  $\mathbb{H}$  and  $\mathbb{H}$ .

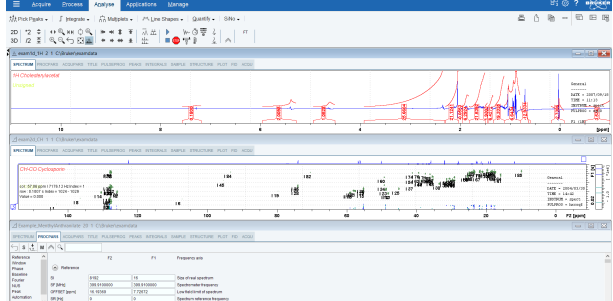

To arrange dataset windows side by side:

• Click **Show Layout Options** 

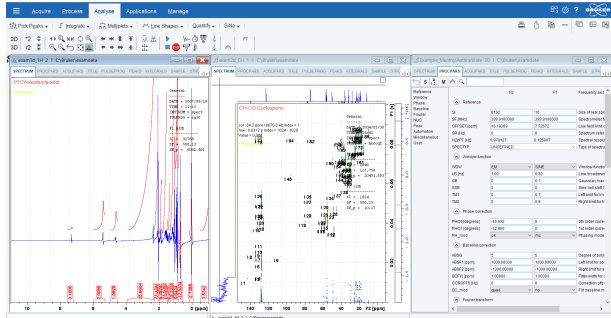

To display a dataset windows as full screen:

• Click **Show Layout Options Example 1** and  $\Box$  or click the **full screen** windows button .

To close the active dataset window:

- Click **File** | **Close Active Window** or enter **Crtl-w**.
	- or

• Click the  $\overline{X}$  button in the windows title bar.

To close all dataset windows:

• Click **File** | **Close All Windows** or enter **closeall.**

#### **How to Swap Dataset Windows**

Within a certain layout, you can easily swap two TopSpin windows with the command **swin**. If the data area contains exactly two windows, **swin** simple swaps their position and geometry.

If it contains more than two dataset windows, **swin** opens a list from which you can select any window to be swapped with the currently selected (active) window.

#### **Acquisition Status Bar**

• Right-click the Status display or Current dataset bar to toggle the Acquisition status bar On or Off.

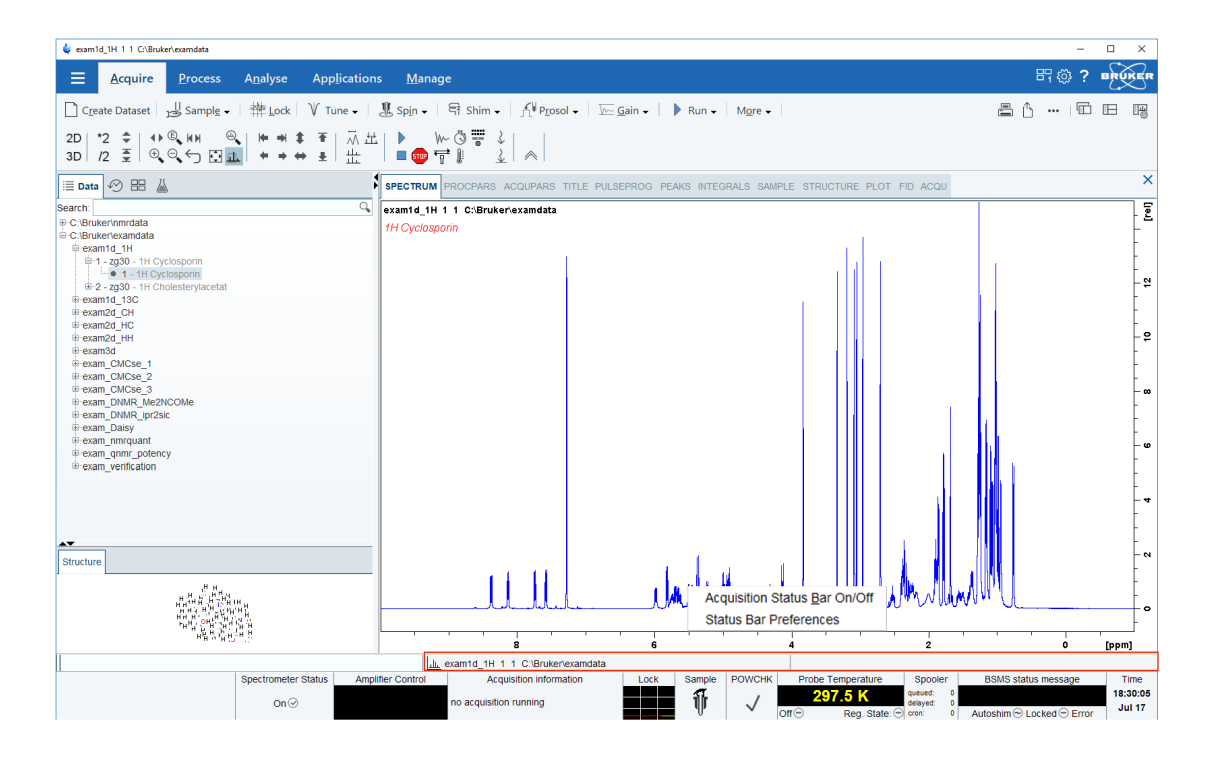

• Click **Status Bar Preferences** to set the *Auto-open the acquisition status bar* option as default.

Acquisition Status Bar On/Off **Status Bar Preferences** 

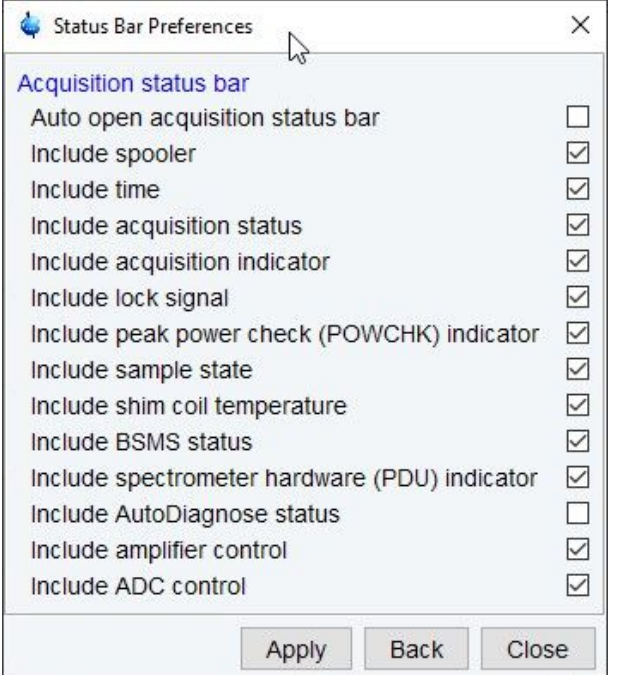

The acquisition status bar contains the new Spectrometer Status area to turn the spectrometer On and Off. This functionality is also available in the menu with a click on **Manage** | **Spectrometer** | **Spectrometer power On/Off** or the command **pdudisp**.

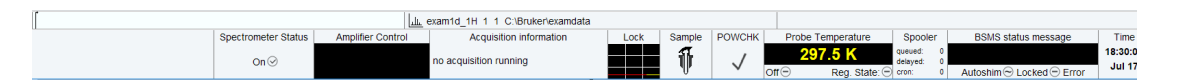

#### **Print, Export and Publish**

Click on any of the 4 icons  $\mathbb{R}^n$  is  $\mathbb{R}^n$  to either print the active window, export the active window to a PDF file, copy the active window to the clipboard or, show more publishing options such as E-mailing a dataset, sending a dataset to cloud storage, etc.

• Click **Show More publishing options**, e.g. to copy and paste, E-mail or use shared cloud directories.

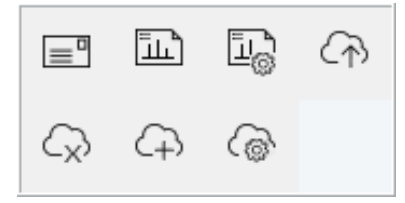

## <span id="page-28-0"></span>**3 Getting Started**

## **3.1 Startup TopSpin**

#### **Under Windows**

<span id="page-28-1"></span>• Click the TopSpin icon on the desktop.

or

• Click **Start** | **Bruker NMR Software** | **TopSpin<version>**

To start TopSpin from a Command Prompt as follows:

• Open a Shell window with **cmd** and in the Command Prompt enter: **cd <tshome> topspin** where *<tshome>* is the directory where TopSpin is installed.

#### **Under Linux**

- Open a Linux Shell or Terminal Window.
- In the Shell/Terminal enter **cd <tshome>**. **./topspin**.

Where *<tshome>* is the directory where TopSpin is installed.

#### **Startup TopSpin specifying dataset**

TopSpin can be started with a dataset option:

- Open a Windows Command Prompt or Linux Shell.
- Enter **topspin -j TOP\_DATA:<dataset path>**.

The specified dataset is automatically displayed after startup. Examples:

**topspin -j TOP\_DATA=c:\bio\data\guest\nmr\exam1d\_1H\1\pdata\1 topspin -j TOP\_DATA=c:\bio\data\guest\nmr\exam1d\_1H\1\pdata\1\1r topspin -j TOP\_DATA=c:\jcamp.dx topspin -j TOP\_DATA=c:\data-archive.zip**

## **3.2 Configuration**

<span id="page-28-2"></span>After the installation of TopSpin, it must be configured once. See the TopSpin Installation Guide for a detailed description.

## **3.3 How to Display Spectra**

<span id="page-29-0"></span>In this chapter, opening data in standard Bruker format is described. Opening other data formats is described in the chapter *[Dataset Handling \[](#page-40-0)*[}](#page-40-0) [41\]](#page-40-0).

#### **How to locate NMR data**

NMR data can be in any arbitrary directory.

The typical directory storage format is:

*<dir>/<name>/<expnos>/pdata/<procnos>*

e.g. *c:\mydir\sucrose\10\pdata\1*

Program versions older than TopSpin 2.5 used a different directory structure where *<dir>* was built up as *<dir>\data\<user>\nmr*.

Example: *c:\bruker\topspin\data\guest\nmr\exam1d\_13C\1\pdata\1*

- The old format is still valid because it is a special case of the new storage format.
- The old and new style data storage must not be mixed, this would confuse the TopSpin data browser.
- The browser command **scroll to active dataset** will not work for old style data storage.
- The Bruker example datasets (if installed at all) can be found with TopSpin 2.5 and newer in *<TOPSPIN INSTALLATION DIR>/examdata*.
- This directory is automatically shown in the browser if enabled in the Setup Preferences (command **set**).

#### **How to Open Data from the Windows Explorer**

The easiest way to open data set in topspin is to use drag and drop from Windows Explorer (or similar tool on other OS).

You may drag either the data set folder, any subfolder or file (1r, fid…) and drop it into the Topspin data area or dataset Window.

The corresponding data directory is automatically added to the Topspin internal browser.

This considerably simplifies the handling of data directories.

This feature may be switched on or off in the Browser Preferences:

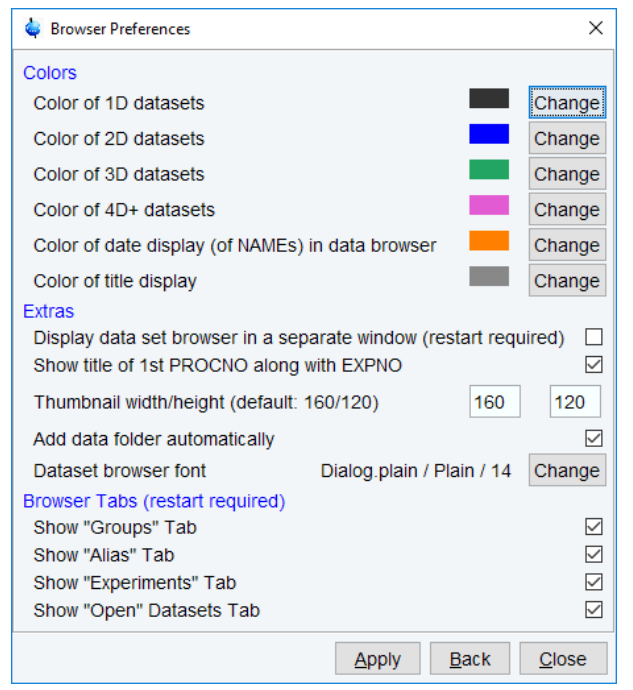

*Figure 3.1: Browser Preferences to Add data folder automatically.*

#### **How to Open Data from the Menu**

Open the **File** menu and click **Open***...*

A dialog box appears.

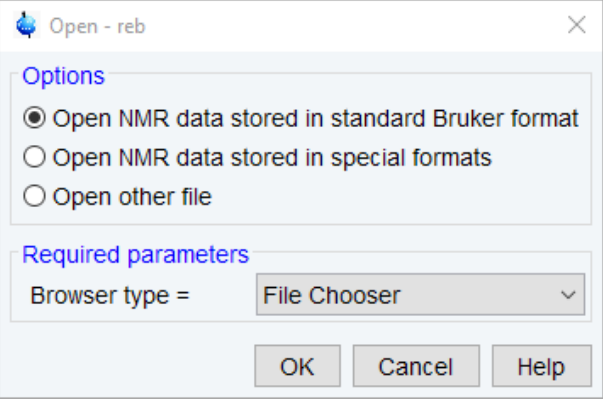

Select the first option, the Browser type **File Chooser** and click **OK**.

A file browser appears. Navigate to your data directory and expand it to the level of names, expnos, or procnos (double-click a directory to expand it). Select the desired item and click **Display**.

The selected dataset replaces the contents of the currently selected (active) window. If no dataset window was displayed, a new one will be created. The file browser can also be opened by entering **reb** on the command line.

#### **How to Open Data from the Browser Window**

TopSpin provides a data browser which, by default, displays the top level data directory (<dir>) with Bruker example data. You can add your own data directories, local or remote, as follows:

- Move the cursor into the browser area.
- Right-click and in the list, select **Add New Data Dir**.

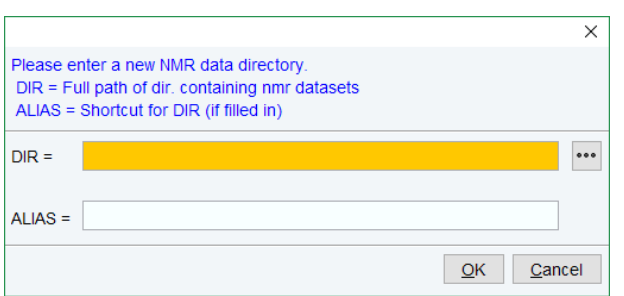

• Enter the desired data directory (<dir>) and optionally an alias name and click **OK**.

Your data directory will now appear in the browser.

To display data from the Browser, proceed as follows:

- Expand your top-level directory (<dir>) in the browser to the level of the *data name*, *expno* or *procno.*
- Select the desired item and drag it into the data area.

#### **How to Open Data in other Ways**

TopSpin provides various other ways of displaying data. You can, for example, use command line commands like **re**, **rew**, **rep** and **dir**. Details on these features can be found in chapter *[Opening Data \[](#page-48-0)* $\sqrt{49}$  $\sqrt{49}$ ] and in the Processing Reference Manual.

### **3.4 How to Display Peaks, Integrals, ... together with the Spectrum**

<span id="page-31-0"></span>When a spectrum is displayed, you can superimpose its title, parameters, integrals, and peaks as follows:

- Move the cursor into the dataset window that contains the spectrum.
- Right-click and select **Spectra Display Preferences**.
- Check the desired items and click **OK**.

Please note that the selected items are only shown if they are available. For example, peaks and integrals are only shown if peak picking and / or integration have been performed (see also *[1D Interactive Manipulation \[](#page-138-0)*[}](#page-138-0) [139\]\)](#page-138-0). The number of displayed digits for the integral and peak labels can be set in the Spectra Display Preferences.

**Note**: Integrals and peaks etc. can be toggled ON and OFF from the viewing options display.

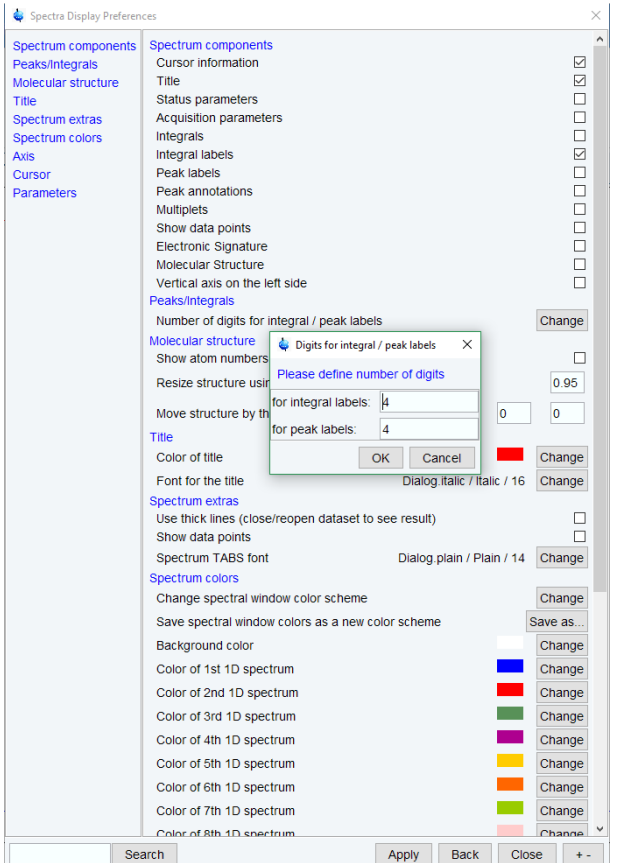

## **3.5 How to Display Projections/1D Spectra with 2D Spectra**

<span id="page-32-0"></span>To display projections or 1D spectra in tandem with a 2D spectrum:

- Open a 2D spectrum.
- If no projections are shown, click **Toggle projection display**  $\overline{40}$  in the Spectrum Display Properties window or enter .**pr** on the command line. Projections can automatically be enabled in the Setup Preferences menu.
- Move the cursor into the F1 or F2 projection area.
- Right-click and choose one of the options. With **External Projection...** an existing 1D spectrum can be read. This can be a regular 1D spectrum or a 2D projection that was stored as a 1D spectrum. With **Internal Projection** the positive projection can be calculated and displayed.

An alternate way to display projections is the following:

- Click **Process | Advanced** | **Display Projections**...[**projd**] or
- Right-click on a 1D dataset in the browser and choose **Display As 2D Projection**.

## **3.6 How to Superimpose Spectra in Multiple Display**

<span id="page-33-0"></span>TopSpin allows to compare multiple spectra in Multiple Display mode. To enter this mode, ᅭ

click the button in the upper toolbar or enter **.md** on the command line. When you open a dataset now, for example drag one from the browser, it will be superimposed on the current spectrum rather than replacing it. Several multiple display functions are available now in the dataset window toolbar. Most importantly, you can scale and shift each spectrum individually. This allows exact alignment of corresponding peaks of different spectra.

## **3.7 How to Print or Export the Contents of a Dataset Window**

#### **How to Print Data**

<span id="page-33-1"></span>A TopSpin dataset window may contain various objects like an fid, a spectrum, expansions of a spectrum, superimposed spectra, spectrum components such as parameters, peaks, integrals, cross sections etc. Whatever the content of the dataset window is, it can be printed as follows: type **Ctrl + p** or click **File** | **Print...**, select **Print active window** in the appearing dialog box and click **OK**.

The other options in this dialog box enable you to use or create plot layouts. Details on this can be found in the Data Publishing manual, see **Help** | **Manuals** | **Data Publishing**.

The colors of the printed data can be chosen in the User Preferences dialog box. Just enter the command **set** or click **Setup Preferences | More Preferences | Spectra Printing Preferences**.

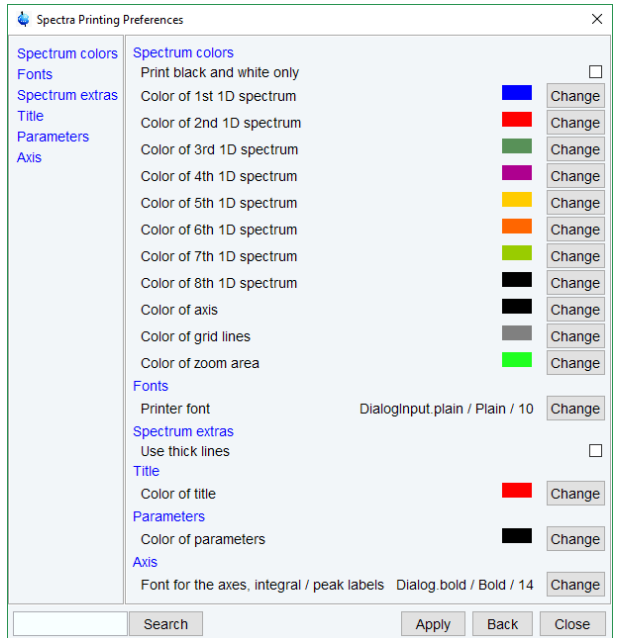

#### **How to Copy a Dataset Window to Clipboard**

Under MS Windows, you can easily copy the dataset window contents to other applications.

To do that, type **copy** or click **Copy to clipboard Example 20 COPY** This will copy the dataset window contents to the clipboard. After that you can paste the clipboard contents to any Windows application.

#### **How to Store (Export) a Dataset Window as Graphics File**

The clipboard and metafile formats are resizable vector formats. In addition to this, TopSpin allows to save the contents of a dataset window in a graphics file of selectable type, e.g. .png , .jpg, .jpeg, .bmp, .emf and .wmf. To do that, click **File** | **Export..**.. The resolution of such a screen dump equals the resolution of your screen. Note that when you import a graphics file into another program and resize it you lose information. Therefore, we recommend resampling rather than resize graphics.

### **3.8 How to Process Data**

<span id="page-34-0"></span>Since this manual is not a general NMR text book, we assume here that you are familiar with terms like window multiplication, Fourier Transform, phase correction, etc.

Any Fid or a spectrum displayed in a TopSpin window can be processed by:

- Typing a command on the command line, e.g. **ft.**
- Invoking a command from the **Process | Proc. Spectrum** menu.
- Entering an interactive mode by clicking a tool button, e.g. **Process | Adjust Phase**.
- Entering a user defined command (usually an AU or a Python program, see **Help** | **Manuals** | **Programming Manuals**.

Processing and analysis commands require certain parameters to be set correctly. Most commands in the **Process** or **Analyse** menu, like **wm** and **ftf** open a dialog box showing the available options and required parameters for that command. Other commands such as **em**, **ft**, ... start processing immediately. Before you use them, you must set their parameters from the parameter editor. To do that, enter **edp** or click the **ProcPars** Tab of the dataset window.

If you are a new or occasional user, we recommend processing your data with the TopSpin Processing Guide. This will guide you through the typical sequence of processing steps. To start the Processing Guide, enter **prguide** on the command line.

In *Automatic mode*, the Processing Guide will simply execute each processing command when you click the corresponding button. This requires the processing parameters to be set correctly. In interactive mode (*Automatic mode* unchecked), the Processing Guide will, at each step, open a dialog box offering you the available options and required parameters. For example, the phase correction button offers various automatic algorithms as well as an option to enter interactive phasing mode.

A simple way to process 1D data is the following:

- Click **Process | Proc. Spectrum | Configure Standard Processing** or enter **proc1d** on the command line.
- In the appearing dialog (see below):
	- Enable the desired processing/plotting steps.
	- Set the parameter LB for Exponential multiplication.
	- Select the desired LAYOUT for plotting.
	- Click **Execute**.

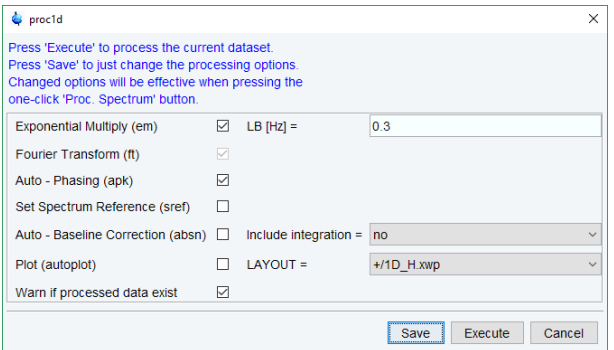

## **3.9 How to Archive Data**

<span id="page-35-0"></span>TopSpin provides the following methods for data archiving:

• Automatic archiving of raw data after the acquisition as defined in the setup preferences. Go to **Setup Preferences** | **Acquisition** | **Configure accounting & data archiving after zg** and click **Change** to define the archive directory.

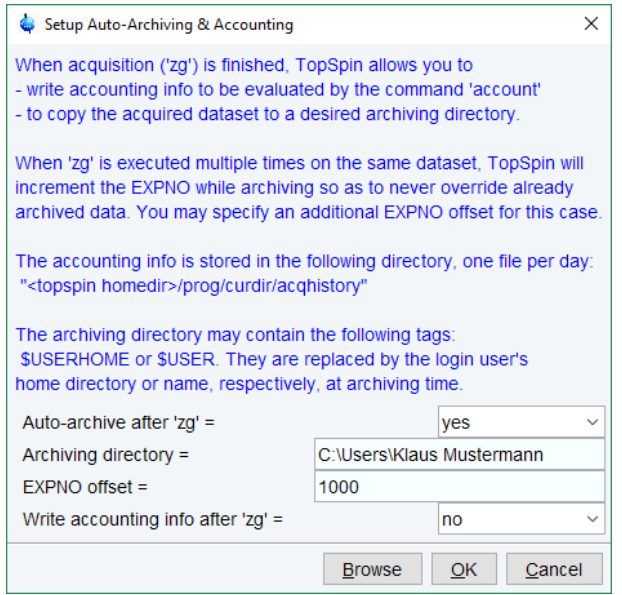

- Copying a dataset to a desired destination directory which could for instance be located on a server. Type **wrpa** or click **File** | **Save As***...* or type **Ctrl+ s**.
- Saving a dataset in a ZIP file. A standard Bruker dataset is a directory tree which contains several files. Zipping a dataset stores the entire data directory tree into a single file with the extension *.bnmr.zip*. To zip a dataset, type **tozip** or click **File** | **Save As...** or type **Ctrl+ s**. To unpack and display a zipped dataset, enter **fromzip**. Note that *.bnmr.zip* files are fully compatible with the well-known PC zip format and can be unpacked with any common unzip utility. Zipping can be applied to 1D, 2D, 3D and 4D data.
- Saving a dataset in JCAMP-DX format. This format is an IUPAC standard, and is available for 1D and 2D datasets. Data and parameters are stored in readable text (ASCII) format. To store data in JCAMP, type **tojdx** or click **File** | **Save As***...* or type **Ctrl+ s**. To convert and display a JCAMP-DX file, type **fromjdx**.
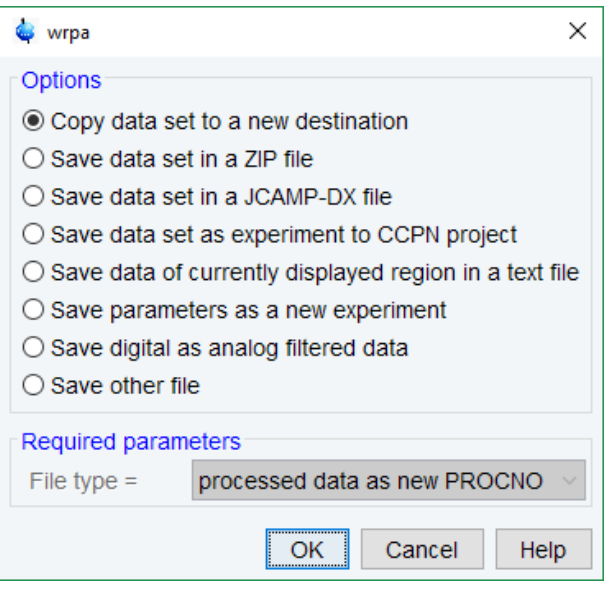

• E-mailing data to a desired destination. Type **smail** or click **File** | **Send To....** The mailing format is either zip or JCAMP-DX, both of which allow for data compression to keep the transferred data size as small as possible.

### **3.10 How to Import NMR Data Stored in Special Formats**

TopSpin allows to convert various data formats to standard Bruker format for display and processing. Click **File** | **Open***...* and select **Open NMR data stored in special formats**. Then follow the instructions on the screen

### **3.11 How to Fit Peaks and Deconvolve Overlapping Peaks**

Deconvolution is a useful tool to interpret complex spectra in which the peaks are not fully resolved and clearly visible.

Peaks of a 1D and 2D NMR spectrum can be approximated by a Lorentzian, Gaussian, or a mixture of these line shapes. Overlapping peaks may be deconvolved into a sum of such line shapes.

TopSpin shows the deconvolution result, i.e. peak positions, line widths and integrals on the screen and stores it in the file *dconpeaks.txt*. Furthermore, it switches to multiple display mode to show the original spectrum and the sum of the computed line shapes, superimposed.

To start deconvolution, expand the spectrum on the display to show the peak or peak group of interest. Then type **dcon** or click **Analyse | Line Shapes | Fit Lorentz/Gauss Functions**.

### **3.12 How to Compute FIDS by Simulating Experiments**

TopSpin includes a virtual spectrometer that computes FIDs of any dimension. A real spectrometer excites a sample with high frequency pulses defined by a pulse program and measures the resulting Fid. The virtual spectrometer performs this task mathematically by solving the quantum mechanical Liouville equation. The sample must be entered in form of a spin system description. For the computation, the same pulse program and acquisition parameters are taken as for the real experiment. The result is a time domain signal which can be processed with TopSpin in the same way a measured fid is processed. Techniques such a selective excitation, gradient enhanced spectroscopy, and the handling of mixtures are supported.

To start the virtual spectrometer:

• Enter **nmrsim** on the command line or click **Applications** | **Simulate | Simulate FID From Pulse Program**.

### **3.13 How to Add Your Own Functionalities**

The TopSpin functionality can be extended with various user defined commands, programs etc.

### **How to Create Macros**

Writing a macro is the simplest way to create a user defined command. Just enter the command **edmac**, create a file, and enter a sequence of regular TopSpin commands and/or Python commands. Save the file under a name of your preference. You have created a new TopSpin command. Just enter its name on the command line to execute it. **edmac** shows a list of all available macros and allows to execute one.

### **How to Create AU (automation) Programs**

Writing an AU program is another way of creating a new TopSpin command. AU programs are more complex and more powerful then macros. They are C-language programs, which may contain C-statements, regular TopSpin commands, and various predefined AU macros and functions. AU programs can perform various tasks such as dataset handling, parameter handling, acquisition, processing, analysis, and printing. Note that AU programs do not support graphics related tasks.

TopSpin is delivered with a large set of Bruker AU programs for data processing and acquisition. Just enter **edau** to see them listed in a dialog box. The easiest way to create a new AU program is to select a Bruker AU program, save it under a new name and modify it to your needs. The chosen name is now available as a new TopSpin command. Alternatively, you can open a new file from the AU dialog box and write your AU program from scratch.

For details on Bruker AU programs and writing your own AU programs, click **Help** | **Manuals** | **Programming Manuals** | **AU Programming**.

### **How to Create Python Programs**

Writing a Python program is yet another way of creating a new TopSpin command. Python is a new generation scripting and object-oriented programming language. Python programs are even more powerful than AU programs. They are easy to use and allow you to execute TopSpin commands, handle NMR data and parameters, generate graphics, and interact with the TopSpin user interface via dialogs, windows etc. To create a Python program, enter the command **edpy**, select a file and insert your Python statements. Graphics and interface features programmed in Python look and work the same as regular TopSpin features.

For details on Python programming, click **Help** | **Manuals** | **Programming Manuals** | **Python Programming**. The examples mentioned there, like **pycmd1**, are delivered with TopSpin. Just enter their names on the command line to execute them.

The Python dialog window is also available from the TopSpin menu:

Click **File** | **Open.***..*and select **Open other file** | **Python program**.

### **3.14 How to Automate Data Acquisition**

TopSpin provides special user interfaces for automation, walk-up, bio-molecular experiments, etc.

To open IconNMR

• Click **Acquire | More | IconNMR Automation**

**or**

• enter **iconnmr**.

# **4 Dataset Handling**

### **4.1 The Browse and Search Window**

The Browse and Search window appears at the left of the TopSpin window and can be shown/hidden with **Ctrl+d** or by clicking the arrow buttons  $\mathbf{F}$  at the upper right of the **browser or with the Toggle Perspective** button  $\left| \begin{matrix} \blacksquare \end{matrix} \right|$ .

The Browse and Search window provides tabs as:

- 1. Data Browser tab  $\mathcal{\overline{\equiv}}$  Data
- ≤ 2. History Browser tab
- 3. Groups tab  $\frac{1}{400}$
- 4. Alias tab  $\overline{\overline{6}}$
- 5. Dataset Switcher tab
- 6. Experiment Selector Library tab

**Note** that some of the tabs are visible only when the checkbox option is checked in the preferences window.

**Note** that the History Browser, Dataset Switcher and Experiment Selector Library tab are already explained in chapter *[The TopSpin Interface \[](#page-12-0)*[}](#page-12-0) [13\]](#page-12-0).

• Right-click in the Browse and Search window and in the list, select **Browser Preferences**.

**Display** 

Display In New Window

Display As 2D Projection

Scroll to Active Dataset

Fully Expand Selection

Show PULPROG/Title

Show Date

Sort by Date

 $Copy$ 

File Properties

Delete...

Rename

**Files** 

Add New Data Dir... Edit Selected Data Dir...

Remove Selected Data Dirs...

**Browser Preferences** 

In the Browser Tabs group check or uncheck

- 1. Show Groups Tab
- 2. Show Alias Tab
- 3. Show Experiments Tab
- 4. Show Open Datasets Tab.

Then restart TopSpin.

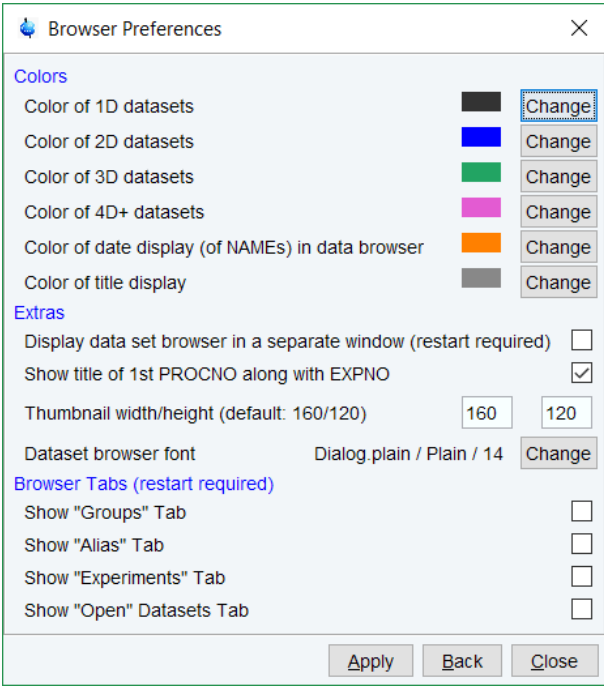

#### $\equiv$  Data **The Data Browser Tab**

The browser shows data directory trees and allows to expand and collapse their elements. The figure below shows the browser with three top level data directories and one dataset fully expanded.

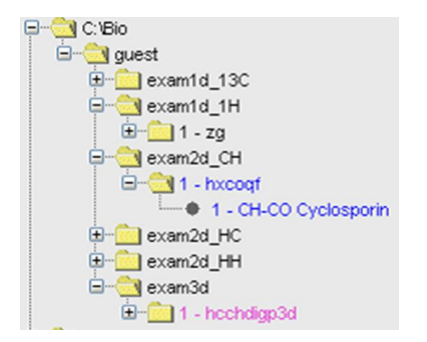

The dimensionality of the data is indicated with different colors:

- 1. *Black* for 1D data.
- 2. *Blue* for 2D data.
- 3. *Green* for 3D data.

Note that the colors can be changed in the Browser Preferences window.

Furthermore, the browser displays:

- 1. The pulse program with the dataset EXPNO (e.g. 1 *hxcoqf* in the figure above).
- 2. The title with the dataset PROCNO (e.g. *CH-CO Cyclosporin* in the figure above).

**Note** that the displayed pulse program is the:

- 1. Status pulse program if an acquisition has been done (raw data exist).
- 2. Setup pulse program if no acquisition has been done (raw data does not exist).

The display of title and pulse program can be switched off (see table below). The context menu with right mouse click displays the following list:

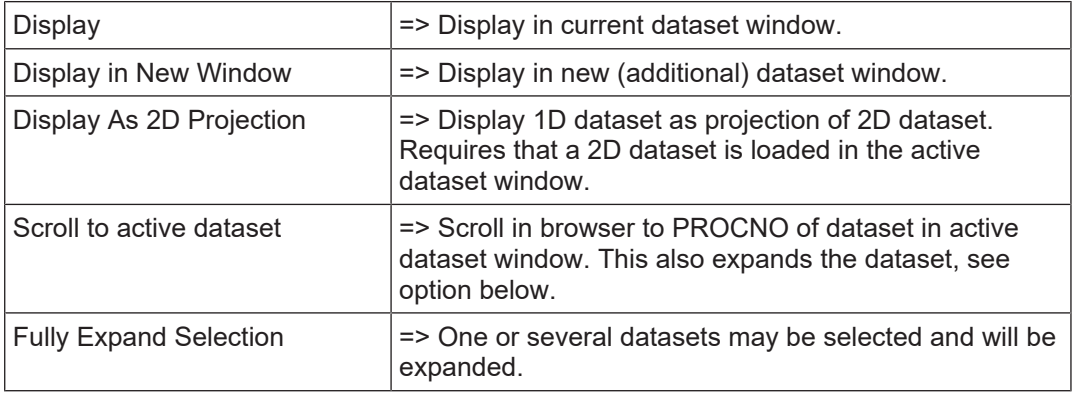

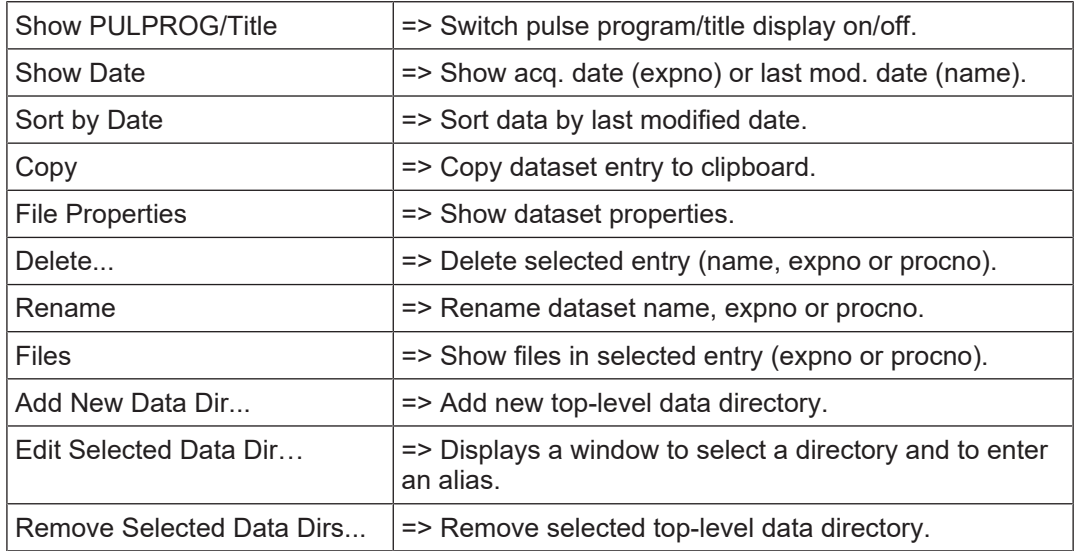

# **The Groups Tab**

Clicking the **Groups** tab displays the list of user defined dataset groups. Here you can create, modify and display groups of datasets. Defining a group is useful if you work on projects where each project involves multiple datasets. It allows to easily organize your projects and access all data belonging to a certain project.

• Right-click to display the following list:

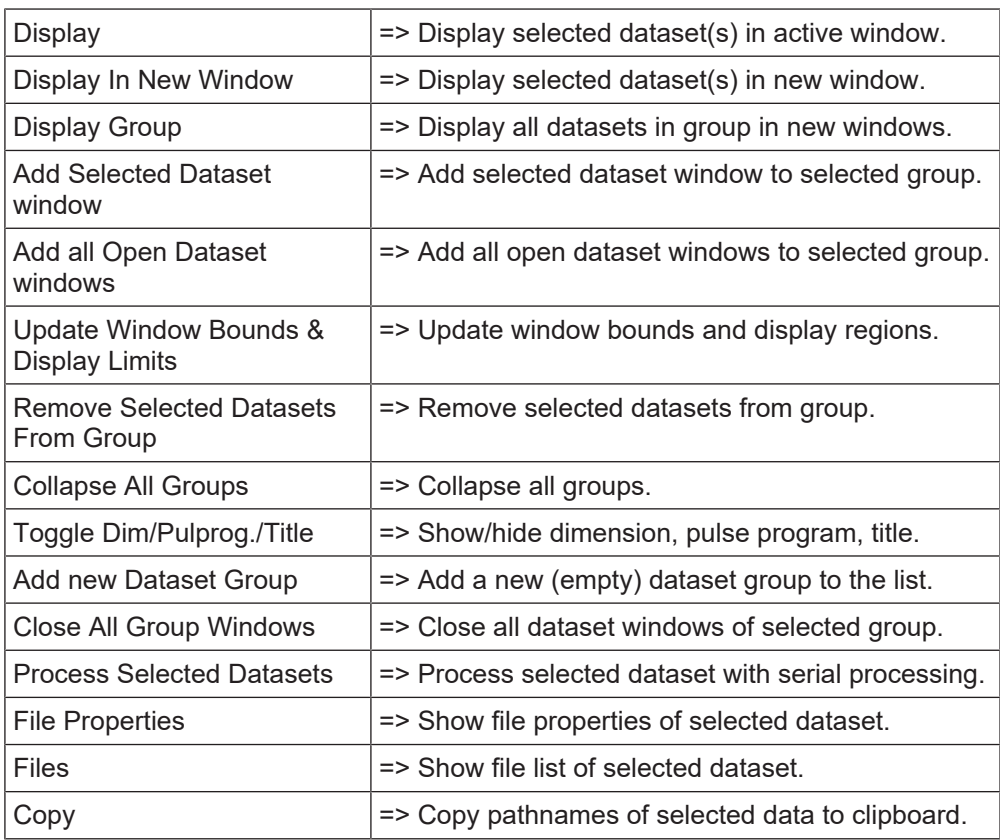

**Note** that a group not only defines the datasets involved, but also their dataset window positions and dimensions and the displayed region of each spectrum.

#### ్యేం **The Alias Tab**

Clicking the **Alias** tab displays the list of user defined alias names for datasets. Just rightclick any entry to define, remove or interpret alias names.

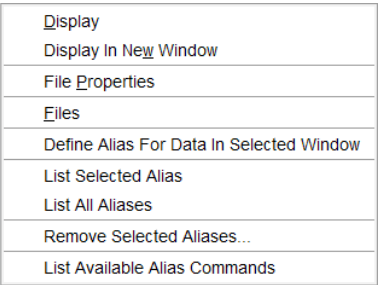

### **The Experiment Library Tab**

The Experiment library tab provides easy access to the vast experiment library of standard experiments that is available in the standard release of TopSpin. It is also a tool that allows the user to personalize his most frequently used experiments into a separate library.

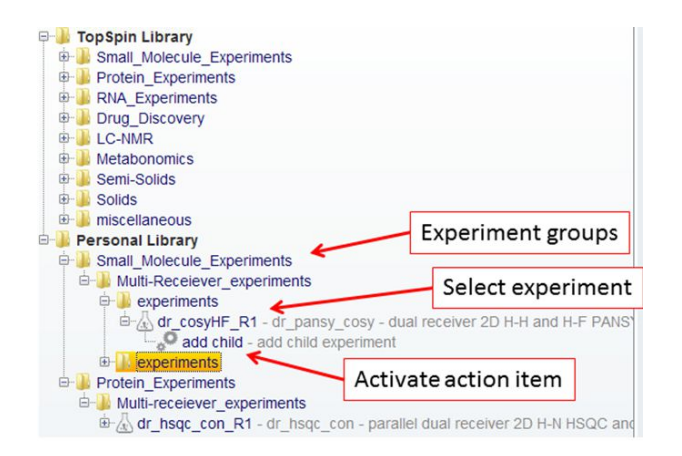

The experiments are grouped according to their application areas, such as small molecules, proteins or drug discovery. Further grouping into sub-groups according to the type of experiments may occur depending on the number of experiments that is available within a group. For instance, the protein experiments are grouped into backbone experiments, sidechain experiments and similar. Some experiments, for instance the multi-receiver experiments, may also have an associated action item, in this case for adding a child experiment. The action items are au-programs that reside in the standard au-program library.

The Personalized Library initially is empty and can be populated by simply dragging and dropping individual experiments or groups from the standard TopSpin Library. Alternatively, the experiments can be added manually:

- Select the desired group of experiments.
- Right-click and in the list, select **Add Experiment**.

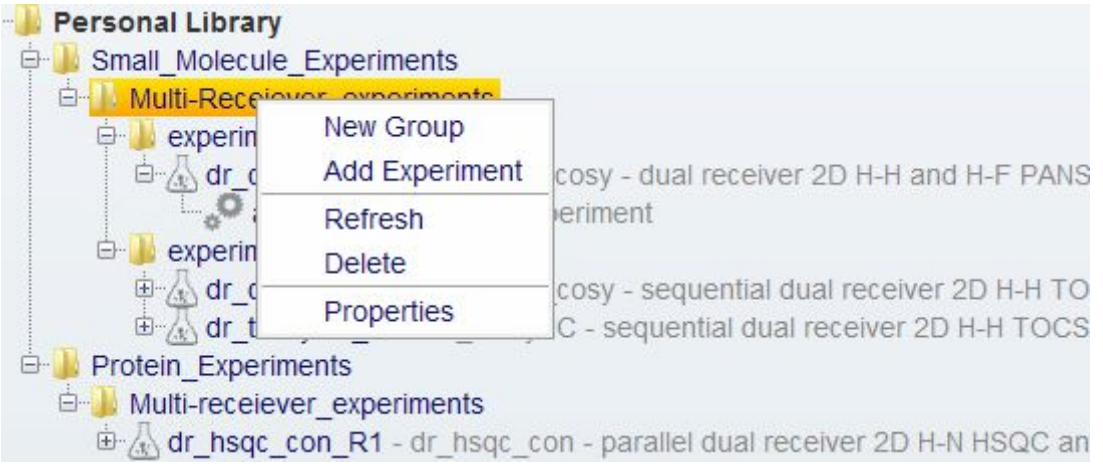

### **How to Open the Data Browser in a Separate Window**

The browser can be opened in a separate window as follows:

- Click **Setup Preferences | More Preferences | Browser Preferences | Change**
- Check **Display dataset browser in a separate window**.

You must restart TopSpin for the change to take effect.

### **How to Put the Focus in the Data Browser**

• Click **F2**

or

• Click inside the data browser.

### **How to Select Folders in the Browser**

To select a folder:

• Left click the folder button.

or

• Click arrow-up/down while the focus is in the browser.

To select multiple folders:

- Hold the **Ctrl** key and left-click multiple folders to select them.
- or
	- Hold the **Shift** key and left click two folders to select these two and all in between.

### **How to Expand/Collapse a Folder in the Browser**

To expand a collapsed folder:

• Click the **+(plus)** button to the left of the folder button.

or

• Double-click the folder button.

or

• Hit the **Right-Arrow** key while the folder is highlighted.

To fully expand a collapsed folder:

• Right-click the DIR, NAME or EXPNO node and choose **Fully Expand Selection**.

To collapse an expanded folder:

• Click the –**(minus)** button to the left of the folder button.

or

• Double-click the folder button.

or

• Hit the **Left-Arrow** key while the folder is highlighted.

### **How to Show/Hide Pulse program and Title in the Data Browser**

• Right-click the data name folder button and in the list, select **Show PULPROG /Title**.

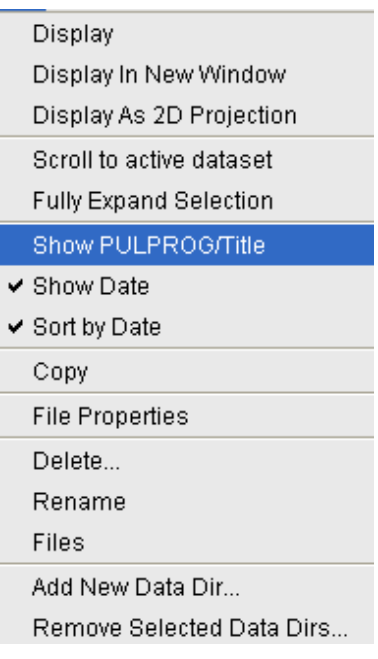

### **How to Display Dataset Dates in the Browser.**

• Right-click the data name folder button and select **Show Date**.

The last modified date is displayed the right of the dataset NAME, whereas the acquisition date is shown to the right of the dataset EXPNO:

exam1d\_13C - 2018-09-04 16:05:04 □ 1 - zgpg30, 2007-09-18 10:17:59 - + 1 - 13C{1H} AV 500 Cholesterylacetate □ 2 - jmod, 2007-09-18 10:31:47 - + 1 - 13C APT AV 500 Cholestervlacetate □ 3 - dept135, 2007-09-18 10:45:33 - + 1 - 13C DEPT135 AV 500 Cholestervlacetate ₿ 4 - dept45, 2007-09-18 11:06:24

### **How to Suppress the Display of the TopSpin Data Examples Directory in the Data Browser Window**

By default, the browser shows the TopSpin installation directory with the Bruker example datasets. To suppress this feature, click **Setup Preferences** | **Administration items** and uncheck **Show TopSpin data examples directory in data browser**.

### **How to Add, Remove or Interpret Alias Names**

To add an alias name:

- Click the **Alias** tab in the browser (must be enabled in the Browser Preferences).
- Right-click in the Alias table and in the list, select **Define Alias For Data In Selected Window**.
- Enter an alias name in the appearing dialog box and click **OK**. Note that alias names must begin with a letter.

To remove an alias name:

- Right-click the alias name.
- In the list select **Remove selected aliases***...* from the popup menu (see the figure below).

Furthermore, the popup menu offers entries to display the dataset, list its properties and display the full dataset specification.

### **4.2 Creating Data**

### **How to Create a New Dataset**

- Click **File** | New [ new, Ctrl+ n] or click the **D** Create Dataset button in the upper toolbar.
- Specify the dataset *name*, expno, dir and *user* in the appearing dialog box. If one or more datasets are open, the fields are initialized with the current dataset (see the figure below).
- Click the **down-arrow** of the **Solvent** box and choose a solvent from the list or type a solvent name.
- Click the down-arrow of the **Experiment** box and choose a parameter set from the list, or type a parameter set name.
- Type the dataset title in the **TITLE** box.
- Click **OK**.

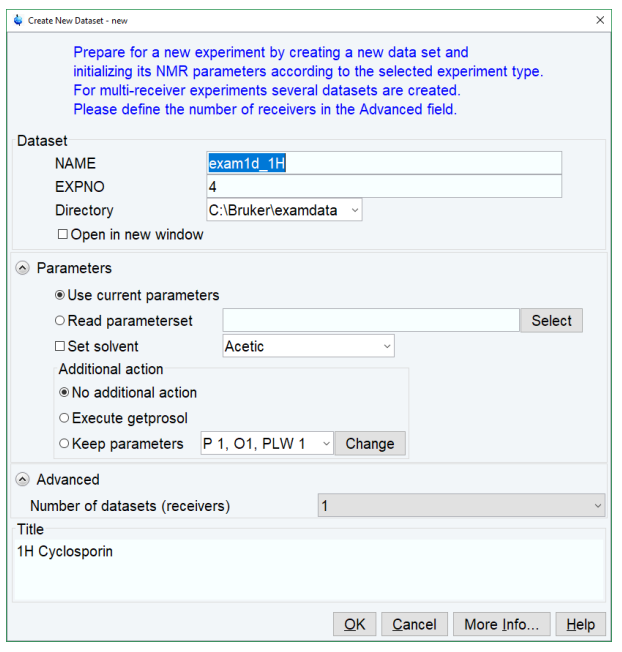

A dataset will be created and initialized with the parameters of the chosen experiment. No FID or spectrum is available yet. They can be created by data acquisition and data processing, respectively.

### **4.3 Opening Data**

TopSpin allows to open data in several ways, from the browser, the menu, the Windows Explorer or the command line. Furthermore, data can be opened:

- 1. In an existing dataset window replacing the current dataset.
- 2. In a dataset window which is in multiple display mode, being superimposed on the current spectra.
- 3. In a new dataset window, which becomes the active window.

**Note** that if a dataset is already displayed in one window and it is opened in a second existing window, it still replaces the dataset in the latter one. As a result, the same dataset will be displayed in two windows (see also command **reopen**).

### **How to Open Data from the Browser**

In the browser:

• Left-click-hold a data *name*, *expno* or *procno* and drag it into the data area. The data will be displayed in a new dataset window.

or

• Left-click-hold a data *name*, *expno* or *procno* and drag it into an open dataset window. The data will replace the currently displayed data.

or

• Left-click-hold a data *name*, *expno* or *procno* and drag it into an empty dataset window created with **Alt**+ **w n**.

or

• Left-click-hold a data *name*, *expno* or *procno* and drag it into a multiple display dataset window. The data will be superimposed on the currently displayed data.

or

• Right-click a data *name*, *expno* or *procno* and choose **Display** from the popup menu; the data will be displayed in the current dataset window.

or

• Right-click a data *name*, *expno* or *procno* and choose **Display in new window** from the popup menu; the dataset will be displayed in a new dataset window.

or

• Hold the **Ctrl** key and left-click several datasets to select them or hold the **Shift** key and left-click two datasets to select these two and all in between. Then right-click one of the selected datasets and choose **Display** from the popup menu. A new window will be opened showing the selected datasets in multiple display mode. However, if the current window was already in multiple display mode, the selected spectra will be superimposed on the currently displayed spectra.

### **How to Automatically Select the first expno/ procno of a dataset**

If you open a dataset from the Browser by clicking a data *name*, there might be more that one *expno* and/or *procno* available. By default, TopSpin then opens a dialog box from which you can select the desired *expno/procno* combination (see the figure below). Clicking *Open* will open the selected dataset, whereas clicking *Print* will print the displayed dataset list.

You can, however, configure TopSpin to automatically open the first available expno/procno combination:

- Click **Preferences** [ **set**].
- Click **Miscellaneous** in the left part of the dialog box.
- Uncheck the item **Display EXPNO/PROCNO list when opening data***.*.
- Click **Apply** and **Close**.

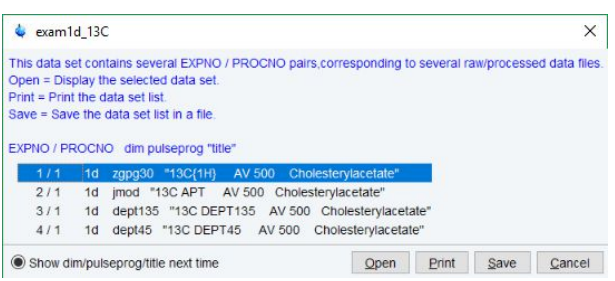

Note that the command **rel** also opens the dialog shown in the figure above, showing the available EXPNO's under the current dataset. Similarly, **repl** shows the available PROCNO's under the current dataset EXPNO.

### **How to Open Data from the TopSpin menu**

To open a dataset:

• Click the **File** button in the upper toolbar.

or

• Click **File** | **Open** [ **open**, **Ctrl**+ **o**].

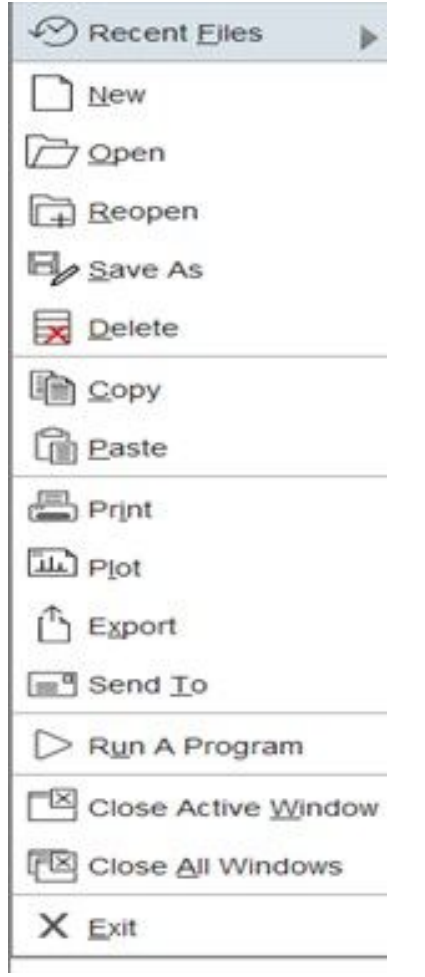

- Select the option **Open NMR data stored in standard Bruker format**.
- Select the browser type **RE Dialog**.
- Click **OK**.

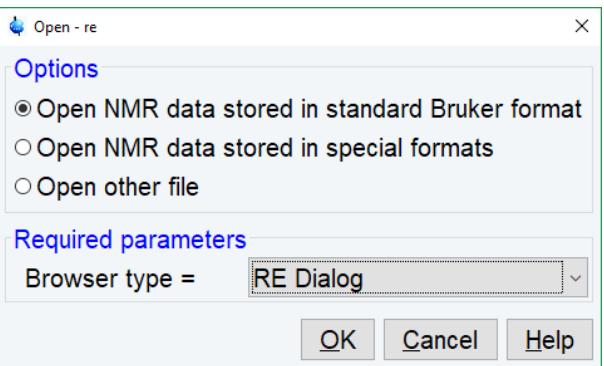

- Specify the dataset *name*, expno etc.
- Click **OK.**

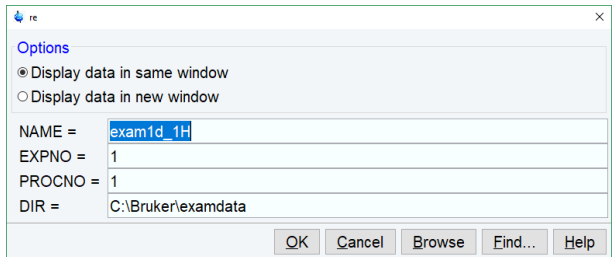

Note that the dataset specification consists of the five variable parts of the data directory tree, in this case:

*C:\bio\data\ guest\nmr\ exam1d\_1H\ 1\pdata\ 1*

The text boxes are initialized with the dataset in the current dataset window.

### **How to Open Data from the Explorer, Konqueror or Nautilus**

You can open a dataset from the Windows Explorer as follows:

- 1. From the Windows **Start** button. Navigate to the data *name*, expno or procno. or
- 2. By entering the command **expl** in TopSpin. The Explorer shows the contents of the current dataset procno directory. Navigate to the desired data *name*, expno or procno. **expl** can also be used with the argument **top** to open the TopSpin installation directory, **home** to open user home directory or with an absolute pathname to open that directory.
	- The command **expl spect** opens the Explorer in **<tshome>/conf/instr/ current instrument>**
	- The command **expl prop** opens the Explorer in the user's properties directory **User-HOME/topspin<name\_of\_PC>/prop**By entering **expl <illegal argument>** all available options are shown.

Now you can open a dataset with:

### **Drag & Drop**:

• Click-hold a dataset *name* or any of its sub-folders or files and drag it into the TopSpin data area or dataset window

or

### **Copy & Paste**:

• Right-click a dataset and in the list, select **Copy**.

la Copy

• Click **File** | **Paste** [ **paste**]:

### **How to Open Datasets from the Command Line**

- Enter **re.**
- Specify a dataset in the appearing dialog box.
- Click **OK**.

To open a new procno of the current dataset:

- Enter **rep**.
- Specify a *procno* in the appearing dialog box.
- Click **OK**.

To open a dataset in a new window:

- Enter **rew**.
- Specify a dataset in the appearing dialog box.
- Click **OK**.

To open a new procno of the current dataset in a new window:

- Enter **repw**.
- Specify a *procno* in the appearing dialog box.
- Click **OK**.

To open a data browser and read a dataset from there:

- Enter **reb**.
- Select a dataset from the appearing dialog box.
- Click **Display**.

Note that **re**, **rep** and **reb**:

- 1. Replace the data in the currently selected dataset window.
- 2. Open the data in a new window when they are used after typing **Alt**+ **w n**.
- 3. Add the data in the currently selected window if this is in multiple display mode, whereas **rew** and **repw** always open the dataset in a new window.

TopSpin allows to open datasets stored in the following directories structures: *<mydata>/<dataname>/<expno>/pdata/<procno>*

• Enter **reb** on the command line, browse to the desired dataset and click **Display**.

Open the Operating System File Browser, browse to the desired dataset and open it in TopSpin with **Copy & Paste** or **Drag & Drop**.

Note that this will create a copy of the dataset in the standard TopSpin data path:

*<tshome>/data/<user>/nmr/<dataname>/<expno>/pdata/<procno>*

where <user> is the current internal TopSpin user. This copy can be processed, deleted or overwritten, even if the original dataset is write-protected. The original dataset is left unchanged.

#### **How to Open Special Format Data**

Apart from the standard Bruker data format, TopSpin can read and display various other formats:

- Click **File** | **Open** [ **open**, **Ctrl**+ **o**].
- Select the option **Open NMR data stored in special formats**, select the desired file type (see the figure below) and click **OK**.

A dialog will appear which depends on the chosen file type. Just follow the instructions on the screen.

The following file types are supported:

- 1. JCAMP-DX Bruker TopSpin data stored in JCAMP-DX format. Note that the TopSpin data format is identical to the XWIN-NMR data format.
- 2. Zipped TopSpin Bruker TopSpin data stored in ZIP format.
- 3. WINNMR Bruker WINNMR data.
- 4. A3000 Bruker Aspect 3000 data.
- 5. VNMR data acquired on a Varian spectrometer.
- 6. JNMR data acquired on a Jeol spectrometer.
- 7. Felix 1D data, FID or spectrum, which are stored in FELIX format.

Note that in all cases, the data are stored in a single data file which is unpacked/converted to standard Bruker format, i.e. to a data directory tree.

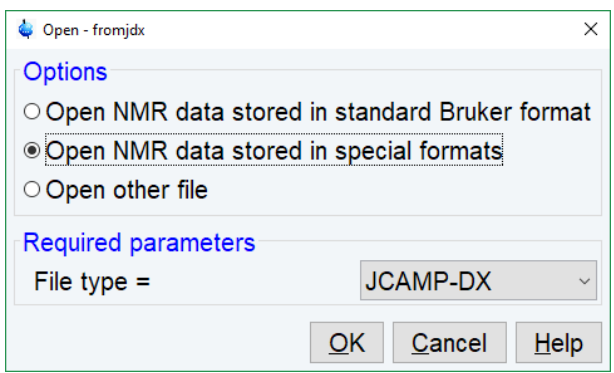

### **How to Open a ZIP or JCAMP-DX file from the Windows Explorer**

Data stored in ZIP or JCAMP-DX format can also be opened directly from the Windows Explorer. You can do that in one of the three following ways:

#### **Drag & drop**

• Click-hold a file with the extension *.dx* or *.zip* and drag it into the TopSpin data area or dataset window.

#### **Copy & paste**

- Right-click a file with the extension *.dx* or *.zip* and in the list, select **copy**.
- Click **File** | **Paste** [ **paste**].

#### **Associate JCAMP-DX files with a script**

- Create a file with the extension *.cmd* (e.g. *jcamp.cmd*) with a text editor.
- Enter **<tshome>\prog\bin\sendgui.cmd fromjdx %1**
- Store the file.
- Open the Explorer and find the JCAMP-DX file.
- Right-click the filename and choose **Open with** | **Choose program** | **Browse**.
- Find and select the script and click **OK**.

Now, every file with the extension .dx will automatically be opened in TopSpin when double clicked.

### **4.4 Saving/Copying Data**

### **How to Save or Copy Data**

You can save the current dataset as follows:

• Click **File** | **Save** [ **Ctrl**+ **s**].

This will open a dialog box:

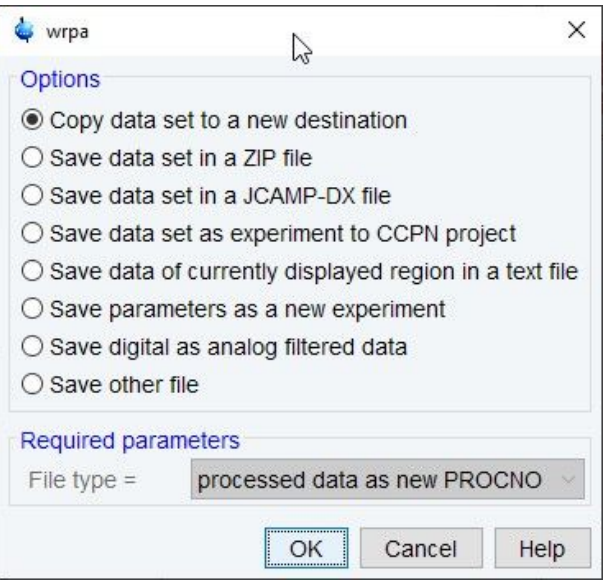

- Select an option and, if applicable, a file type.
- Click **OK** to execute the option.

The options correspond to the following command line commands: **wrpa** - copies the current data to a new data *name* or *expno*. **toccpn** - convert experiment information to ccpn format. **tozip** - convert a dataset of any dimension to ZIP format. **tojdx** - convert a 1D or 2D dataset to JCAMP-DX format. **totxt** - convert a 1D or 2D dataset text format. **wpar** - write parameter set. **convdta** - save digitally filtered data as analog filtered data. **wrp** , **wra**, **genfid**, **wmisc** - write various files.

### **How to Save an Entire Dataset**

- Click **File** | **Save** [ **Ctrl**+ **s**].
- Select the option **Copy dataset to a new destination** [ **wrpa**] and click **OK**.
- Specify the dataset variables and click **OK**.

### **How to Save Processed Data**

- Click **File** | **Save** [ **Ctrl**+ **s**].
- Select the option **Save other file**.
- Select File type **Processed data as new procno** [ **wrp**] and click **OK**.
- Enter a processing number (procno) and click **OK**.

### **How to Save Acquisition Data**

- Click **File** | **Save** [ **Ctrl**+ **s**].
- Select the option **Save other file**.
- Select File type **Acqu. data as new expno** [ **wra**] and click **OK**.
- Enter an experiment number (expno) and click **OK**.

### **How to Save Processed Data as Pseudo Raw Data**

- Click **File** | **Save** [ **Ctrl**+ **s**].
- Select the option **Save other file**.
- Select File type **1r/1i as fid** [ **genfid**] or **2rr/2ii as ser** [ **genser**].
- Click **OK.**
- Enter a destination expno.
- Click **OK** (optionally, you can specify further data path specifications).

### **4.5 Deleting Data**

### **How to Delete a Specific Dataset**

• Right-click the data *name*, *expno* or *procno* in the browser, then click **Delete...**

A confirmation dialog will appear. Just click **OK,** if you are sure you want to delete.

Note that TopSpin does not allow you to delete the last available dataset, e.g. the last *procno* under an *expno*, the last *expno* under a *name* or the last *name* under a *user.*

### **How to Delete Types of Datasets**

To delete certain types of data like 1D raw data, 2D processed data etc.:

• Click **File** | **Delete***...*

or

• Enter **delete** on the command line.

**Note**: To use this function at least one dataset must be open!

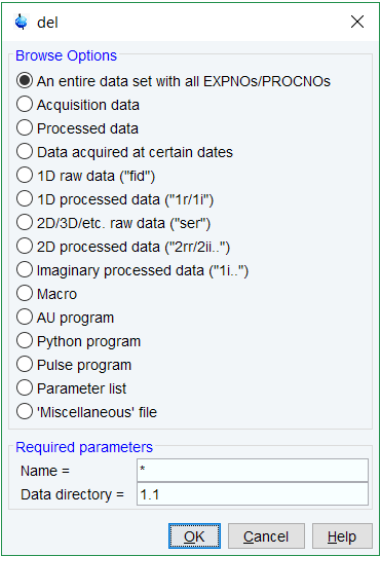

• Select a data type option

For each option, the corresponding command appears in the title of the dialog box. These commands (**del**, **dela**, **delp**, **deldat**, **delf**, **dels**, **delser**, **del2d**, **deli**, **delmac**, **delau**, **delpy**, **delpul**, **delist**, **delmisc**) can also be used to delete data from the command line.

### • Specify the **Required parameters**

Note that you can use the wildcards:

- Asterix (\*) for any character and any number of characters.
- Question mark (?) for any single character.
- Click **OK**

A dialog box will appear showing the matching datasets. For example, if you select the option **An entire dataset ...**:

- Select dataset entries for deletion (selected entries are highlighted). To select multiple entries: click them holding the **Shift** or **Ctrl** key.
- Click **OK** to delete the entire data directory.

If you select the option **Acquisition data** or **Processed data,** you can choose between deleting the data files only and deleting the entire expno or procno directory, respectively:

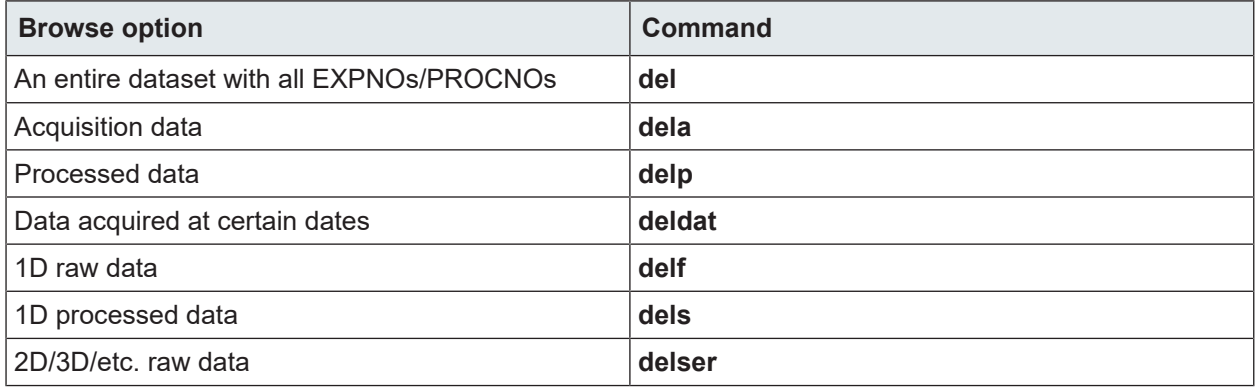

## **Dataset Handling**

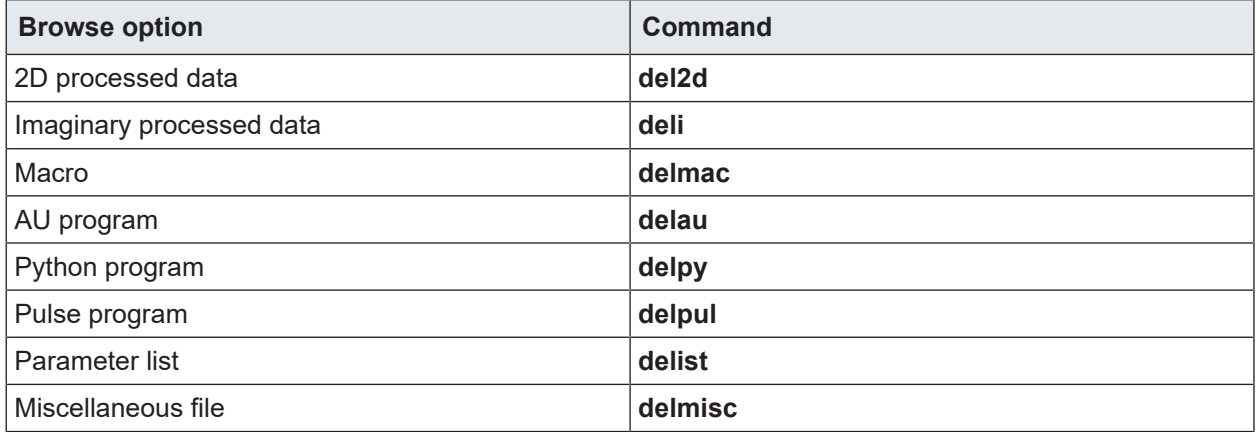

Selection **An entire dataset with all EXPNOs/PROCNOs** opens the del window:

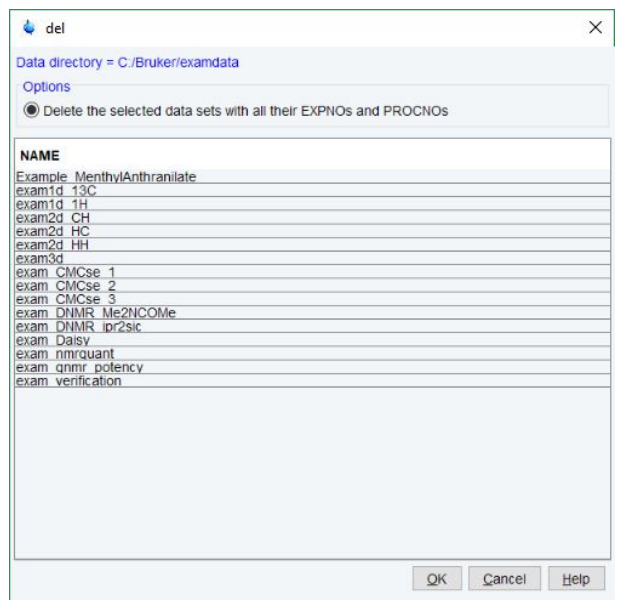

Selection **Acquisition data** will open the dela window:

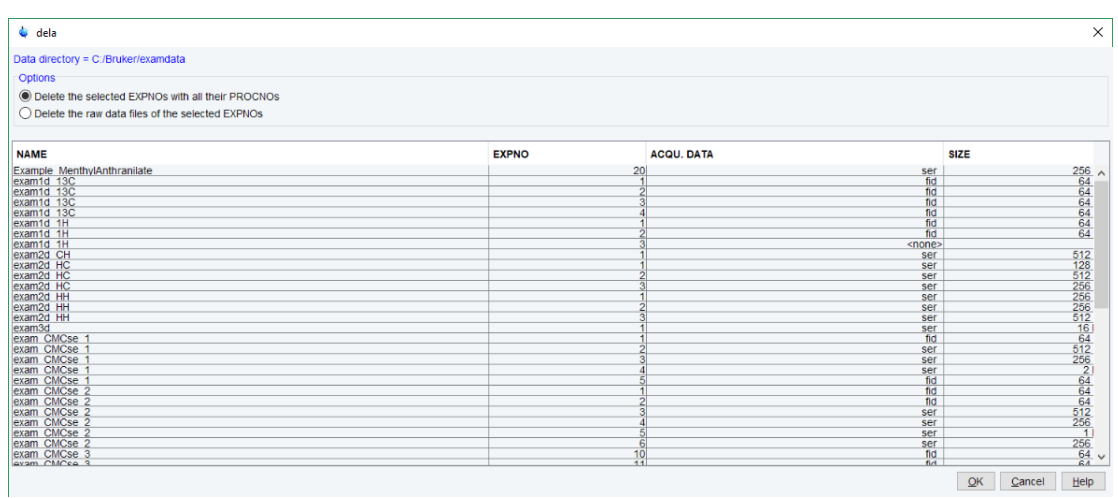

**Processed Data** will open the delp dialog:

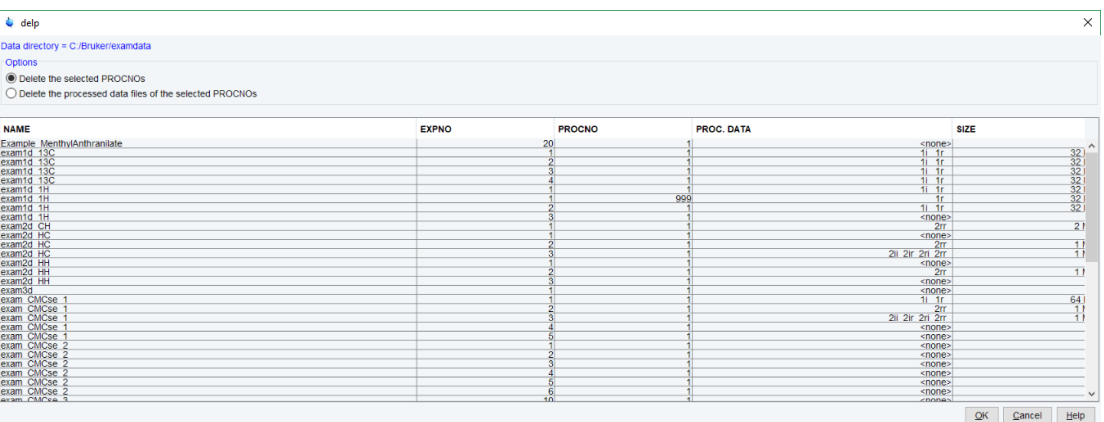

### **Data acquired at certain dates**:

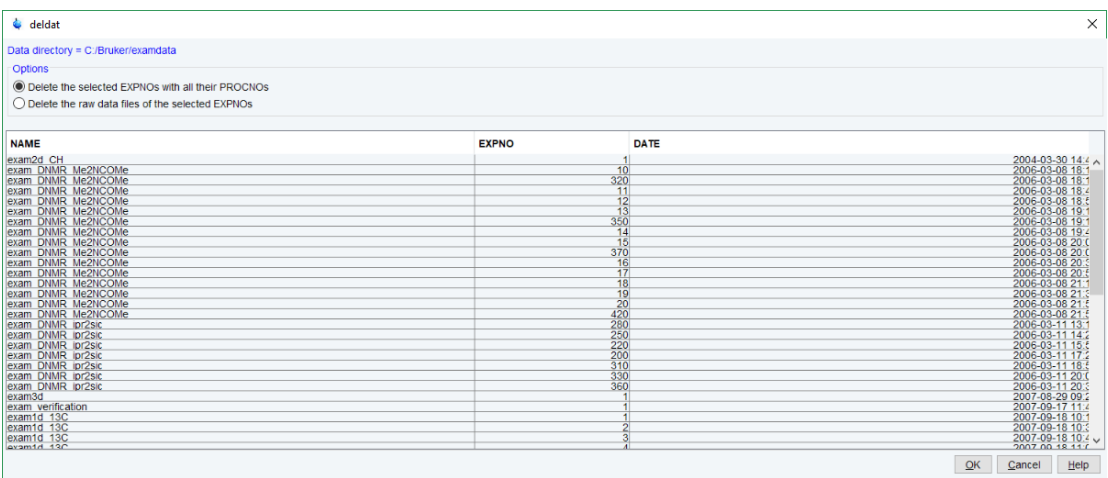

**Delete 1D raw data** will open the delf dialogue:

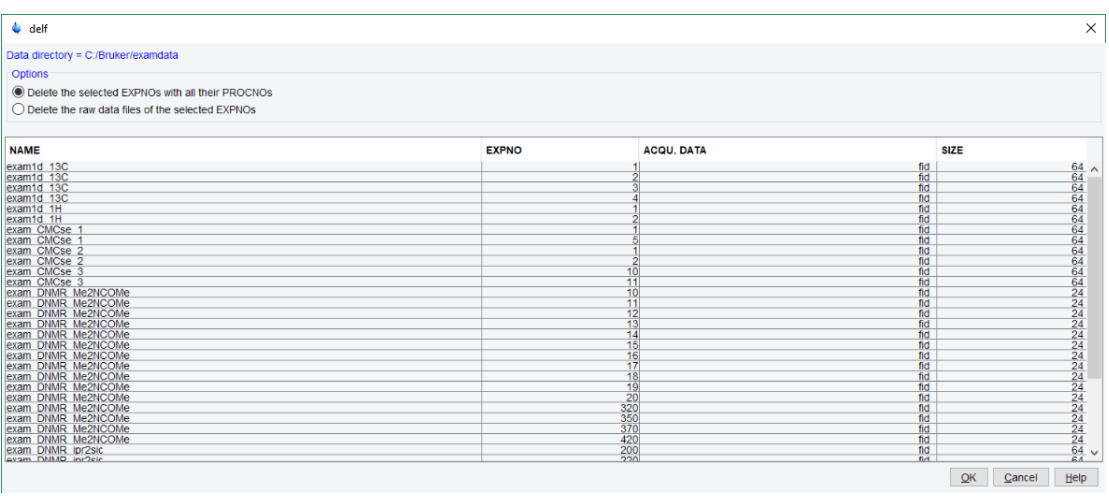

### **Macros**

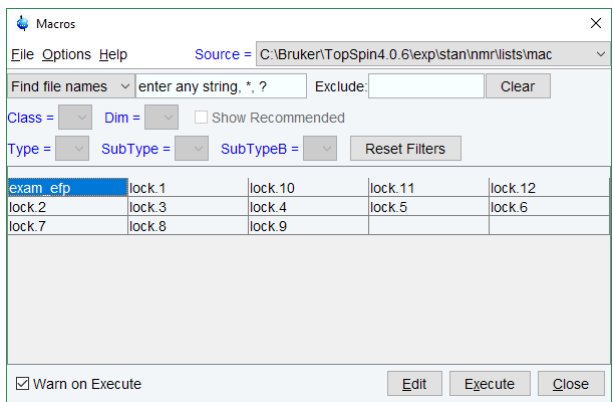

### **AU Programs**

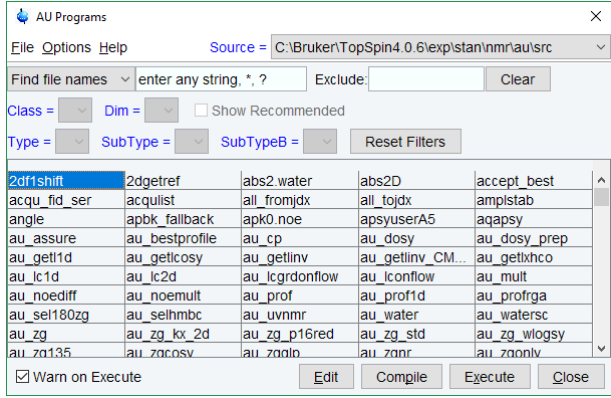

### **Python Programs**

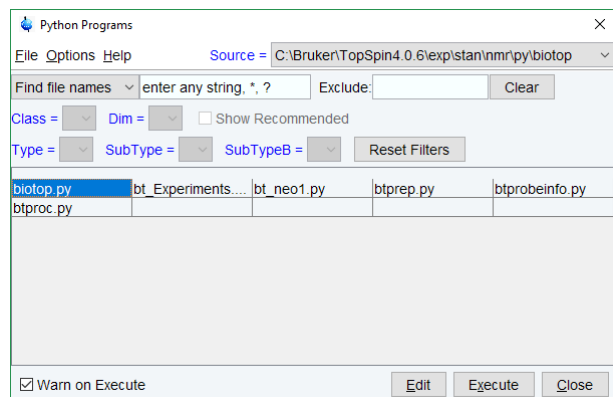

**Pulse Programs**

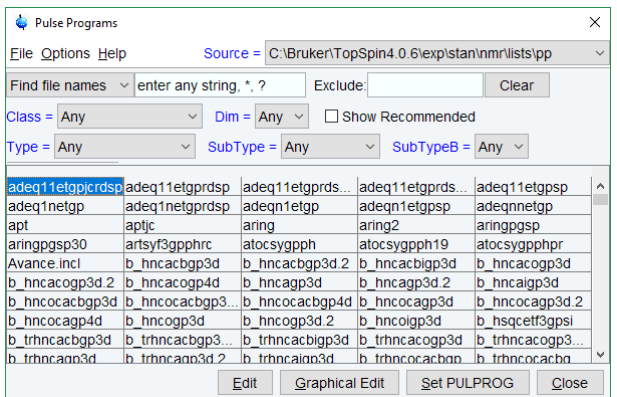

### **4.6 Renaming Data**

### **How to Rename a Specific Dataset**

- Right-click the dataset name, expno or procno in the data browser, then click **Rename...**
- In the appearing dialog: Enter the new dataset name, expno or procno.
- Click **OK.**

### **4.7 Searching/Finding Data**

### **How to Find Data**

You can find TopSpin data according to various criteria. To start searching:

• Enter **Ctrl+f** to open the **Find data** window:

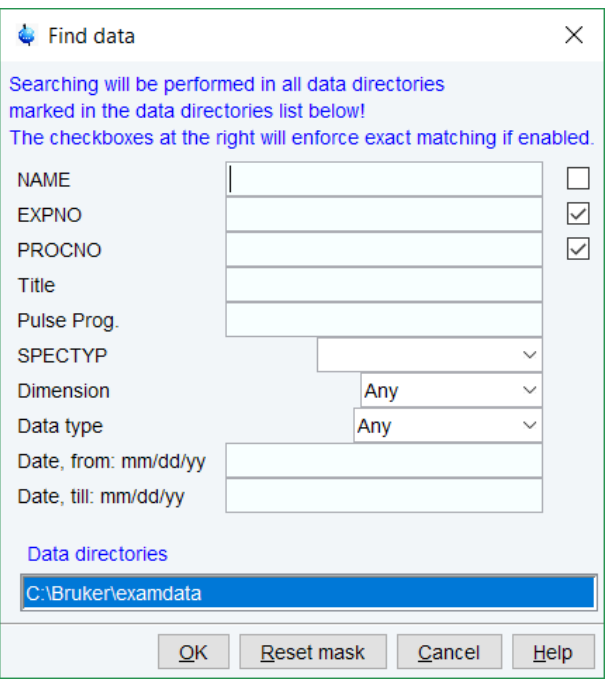

• Enter the search items in the upper part of the dialog. Note that:

- 1. There will be searched for items containing the specified string.
- 2. Exact matching is performed for dataset variables, NAME, EXPNO, PROCNO and USER, if the checkboxes at the right are enabled.
- 3. The search is restricted to data created between the specified dates. Note that this refers to the acquisition date.
- 4. The **Reset mask** button allows to reset the default criteria.
- Select the **Data directories** to be searched in the lower part of the dialog. If no directories are selected, all will be searched.
- Click **OK** to start the search. A list of data that fulfill the defined criteria will appear:

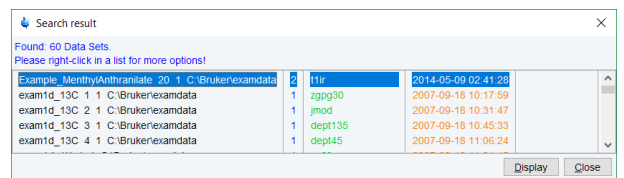

**Note** that on exiting TopSpin, the search criteria will be rest to default.

### **How to Display one of the Found Datasets**

In the search result window (see figure above):

- Click one or more datasets to select them.
- Click **Display** to display the selected dataset(s) in the current dataset window. If multiple datasets are selected, they are displayed in a new dataset window in multiple display mode.

The search result window offers a right-click context menu with various options:

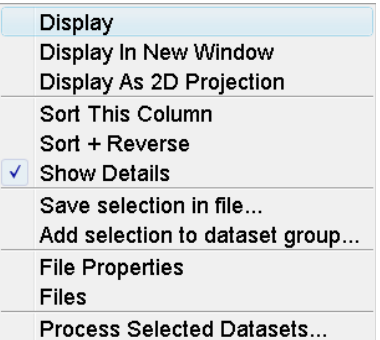

#### **Display**

Display the selected dataset(s) in the current dataset window. If multiple datasets are selected, they are displayed in the same dataset window in multiple display mode. Equivalent to clicking the **Display** button or pressing **Enter**.

#### **Display in New Window**

Display the selected dataset(s) in a new window. If multiple datasets are selected, they are displayed in the one new dataset window in multiple display mode.

### **Display as 2D Projection**

Display the selected dataset as a projection of the current 2D dataset. A dialog will appear allowing you to choose F1-projection, F2-projection or both. If multiple datasets are selected, only the first one is considered. If the current dataset is not a 2D dataset, nothing happens.

### **Sort this Column**

Sort the selected column in ascending order.

### **Sort + Reverse**

Sort the selected column in descending order.

### **Save Selection in file...**

Save the list of selected datasets in a text file. First opens a file dialog where you can select or specify a filename. The saved dataset list can, for example, be used for serial processing (command **serial**, see also **Process Selected Datasets** below).

### **Add selection to dataset group...**

Selected datasets can be defined as dataset group.

### **File properties**

Show main dataset parameters like *Dimension*, *Pulse program*, *Acquisition Date*, *Nuclei*, *Spectrometer frequency* and *Solvent*.

### **Files**

Show the files in the processed data directory of the selected dataset.

### **Process Selected Datasets**

Perform serial processing on the selected datasets. Opens a dialog where you can change or edit the dataset list and specify the command, macro or Python program to be executed (starts the command **serial**).

The **Close** button allows to close the search result dialog.

### **4.8 Handling Data Files**

### **How to List/Open the Current Dataset Files**

A Bruker dataset is represented by a directory tree which contains files in the *expno* and *procno* subdirectories. These files contain the actual data, parameters, lists etc.

• Right-click inside the dataset window and in the list, select **Files**.

If the spectrum is displayed, the files in the *procno* subdirectory are shown. If the **Fid** is displayed, the files in the *expno* subdirectory are shown.

• Select a file and click **Open** to view its contents.

**Note** that this only makes sense for ascii files.

### **How to List/Open the current Dataset Files in the Windows Explorer**

To list the current dataset files in the Windows Explorer:

- Click **File** | **Run a Program**
- Select **Open file explorer** [ **expl**] in the appearing dialog box.
- Click **OK**.

Alternatively, you can enter the command **expl** on the command line. The Windows Explorer will be opened showing the processed data files (the files in the procno directory) of the current dataset. Under Linux a Web browser like KDE Konqueror or Gnome Mozilla will be opened.

To open a file:

• Double-click the file or right-click the folder icon and select **Open**.

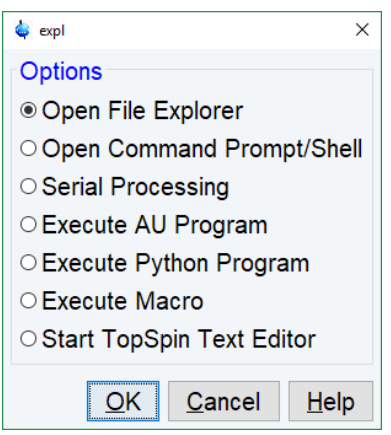

If TopSpin data area contains no datasets, the **expl** command opens the Explorer showing the users home directory. When entered on the command line, **expl** can also be used with the argument **top** to open the TopSpin installation directory, **home** to open user home directory or with an absolute pathname to open that directory.

# **5 Parameter Handling**

### **5.1 Processing Parameters**

Processing parameters can be set/changed in three different ways:

- 1. From the parameter editor: click the **ProcPars** tab or enter **edp.**
- 2. From the command line: e.g. enter **si**.
- 3. From a command dialog box: e.g. **wm**.

### **How to Set a Processing Parameter from the Command Line**

Enter the parameter name on the command line. For example, to set the size:

• Enter **si**.

For 1D data, the following dialog box will appear:

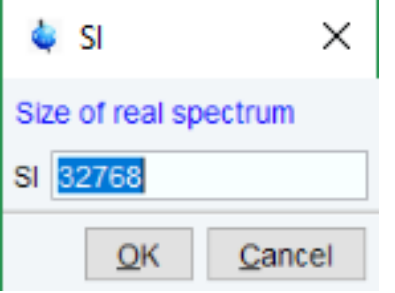

For 2D data, the following dialog box will appear:

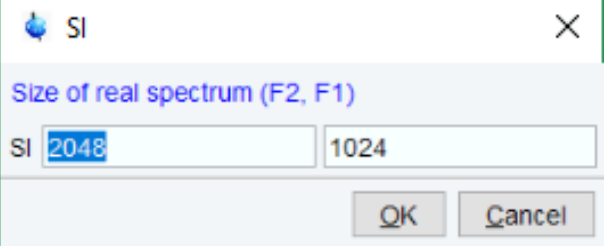

- Specify the desired value(s), e.g. **32768** or **32k**.
- Click **OK**.

### **How to Set Processing Parameters from the Parameter Editor**

To open the processing parameter editor:

• Click the **ProcPars** tab in the Tab bar of the dataset window.

or

• Enter **edp** on the command line.

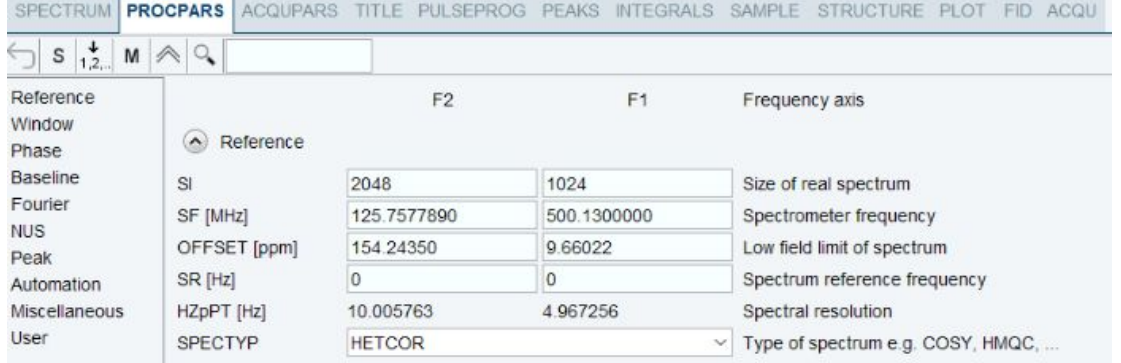

At the left of the parameter editor window you will see a list of parameter sections. The processing parameter editor supports the following functions:

- Collapse/expand a parameter section by clicking the  $\|\triangle\|$  button. Note that the section Window function is collapsed.
- Collapse/expand all parameter sections by clicking the large  $|\triangle|$  button of the dataset window toolbar
- Enter (part of) a parameter name in the search field and click  $\sim$ .
- Click a parameter section, e.g. Phase at the left of the dialog box. The section becomes highlighted and the corresponding parameters will appear in the right part of the dialog box.
- Click in a parameter field, e.g. PHC0, to set the parameter value.
- Click  $\cdots$  right of parameters like AUNMP to open a list of the corresponding programs/ lists.
- Click **Edit Processing AU program**  $\mathsf{E}$  to open the current program/list with an editor
- Hit the **Tab** key to jump to the next parameter field.
- Hit **Shift** + **Tab** to jump to the previous parameter field.
- Use the scroll bar at the right of the dialog box to move to parameters further up or down in the dialog box.

### **How to Undo the Last Processing Parameter Change**

• Click Undo last parameter change.

### **How to Display Processing Status Parameters**

• Click S Show processing status parameters.

Note that the command **dpp** opens the parameter editor and automatically shows the status parameters.

### **How to Switch to Maxent parameters**

• Click M Switch to Maxent parameters.

### **How to Change Processed Data Dimensionality**

- 
- Click  $1.2...$  Change data dimensionality.

This changes the number of parameter columns and value of the processing parameter PPARMOD. TopSpin supports data dimensionalities up to 8D.

The parameter editor does not allow you to modify status parameters. Processing status parameters reflect the status of the processed data and are used for further processing, display or plotting. Changing them can make the dataset inconsistent. In rare cases, however, it can be useful to change a status parameter and TopSpin allows to do that from the command line. If, for instance, you want to change the F1 status parameter MC2 of a 2D dataset, enter:

#### **s mc2**

Note that the command **s** is used for 1D, 2D and 3D dataset. TopSpin automatically recognizes the dimensionality of the data and displays the parameter in all relevant dimensions. Note that, for example, the parameter MC2 only exists in F1.

### **5.2 Acquisition Parameters**

### **How to Set Acquisition Parameters**

Acquisition parameters can be set/changed as follows:

- 1. From the parameter editor: click the **AcquPars** tab or enter **eda**.
- 2. From the command line: e.g. enter **td**.
- 3. From the interactive parameter adjustment window (enter **gs**).

### **How to Set an Acquisition Parameter from the Command Line**

Enter the parameter name on the command line. For example, to set the time domain size:

• Enter **td** for 1D data, the following dialog box will appear:

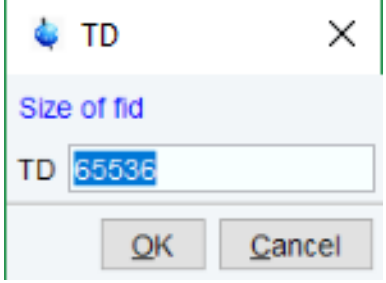

For 2D data, the following dialog box will appear:

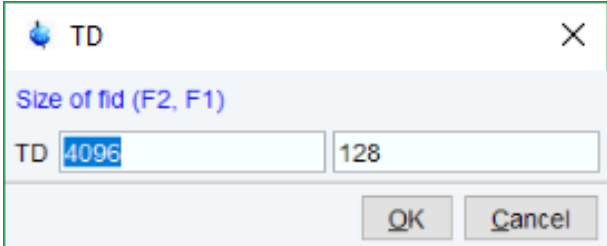

- Specify the desired value(s), e.g. **65536** or **64k**.
- Click **OK**.

### **How to Set Acquisition Parameters from the Parameter Editor**

To open the acquisition parameter editor:

• Click the **AcquPars** tab in the Tab bar of the dataset window.

or

• Enter **eda** on the command line.

The figure below shows an example of the acquisition parameter editor with the Experiment parameters displayed.

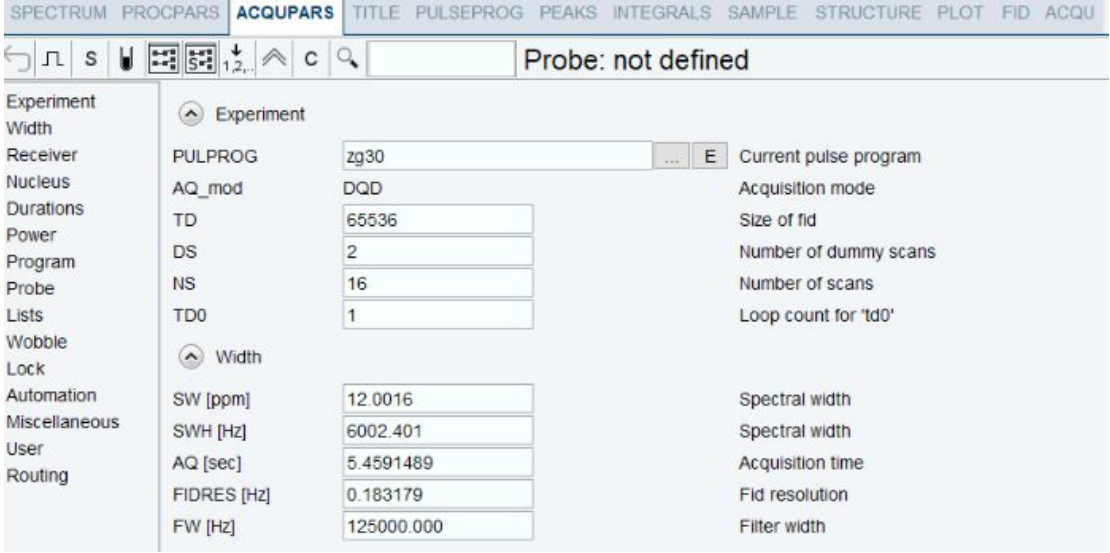

The processing parameter editor supports the following functions:

- Collapse/expand a parameter section by clicking the  $\|\triangle\|$  button. Note that the section Width is collapsed.
- Collapse/expand all parameter sections by clicking the large  $\left|\leftarrow\right|$  button of the dataset window toolbar.
- Enter (part of) a parameter name in the search field and click  $\mathbb{Q}_*$ .
- Click a parameter section, e.g. Experiment at the left of the dialog box. The section becomes highlighted and the corresponding parameters will appear in the right part of the dialog box.
- Click in a parameter field, e.g. TD, to set the parameter value.
- Click the **button to the right of parameters like PULPROG to open a list of the** corresponding programs/lists.
- Click **Edit pulse program**  $\mathbf{E}$  to open the current program/list with an editor.
- Hit the **Tab** key to jump to the next parameter field.
- Hit **Shift** + **Tab** to jump to the previous parameter field.
- Use the scroll bar at the right of the dialog box to move to parameters further up or down in the dialog box.

### **How to Undo the Last Acquisition Parameter Change**

- 
- Click Undo last acquisition parameter change.

### **How to Set Pulse Program Parameters**

• Click  $\lceil \cdot \rceil$  Show pulse program parameters [**ased**].

The button will change to  $\mathbb{R}^2$ .

To make this the default setting:

• Click **Setup Preferences** | **Acquisition**, check **Show ased parameter selection with eda** and click **Apply**.

### **How to Display Acquisition Status Parameters**

• Click S Show acquisition status parameters.

Note that the command **dpa** opens the acquisition parameter editor and automatically shows the status parameters.

### **How to Get Probe/Solvent Dependent Parameters**

• Click U Set probe/solvent dependant parameters [**getprosol**].

Probe and solvent dependent parameters can be set up with the command **edprosol**.

### **How to Change Acquisition Data Dimensionality**

• Click  $1,2...$  Change data dimensionality.

This changes the number of parameter columns and value of the acquisition parameter PARMODE.

### **How to Set Lock Parameters**

• Enter the command **edlock** and set the lock parameters in the appearing dialog box.

For a detailed description of **edlock**, please

- refer to the Acquisition Reference manual
- or
	- enter **edlock?** on the command line.

### **How to Set Routing Parameters**

• Enter the command **edasp** and set the routing parameters in the appearing dialog box.

For a detailed description of **edasp**, please

• refer to the Acquisition Reference manual

or

• enter **edasp?** on the command line.

# **6 Acquisition**

This chapter describes TopSpin acquisition as far as the interface is concerned. Individual acquisition commands are described in the Acquisition Reference manual.

### **6.1 Acquisition Guide**

If you are a new or occasional user, we recommend acquiring your data with the *NMR Data Acquisition Guide* flowchart. This will guide you through the typical sequence of acquisition steps. To start the *NMR Data Acquisition Guide*, enter **aqguide**.

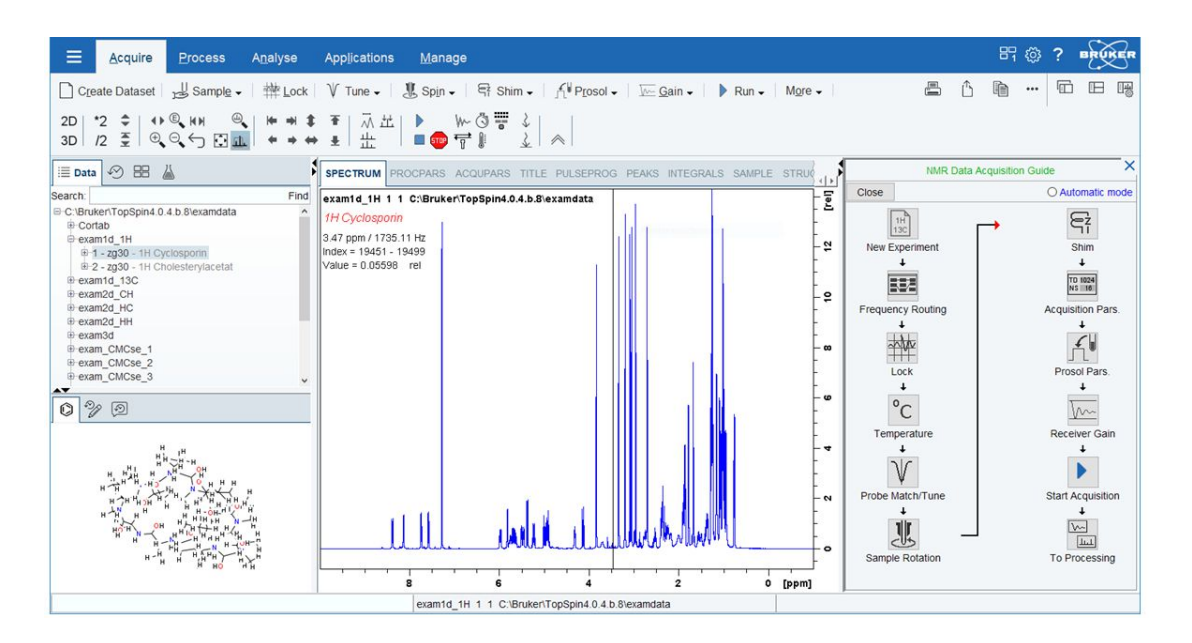

In **Automatic mode**, the Acquisition Flowchart will simply execute each command when you click the respective button. This requires the acquisition parameters to be set correctly. In interactive mode (**Automatic mode** unchecked <sup>O Automatic mode), the Acquisition Flowchart</sup> will, at each step, open a dialog box offering you the available options and required parameters. Note that the last button **To Processing** will open the processing equivalent of the Acquisition Flowchart, the Processing Guide [prguide].

### **6.2 Acquisition Setup and Toolbar Buttons**

Acquisition can be prepared and controlled from the Manage menu.

• Click **Manage | Spectrometer | Experiments/Parameters**.

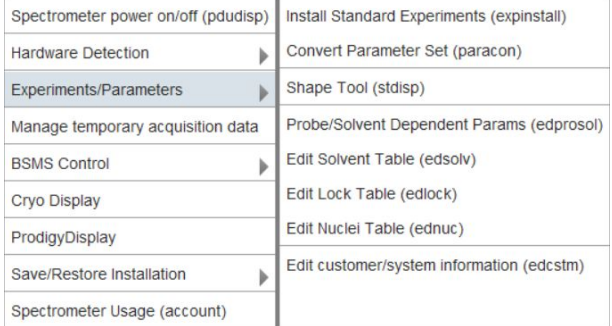

Here you find several categories of acquisition related commands. Each entry gives access to a submenu with various commands.

For most entries, the command line command, for example **expinstall**, is specified in brackets.

Common acquisition commands can also be started from the TopSpin toolbar. The toolbar displays the following buttons:

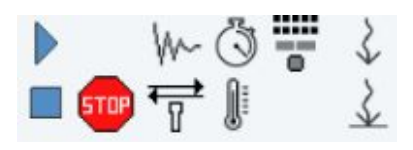

• Click one of the following buttons:

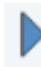

 Start the acquisition. Acquires NS scans in the current dataset, over writing possibly existing data. Equivalent to the command **zg**.

 Halt the acquisition. This stops the acquisition after the current scan has finished. All data acquired so far are saved. Equivalent to the command **halt**.

 Stop the acquisition. This stops the acquisition immediately. Data acquired after the last disk write (if any) are lost. Equivalent to the command **stop**.

 Open the online FID display window. Shows the currently acquired FID. Only works during acquisition. Equivalent to the command **acqu**.

## 1

 Open the Lock display window. Shows the lock signal. Equivalent to the command **lockdisp**.

 Calculate the experiment time. Shows the total experiment time and file size of the raw data. Equivalent to the command **expt**.

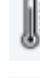

EVTU Control Suite [vtudisp].

### ₩ o

BSMS Control Suite [bsmsdisp].
Set SFO1, O1, O2 and O3 interactively. Puts a red cursor line in the dataset window. A click at the desired frequency opens a dialog box where you can set O1, O2 and/or O3.

丞

 Set the sweep width to the current region and the spectrometer frequency to the center of the current region. Update the parameters SW and SFO1, respectively.

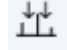

Setup a frequency list interactively.

# **6.3 Acquisition Status Bar**

The acquisition can be followed and controlled from the acquisition status bar. Before you use the acquisition status bar, it must be configured from the Setup Preferences window.

- Click **Setup Preferences** | **More Preference** | **Status Bar Preferences | Change**.
- Check the items to be displayed.

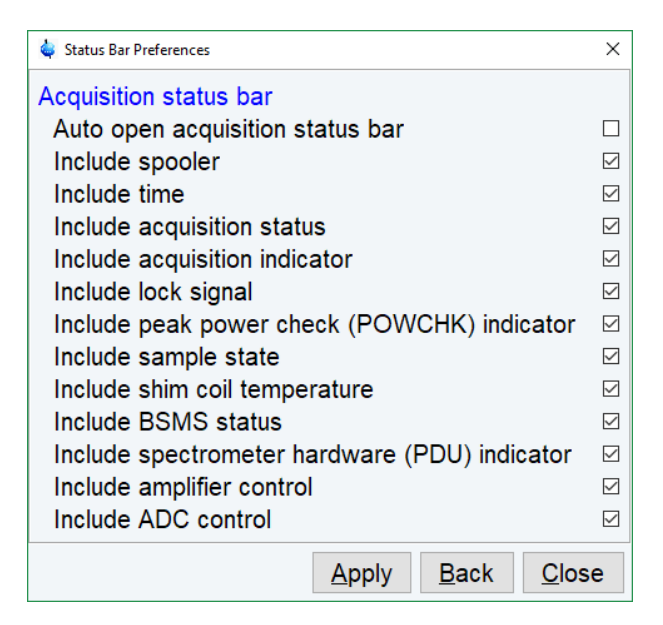

or

• Right-click in the status display bar at the bottom of the TopSpin window and in the list, select **Status Bar Preferences**.

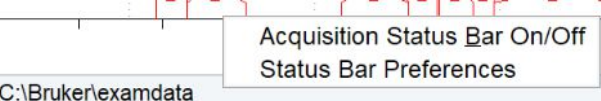

To switch the acquisition status bar On or Off:

• Right-click in the status display bar at the bottom of the TopSpin window and in the list, select **Acquisition Status Bar On/Off**.

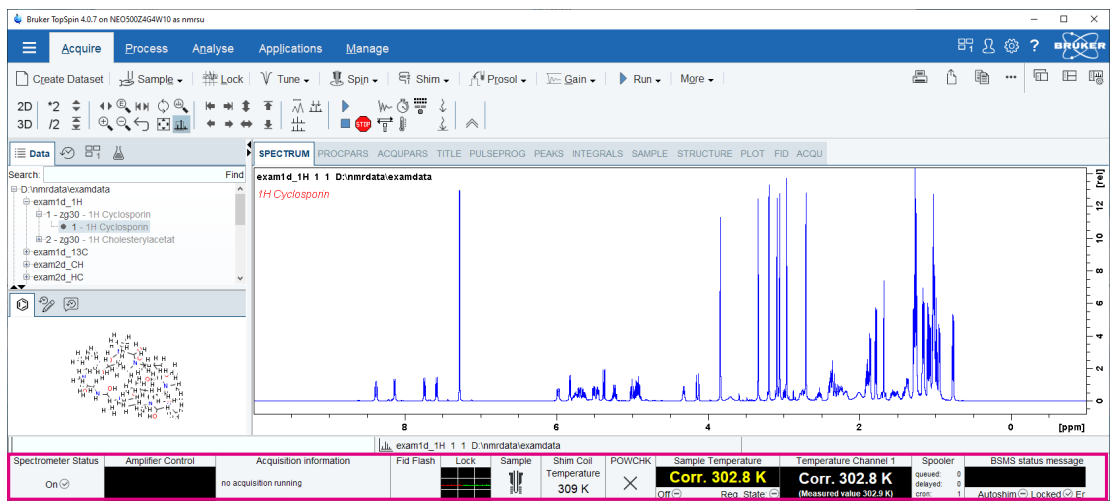

The Sample field iconifies the status of the sample:

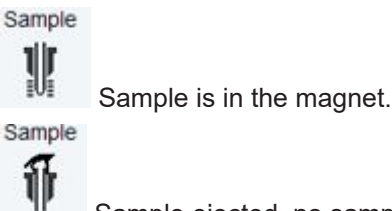

Sample ejected, no sample in magnet.

Sample  $117$ 

Sample eject in progress, status unsure.

The acquisition status bar not only displays information, it also allows to perform various actions, e.g.:

- Double-click the **Time** field to view detailed time and date information.
- Double-click the **Lock** field to open the lock display.
- Click the **Spooler /queued /delayed /cron** field to open the spooler main window.
- Double-click on sample field to open BSMS control suite.
- Double-click on VTU opens the edte window.
- Right-click the **Fid Flash** field to switch on/off FID flashing or to stop the acquisition.
- For more information about peak power check (POWCHK) please look up the Acquisition Commands and Parameters manual, Chapter 3 - Spectrometer configuration commands. Within the command explanation of **cf** you will find the functionality of POWCHK.
- Right-click the Probe Temperature **VTU** field and in the list, select **Options**.

Options...

Toggle VTU state (on/off)

This will open the following window:

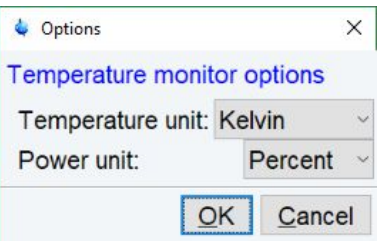

• Right click the Lock field to open the following list:

Lock Signal Display **BSMS Panel** Toggle Lock Display Mode Lock Sample

• Right click the Spooler field to open the following list:

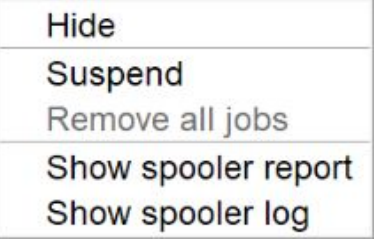

• Right-click the Acquisition Information field to open the following popup menu:

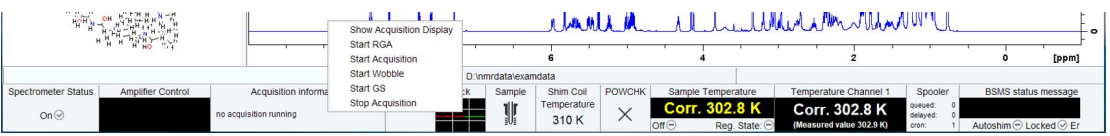

From this list, you can start various acquisition commands as

- Show Acquisition Display
- Start RGA
- Start Acquistion
- Start Wobble
- Start GS
- Stop Acquisition

Data specific acquisition display allows you to open multiple acquisition display windows, one for each dataset.

Note that the **Acqu** tab is automatically activated when the acquisition is started from the TopSpin menu, toolbar or command line.

## **6.4 Command Queuing and Scheduling**

TopSpin supports command queuing (spooling) and scheduling. Acquisition commands like **zg**, **go**, **rga** and **atma** are automatically queued, if this feature is On (default Off). This allows you, for example, to enter multiple **zg** commands on different datasets. Automatic queuing can be switched on as follows:

#### • Check **Setup Preferences | Processing Preferences | Enable automatic data processing.**

Processing commands can be queued with the command **qu**. For example, the command sequence **zg ; qu xfb** on a 2D dataset, will start an acquisition and, when this has finished, process the data.

Acquisition and processing commands can be scheduled with the command **at**. Enter **help qu** or **help at**, for more details on the respective commands.

Queued commands can be viewed in the Spooling field of the acquisition status bar. Note that the spooling field must be activated in the User Preferences window (command **set**).

## **6.5 Tuning and Matching the Probe**

Tuning and matching of conventional probes, (non-ATM), is performed with the wobble procedure:

• Enter **wobb** on the command line.

or

• Click **Acquire | Tune | Display wobble curve (wobb)**.

The dataset window toolbar switches to the **Acqu** tab and the wobble window is displayed:

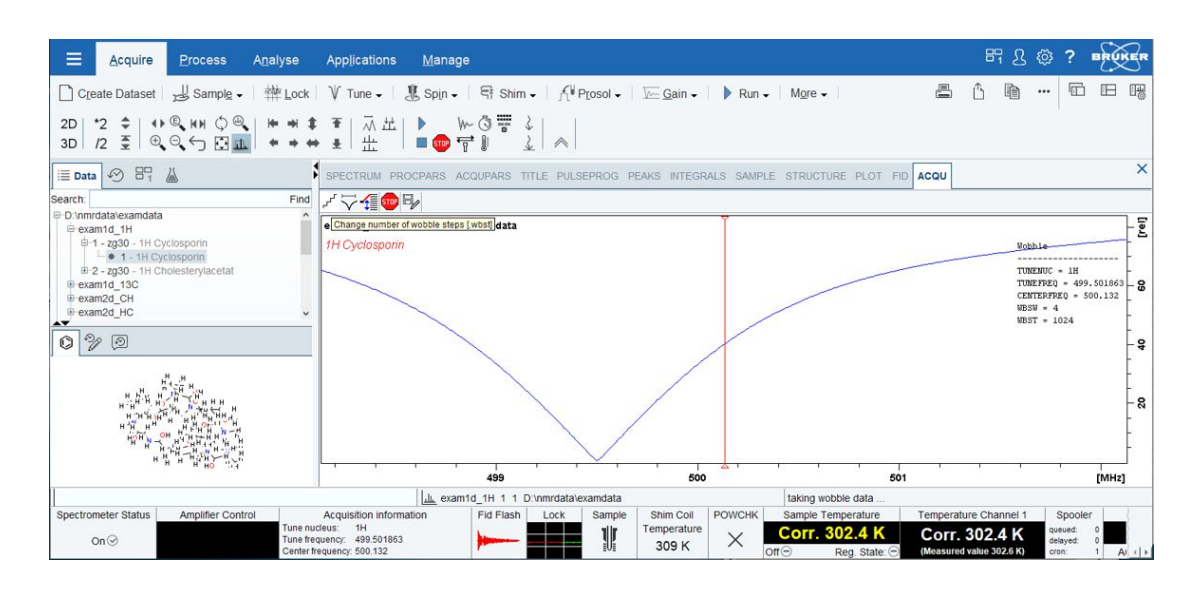

The buttons of the wobble toolbar have the following functions:

Change the number of wobble steps [.**wbst**].

Change the wobble sweep width [.**wbsw**].

Switch to the next channel/nucleus (if available) [**.nuc**].

Emergency Stop acquisition, fid not saved [**stop**].

Save wobb curve to disk [wbwr].

• Turn the tuning and matching knobs on the probe until the wobble curve is exactly in the middle and its minimum reaches the zero line.

Automatic tuning and matching of ATM probe can be performed with the command **atma**.

## **6.6 Locking**

To open lock display

• Click **Acquire | Lock**

or

- enter **lockdisp**
- or on the Acquisition Status bar, in the Lock field right-click and in the list, select **Lock Signal Display**
- or
- Double-click the lock field in the Acquisition Status bar.

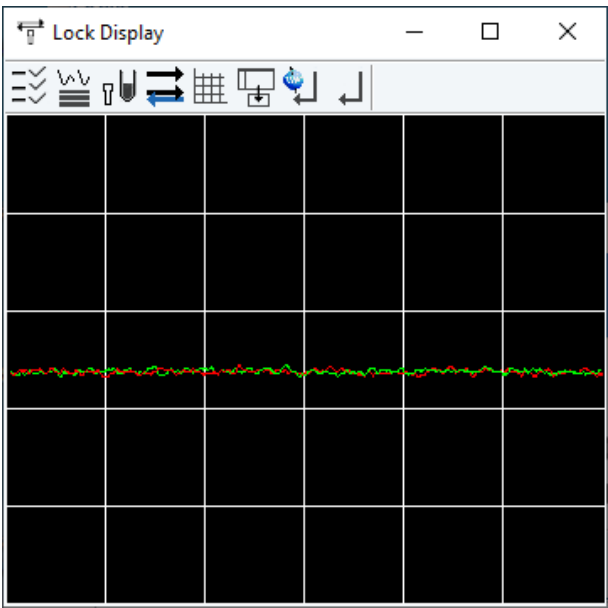

Here, you can view the lock signal, either during the lock-in procedure or, as shown above, after lock-in has been successful. At the top of the lock window the following buttons are available:

Open the Lock Display Preferences window [ **set**].

Here colors and numbers of grid lines can be defined.

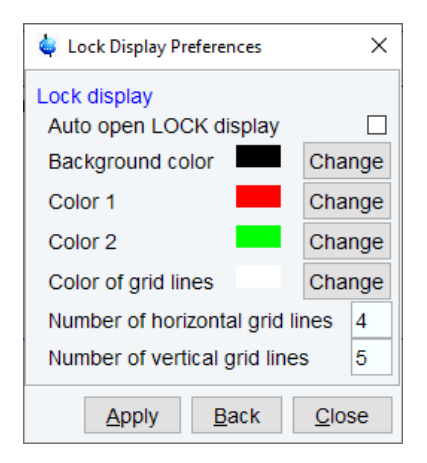

#### **The Lock Display Toolbar Buttons:**

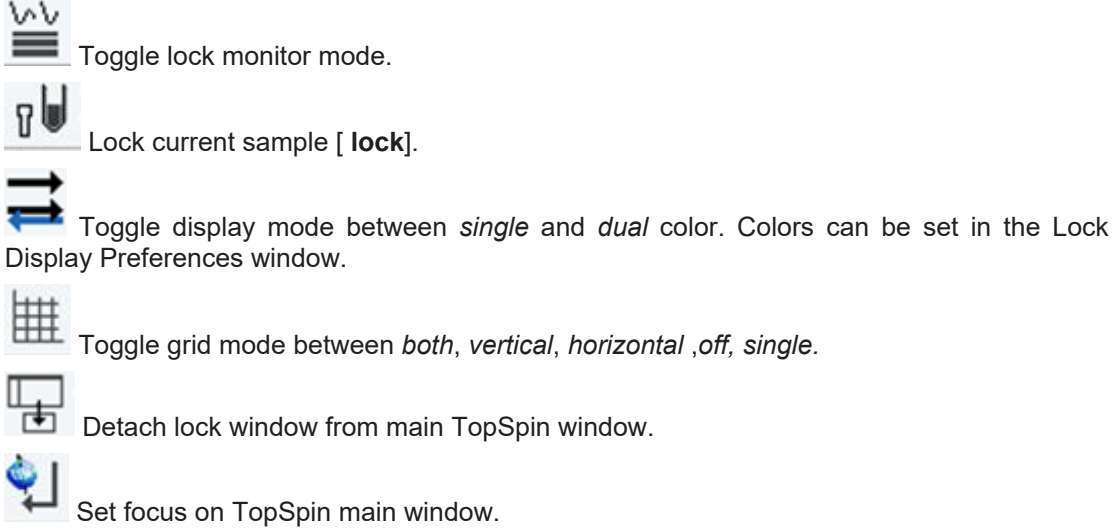

Close window.

Note that an external lock display window is independent from the TopSpin window. You can for example, minimize TopSpin while keeping the lock display open.

The lock process can be started by entering **lock** on the command line. This command is described in the Acquisition Commands and Parameters manual.

## **6.7 BSMS Control Panel**

The BSMS control panel allows shimming, locking, sample handling and helium level measurement. To open this panel:

#### • Click **Acquire | Shim | Shim manually using BSMS panel (bsmsdisp)**

or

• Enter **bsmsdisp** on the command line

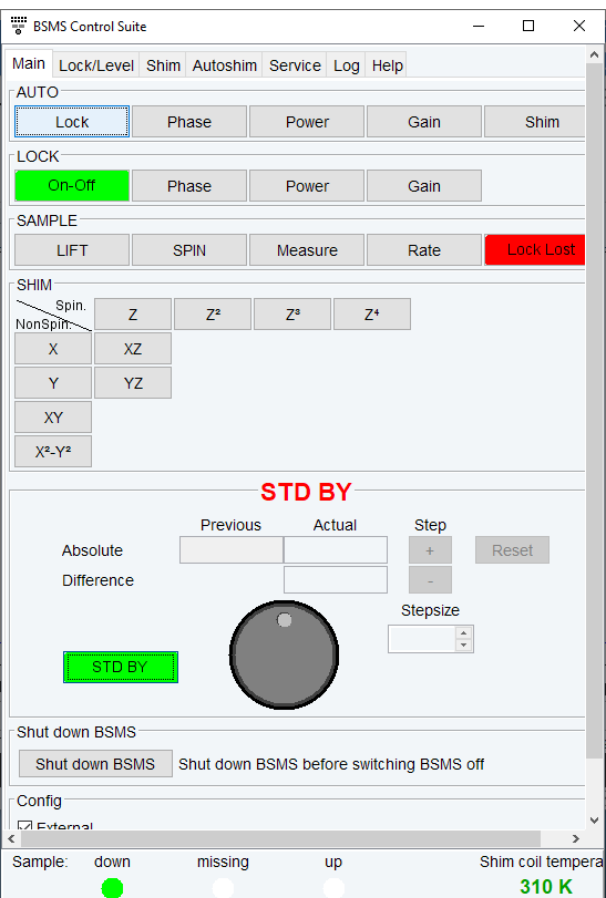

The individual function of the BSMS control panel are described in detail in the Acquisition Commands and Parameters manual.

## **6.8 Interactive Parameter Adjustment (GS)**

<span id="page-78-0"></span>Several parameters can be adjusted interactively, while observing the acquired FID. To start this:

• Click **Acquire | Run | Real-Time Go Setup**

or

• Enter **gs** .

A split window displays the FID:

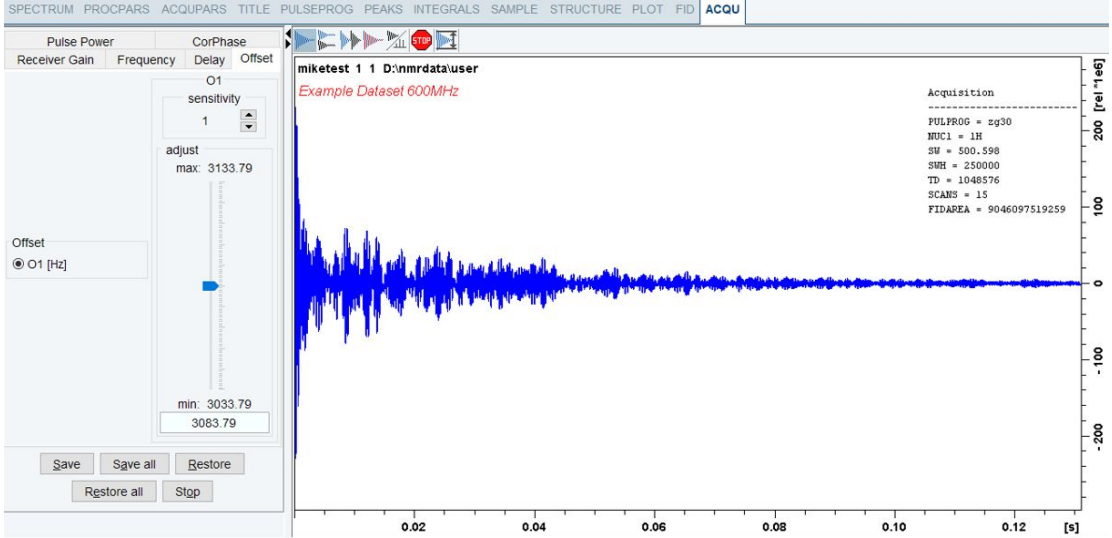

#### **The GS parameter adjustment dialog**

The buttons of the FID display are the same as for the acquisition command **zg**.

The GS parameter adjustment dialog offers tabs at the top of the window to select power, frequency, delay etc. The selected parameter is shown in the middle of the window. The slider at the right of the window allows you to change the selected parameter. The current value can be viewed and modified in the field below the slider. The sensitivity of the slider can be set in the field **Sensitivity** above the slider.

The effect of the change can be viewed in the FID display, the right part of the window. This can be manipulated with the FID display buttons as described in the next chapter.

At the bottom of the window you find the following buttons:

**Save**: Save the value of the current parameter.

**Save all**: Save the values of all changed parameters.

**Restore**: Restore the value of the current parameter.

**Restore all**: Restore the value of all changed parameters.

**Stop**: Stop the acquisition and quit the GS window.

## **6.9 Running an Acquisition**

A typical acquisition is performed as follows:

- Click **File| New** [ **new**, **Ctrl**+ **n**] to create a new dataset.
- Specify the data path variables *name*, expno, dir and user, select the desired **Solvent** and **Experiment**, enter the **Title** and click **OK**.

The dataset will appear in the data field with no raw and no processed data available.

- Click the **AcquPars** tab to display the acquisition parameters.
- Optionally: click  $\Pi$  to show the pulse program parameters only.
- Click the  $\blacksquare$  button to read the prosol parameters or set the relevant parameters manually.
- As an alternative, you can set the acquisition parameters interactively in the GS window (see *[Interactive Parameter Adjustment \(GS\) \[](#page-78-0)*[}](#page-78-0) [79\]\)](#page-78-0).
- To start the acquisition, click in the upper toolbar or enter **zg** on the command line.

The dataset window toolbar will automatically switch to the Acqu tab and the FID display window will appear.

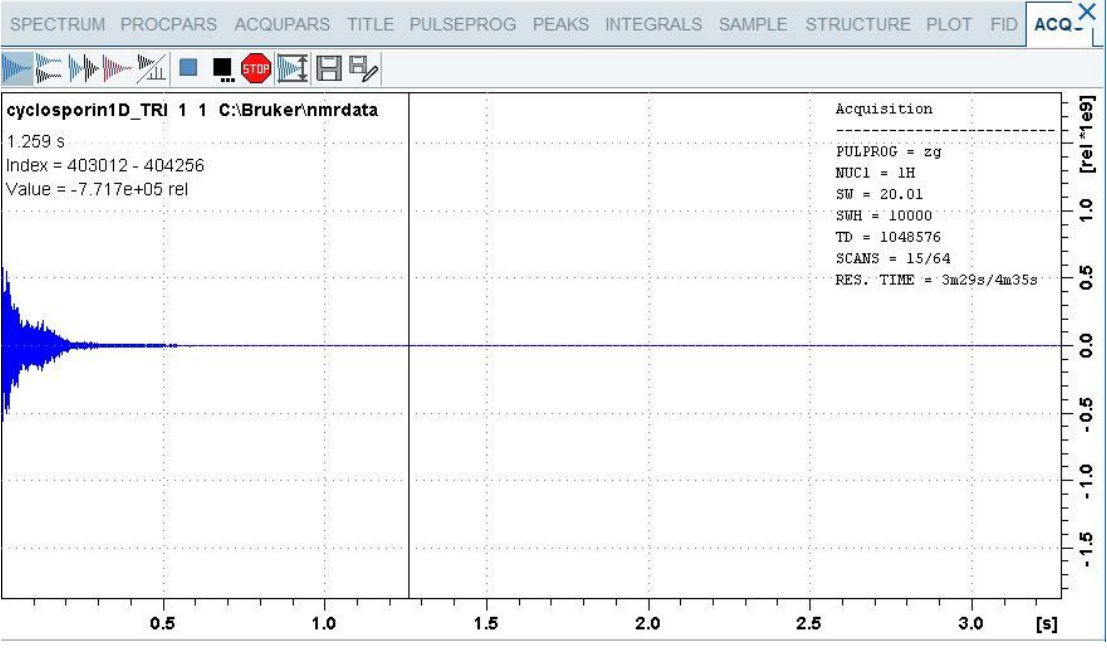

For further explanations or for a description of the toolbar buttons enter

• **help zg**

or

• Click **Help | Manuals | Acquisition & Processing Parameters | Acqu. Commands and Parameters** and read the chapter *Acquisition Commands*.

When the acquisition has finished:

• Enter **efp** to process the FID.

The processed spectrum will be displayed in the dataset. From here, the processed data can be analyzed, printed and/or archived.

## **6.10 Shape Tool**

The Shape tool interface allows to create/manipulate RF shapes and wave format. To start the Shape Tool interface:

• Click **Manage** | **Spectrometer | Experiment/Parameters | Shape Tool**

or

• Enter **stdisp** on the command line.

The Shape Tool window will be displayed:

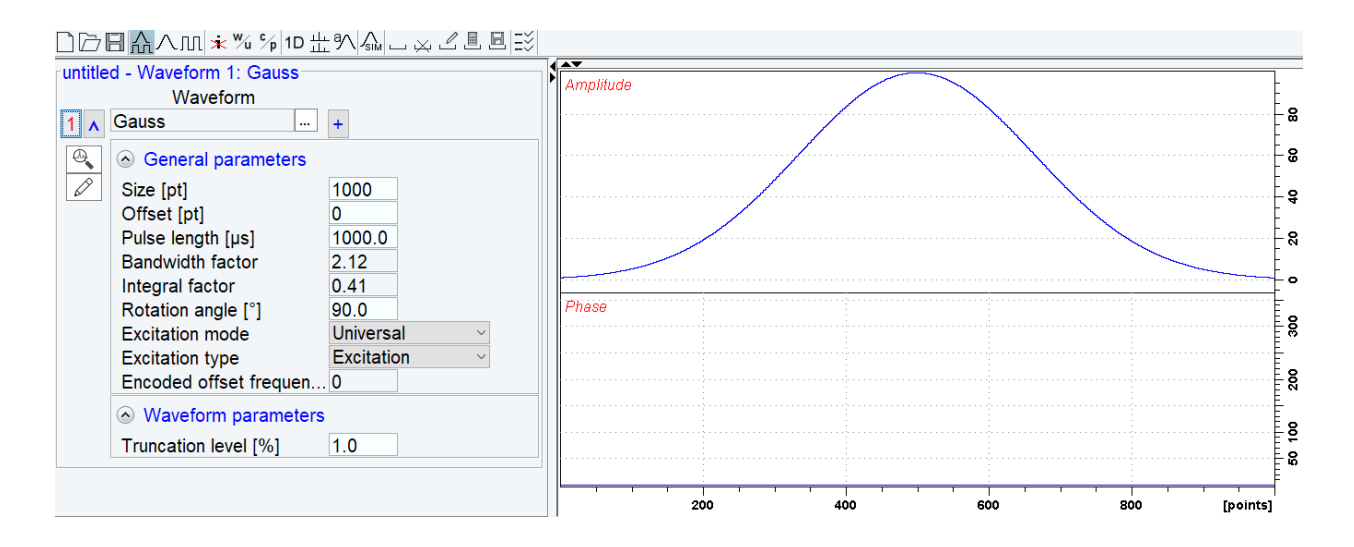

This consists of a toolbar, a command line and a split pane with a data section at the right and a parameter section at the left.

If Shape Tool is opened with a dataset the current dataset will be displayed.

By default, a 1000-point Gauss shape is displayed with Truncation level 1.0.

Note that all functions of the interactive Shape Tool can also be performed non-interactively with the TopSpin command st. This command must be entered with the appropriate arguments on the command line while the associated dataset is displayed and selected.

A full description of the interactive and non-interactive Shape tool can be found under:

• Click **Help | Manuals | Acquisition Application Manuals | Shapetool**

# **7 Data Processing**

# **7.1 Interactive Processing**

Interactive processing allows full control over the processing sequence. However, it requires detailed knowledge about the required parameters (see chapter *[Startup TopSpin \[](#page-28-0)*[}](#page-28-0) [29\]](#page-28-0)) and commands. Therefore, it is only suitable for the advanced user. New or intermediate users are recommended to use the Processing Guide for semi-automatic processing.

#### **How to Process Data with Single Commands**

Data can be processed by entering single commands on the command line. A typical 1D processing sequence would be:

**em**: exponential window multiplication.

**ft:** Fourier transform.

**apk**: automatic phase correction.

**sref**: automatic calibration (referencing) .

**abs**: automatic baseline correction.

This allows full control over each individual processing step.

#### **How to Process Data with Composite Commands**

Data can also be processed with so called composite commands. These are combinations of single processing commands. The following composite commands are available.

**ef**: Exponential multiplication + Fourier transform.

**efp**: Exponential multiplication + Fourier transform + phase correction.

**fmc**: Fourier transform + magnitude calculation.

**fp**: Fourier transform + phase correction.

**gf**: Gaussian multiplication + Fourier transform .

**gfp**: Gaussian multiplication + Fourier transform + phase correction.

They can be entered on the command line or clicked from the menu. For the latter option:

#### • Click **Process** | **Advanced** | **Special Transforms**

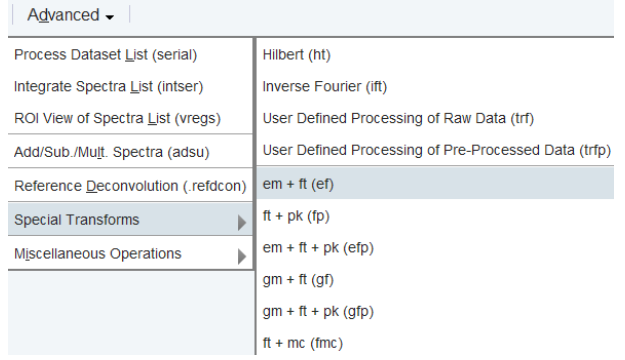

Just like single commands, composite commands can be used in Macros, AU programs and Python programs.

## **7.2 Semi-automatic Processing**

#### **How to Use the 1D Processing Dialog**

1D data processing often involves the same sequence of steps, which can easily be performed as follows:

• Click **Process** | **Proc Spectrum | Configure Standard Processing** or enter **proc1d**.

In the appearing dialog (see the figure below):

- Enable the desired processing/plotting steps.
- Set the parameter LB for exponential multiplication.
- Select the desired LAYOUT for plotting.
- Click **OK**.

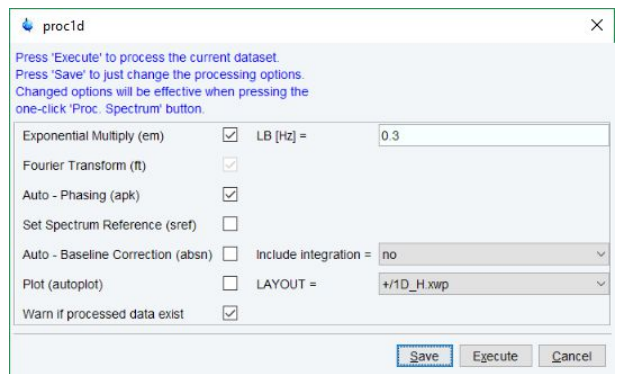

#### **How to Use the Processing Guide in Automatic mode**

The Processing Guide in automatic mode guides you through the entire processing sequence of data selection, processing, printing and archiving with minimum user interaction.

• Enter **prguide**.

The Processing Guide window will appear as an integral part of the current dataset window.

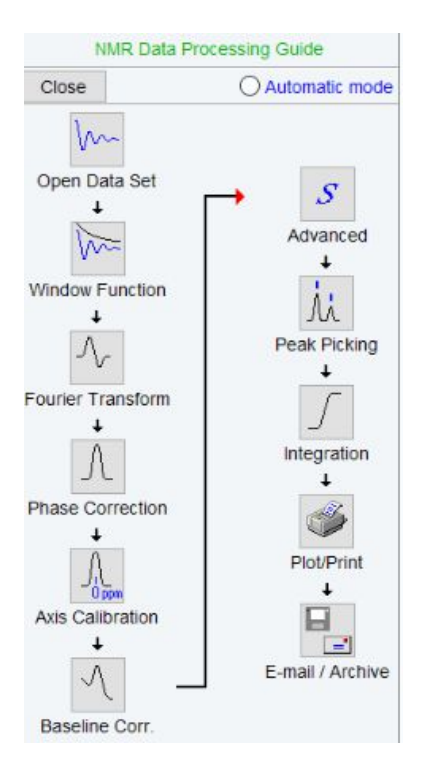

In the Processing Guide window:

- Check **Automatic mode** on the upper right part of the window to perform complete automatic processing.
- Click **Open Data Set** and click **OK** to open a dataset manually, e.g. from the browser or click **Browse** to open the File Chooser.
- Click **Window function** | **Fourier Transform** | **etc.**

Each processing step will be executed without user interaction.

#### **How to Use the Processing Guide in Interactive mode**

The Processing Guide in interactive mode guides you through the entire processing sequence of data selection, processing, printing and archiving requiring some user interaction.

• Enter **prguide**.

The Processing Guide window will appear as an integral part of the current dataset window.

In the Processing Guide window:

- Uncheck **Automatic mode**.
- Click **Open Data Set** and click **OK** to open a dataset manually, e.g. from the browser or click **Browse** to open the File Chooser.
- Click **Window function** | **Fourier Transform** | **etc.**

For each step a dialog box will appear where you can enter options, parameters etc. For details on these items, please refer to the corresponding commands in the Processing Reference Guide.

## **7.3 Processing Data with AU programs**

Data processing can be performed by using AU programs. An AU program is actually a Cprogram which contains TopSpin commands (macros) and/or C-language statements. Various standard AU programs are delivered with TopSpin. A typical 1D processing AU program is **proc1d**. A simplified version of this AU program is: EF

APK **SRFF** ABS AUTOPLOT **QUIT** 

It executes the commands **ef**, **apk**, **sref**, **abs** and **autoplot**. To run this AU program, just enter **proc\_1d** on the command line. Before you can use any Bruker AU program, **expinstall** must have been executed once. You can create your own AU programs with the command **edau**. Note that an AU program must end with QUIT or QUITMSG("your message"), and that all statements must be specified in capital letters. For more information on AU programs, please refer to the AU programming manual:

Click **Help** | **Manuals** | **Programming Manuals | AU Programming**

As an alternative to AU programs, you can also write Python programs, which allow you to use TopSpin commands, User Interface functions and Graphic functions. For more information:

Click **Help** | **Manuals** | **Programming Manuals** | **Python Programming**

## **7.4 Serial Processing**

TopSpin allows you to process a series of datasets using serial scripts. The dataset list and command(s) to be used can be easily setup from the TopSpin interface as follows. Enter **serial** on the command line or click **Process** | **Advanced** | **Process Dataset List**.

This will open the Serial Processing flow bar:

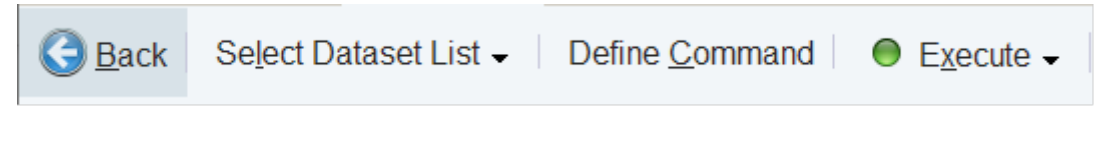

• Click **Select Dataset List** | **Edit Dataset List**

This opens a text file for editing and search datasets.

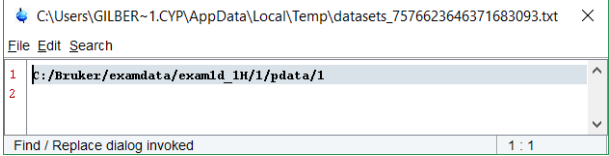

or

• Click **Select Dataset List** | **Build dataset list using** *Find*

You can find datasets in all data directories marked in the appearing dialog window list:

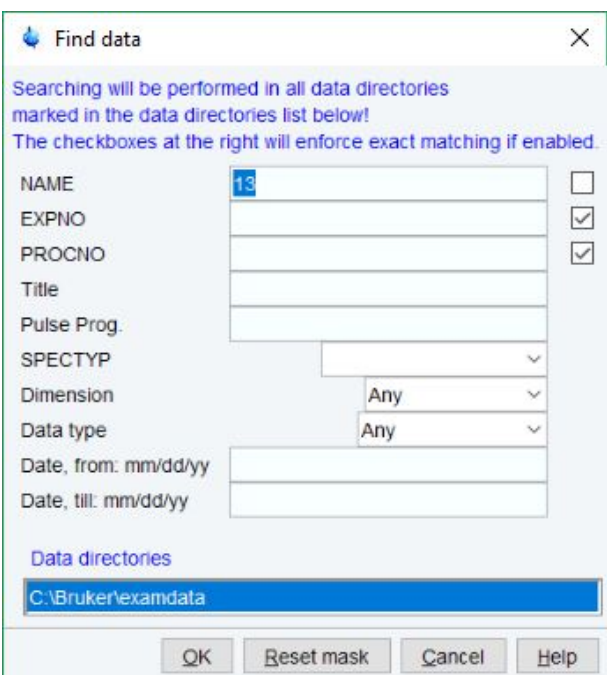

Search result example:

• Right-click a dataset for more options.

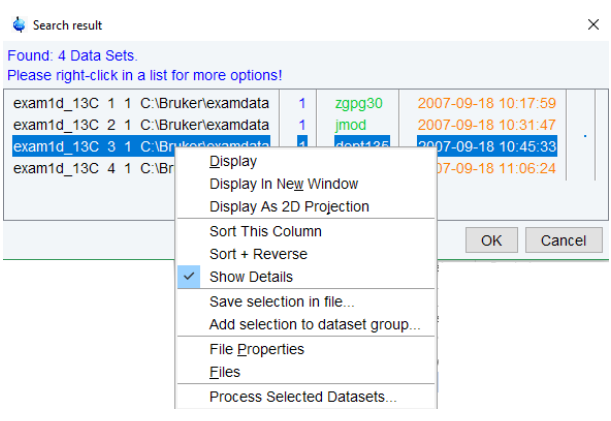

• In the Serial Processing flow bar click **Define Command**.

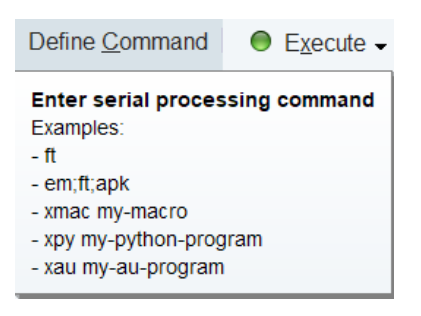

• As indicated above, several commands can be entered separated by semicolon. Also, macros, python scripts, and AU programs can be selected.

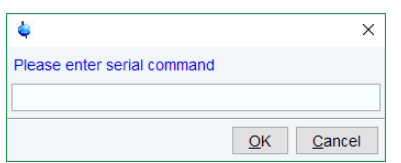

• In the Serial Processing flow bar click **Execute** or click the down arrow and select **Execute in background**.

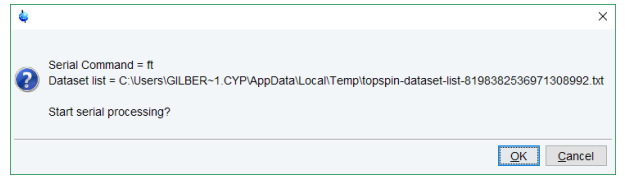

• In the Serial Processing flow bar click **Back**.

# **8 1D Display**

## **8.1 Displaying one Dataset in Multiple Windows**

TopSpin allows to display one dataset in multiple dataset windows. This is, for example, convenient to view various regions or various objects (spectrum, fid, parameters etc.) of the same dataset.

#### **How to Reopen a Dataset in a Second/Third etc. Window**

- Select (activate) the desired dataset.
- Click **File** | **Reopen** [ **reopen**].

Multiple dataset windows with the same dataset are indicated with a number in square brackets, e.g. [1], in the title bar:

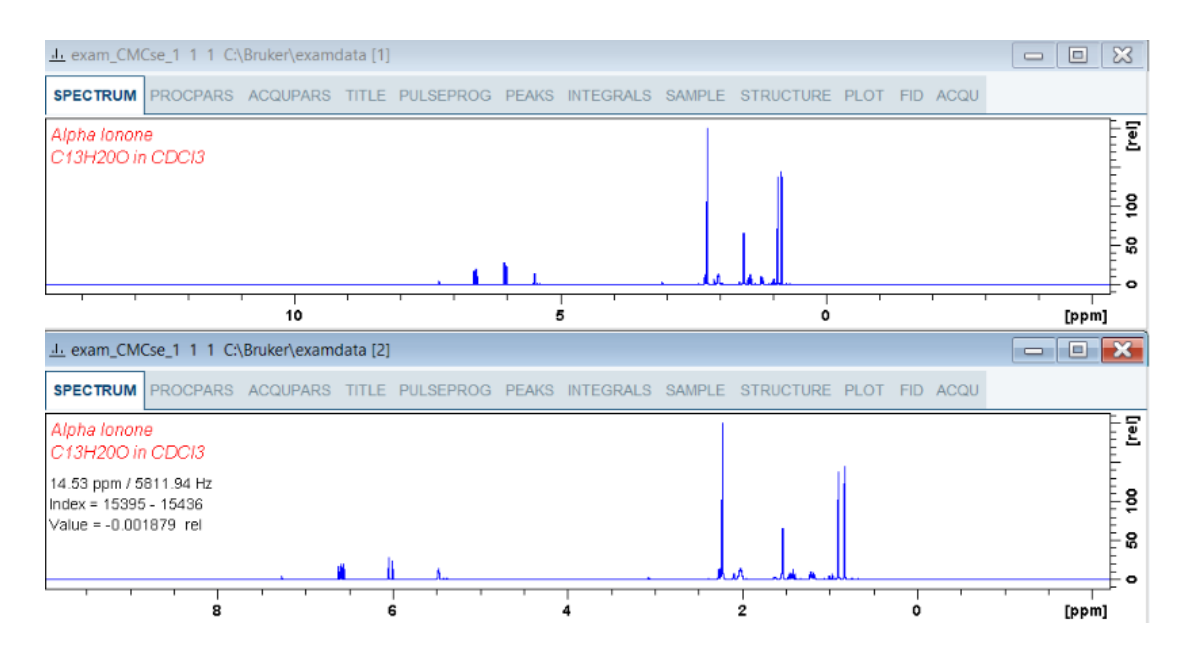

#### **How to Rescale or Shift one Dataset in Multiple windows**

Display buttons like  $^{\star 2}$  and  $\bullet$  only work on the active dataset window. The same counts for the keys **Alt**+ **PageUP** and **Alt**+ **PageDown**. However, when used with the control key, they work on all windows, for example:

• Enter Ctrl+<sup>\*2</sup> Ctrl+Alt+PageUp or Ctrl+Alt+PageDown.

# **8.2 Changing the Display of a 1D Spectrum or FID**

TopSpin offers buttons to scale or shift the spectrum vertically and horizontally.

#### **How to Change the Vertical Scaling of the FID or Spectrum**

- Turn the mouse wheel while the cursor is in the dataset window.
- or

• Hit one of the following the keys:

**Alt**+ **PageUp**: Increase the intensity by a factor of 2. **Alt**+ **PageDown**: Decrease the intensity by a factor of 2. **Alt** + **Enter**: Reset the intensity.

or

• Click one of the following buttons:

Increase the intensity by a factor of 2 [ **\*2**].

Decrease the intensity by a factor of 2 [ **/2**].

Click and move the mouse for smooth vertical scaling.

ᆂ Reset the intensity [**.vr**].

Alternatively, you can enter the corresponding commands as specified between square brackets [].

To manipulate all dataset windows, press the **Ctrl** key while clicking one of the above buttons.

### **How to Change the Horizontal Scaling of the FID or Spectrum**

• Click **the and move the mouse for smooth horizontal scaling.** 

or

• Click one of the following buttons:

 Zoom in to the center (spectrum) or left edge (FID) of the displayed region, increasing the horizontal scaling. [**.zi**].

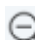

 $\Theta_{\bullet}$  Zoom out from the center (spectrum) or left edge (FID) of the displayed region, decreasing horizontal scaling) [**.zo**].

⊕

Perform an exact zoom via a dialog box [**.zx**].

Enter the coordinates of the desired region in the dialog box:

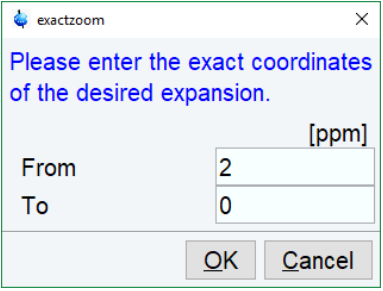

- Click **OK**
- Click one of the buttons:

Undo last zoom [**.zl**].

Reset horizontal scaling to show the full spectrum [**.hr**].

Display the entire spectrum (baseline position and intensity scaling are adjusted if necessary) [**.all**]

 $\textcircled{\LARGE\ensuremath{\mathbb{Q}}_\bullet}$  Toggle interactive zoom mode. When switched off, interactive zooming only selects an horizontal region; baseline position and intensity scaling remain the same. When switched on, interactive zooming draws a box selecting the corresponding area.

Retain horizontal and vertical scaling when modifying dataset or changing to different dataset [**.keep**]. Effects all dataset windows.

Alternatively, you can enter the corresponding commands as specified between square brackets [].

#### **How to Shift a Spectral Region to the Left or to the Right**

• Click-hold the following button and move the mouse:

Smoothly shift to left or right.

or

• Click one of the following buttons:

Shift to the left, half of the displayed region [**.sl**].

Shift to the right, half of the displayed region [**.sr**].

Shift to the extreme left edge of the spectrum [**.sl0**].

Shift to the extreme right edge of the spectrum [**.sr0**].

Alternatively, you can enter the corresponding commands as specified between square brackets [].

This functionality also becomes available when you move the mouse cursor into the horizontal axis area.

#### **How to Shift the Spectrum Up or Down**

To shift the FID or spectrum display up or down:

• Click-hold the button and move the mouse:

Smoothly shift the spectrum baseline up/down.

or

• click one of the following buttons:

⇑ Shift the spectrum baseline to the middle of the data field [**.su**].

Shift the spectrum baseline to the bottom of the data field [**.sd**].

Alternatively, you can enter the corresponding commands as specified between square brackets [].

This functionality also becomes available when you move the mouse cursor into the vertical axis area.

## **8.3 Using the Tab Bar**

Tabs of the dataset window can be activated by clicking them or by entering the corresponding commands, as specified between square brackets, on the command line. Note that command line commands always work on the currently selected (active) dataset window.

The Tab bar can be configured from the User Preference box (command **set**).

#### **How to Display the Spectrum**

• Click the **Spectrum** tab [ **spec**].

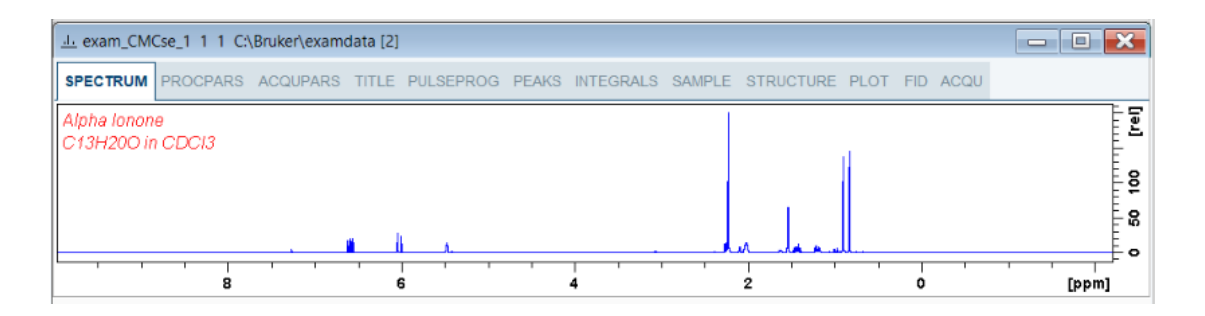

This displays the processed data. If these do not exist, the text *No processed data available* is displayed.

#### **How to Set Processing Parameters**

• Click the **ProcPars** tab [ **edp**].

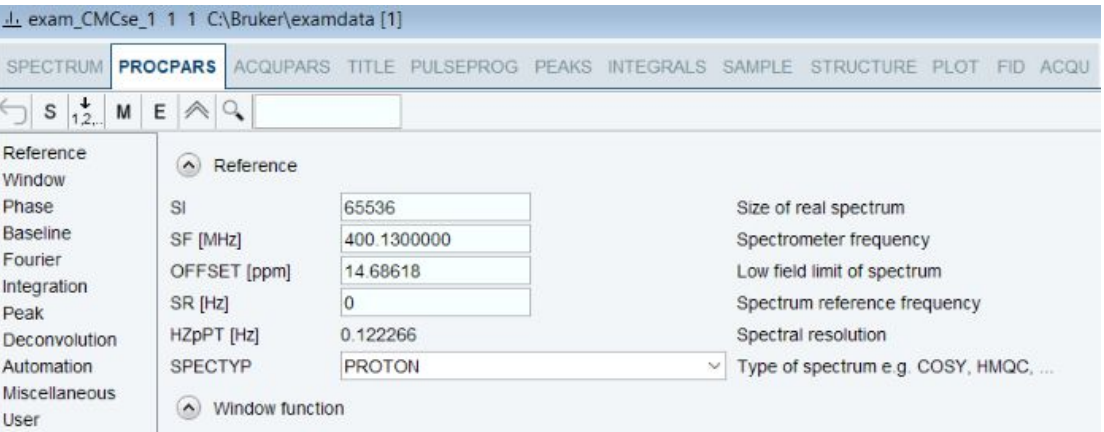

This opens the processing parameter editor (see also chapter *[Startup TopSpin \[](#page-28-0)*[}](#page-28-0) [29\]](#page-28-0)).

• Click one of the following buttons:

← Undo last value change. Can be used to undo multiple changes.

- Toggle status parameters view. The button turns gray when activated [ **dpp**].
- **M** Switch to Maxent parameters.
- E Show eretic parameters.
- Collapse/expand all parameter sections.

Search for specified parameter.

Changed parameters are automatically saved.

#### **How to Set Acquisition Parameters**

• Click the **AcquPars** tab [ **eda**].

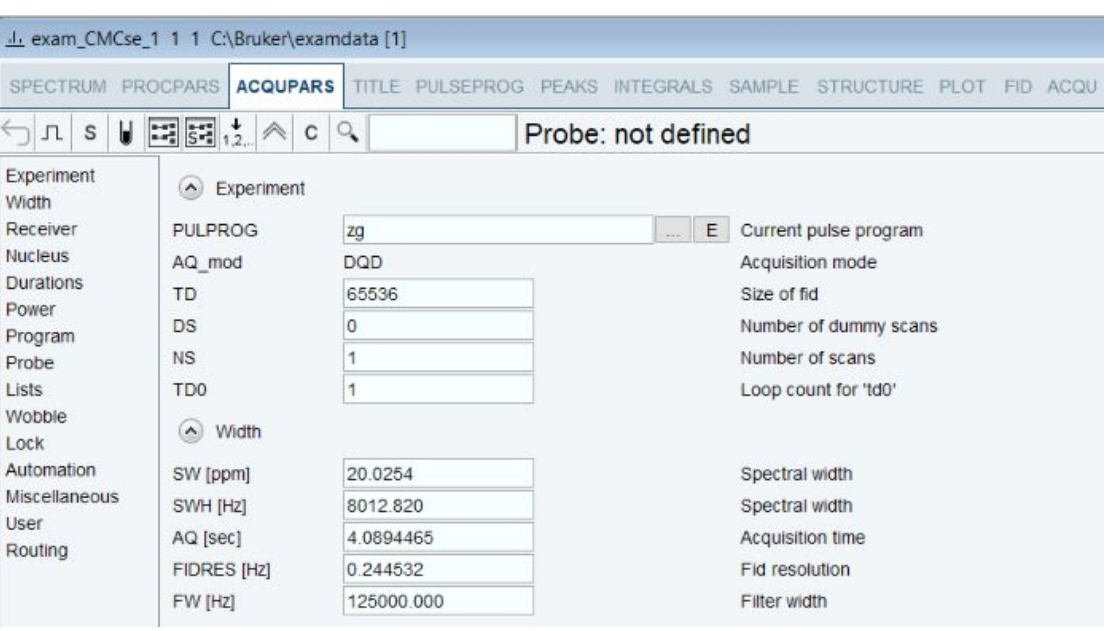

This opens the acquisition parameter editor (see also chapter *[Startup TopSpin \[](#page-28-0)*[}](#page-28-0) [29\]\)](#page-28-0).

- Click one of the following buttons:
	- Undo last value change. Can be used to undo multiple changes.
	- Show pulse program parameters [**ased**].
	- Status parameter display. The button turns gray when activated [ **dpa**].
	- Set probe/solvent dependent parameters [**getprosol**].

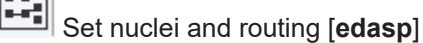

 $\overline{1}$ 

 $\downarrow$ 

 $\mathcal{Q}_{\bullet}$ 

- Set nuclei and routing [**edasp -s**]
- 1,2. Change raw dataset dimensionality (parameter PARMODE).
- Collapse/expand all parameter sections.
- Read shim values from current dataset.

Search for specified parameter.

Changed parameters are automatically saved.

Note that the **...** and **E** button to the right of the PULPROG parameter allow to display the pulse program list or edit the current pulse program, respectively.

#### **How to Edit the Title**

• Click the **Title** tab [**edti**].

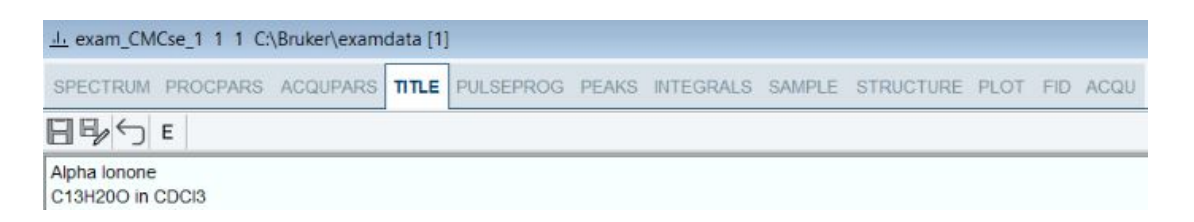

• Edit the title that appears in the dataset window and on the plot.

 $\boxdot$ Save the title file under its current name.

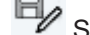

Save the title file under a new name.

Reload the title file. Undo modifications since the last save.

Ε Open the title file with the external editor (defined in User Preferences).

#### **How to Edit the Pulse Program**

• Click the **PulsProg**tab].

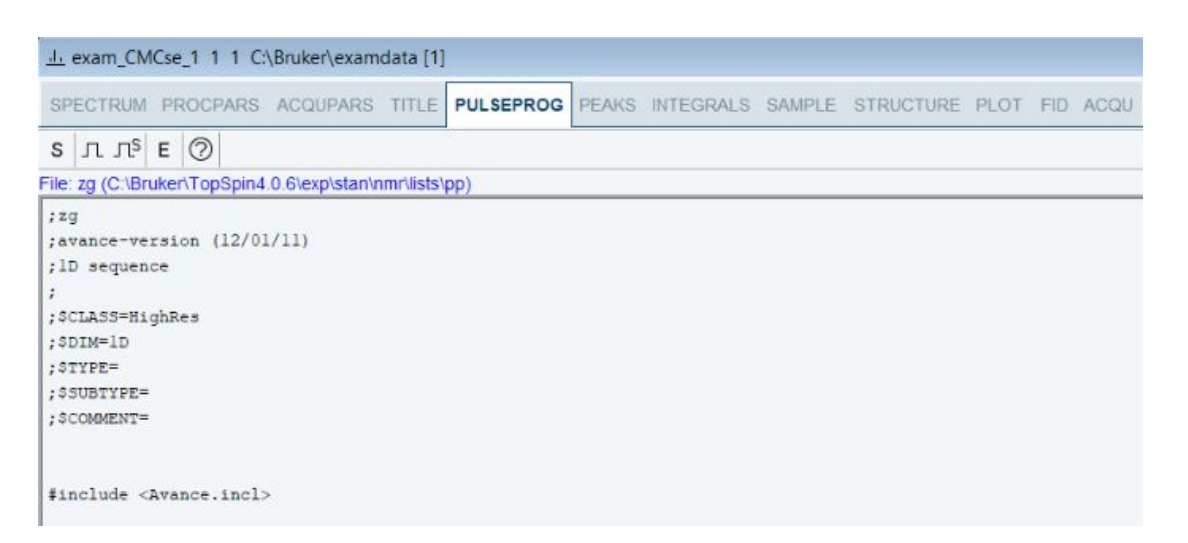

This allows to edit the current pulse program.

- Click one of the following buttons:
	- S Toggle status pulse program.

 $\vert \ln \vert$  Start the graphical pulse program display with foreground parameters.

Πą Start the graphical pulse program display with status parameters. E Start the external editor.

Search for more info in the knowledge base.

#### **How to Display the Peak list**

• Click the **Peaks** tab.

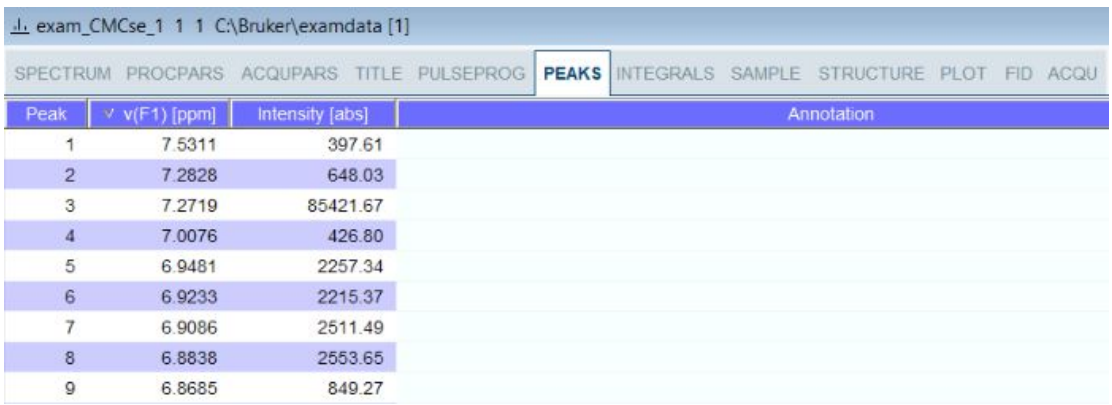

This displays the peak list. By default, the peak list shows the following entries:

**Peak**: the peak number.

**v(F1)** [ppm]: the chemical shift.

**Intensity [abs]**: the absolute peak intensity.

**Intensity [rel]**: the relative peak intensity.

**Half width** [ppm]: the peak width at half-height.

#### **Display the spectral region around a peak**

- Right-click the desired peak and in the list, select one of the following options:
	- **Show spectrum** | **In correlated window** to open a new dataset window showing the full correlated spectrum.
	- **Expand spectrum** | **In current window** to change the current dataset window to spectrum display, showing the region around the selected peak.
	- **Expand spectrum** | **In correlated window** to open a new dataset window showing the region around the selected peak.
	- **Edit Annotation** Edit the annotation of the current peak.
	- **Define as reference** | **Complete table** Define the entire peak table as a reference for annotation.
	- **Define as reference** | **Selection** Define the selected peaks as a reference for annotation.
	- **Annotate by reference...** Create annotations according to the peak list of the reference dataset. You will be prompted for the allowed variation in chemical shift.
	- **Shift peaks...** Shift all peaks. You will be prompted for the number of ppm to be shifted.
	- **Show detailed information** Show peak information, dataset information and peak picking parameters.

## **1D Display**

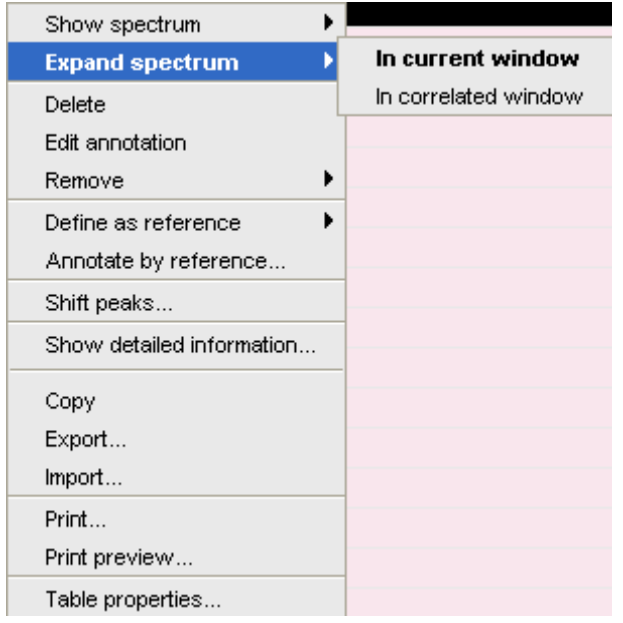

#### **Export entries of the peak list**

Entries of the peak list can easily be exported to Excel or any other program as follows:

- For multiple peaks select the desired entries while pressing the **Ctrl** or **Shift** key.
- Right-click a peak entry to open the popup menu.
- Click **Export...** to export the selected peaks.

This opens a dialog box where you can specify the filename and file type.

- For the latter select from:
	- Auremol peaklist (.ml).
	- Comma Separated Values (.cvs).
	- Mixed Shape deconvolution peak list (peaklist).
	- TOPSPIN peak list (.xml).
	- XEASY peak list (.peaks).
	- XWIN-NMR peak list (.txt).

**Important**: Check the box in the lower-left corner to export the selected peaks only or uncheck it to export the entire list. Then click **Export**.

#### **Delete/remove peaks from the peak list**

To delete one peak:

• Right-click the peak and in the list, select **Delete**.

To delete multiple peaks:

- Select the peaks while pressing the **Ctrl** or **Shift** key.
- Right-click one of the peaks and in the list, select **Delete**.

To remove possible duplicate peaks:

• Right-click any entry and select **Remove** | **Duplicate peaks**.

To remove possible peaks outside of the spectrum:

• Right-click any entry and select **Remove** | **Peaks positioned outside of the spectrum**.

To remove solvent peaks:

• Right-click any entry and select **Remove** | **Solvent Peaks**.

#### **Copy the peak list**

Instead of exporting entries of the peak list, they can also be copied to the Clipboard and pasted to another application like Excel.

For multiple peaks:

- Select the desired entries while pressing the **Ctrl** or **Shift** key.
- Right-click a peak entry to open the popup menu.
- Click **Copy...** to copy the selected peaks to the Clipboard.

#### **Print the peak list**

• Right-click a peak entry and select **Print...**

or

- Enter **print** on the command line.
- or
	- Press **Ctrl-p**.

All actions will print the entire peak list.

To preview a print:

Right-click a peak entry and select **Print preview...**

#### **Import a Peak List**

To import a peak list from a different dataset or program

- Right-click an entry and in the list, select **Import...**
- In the appearing dialog box, navigate to the directory where the list resides and select one of the file types:
	- Auremol peaklist (.ml).
	- MULABEL peak list (labels).
	- TOPSPIN peak list (.xml).
	- XEASY peak list (.peaks).
	- XWIN-NMR peak list (.txt).

Peak lists can be imported from a different dataset or even different program or from a previously exported list from the current dataset.

**Note** that peak picking commands store the peak list in the processed data directory under the name *peak.xml* (TopSpin 2.1 or newer) or *peak.txt* (XWIN-NMR and TopSpin 2.0 or older).

#### **Shortcuts**

• Double-click a peak: zoom into spectrum, i.e. show region around that peak.

- **Enter** key: zoom into spectrum, i.e. show region around selected peak(s).
- **Delete** key: delete the selected peak(s) from the peak list.
- **Ctrl**+ **c**: copy selected peaks to the Clipboard.
- **Ctrl**+ **a**: select all peaks.
- **Home**: select the first peak.
- **End**: select the last peak.
- **Shift**+ **Home**: select current and first peak and all in between.
- **Shift**+ **End**: select current and last peak and all in between.

**Note** that these keys only work when the cursor focus is in the dataset window.

#### **Table properties**

Various properties of the peak table can be configured.

• Right-click an entry and in the list, select **Table properties...**

The Table properties window provides 4 tabs:

- 1. **Column**: Select the columns to be displayed, set the column width and the number of fraction digits. Furthermore, you can switch on/off scientific notation of values for each column individually.
- 2. **Colors**: Set various colors of the table.
- 3. **Spacings**: Set various spacings of the table.
- 4. **Miscellaneous**: Set grid, printer and font style settings.

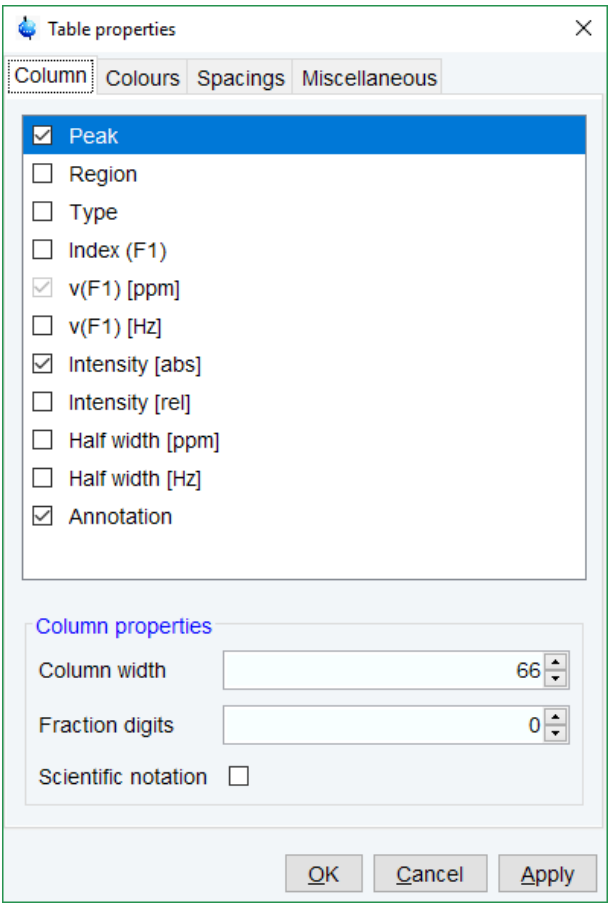

When you move the cursor over the peak list, the active peak will, by default, be highlighted in blue (see peak 3 in the figure below). If the correlated spectrum is also displayed, a vertical line moves along, showing corresponding position in the spectrum.

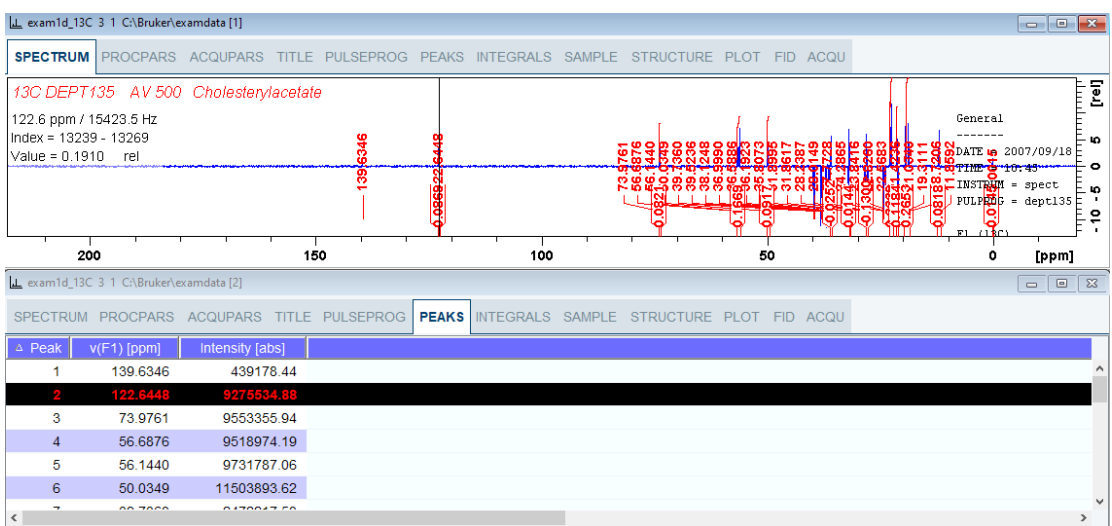

As soon as you click a peak, it is selected and, by default, displayed in red (see figure below). Note that this peak remains selected, i.e. is used by **Enter** and **Delete**, until a different peak is selected.

- To extend the peak list, for example with *Regions*, *Type* and *Index* entries, right-click any part of the header bar.
- To sort the peaks according to peak number, ppm value or intensity, click the header of the respective entry.

Peaks are only available if peak picking has been done (command **pp**). The peak list can be printed with **print** [ **Ctrl**+ **p**]. List items can be selected with the mouse, copied with **Ctrl** + **c** and pasted to other applications, e.g. a text editor.

#### **How to Display the Integral list**

• Click the **Integrals** tab [ **li**, **lipp**, **lippf**].

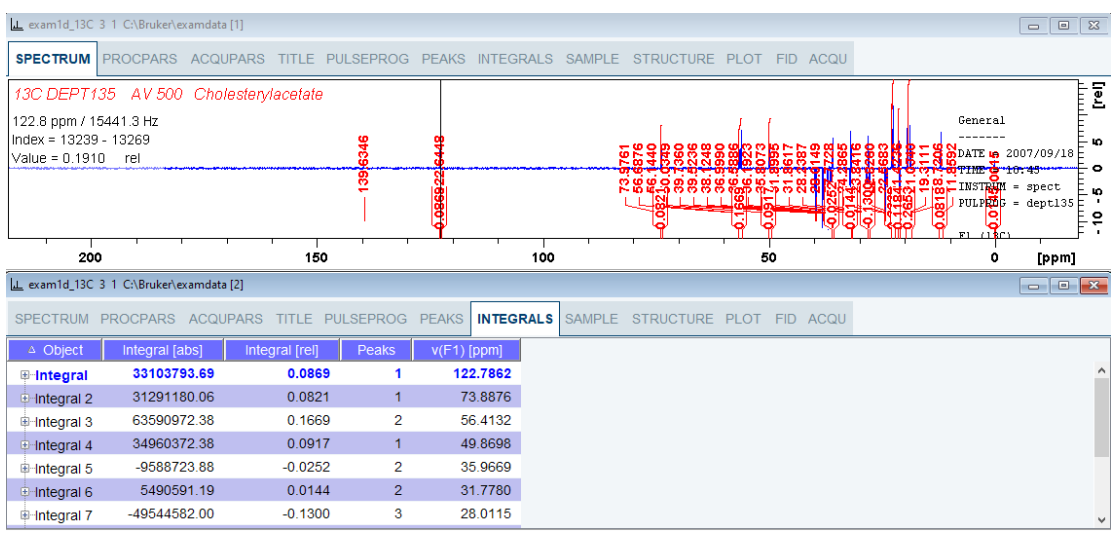

This displays the integral list (upper part of figure). By default, this shows the following items: **Object**: the integral number.

**Integral [abs]**: the absolute integral value.

**Integral [rel]**: the relative integral value.

**Peaks**: the number of peaks within the integral range.

**Range (F1) from**: the left edge of the integral range.

**Range (F1) to**: the right edge of the integral range.

Please note the difference between the following items:

- 1. Selected integral: the entry that has been clicked last (Integral 3 in the figure above). If you right-click an entry, it is selected, and you can execute one of the commands from the popup menu (see figure below). The keys **Enter** and **Delete** work on the selected entry.
- 2. Active integral: the entry on which the cursor resides (Integral 1 in the figure above). The active integral is also marked in the correlated spectrum by a black vertical line (see lower part of the figure above and description below). When you move the cursor over the integral list, the vertical line in the correlated spectrum moves along with it and vice versa.

Note that the colors of the selected and active integral can be set in the table properties (see below).

#### **Display the spectral region around an integral**

To display the spectral region around a particular integral:

- Right-click the desired integral and in the list, select one of from the following options:
	- **Show spectrum** | **In correlated spectrum** to open a new dataset window showing the full correlated spectrum.
	- **Expand spectrum** | **In current window** to change the current dataset window to spectrum display, showing the region around the selected integral.
	- **Expand spectrum** | **In correlated window** to open a new dataset window showing the region around the selected integral (lower part of the figure above).

Note that clicking the marked entry in the right-click popup menu is equivalent to pressing the **Enter** key.

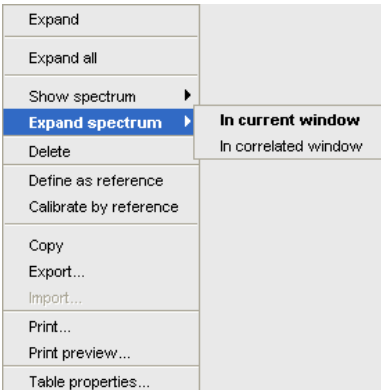

#### **Export/Import Entries of the Integral List**

Entries of the integral list can easily be exported to Excel or any other program as follows:

- For multiple integrals select the desired entries while pressing the **Ctrl** or **Shift** key.
- Right-click an entry and in the list, select one of from the following options (see the figure above):
	- **Copy** Copy the selected integral(s) entry to the Clipboard. Equivalent to clicking **Edit** | **Copy** or hitting **Ctrl+c**. Copied integrals can easily be pasted in any other application such as Excel.
	- **Export...** Export selected integrals. Check the box in the lower-left corner to export the selected integrals only or uncheck it to export the entire list. Then click **Export**.

#### **Calibrate Integrals to Compare Spectra**

Integrals from the current and other spectra can be calibrated with respect to a reference integral.

- Right-click the reference integral and in the list, select **Define as reference**. This will determine the calibration constant.
- Right-click any integral and select **Calibrate by reference**. This will divide all integrals by the calibration constant, setting the reference integral to 1.0.

Now read any other spectrum and calibrate its integrals with respect to the reference integral defined above:

- Read the spectrum.
- Enter **int** to define the integral ranges (if this has not been done yet).
- Click the **Integrals** tab.
- Right-click any integral in the list and select **Calibrate by reference**.

Note that the calibration constant is lost when TopSpin is restarted.

#### **Display the integral list with peaks**

The integral list in the figure above shows only integrals. However, if peak picking has been done, the integral list also shows the peaks within each integral range:

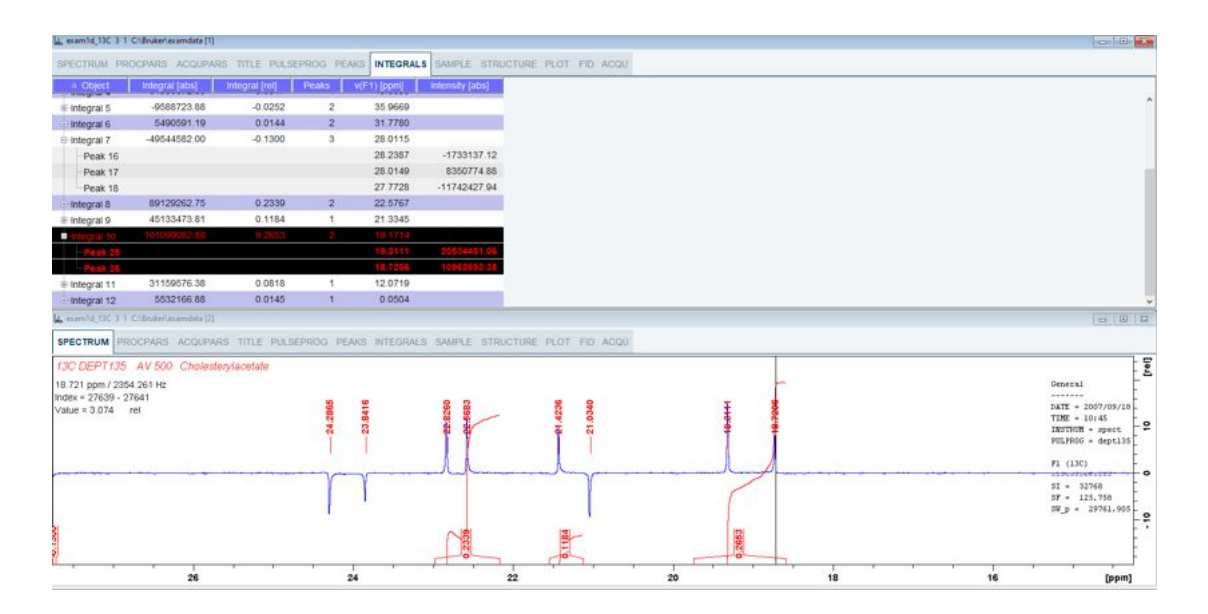

Note that the integral entries can be collapsed, (hiding the peaks) or expanded (showing the peaks). As soon as one or more integrals entries are expanded, two extra columns appear showing:

**v(F1)** [ppm]: the chemical shift of the peak.

**Intensity**: the peak intensity

Depending on whether integrals are expanded, the right-click list contains the following extra items:

- 1. **Expand:** Expand the current integral showing all peaks within it.
- 2. **Expand all:** Expand all integrals showing all peaks within them.
- 3. **Collapse all:** Collapse all integrals hiding all peaks within them.

In addition to the integral entry, an individual peak within an integral can be activated (by placing the cursor on it) or selected (by clicking it). In the figure above, peak 7 is selected and the correlated spectrum is displayed. Peak 5 is active which is also shown by the vertical line in the correlated spectrum.

#### **Delete an Integral from the Integral List**

To delete one integral:

• Right-click the integral and in the list, select **Delete**.

To delete multiple integrals:

- Select the integrals while pressing the **Ctrl** or **Shift** key.
- Right-click one of the integrals and choose **Delete** from the popup menu.

Note that these keys only work when the cursor focus is in the dataset window.

#### **Table properties**

Various properties of the integral table can be configured. To do that:

- Right-click an entry to open the popup menu (see figure below).
- Click **Table properties...**

In the appearing dialog box, with 4 tabs:

- 1. **Column:** Select the columns to be displayed. Set the column width and the number of fraction digits. Furthermore, you can switch on/off scientific notation of values for each individual column.
- 2. **Colors:** Set various colors of the table.
- 3. **Spacings:** Set various spacings of the table.
- 4. **Miscellaneous**: Set grid, printer and font style settings.

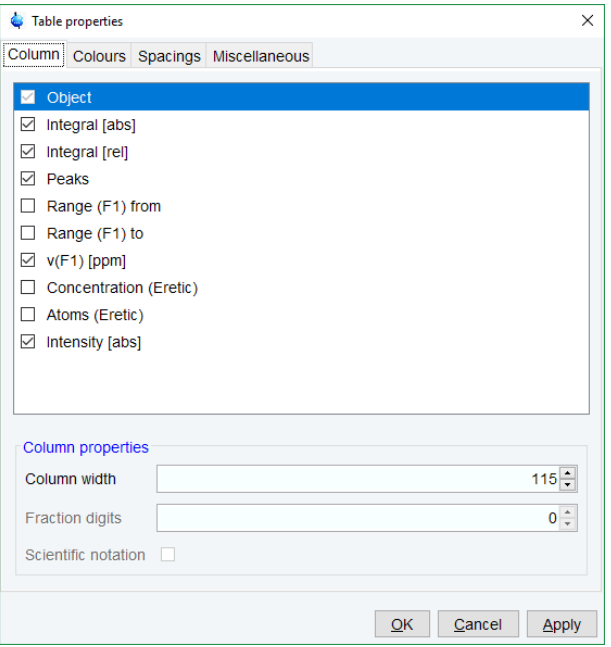

#### **Shortcuts**

The following shortcuts are available:

**Enter** key: zoom into spectrum, i.e. show region around selected integral(s).

**Delete** key: delete the selected integral(s) from the integral list.

**Ctrl+c**: copy selected integrals to the Clipboard.

**Ctrl**+ **a**: select all integrals.

**Home**: select the first integral.

**End**: select the last integral.

**Shift**+ **Home**: select current and first integral and all in between.

**Shift**+ **End**: select current and last integral and all in between.

Double-clicking an integral will show the peaks within the integral region if they exist. It they do not exist; it will zoom into spectrum showing the integral region.

Note that these keys only work when the cursor focus is in the dataset window.

#### **How to view Sample Information**

• Click the **Sample** tab [ **edsam**].

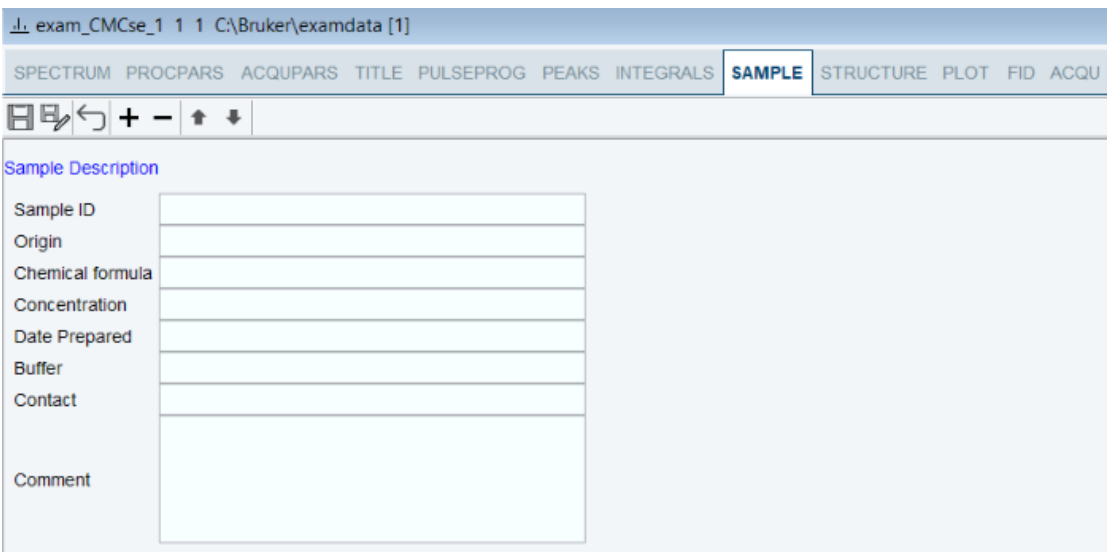

This table can be used to fill out any sample information you want to store with the dataset. The table can easily be modified or extended with the following functions:

- To select an item: double-click it!
- Click one of the following buttons:

 $\Box$  Save the sample information table with the dataset.

b, Save the sample information table as default.

Reload the original table discarding any changes.

╈ Add a new item to the table. You will be prompted for an identification name and the desired number of lines.

Remove the selected item from the table.

Move the selected item one place up in the table.

Move the selected item one place down in the table.

#### **How to Display the FID**

• Click the **Fid** tab [ **fid**].

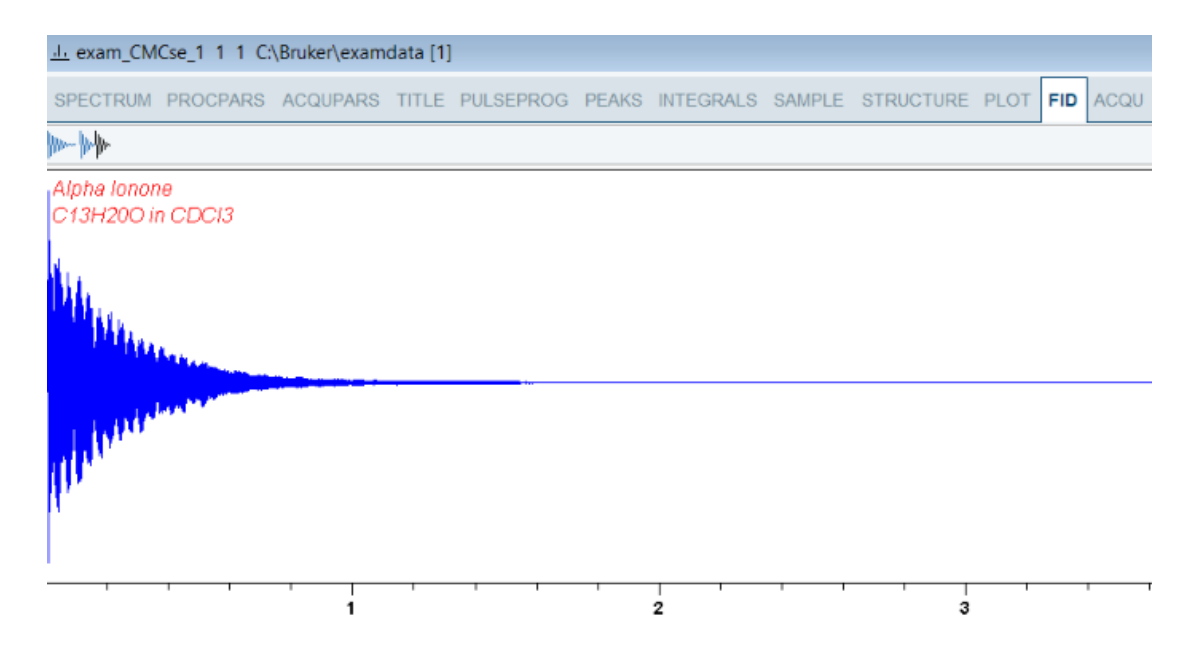

Displays the raw data. If these do not exist, the text *No raw data available* is displayed.

• Click one of the following buttons:

Show FID in shuffled mode.

Show FID in unshuffled mode.

If you open a new dataset, the **Spectrum** tab is activated, no matter which tab was selected before. If you enter any interactive mode, for example phase correction mode, the Tab bar is replaced by a toolbar for that mode.

## **8.3.1 2D Molecule Structure Editor**

The new 2D molecule structure editor is integrated into the Structure tab of the TopSpin spectrum window.

The user interface of the editor consists of several main parts:

- 1. The top horizontal quick access toolbar contains buttons to activate the main features of the editor like drawing structures, selection and rotation capabilities, undo/redo support, file features, editing of the structure properties etc.
- 2. Other toolbars allow selection of an element from the periodic table of elements to be used in a drawing. The user may also use a template to draw the structure more quickly.
- 3. The drawing area: Used to draw and visualize the structure.
- 4. The popup menu: Provides access to the same features as the toolbar in an alternative way.
- 5. The status bar: Displays the full path and file name of the opened file.
- 6. The user interface was designed to follow these criteria:
	- State of the art UI.
	- Simplified use, one click adds an atom (defined bond angle and length).
	- Smart utilization of Drag & Drop.

## **1D Display**

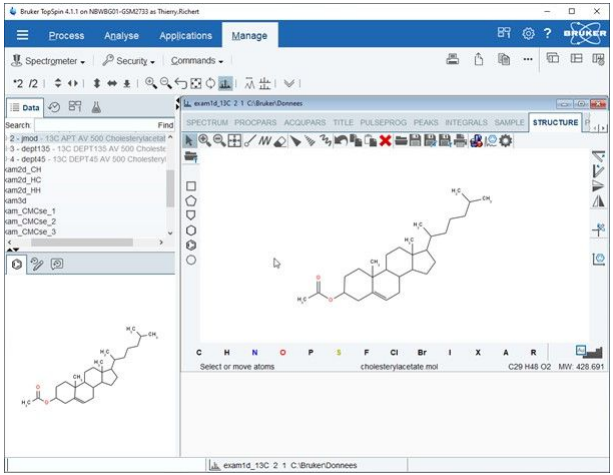

The editor is like other chemical structure drawing programs, but a brief description of the key buttons is included here.

• Click one of the following buttons:

- Used to activate selection mode where object can be selected and moved.

 $\bigoplus_{k=1}^{\infty}$  - Used to control the zoom level.

- Used to scale the structure to its actual size.

 $\mathcal{M}$  - Activates the drawing mode for normal bonds or chains.

 $\blacktriangleright$  - Activates erase mode and deletes all touched bonds or atoms (highlighted in red before deleting).

 $\blacksquare$  - Deletes the selection.

 $\mathcal{V}_1$  - Used for stereo bond definition (note that at this time CMC-se ignores the <sup>11</sup>/I stereo chemistry).

 $\blacksquare$  - Used to undo the last step.

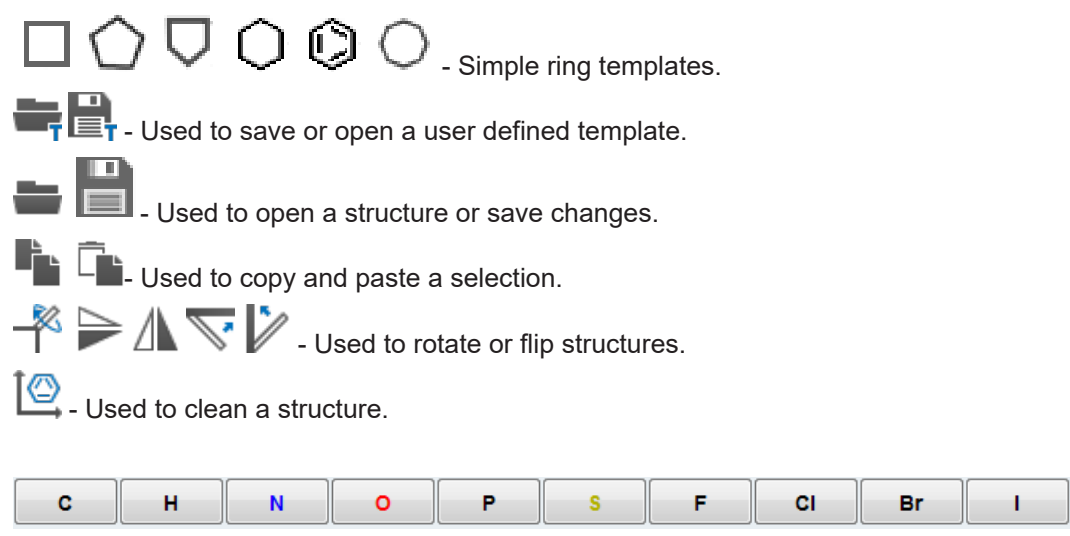

- Use to add an atom.

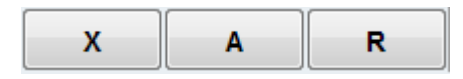

- Used to add a pseudo atom.

Au Used to open the periodic table to select additional elements. Refer to the CMC-se User Manual for a list of the atoms that are supported in CMC-se.

# **8.4 1D Display Options**

**How to Toggle between Hertz and ppm Axis Units**

胆黑 • Click **Spectrum display properties** and in the popup window toggle .

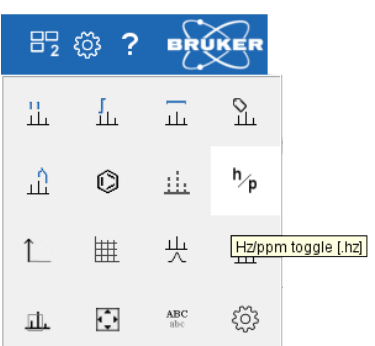

or

• Move the cursor to the unit info. The cursor changes to an arrow pointing to the right.

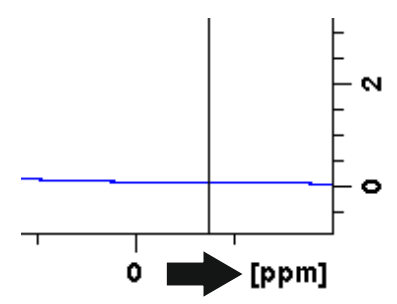

• Right-click and in the popup window, click **Toggle Units** or enter **.hz**.

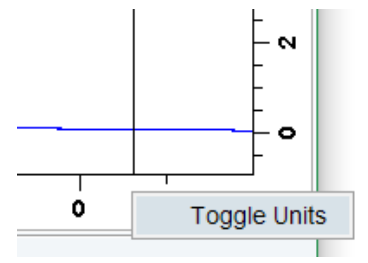

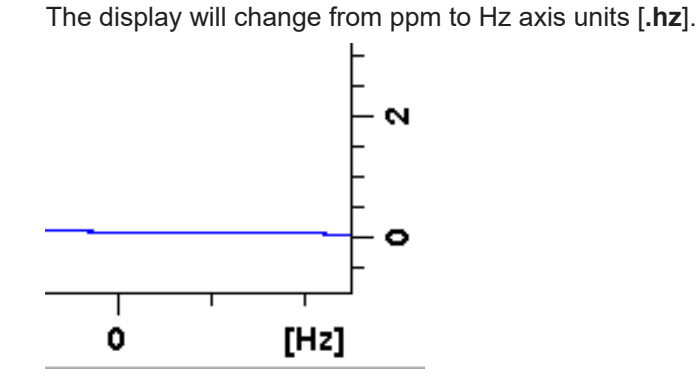

#### **How to Switch on/off the Spectrum Overview display**

• Right-click in the dataset window and in the list, select **Toggle Spectrum Overview** or enter **.ov**.

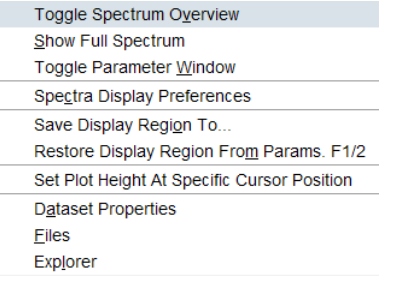

The spectrum overview shows the entire spectrum at the top of the dataset window. It is useful when only a certain region of the spectrum is displayed. In the overview, the displayed region is marked as a gray area. The default color is gray, it can be set in **Preferences | More Preferences | Spectra Display Preferences | Change | Color of zoom area**.

To shift the displayed region,

• simply click-hold the gray area in the overview spectrum and move the mouse (see figure below).

#### **How to Toggle the Y-axis Display**

- Move the cursor to the unit info.
- Right-click and in the popup window, select **Toggle Y-Axis** or enter **.y**.
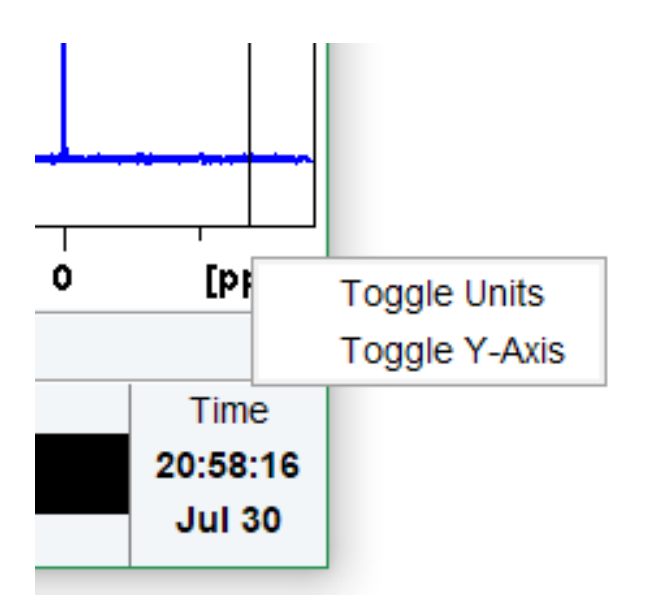

The following figure shows a dataset window with the spectrum overview on, ppm axis units, and relative [cm] Y-axis display.

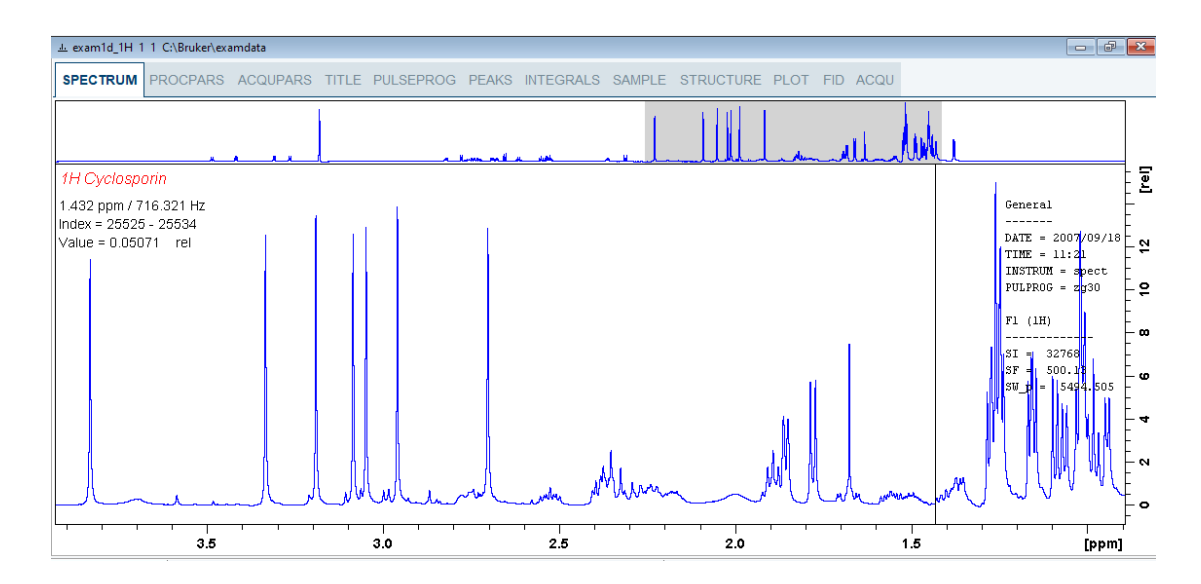

# **8.5 Spectra Display Preferences**

• Right-click inside the dataset window. In the list, select **Spectra Display Preferences** or enter **.dopt**.

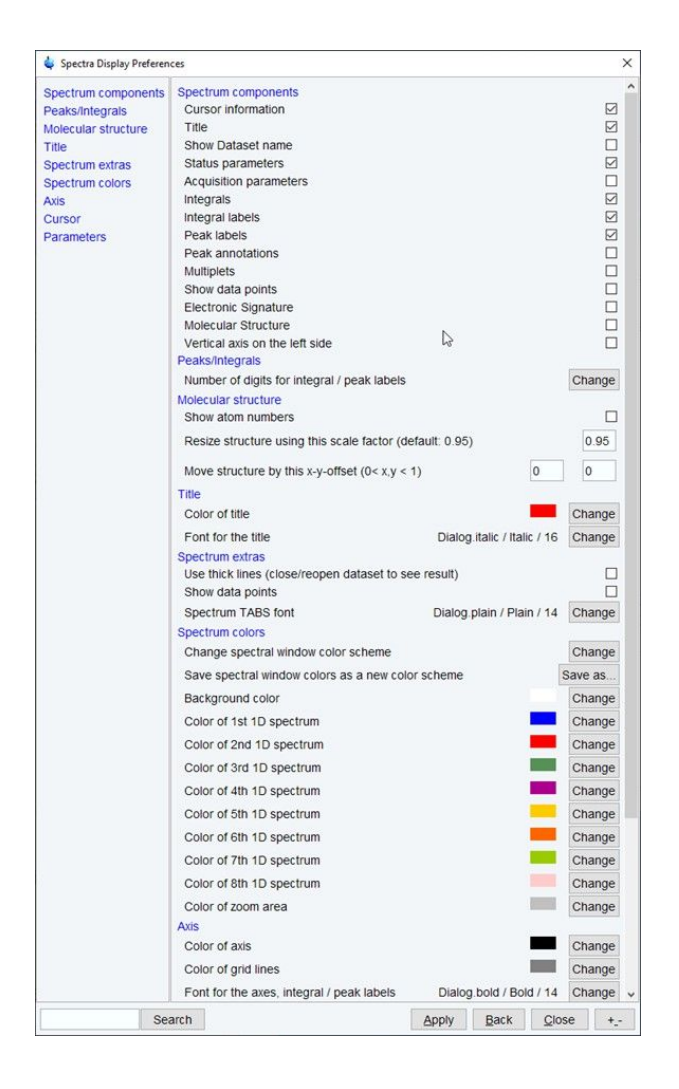

- Check or uncheck the spectrum components and click **Apply** to be displayed in the dataset window.
	- To display the cursor information check **Cursor information.**
	- To display the title check **Title.**
	- To display the main status parameters, check **Status parameters.** These are the status parameters that also appear on the plot.
	- To display the integral trails/labels on the spectrum check **Integrals** and, if desired, **Integral labels.** If no integrals appear, the integral regions have not been determined yet. This can be done with the **int** command.
	- To display the peak labels, check **Peak labels.** Peak annotations appear, on peaks for which annotations have been defined, instead of regular peak labels showing chemical shift values. If no peak labels or annotations appear, peak picking has not been done yet. This can be done with the **pp** command.
	- To display the peak annotations, check **Peak Annotations.** Peak annotations appear, on peaks for which annotations have been defined, instead of regular peak labels showing chemical shift values. If no peak labels or annotations appear, peak picking has not been done yet. This can be done with the **pp** command.
	- To display the multiplets check **Multiplets.**
	- To display the data points, check **Show data points.** Expand the spectral region where you want to see individual points.
- To display the electronic signature, check **Electronic Signature.** The electronic signature, entered with **esign**, will appear below the title.
- To display the molecular structure, check **Molecular structure.**
- To display the vertical axis on the left side of the dataset window check **Vertical axis on the left side.**

**Note** that the **Spectra Display Preferences** dialog can also be opened in **Setup Preferences**.

#### **How to Display the Main Dataset Properties**

• Right-click inside the dataset window and select **Dataset Properties**.

The Properties window is displayed:

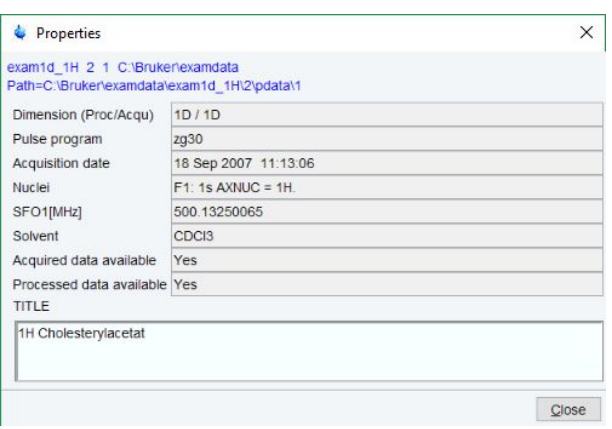

**Note**: this status information cannot be modified.

## **How to Display a List of Files of a Dataset**

• Right-click inside the dataset window and in the list, select **Files**.

The following figure displays the file list when the **Fid** tab is active, i.e. when the raw data are displayed. It is the contents of the expno directory.

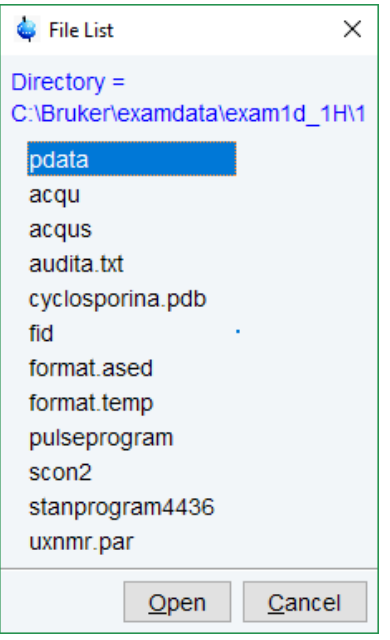

The next figure shows the file list that appears when the **Spectrum** tab is active, i.e. when the processed data are displayed. It is the contents of the procno directory.

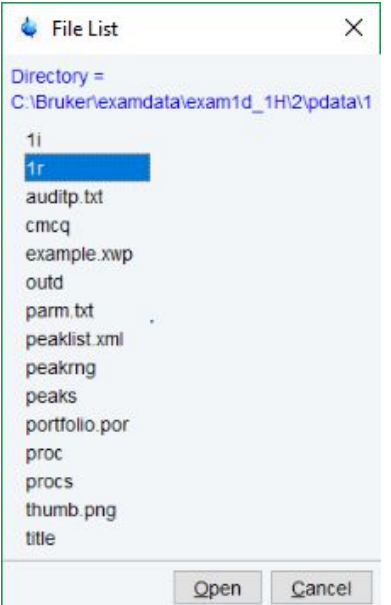

The contents of any file in the list can be displayed as follows:

- Select a filename (it will be highlighted).
- Click **Open**.

**Note**: this is provided for ascii files, e.g. *acqu\**, *proc\** or files with the extension *.txt*.

Dataset files can also be displayed/opened with the command **expl**. This opens the Windows Explorer, or under Linux, the Konqueror or Mozilla, showing the contents of the procno directory.

# **8.6 Saving Display Region**

The currently displayed spectral region can be stored as follows:

• Right-click in the dataset window and select **Save Display Region To...**

This will open the following dialog:

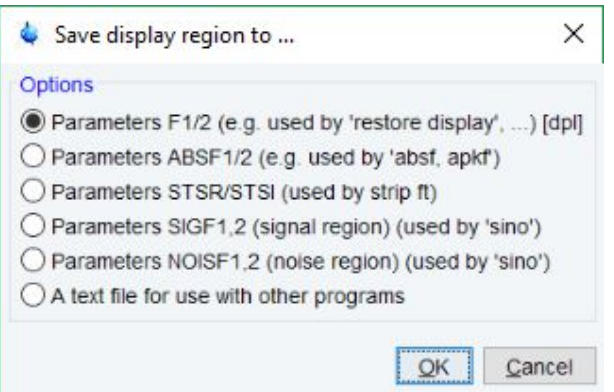

Here the following options are available:

**Parameters F1/2** [ **dpl**] to save the displayed region for restoring the display later. The region is stored in the parameters F1P and F2P.

To restore the saved region,

- Right-click in the dataset window and select **Restore Display Region from Params F1/2**
- Click

**Parameters ABSF1/2** to save the displayed region for baseline correction (command **absf**) or phase correction (command **apkf**). The region is stored in the processing parameters ABSF1 and ABSF2.

**Parameters STSR/STSI t**o save the displayed region for Strip FT (commands like **ft** and **trf**). The region is stored in the processing parameters STSR and STSI.

**Parameters NOISF1/2 t**o save the displayed region as the signal region for Signal to Noise calculation (command **sino**). The region is stored in the processing parameters SIGF1 and SIGF2.

**Parameters SIGF1/2 t**o save the displayed region as the noise region for Signal to Noise calculation (command **sino**). The region is stored in the processing parameters NOISF1 and NOISF2.

**A text file for use with other programs** to save the displayed region in a text file. This file can be viewed with any editor or used by external programs.

## **8.7 Synchronize Visible Region of all Dataset Windows**

The visible region of all dataset windows can be synchronized as follows.

• Zoom in or out one dataset and then click  $\bigcirc$  or enter **.sync**.

# **9 2D Display**

# **9.1 The 2D Dataset Window**

The following figure provides a dataset with a 2D spectrum.

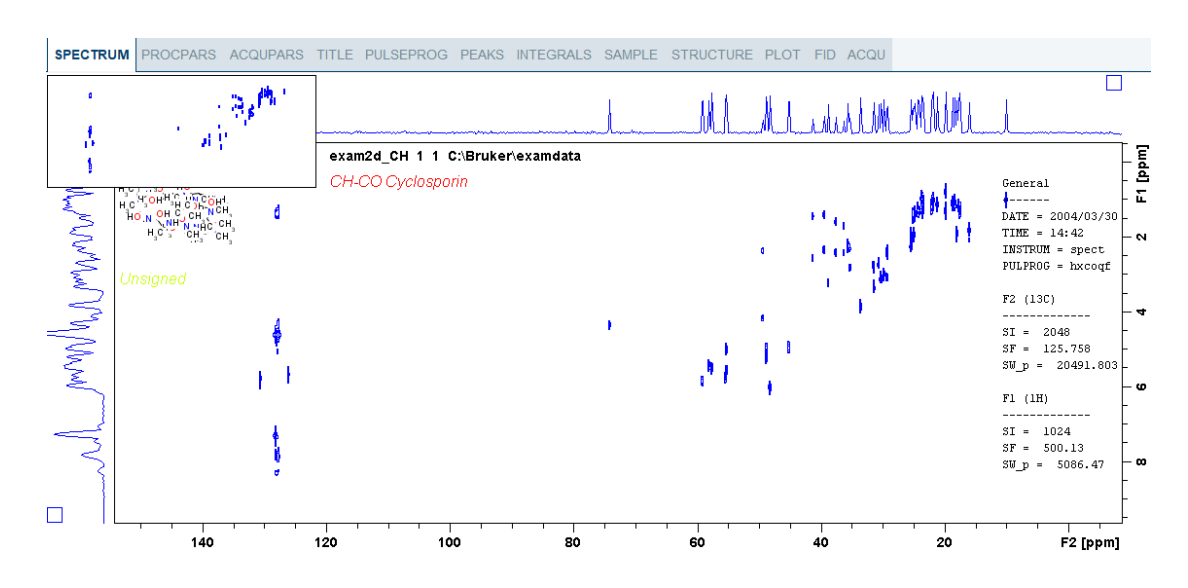

# **9.2 Changing the Display of a 2D Spectrum**

TopSpin offers various buttons to scale or shift a 2D spectrum both vertically and horizontally.

## **How to Change the Intensity Scaling (contour levels)**

• Click **Edit contour levels**  $\hat{\mathcal{F}}$  to change the intensity scaling (contour levels) [**edlev**].

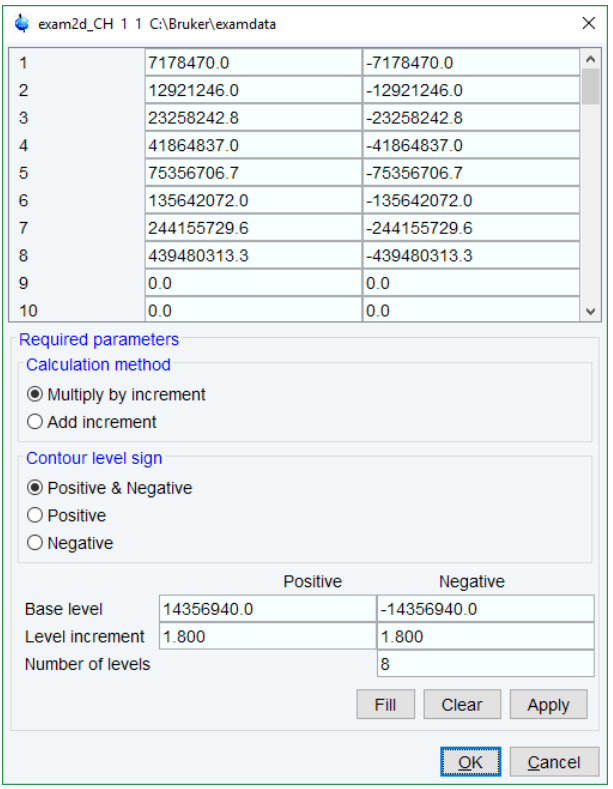

or

• Hit one of the keys:

**Alt**+ **PageUp**: Increase the intensity by a factor of 2.

**Alt**+ **PageDown**: Decrease the intensity by a factor of 2.

**Alt** + **Enter**: Reset the intensity.

or

• Click one of the following buttons:

Increase the intensity (decrease the levels) by 2 [**\*2**].

Decrease the intensity (increase the levels) by 2 [**/2**].

Reset the intensity to the last saved intensity (contour levels) [.vr].

Alternatively, you can enter the corresponding commands as specified between square brackets [].

To manipulate all dataset windows, press the **Ctrl** key while clicking one of the above buttons.

## **How to Smoothly Change the Vertical Scaling (contour levels)**

To change levels, multiplying all levels with the same factor:

• Click-hold the  $\bigoplus$  button and move the mouse.

or

• Turn the mouse wheel while the cursor is in the dataset window.

To change the level distance (increment), leaving the base level the same:

• Click-hold the  $\mathbf{R}$  button and move the mouse.

## **How to Display a Contour Levels Bar in the Dataset Window**

- Right-click in the dataset window and in the list, select **Spectra Display Preferences.** [**.dopt**]
- In the group **Contour display** check **Contour Levels Bar** and click **Apply.**

## **How to Switch on/off Square 2D layout**

• Right-click inside the dataset window field and in the list, select **Square Layout On/Off**.

The F2 scaling will be adjusted to reach a square display.

## **How to Zoom a 2D Spectrum In/Out**

• Click one of the following buttons:

 $\bigoplus$  Zoom in to the center (spectrum) or left edge (FID) of the displayed region, increasing the horizontal scaling [**.zi**].

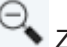

 Zoom out from the center (spectrum) or left edge (FID) of the displayed region, decreasing horizontal scaling) [**.zo**].

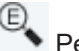

Perform an exact zoom via a dialog box [**.zx**].

- Enter the coordinates of the desired region in the dialog box.
- Click **OK**

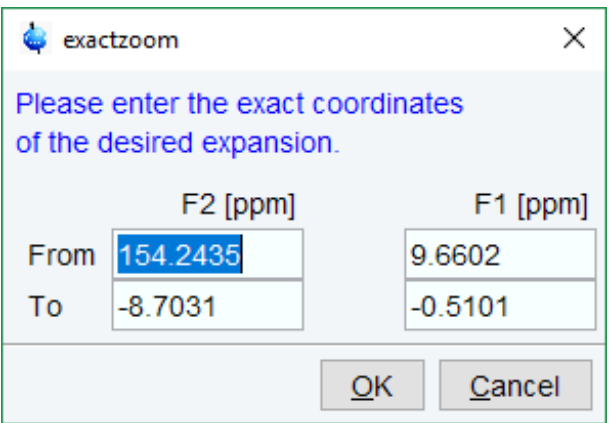

• Click one of the following buttons:

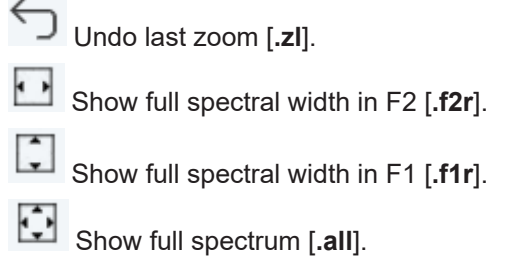

Retain horizontal and vertical scaling when modifying dataset or changing to different dataset. Effects all dataset windows [**.keep**].

Alternatively, you can enter the corresponding commands as specified between square brackets [].

## **How to Shift a Spectral Region in the F2 direction (left/right)**

- Click one of the following buttons:
	- Shift to the left, half of the displayed region [**.sl**].
	- Shift to the right, half of the displayed region [**.sr**].

or

• Click-hold the button and move the mouse to smoothly shift in any direction.

Alternatively, you can enter the corresponding commands as specified between square brackets [].

### **How to Shift a Spectral Region in the F1 direction (up/down)**

• **Click** one of the following buttons:

Shift the spectrum baseline to the middle of the data field [**.su**].

Shift the spectrum baseline to the bottom of the data field [**.sd**].

or

• Click-hold and smoothly shift the mouse up/down and left/right.

Alternatively, you can enter the corresponding commands as specified between square brackets [].

## **9.3 Show Spectra Display Preferences/Regions/Files**

• Right-click in the dataset window and in the list, select **Spectra Display Preferences**.

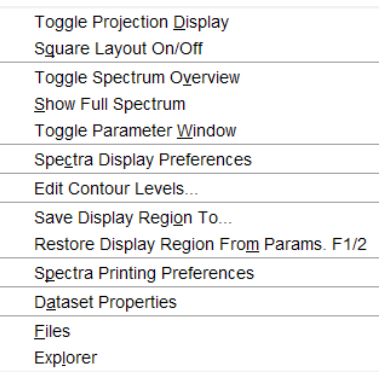

## **2D Display**

Here you can set various display options including parameters, integrals, peaks, contours, projections and electronic signature. The number of displayed digits for the integral and peak labels can also be set in the group **Peaks/Integrals**.

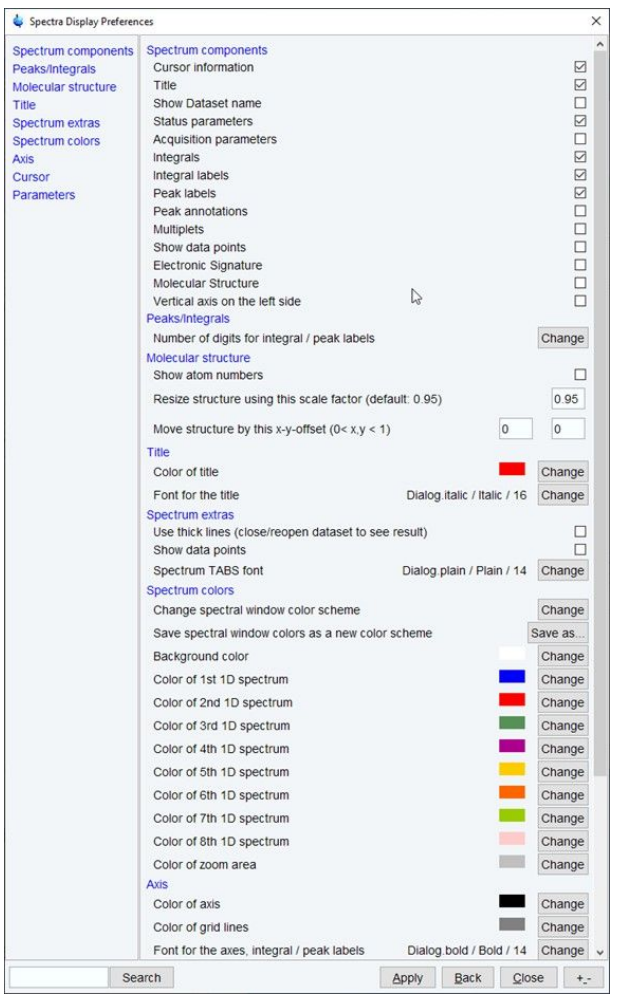

## **9.4 Using the Tab Bar**

The 2D dataset window is a tabbed pane. This means its content depends on the currently active tab in the Tab bar. The individual tabs are basically the same as for 1D display (see chapter How to Expand a Spectral Region). There are, however, some differences, which are discussed below.

## **How to Set Processing Parameters**

• Click the **ProcPars** tab [**edp**].

The 2D processing parameter editor contains a column for each of the two dimensions F2 and F1. Note that not all parameters exist in both dimensions.

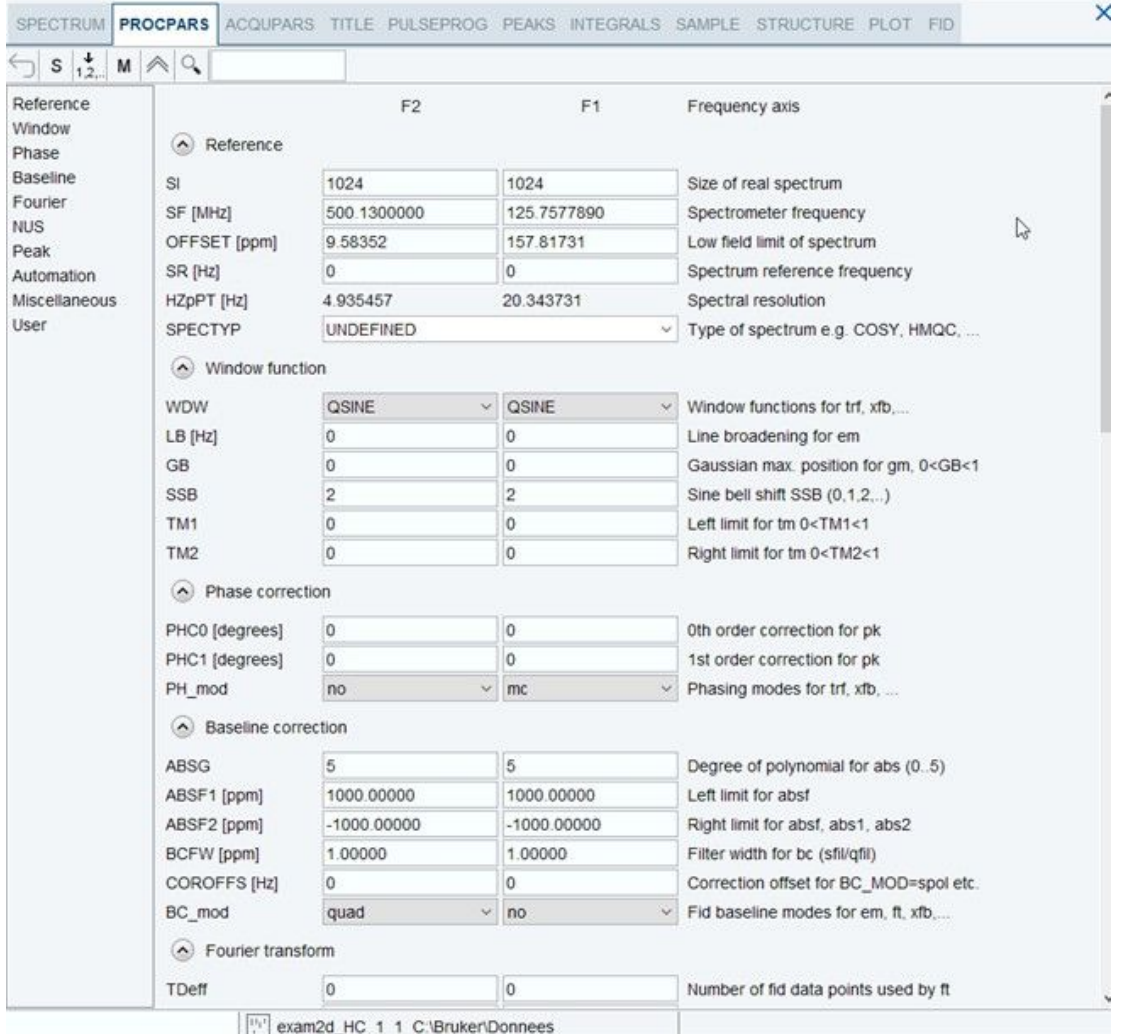

## **How to Set Acquisition Parameters**

• Click the **AcquPars** tab [**eda**].

The 2D acquisition parameter editor contains a column for each of the two dimensions F2 and F1. Note that not all parameters exist in both dimensions.

# **2D Display**

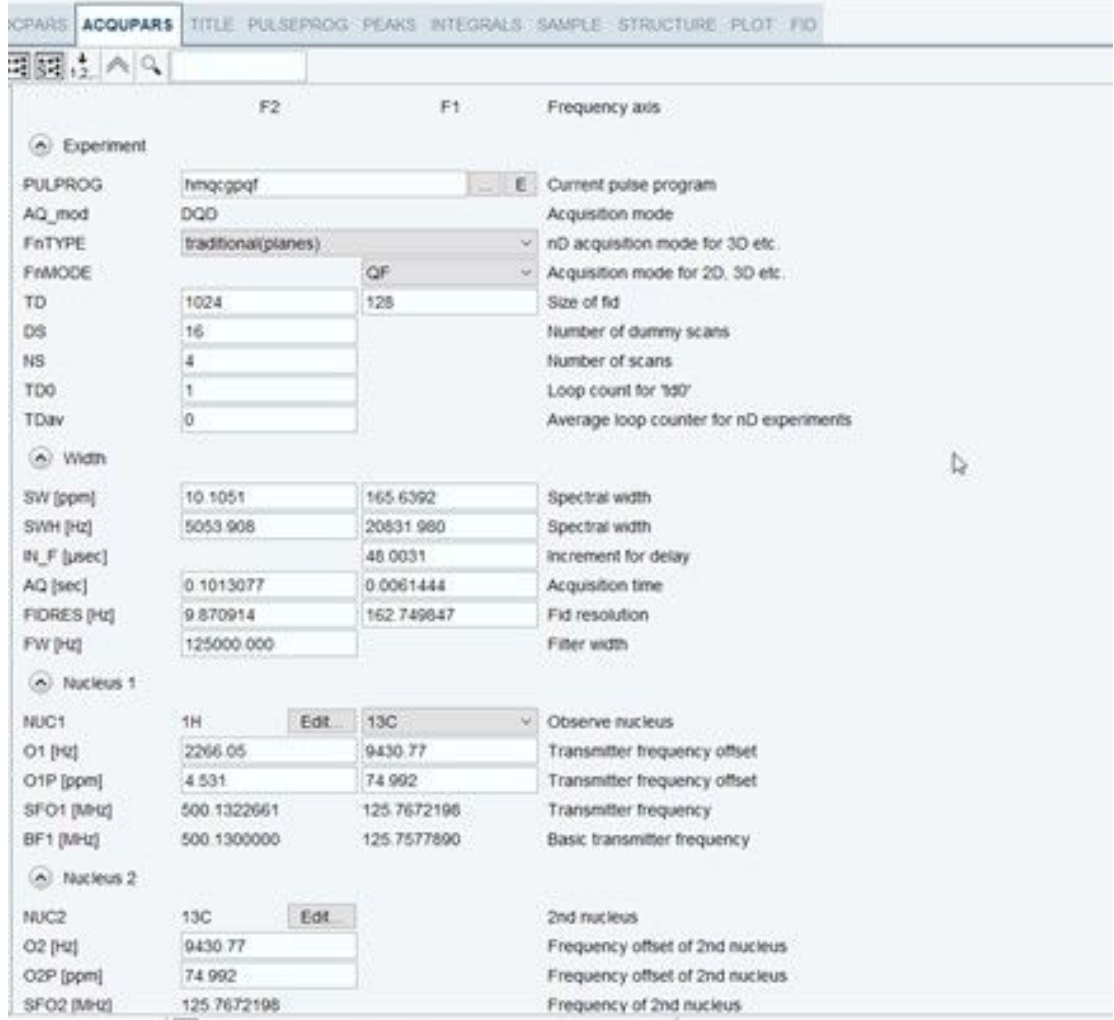

## **How to Display the Peak list**

• Click the **Peaks** tab.

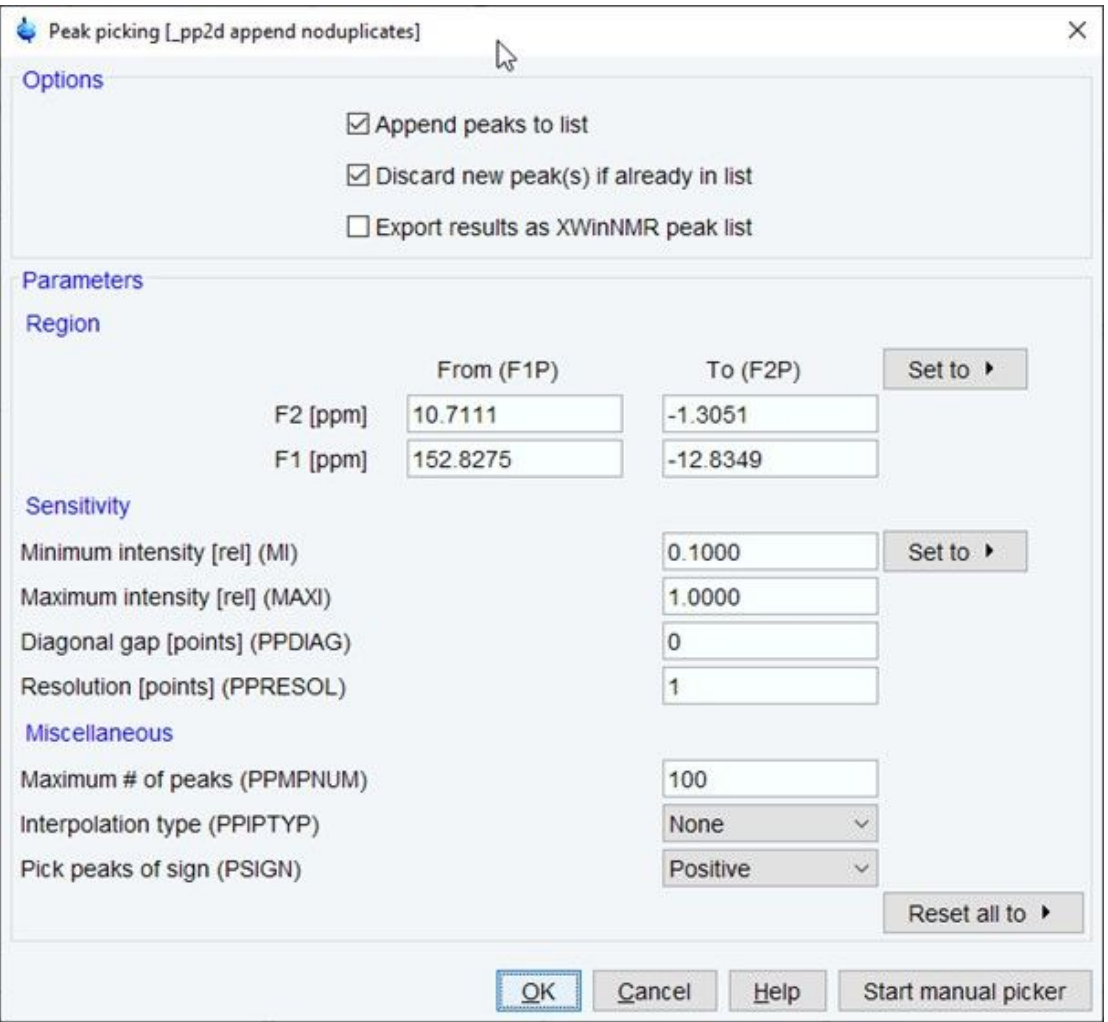

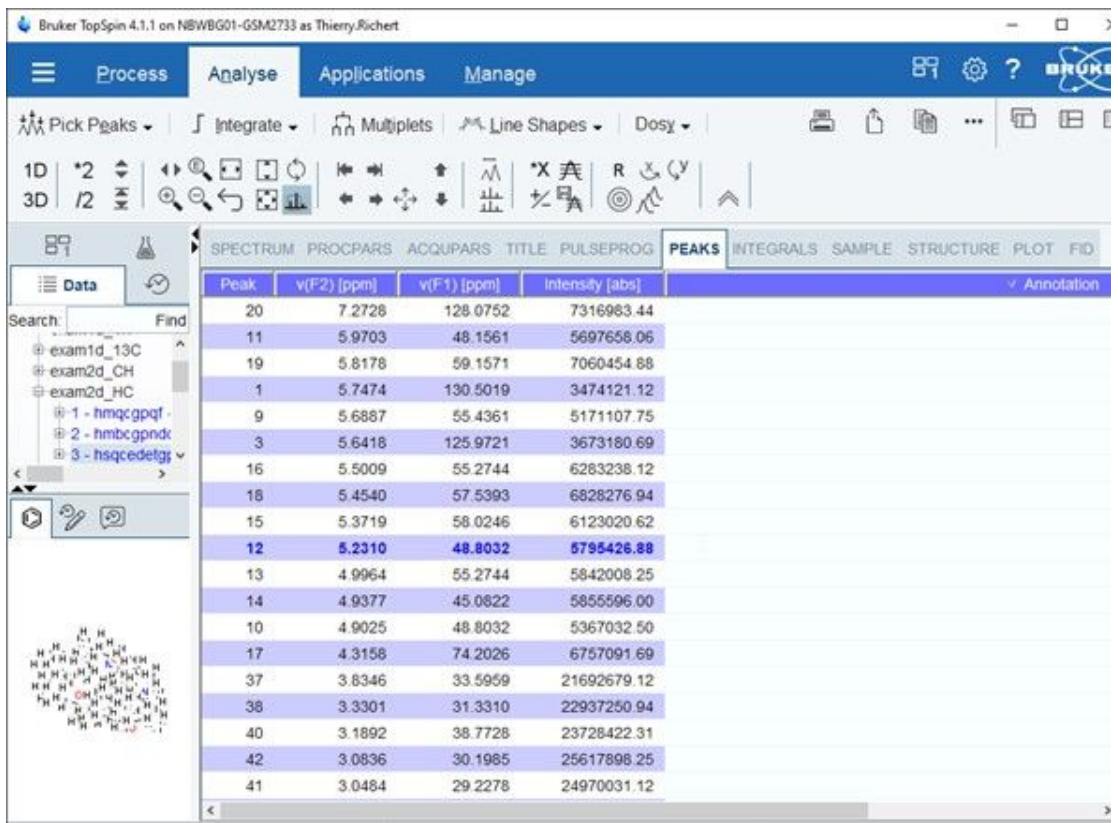

This displays list of peaks if these have been calculated (command **pp**). The list is basically the same as for 1D spectra. The only difference is that there are two columns for the two directions:

- **v(F2)** [ppm]: the chemical shift in the F2 direction.
- **v(F1)** [ppm]: the chemical shift in the F1 direction.

To specify or edit an annotation, click inside the **Annotation** field and enter a character string. The peak annotations are shown in the correlated spectrum:

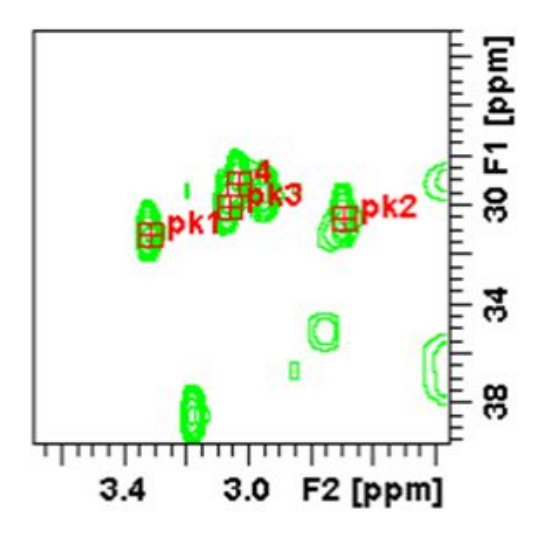

### **How to Display the Integral list**

• Click the **Integrals** tab.

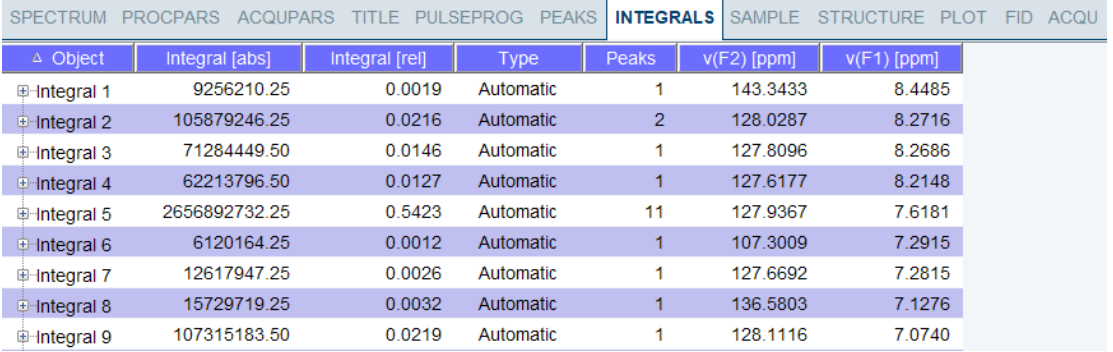

This displays the list of integrals if these have been calculated (command **int**). The list is basically the same as for 1D spectra. The only difference is that, when peaks are shown, there are two columns for the chemical shift:

**v(F2)** [ppm]: the chemical shift in the F2 direction.

**v(F1)** [ppm]: the chemical shift in the F1 direction.

Furthermore, a stored or exported 2D integral list can be imported as follows:

- Right-click an entry and in the list, select **Import...**
- In the appearing dialog box, navigate to the directory where the list resides and select the integral list.

As such you can import an integral list from a different dataset or a previously exported list from the current dataset. Note that integration commands store the integral list in the processed data directory under the name *integrals.txt*. Exported integrals are stored in the files <name>.txt and <name>.reg, where <name> is the name specified by the user.

#### **How to Display the FID**

• Click the **Fid** tab [**fid**].

2D raw data consist of a series of FIDs which are displayed in a row. Individual FIDs can be

displayed by zooming in. To do that, click repeatedly. Now you can shift and zoom in/ out the data to display different FIDs:

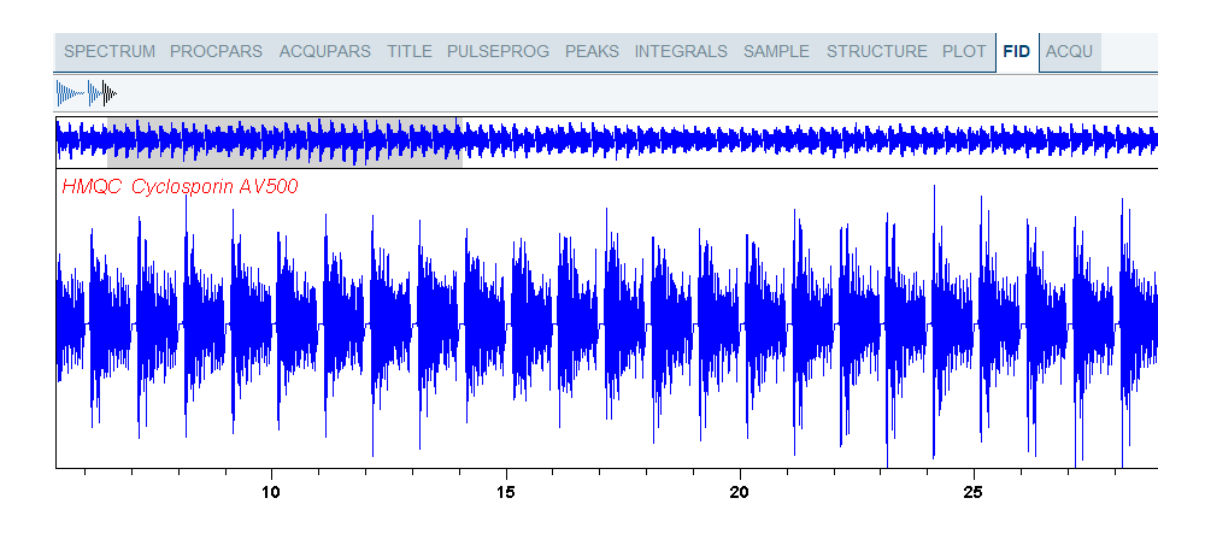

# **9.5 2D Display Options**

#### **How to Switch between Hertz and ppm Axis Units in F2 and F1** • Click **Spectrum display properties** and in the popup window toggle <sup>"/</sup><sup>p</sup> 品 @ 3 **BRUKER** ř, Ŧ Ш 园  $h_{p}$ 교 Ô 韭 퍗 Hz/ppm toggle [.hz]  $\mathbb{L}$ 用  $\ddot{\cdot}$  $ABC$ ද්රි} 血

or

- Move the cursor to the unit info. The cursor changes to an arrow pointing to the right.
- Right-click and in the popup window, click **Toggle Units** or enter **.hz**.

The display will change from ppm to Hz axis units [**.hz**].

## **How to Switch On/Off the Spectrum Overview Display**

• Right-click in the dataset window and select **Toggle Spectrum Overview** or enter **.ov**.

With the spectrum overview on, the dataset window will, for example, look like this:

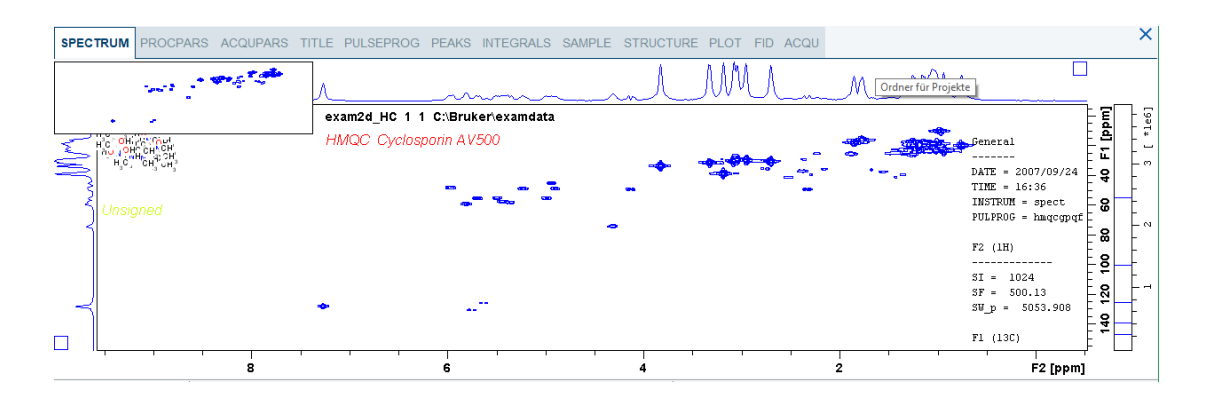

## **How to Switch On/Off the Projection Display**

• Right-click in the dataset window and select **Toggle Projection Display** or enter **.pr**.

With the projections displayed, a 2D dataset looks like this:

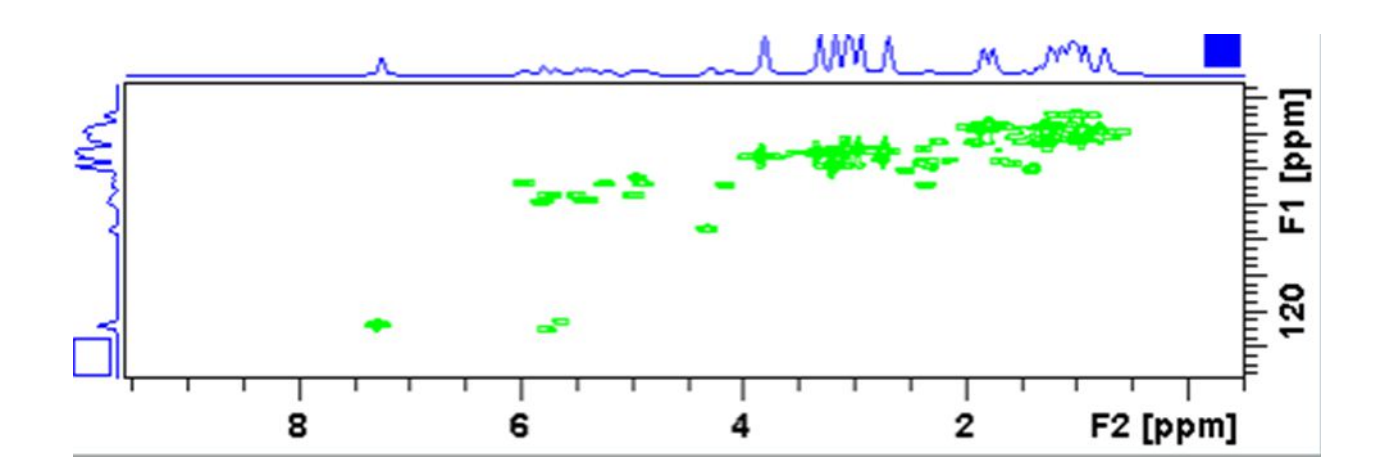

In this example, the F1 projection is selected as indicated by the filled blue square whereas the F2 projection is not selected. A selected projection can be rescaled using the toolbar rescale buttons of function keys. If you right-click inside the projection area of the dataset window, the following list appears:

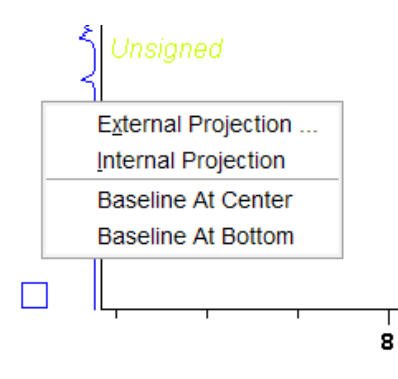

**External Projection** opens a dialog box where you can specify or search for a 1D dataset and display this as a projection of the current 2D dataset.

**Internal Projection** calculates and displays the positive projection and displays it along with the 2D spectrum.

**Baseline at Bottom** or **Baseline at Center** allows to put the projection baseline at the respective positions.

Alternative ways to calculate/display projections are:

• Right-click on a 1D dataset in the browser and in the list, select **Display As 2D Projection**.

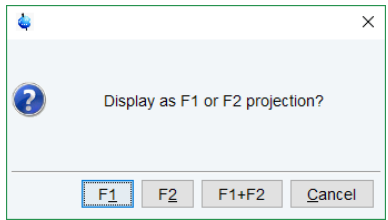

or

• Click **Process** | **Advanced** | **Calc. projections** [**proj**] or enter **proj**.

This will open the dialog box:

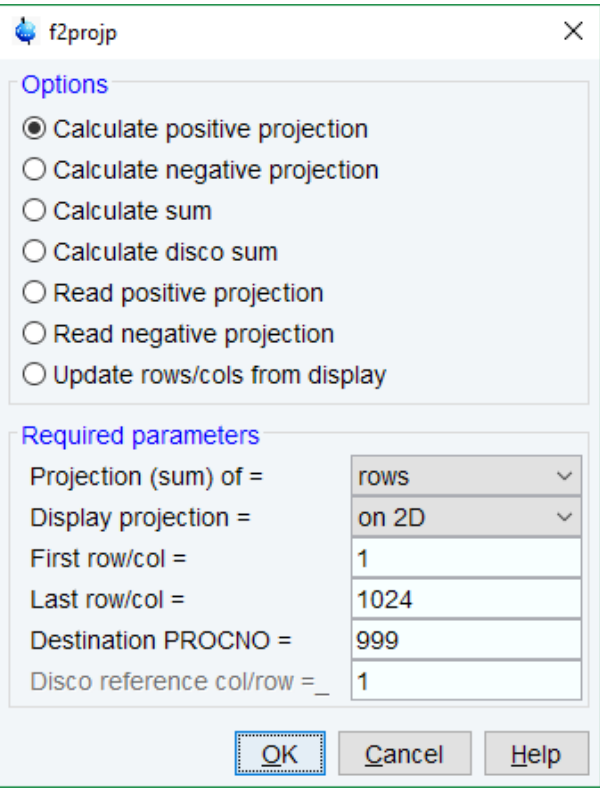

From here, you can calculate positive, negative, sum and disco projections and either show them with the 2D spectrum or display them in separate dataset window as a 1D data. For more details on the corresponding commands (as shown in the header of the dialog box), please refer to the Processing Reference Manual.

#### **How to Switch On/Off the Grid display**

• Click **Spectrum display properties | Toggle grid mode (off, axis, fixed)** to display the grid *axis aligned* or enter **.gr**.

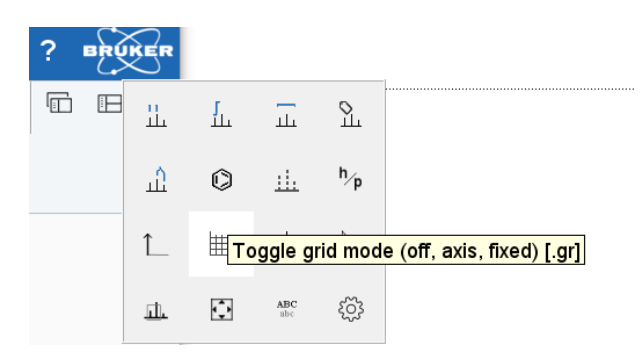

To switch between *no grid*, *axis aligned grid* and *fixed grid*,

• click again **Spectrum display properties | Toggle grid mode (off, axis, fixed)**.

The following figure shows an example of axis aligned grid display.

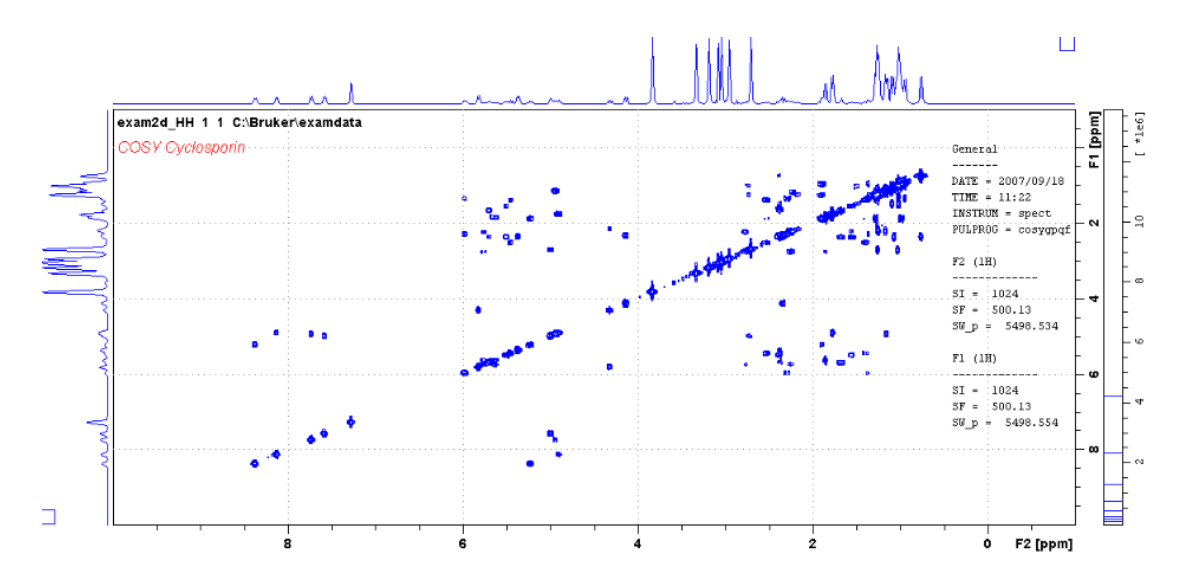

## **How to Display a 2D Spectrum in Contour Mode**

• In the upper toolbar click Switch to contour display mode [**.co**].

In contour mode, a spectral region looks like this:

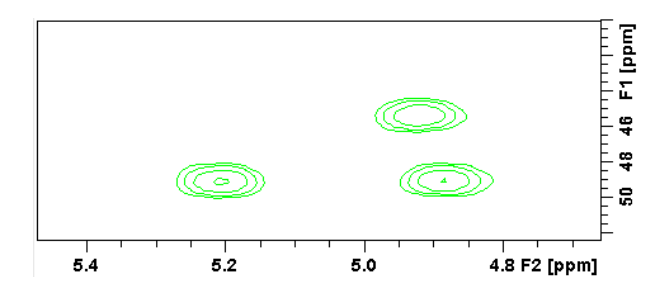

## **How to Set the 2D Contour Levels**

• Click-hold **Change the level distance** \*X and move the cursor up or down

or

- Enter **Alt**+ **PageUp** respectively **Alt**+ **PageDown**
- or
	- Right-click in the dataset window and select **Edit contour levels** [**edlev**, **.lv**]
- or
	- Click **Edit contour levels**  $\overline{\mathbf{A}}$

The last two methods will open the following dialog box shown in the next figure. Contour levels can be entered manually, or they can be calculated.

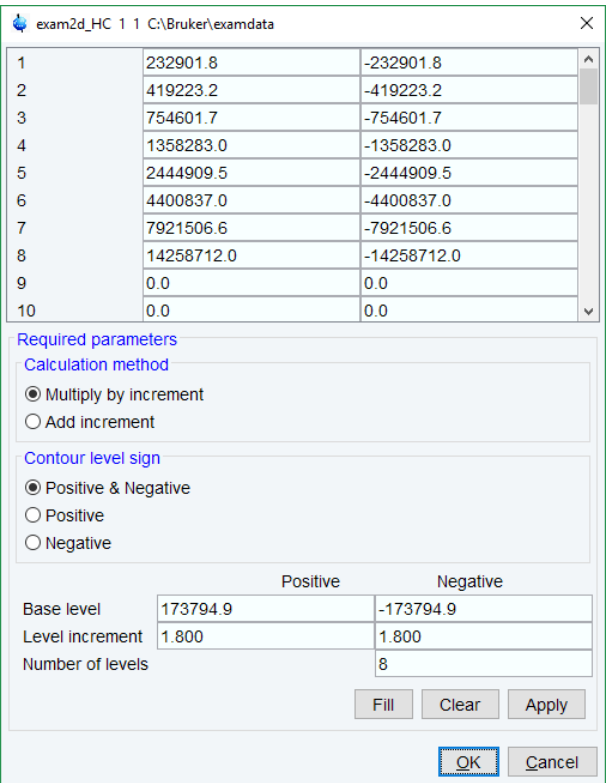

## **Manual setup**

This allows to create an arbitrary sequence of levels:

- Enter the level values in the fields 1, 2... at the top of the dialog box.
- Click **Apply** to update the display or **OK** to store the levels, update the display and close the dialog box.

## **Calculation**

This allows to easily create a geometric or equidistant sequence of levels.

- Click one of the following items:
	- **Multiply with increment** to create a geometric sequence of levels.
	- **Add increment** to create a equidistant sequence of levels.
- Enter the desired *Base level*, *Level increment* and *Number of levels.*
- Click **Fill** to display and activate the sequence.
- Click **Apply** to update the display or **OK** to store the levels, update the display and close the dialog box.

The Contour level sign allows to select positive levels, negative levels or both.

## **How to Store interactively set Contour Levels**

To store contour levels that were set interactively

- 
- Click **Save the contour levels to disk** <del>月</del> [.ls]

The levels are stored in the file:

/< *dir*>/data/<user>/nmr/< *name*>/<expno>/pdata/<procno>/clevels

# **2D Display**

## **How to Display a 2D Spectrum in Oblique Mode**

• Click **Oblique mode**  $\mathcal{A}^{\mathbb{C}}$  [.st]

In oblique mode, a spectral region looks like that in the following figure:

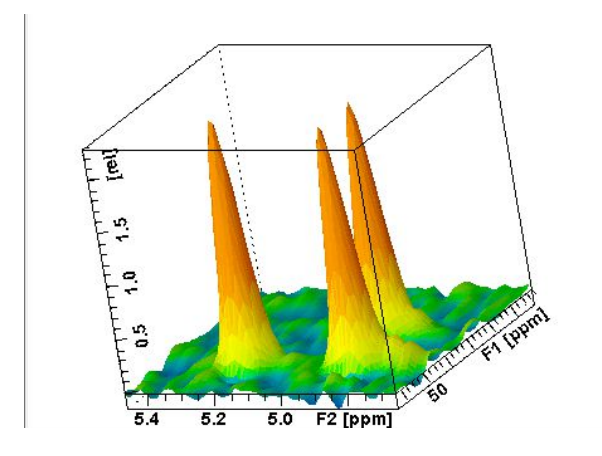

In this mode you can manipulate the display in various ways.

• Right-click inside the dataset window and select one of the options in the list:

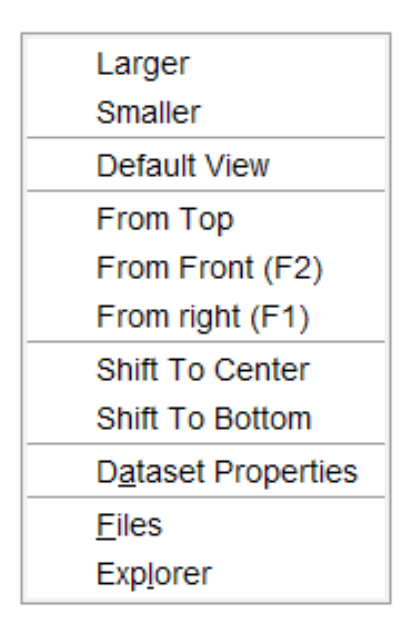

## **How to Rotate a 2D Spectrum in Oblique Mode**

• Click-hold one of the following buttons and move the mouse up/down:

 $x^2$  Rotate around x-axis.

 $\zeta$ <sup>y</sup> Rotate around y-axis.

## **How to Switch between Displaying Positive and Negative levels**

• Click  $\overline{t}$  to toggle between positive and negative levels [.lt].

# **10 nD Display**

# **10.1 Display Planes of 3D Datasets**

3D datasets can be displayed as 2D planes or as a 3D cube. By default, the first F3-F1 plane is displayed (see the figure below) The plane orientation and number is displayed. The cube in the lower left corner graphically indicates which plane is displayed. The full 2D display functionality is available (see chapter *[Getting Started \[](#page-28-0)*[}](#page-28-0) [29\]\)](#page-28-0).

 $\begin{array}{|c|c|c|c|c|}\n\hline\n\circ & 12 & 23 & 31 \\
\hline\n\circ & \circ & 7 & R\n\end{array}$ 

PROCPARS ACQUPARS TITLE PULSEPROG PEAKS INTEGRALS SAMPLE STRUCTURE PLOT FID ACQU **SPECTRUM** 

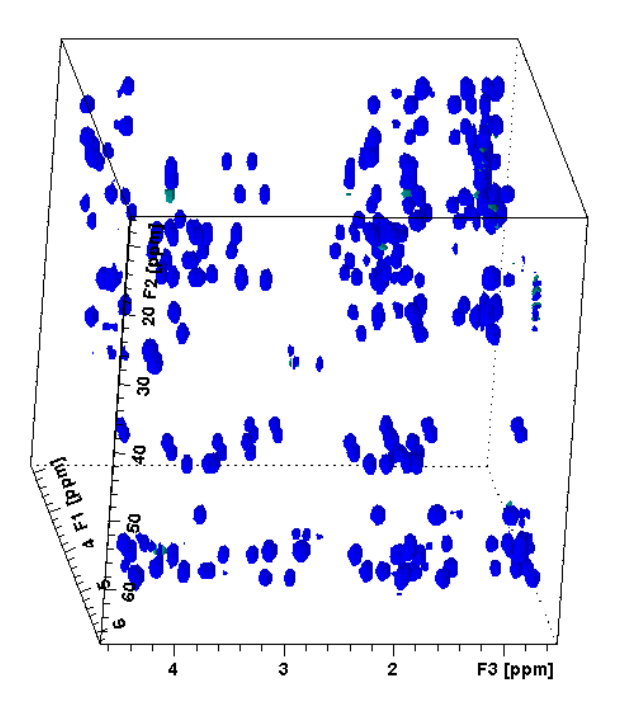

## **How to Switch to 2D Plane Display**

If the 3D cube is displayed, you can switch to 2D plane display.

• Click one of the following buttons:

Switch to 2D contour display.

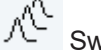

Switch to 2D oblique display.

## **How to Display various Plane Orientations**

- Click one of the following buttons:
	- 12 Display F1-F2 planes.

23 Display F2-F3 planes.

31 Display F3-F1 planes.

## **How to Display various Plane Positions (numbers)**

- Click one of the following buttons:
	- Display the next plane.
	- $\blacksquare$  Display the previous plane.
	- Scan planes smoothly.
	- $E_{\text{Enter the exact plane number.}}$

This will open a dialog, see the next figure. Here, you can specify the desired plane number as well as switch to a different plane orientation.

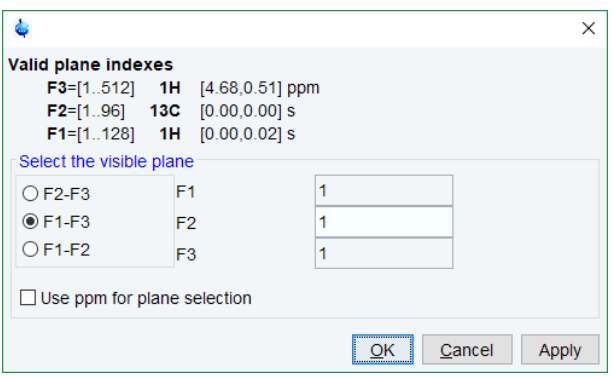

# **10.2 3D Cube Display Mode**

### **How to Display the 3D Cube**

• Click the following button:

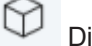

Display 3D cube:

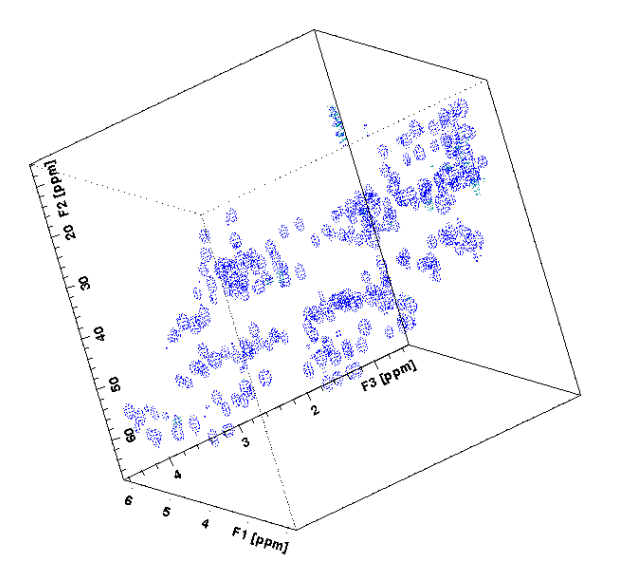

## **How to Rotate the 3D Cube**

• Click-hold one the following buttons and move the mouse up/down:

 $\overline{\mathbf{X}}$  Rotate cube around x-axis.

 $\zeta$ y Rotate cube around y-axis.

 $\overline{Z}$  Rotate cube around z-axis.

### **How to Scale Up/Down the 3D Cube**

• Right-click inside the dataset window and in the list, select **Larger** or **Smaller.**

## **How to Reset the Cube Size and Orientation**

• Click **R** Reset to default size and orientation.

## **How to Switch Depth Cueing On/Off**

• Right-click inside the dataset window and in the list, select **Depth Cueing On/Off**.

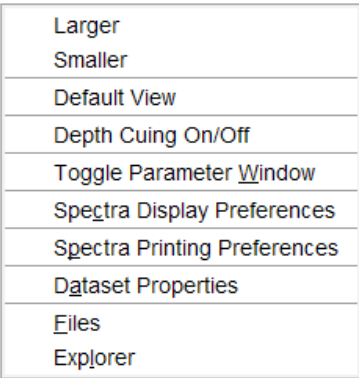

Depth cueing makes data points which are closer to the viewer appear brighter and those that are further away appear dimmer. This increases the depth effect of the 3D image.

## **How to Display a Cube Front or Side view**

- Click one the following buttons:
	- 12 Show F1-F2 planes.
	- 23 Show F2-F3 planes.
	- 31 Show F3-F1 planes.

## **10.3 nD Parameter Display**

TopSpin supports parameter display of up to 8D data. To display processing parameters:

• Click the **ProcPars** tab of the dataset window.

or

• Enter **edp** on the command line.

Parameters of each direction are displayed in a separate column. The figure below displays the processing parameter display of a 3D dataset.

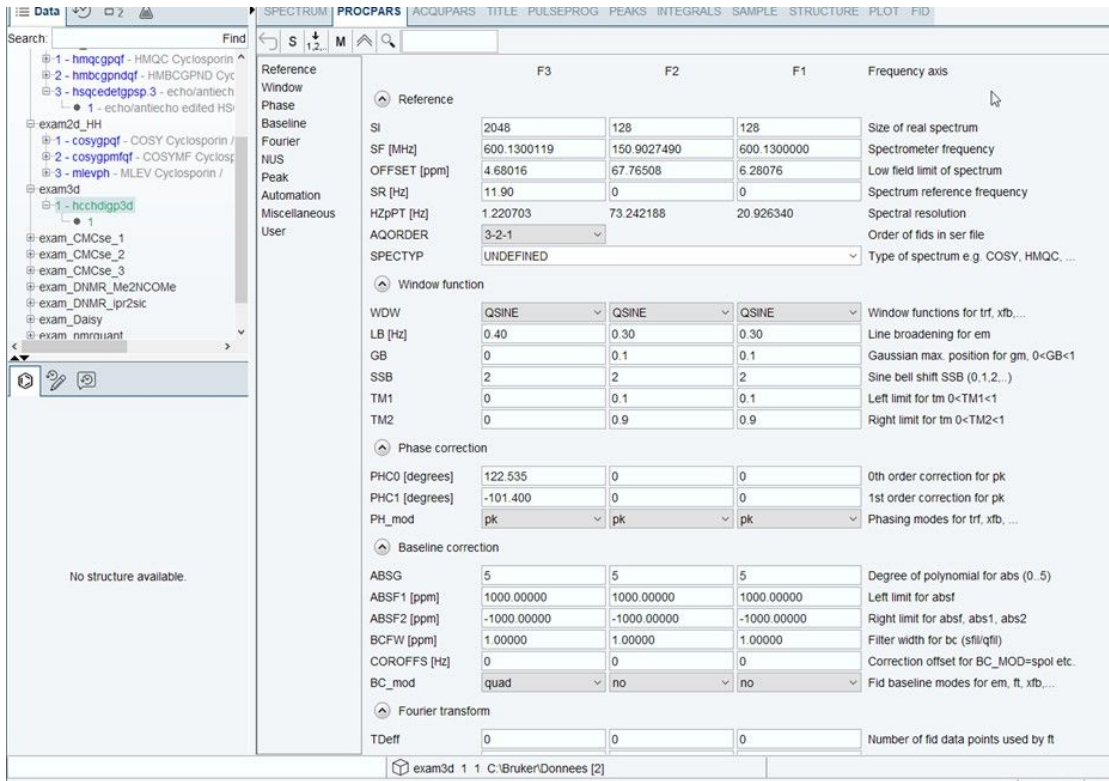

To display acquisition parameters:

• Click the **AcquPars** tab of the dataset window.

or

• Enter **eda** on the command line.

Parameters of each direction are displayed in a separate column. The following figure displays the acquisition parameter display of a 3D dataset.

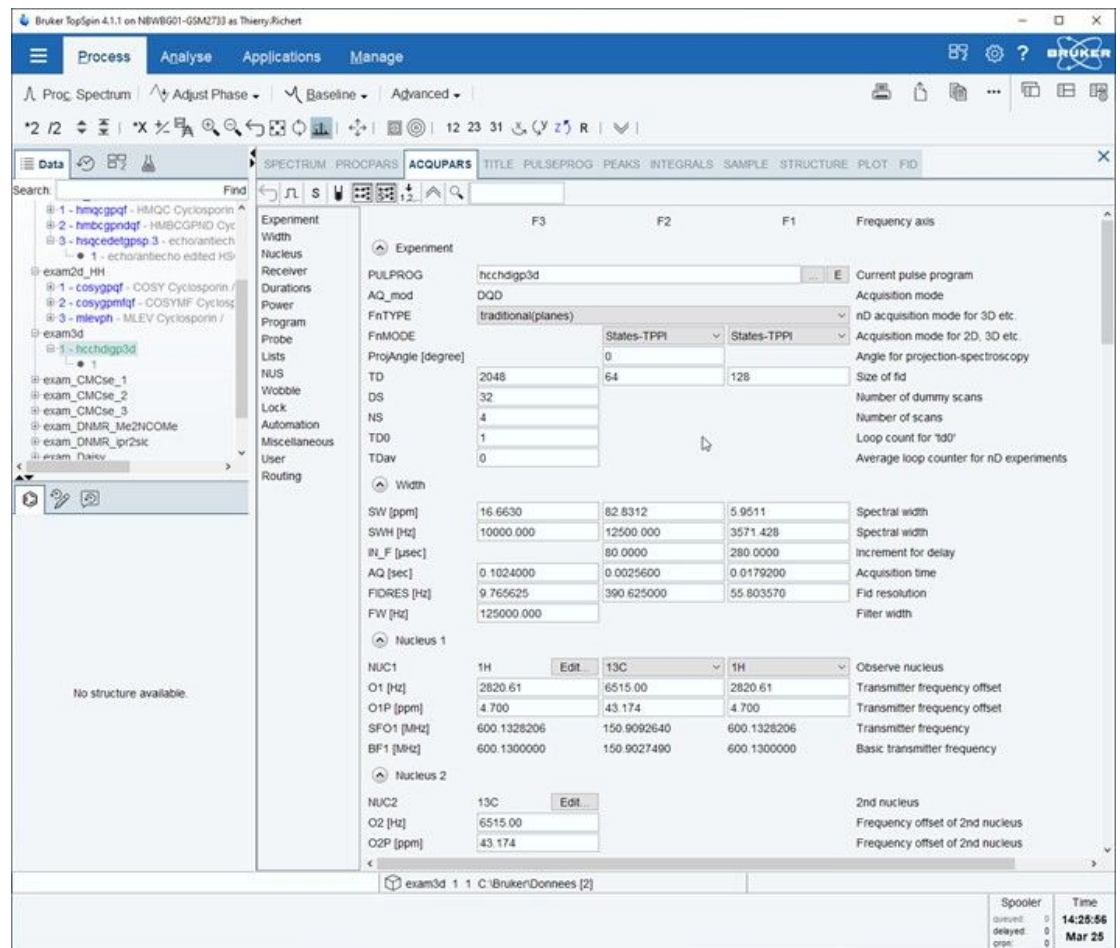

# **10.4 nD FID Display**

nD raw data can be displayed as a series of 1D FIDs:

• Click the **FID** tab of the dataset window.

or

• Enter **fid** on the command line.

# **10.5 nD Peak and Integral Display**

TopSpin supports peak and integral display of up to 8D data.

To display the nD peak list:

• Click the **Peaks** tab of the dataset window.

or

• Enter **peaks** on the command line.

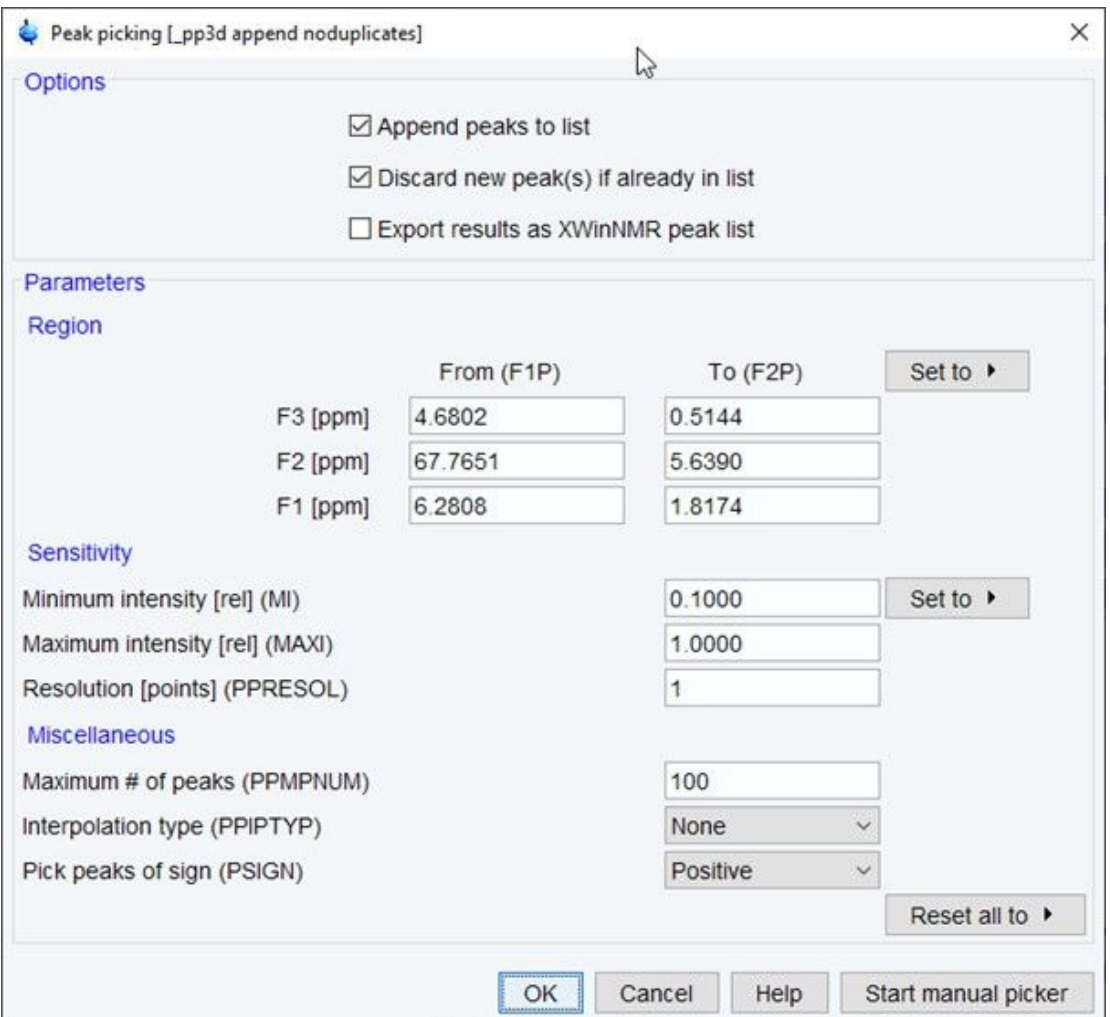

The following figure displays the peak list of a 3D dataset.

# **nD Display**

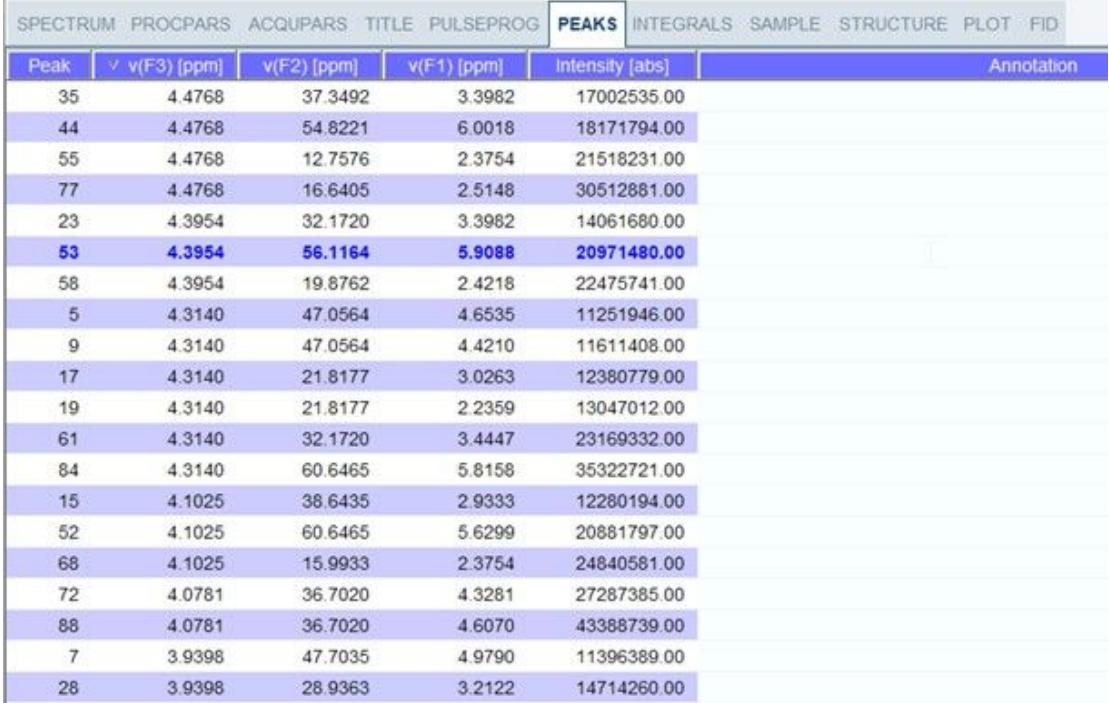

The chemical shift in each of the three dimensions is displayed in a separate column. To display the nD integral list:

- Click the **Integrals** tab of the dataset window.
- or
	- Enter **ints** on the command line.

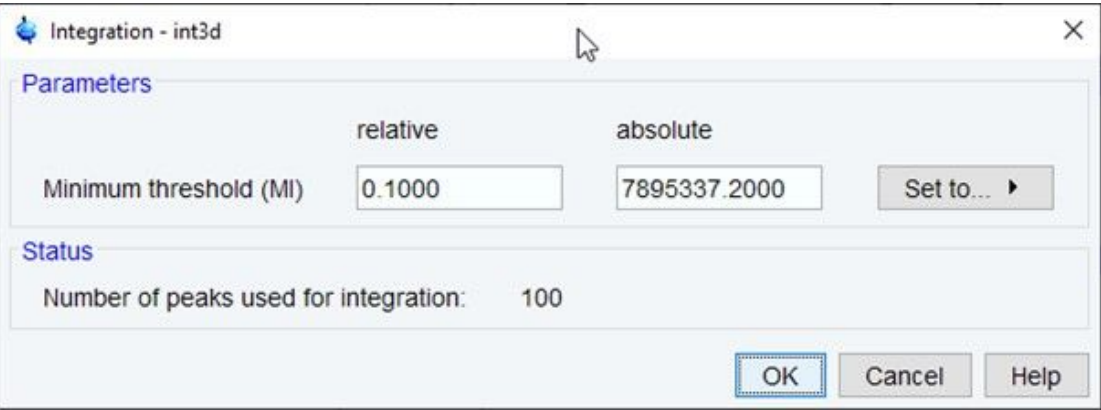

The following figure displays the integral list of a 3D dataset.

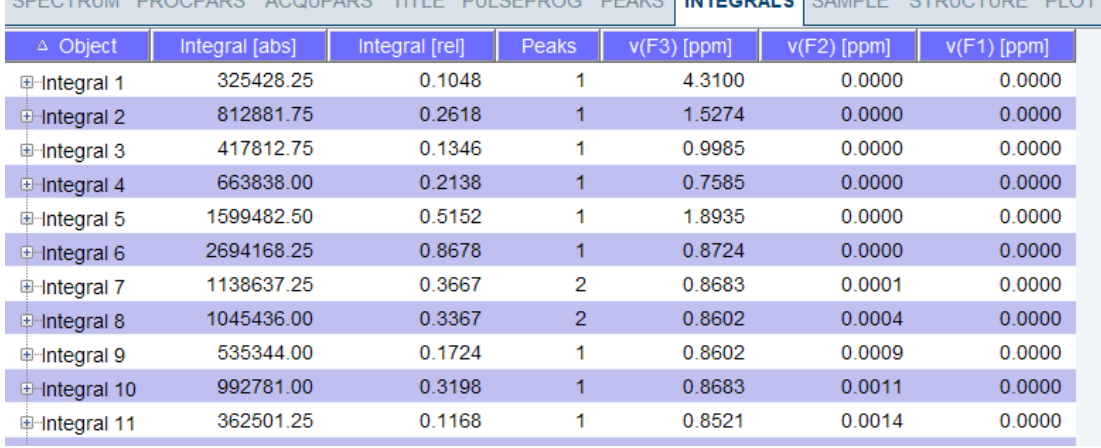

SPECTRUM PROCPARS ACQUPARS TITLE PULSEPROG PEAKS INTEGRALS SAMPLE STRUCTURE PLOT

The chemical shift in each of the three dimensions is displayed in a separate column.

Peaks and integrals only appear if they have been calculated (commands **pp** and **int**, respectively).

# **11 1D Interactive Manipulation**

The upper toolbar of the 1D menu offers various buttons for interactive manipulation. If you click such a button, the active dataset window will switch to the corresponding mode. An interactive manipulation mode is dataset window specific, i.e. it only applies to the active window.

## **11.1 1D Interactive Window Multiplication**

TopSpin supports 1D interactive window multiplication.

## **11.1.1 1D Interactive Window Multiplication Procedure**

#### **How to Switch to Window Multiplication Mode**

- Open a 1D dataset and click **Process** | **Proc. Spectrum** | **Window Multiplication** [ **wm**],
- Enable **Manual window adjustment** in the appearing dialog and click **OK**.
- or
	- Enter **.winf** on the command line.

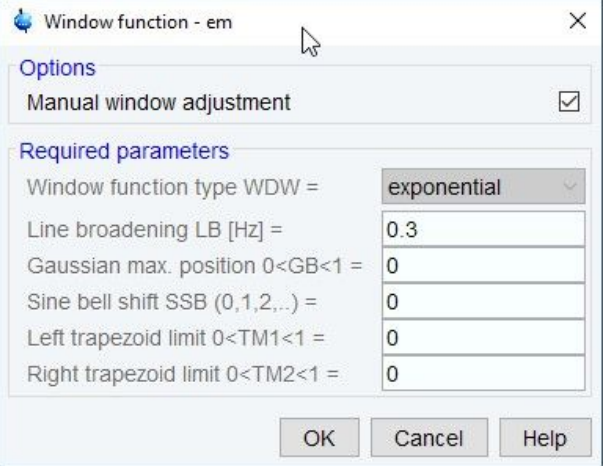

The tab bar of the active dataset window will be replaced by a toolbar (see figure below) and the dataset window itself will be divided into three parts:

- 1. A parameter part at the left.
- 2. A spectrum part at the upper right.
- 3. An FID part at the lower right.

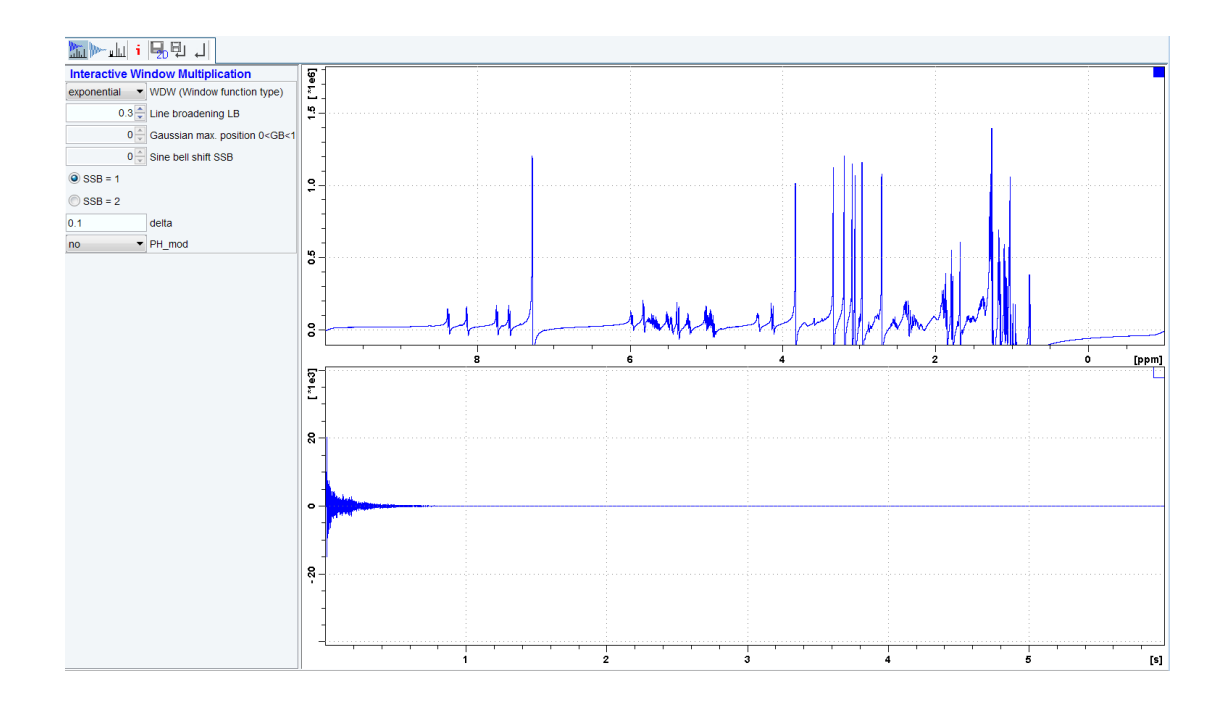

## **Toolbar Buttons**

• Click one of the following buttons:

 Display both spectrum and FID. J Display FID only. Display spectrum only. i Switch cursor information on/off (toggle). 马。 Save windows settings to source 2D dataset (see note below) and return. 団 Save window settings and return.  $\Box$  Return without save.

**Note**: 2D from which current 1D dataset was extracted, e.g. with *rser*.

Perform interactive window manipulation as follows:

• In the WDW dropdown list select the window function type (parameter WDW).

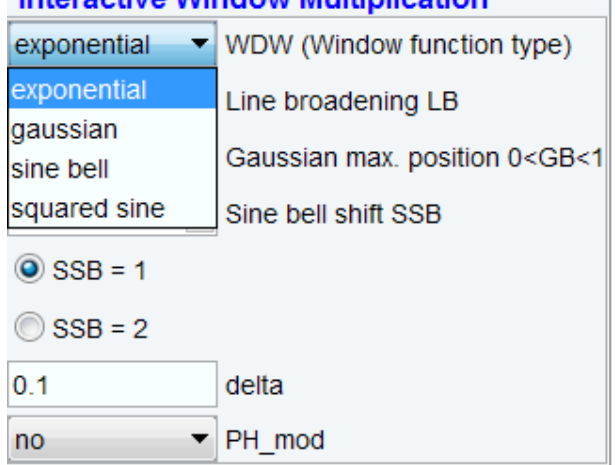

## Interactive Window Multiplication

- Set the corresponding parameter(s), e.g.
	- LB for exponential.
	- LB and GB for Gaussian.
	- SSB for sine bell and squared sine.

The displayed spectrum and/or FID will be automatically adjusted as you change the window function and parameters.

• Click **Save** to store the window settings and return.

Now you can perform further processing steps like Fourier transform, phase correction etc.

## **11.2 1D Interactive Phase Correction**

Manually acquired spectra can be phase corrected automatically, with commands like **apk** or **apks** or, interactively, in phase correction mode.

## **11.2.1 1D Interactive Phase Correction Procedure**

## **How to Switch to Phase Correction Mode**

• Open a 1D dataset and click **Process** | **Adjust Phase** or enter **.ph**.

The Phase Correction toolbar is displayed:

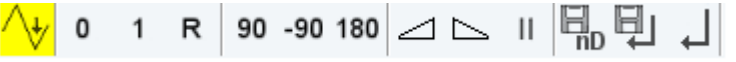

The yellow button  $\frac{v}{v}$  indicates that you are in phase correction mode. Some buttons will turn gray when they are clicked. If a button is gray, it is active.

#### **How to Perform a Typical 1D Interactive Phase Correction**

For a typical 1D phase correction, take the following steps:

- Click-hold <sup>0</sup> and move the mouse until the until the reference peak is exactly in absorption mode.
- Click-hold  $\overline{a}$  and move the mouse until the entire spectrum is exactly in absorption mode.
- Click  $\begin{array}{c} \hline \blacksquare \end{array}$  to save and execute the phase correction and return.

## **11.2.2 1D Interactive Phase Correction Details**

## **How to Set the Phase Pivot Point**

By default, the phase pivot point is set to the biggest magnitude intensity of the displayed region of the spectrum. To change the pivot point:

• Right-click on the desired pivot point position and in the list, select **Set pivot point** (see previous figure).

## **How to Perform Default Zero Order Phase Correction**

• Right-click in the dataset window and in the list, select **Calculate ph0** (see previous figure).

The spectrum will automatically be corrected according to the calculated value.

## **How to Perform Interactive Zero Order Phase Correction**

- Click-hold <sup>0</sup> Zero order phase correction (parameter PHC0). The button turns gray.
- Move the mouse until the reference peak is exactly in absorption mode.
- Release the mouse.

## **How to Perform Interactive First Order Phase Correction**

- Click-hold <sup>1</sup> First order phase correction (parameter PHC1).
- Move the mouse until the entire spectrum is exactly in absorption mode.
- Release the mouse (button turns gray).

#### **How to Perform 90, -90 or 180° Zero Order Phase Correction**

• Click one of the following buttons:

Perform 90 zero order phase correction [**.ph90**].

Perform -90° zero order phase correction [**.phm90**].

180 Perform 180° zero order phase correction [**.ph180**].

## **How to Reset the Phase to the Original Values**

• Click Reset zero and first order phase values [**.phr**].

### **How to Change the Mouse Sensitivity**

• Click one of the following buttons:

Increase (double) the mouse sensitivity [**.inc**].

Decrease (halve) the mouse sensitivity [**.dec**].

 $\mathbf{II}$ Reset the mouse sensitivity.

## **How to Return from Phase Correction Mode with/without Save**

To return while saving the phase correction to the current dataset:

• Click Save, execute and return [**.sret**].

This will perform the following tasks:

- Execute phase correction (command **pk**).
- Save the current phase correction values.
- Leave the phase correction mode.

To return without save:

• Click Return, discarding any changes [**.ret**].

To return while saving the phase correction to the source 2D dataset:

• Click 2D Save to 2D [**.s2d**].

This is only applicable on rows or columns extracted from 2D data. The phase values will be saved to the 2D dataset from which the current 1D dataset was extracted.

# **11.3 1D Interactive Integration**

Integration of 1D data can be done automatically, with the commands **abs** and **li** or, interactively, as described in this paragraph.

## **How to Switch to Integration Mode**

• Click **Analyse** | **Integrate** or enter **.int**.

The active dataset window tabs will be replaced by the Integration toolbar.

# **1D Interactive Manipulation**

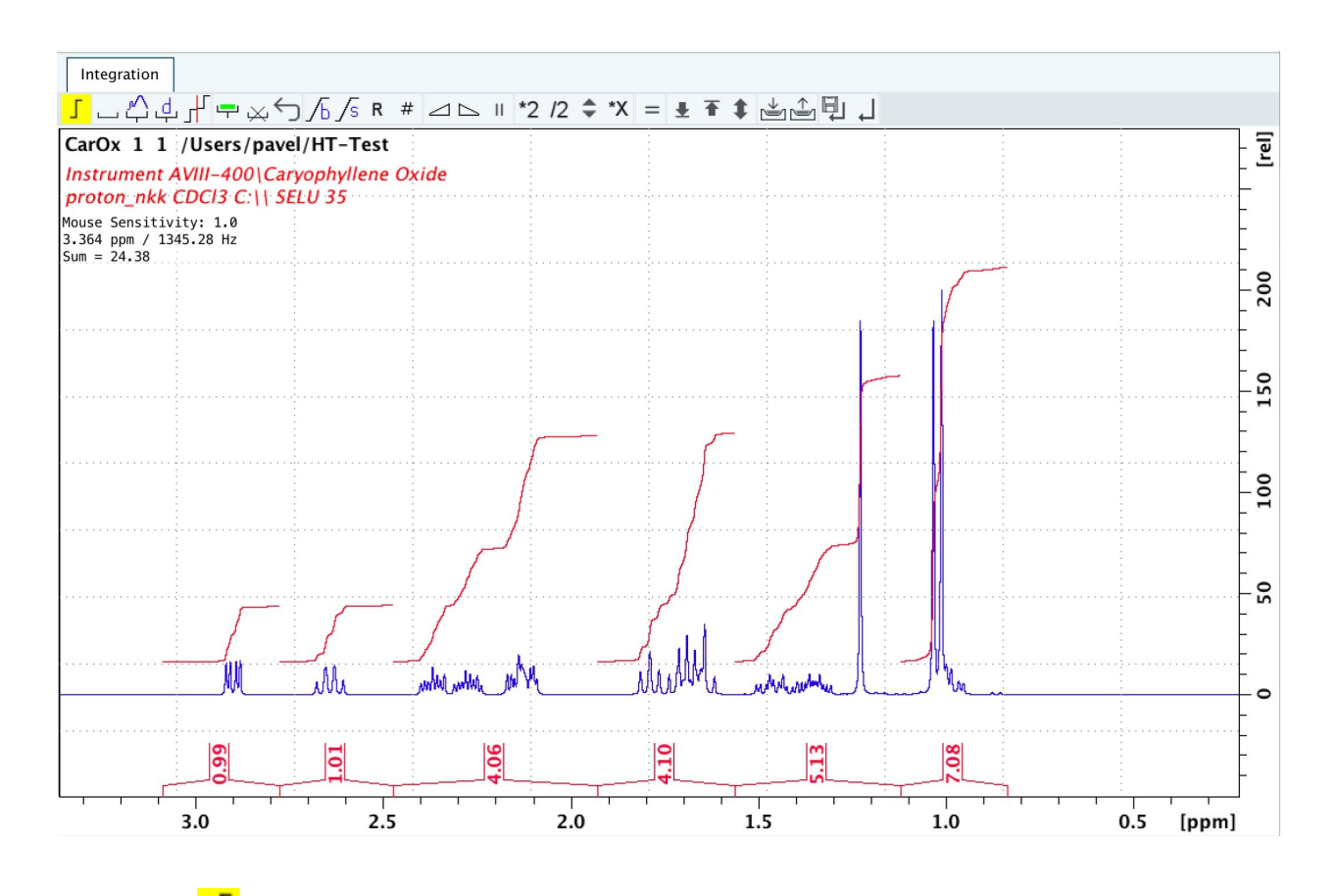

The yellow color indicates that the dataset window is in integration mode.

If integral regions have already been determined, for example with **abs** or with a previous interactive integration, these regions are displayed in the dataset window, along with the integral values. You can remove them, change them or add to them, as described below.

## **How to Define Integral Regions**

• For a manual definition click one of the two following buttons:

: Define new region in the given spectra with manual selection (toggle)

 : Define new integral with automated baseline correction in the selected region (toggle)

To define a new integral with exact coordinates via a dialog

• Click  $\frac{d}{d}$  Define region via dialog (see the following figure).

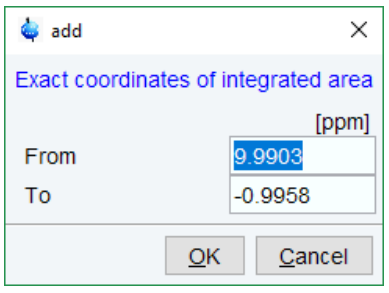
• Enter the exact values for the region limits and click **OK**.

Follow the next steps for a manual definition:

- Put the red cursor line at one edge of a peak or multiplet.
- Left-click-hold and drag the cursor line to the other edge of the peak or multiplet. In case of a baseline correction the interpolated baseline will be displayed automatically on screen (see the next figure). The integral is calculated considering the new baseline.

- Repeat the last 2 steps for all regions to be defined.
- Click the button again to leave the *Define region* mode.

#### **How to Read Integral Regions from Disk**

You can read integrals regions from disk which have been stored by automatic integration (command **abs**) or by a previous interactive integration.

To read integrals:

- Click **Read / import integration regions**  $\mathbb{R}$  and in the list, select one of the following entries:
	- **Read intrng**: To read the last saved integral regions and apply the saved slope and bias correction values.
	- **Read intrng no slope & bias corr**: To read the last saved integral regions but do not apply the saved slope and bias correction values.
	- **Read intrng use last slope & bias**: To read the last saved integral regions applying the last slope and bias correction values.
	- **Import integration regions:** To read integral regions from external file.
	- **Import intrng from Relaxation Experiment**: To read the last stored integral regions of the T1/T2 relaxation experiment.
	- **Edit intrng**: To edit the file (intrng) that contains the integral regions and slope and bias correction values. Changes in this file are automatically shown on the screen, when the file is saved.

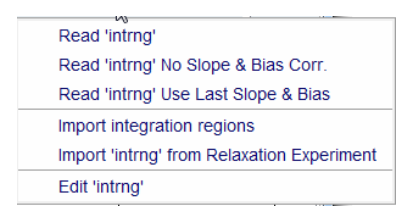

## **How to Select / Deselect Integrals**

The integrals may be selected by mouse click in the integration region area:

• Hold down the Shift key or the Ctrl key to select multiple intervals.

Alternative option:

• Right-click in the integral region and in the list, click **Select** / **Deselect** to toggle the selection.

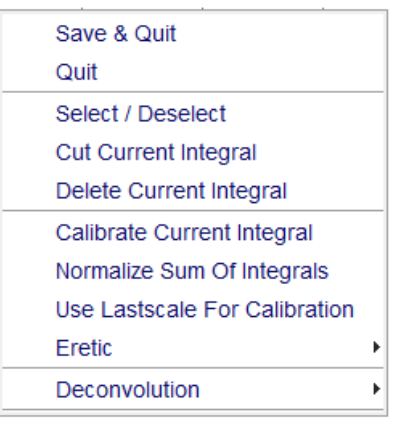

#### **How to Perform Interactive Bias and Slope Correction**

To perform interactive bias correction:

- Select the integral(s) that you want to correct (right-click in the region and choose **Select / Deselect** in the context menu). If no integral is selected, bias correction will work on all integrals.
- Click-hold **Integral bias correction**  $\sqrt{\frac{b}{n}}$  and move the mouse until the integral bias is correct.

To perform interactive slope correction:

- Select the integral(s) that you want to correct (right-click in the region and choose **Select / Deselect** in the context menu). If no integral is selected, slope correction will work on all integrals.
- Click-hold the Integral slope correction button  $\sqrt{s}$  and move the mouse until the integral slope is correct.

Integrals with a defined slope or bias are marked on the display with "#" at the end of the integral curve.

The button  $R$  sets both slope and bias back to zero.

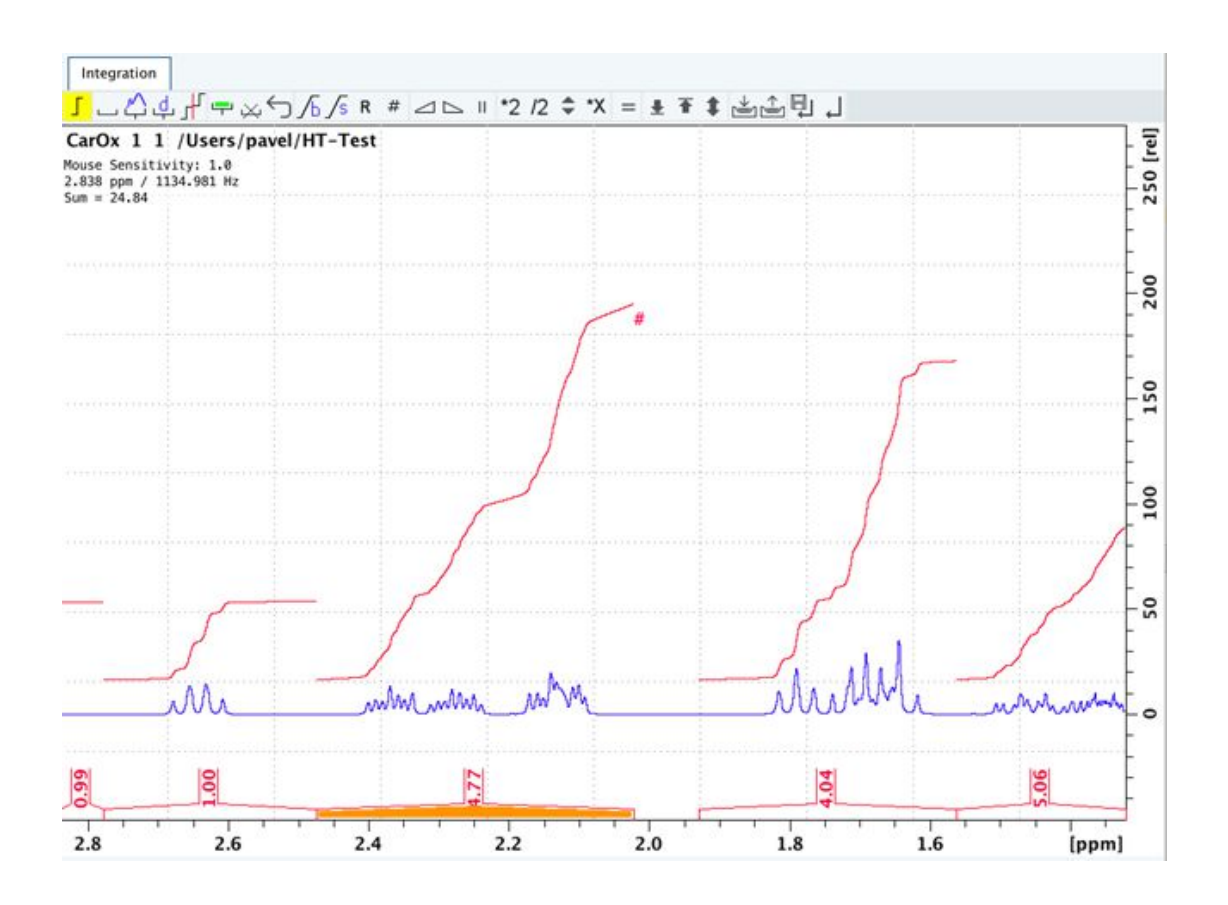

# **How to Set the Width for Bias Determination**

• Click **Width for bias determination** # and enter the width in ppm.

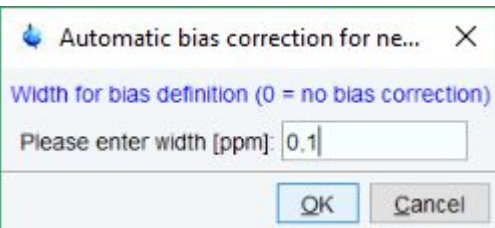

#### **How to Change the Mouse Sensitivity**

• Click

⊿ Increase (double) the mouse sensitivity [**.inc**].

 $\triangleright$ Decrease (halve) the mouse sensitivity [**.dec**].

 $\| \cdot \|$  Reset the mouse sensitivity.

#### **How to Calibrate/Normalize Integrals**

Calibrating integrals means setting the value of a reference integral and adjusting all other integrals accordingly.

• Right-click in the reference integral region and in the list, select **Calibrate Current Integral**.

• Enter the desired value for the reference integral and click **OK**.

Normalizing integrals means setting the sum of all integrals and adjusting individual integral values accordingly.

- Right-click in the reference integral region and in the list, select **Normalize Sum of Integrals**.
- Enter the desired sum of all integrals and click **OK.**

Calibrating and normalizing only effects the current dataset. To scale integrals with respect to a reference dataset, choose **lastscale** from the right/click context menu (see below).

#### **How to Scale Integrals with Respect to Different Spectra**

Integrals can be scaled with respect to the last spectrum that was integrated interactively:

• Right-click in the reference integral region and in the list, select **Use Lastscale for Calibration**.

As such, you can compare integrals of different spectra.

Note that this only makes sense for spectra which have been acquired under the same experimental conditions. The scaling factor is stored in the file: *<tshome>/prog/curdir/<user>/intscale*

#### **How to Delete Integral Regions from the Display**

To delete the selected integral regions:

- Click  $\overline{\mathsf{W}}$  to delete selected integral regions from the display.
- Right-click in the integral region and in the list, select **Delete Current Integral.**

To delete all integral regions from the display:

- Click **the select all integral regions.**
- Click  $\overrightarrow{X}$  to delete them.

**Note:** Regions are only deleted from the screen and any manipulation of integration regions can be undone with the **Undo** button. Regions which are saved on disk (in the *intrng* file) are not immediately affected. The changes are stored only when a save command or save and return is executed.

#### **How to Scale Selected Integrals**

Integral scaling only manipulates selected integrals. However, if no integrals are selected, it works on all integrals.

• Click one of the following buttons:

 $^{\star}2$  Scale up selected integrals by a factor of 2.

Scale down selected integrals by a factor of 2.

Scale selected integrals up/down smoothly.

To scale up/down integrals by a factor entered via a dialog:

• Click Define scaling factor via dialog  $\boldsymbol{\bar{x}}$ 

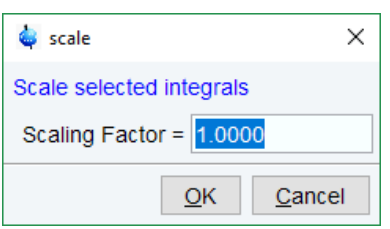

- Enter a scaling factor, e.g. 2.5.
- Click **OK** to apply this factor.

To scale all selected integrals to the same height:

• Click/Toggle **Autoscale all integrals to the same height** .

The individual scaling factor for each region is displayed above the integral. Clicking this button again rescales all integrals to their original height.

#### **How to Move the Integral Trails Up/Down**

To move the integrals (selected and unselected) up or down,

• Click one of the following buttons:

 $\blacktriangleright$  The left edge of the selected integral is put just above the baseline. If no integral is selected, the lowest integral is used.

不 The right edge of the selected integral is put at 3/4 of the window height. If no integral is selected, the highest integral is used.

1 Shift all integral trails up/down smoothly.

#### **How to Cut Integral Regions**

- Click **Cut integrals into two parts (toggle)** IT to activate or deactivate the cutting mode (toggle).
- Move the red cursor line into an integral region to the position where it must be cut and click the left mouse button.
- Repeat the last step for each integral region that must be cut.

In case of overlapping integrals, you must select the integral to be cut before you cut it. Note that if one or more integrals are selected, cutting only works on selected integrals.

With TopSpin 1D Interactive Integration command **cut integral** can be called directly from right-click context menu. Right mouse click on the integral opens a context menu in which cut current integral must be selected.

#### **How to Save Integral Regions**

- Click **Save/Export integration regions**  $\mathbb{R}$  and in the list, select one of the following entries:
	- **Save regions to 'intrng'**: Save the currently displayed integral regions including the slope and bias correction values.
	- **Save Regions to 'reg'**: Save the integral regions to the file reg.
	- **Export integration regions:** Save the integral regions in a new file.
	- **Export Regions To Relaxation Module and .ret**: Used on relaxation data only. Exports the integral regions for T1/T2 relaxation analysis and exits from integration mode.
	- **Save & show list**: Save the currently displayed integral regions including the slope and bias correction values and show the integrals on the screen.

## **How to Undo the Last Region Operation**

• Click **Undo the last region operation** .

# **How to Return from the Integration Mode with/without Save**

To return and save the integrals to the current dataset:

• Click Return, save regions **D** or enter **.sret**.

As such, you will:

- Save the integral regions and corresponding slope and bias corrections to the file *intrng*.
- Save the integral regions, slope and bias corrections and integral values to the file *integrals.txt*. This file is displayed when you click the **Integrals** Tab.
- Leave the integration mode.

To return without save:

• Click Return, do NOT save regions  $\leftarrow$  or enter *.ret.* 

#### **How to Deconvolve Overlapping Peaks from Integration Mode**

Deconvolution, the line shape tool to interpret complex 1D and 2D spectra with overlapping peaks can be started directly from within integration mode. As described in the Analysis chapter deconvolution calculates theoretical signals with different methods, i. e. Gaussian, Lorentzian or a mixture of these line shapes. The values are stored in the file **dconpeaks.txt** and displayed graphically. For further information please look up the Analysis chapter and the Processing Reference Manual (commands **gdcon, ldcon, mdcon, ppp, dconpl and dcon**).

From within the integration mode, after the integration of the respective peak or peak groups, deconvolution can be started by right clicking on the peak. The following window will appear:

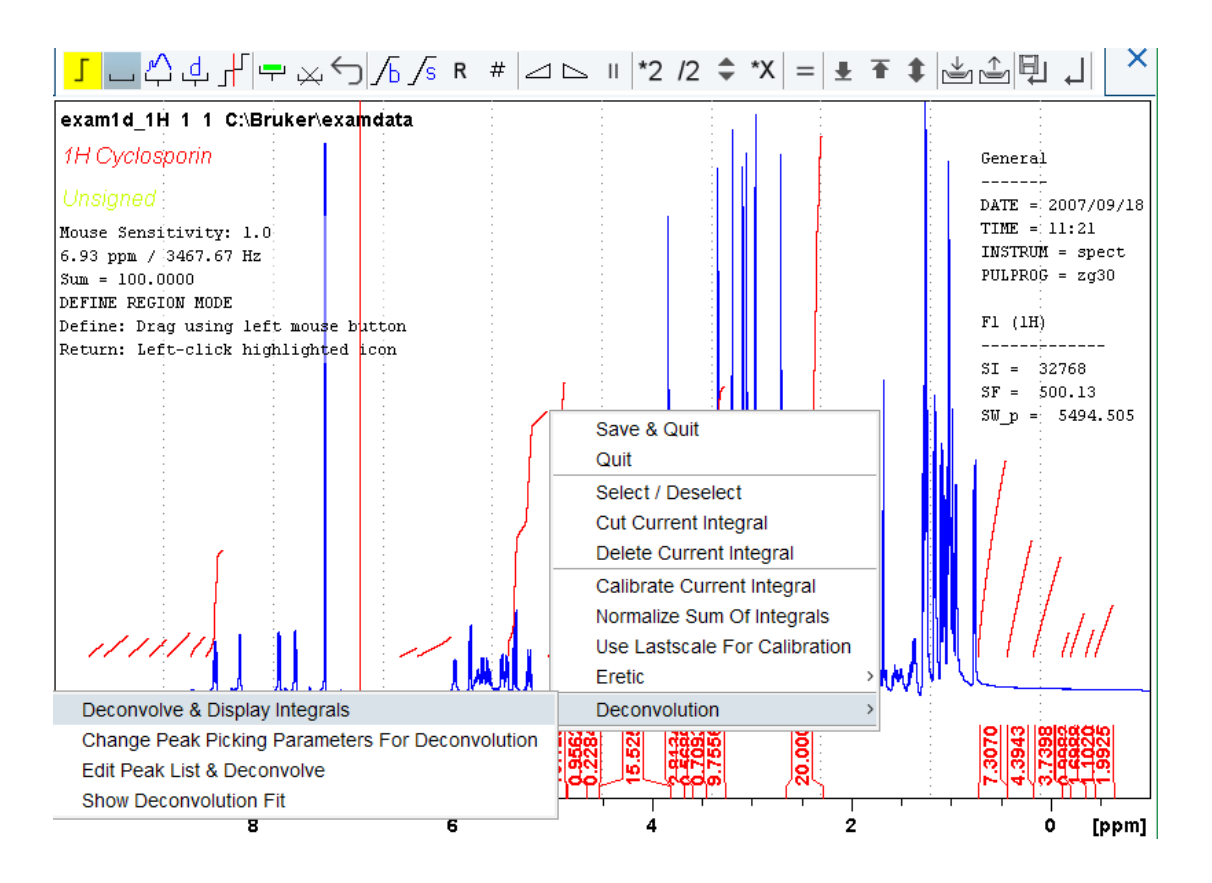

Selecting **Deconvolution** offers the following options:

- Deconvolve and display regions.
- Change Peak Picking Parameters for Deconvolution.
- Edit Peak List & Deconvolve.
- Show Deconvolution Fit (graphical display).

With the latter function it is possible to display results after deconvolution graphically:

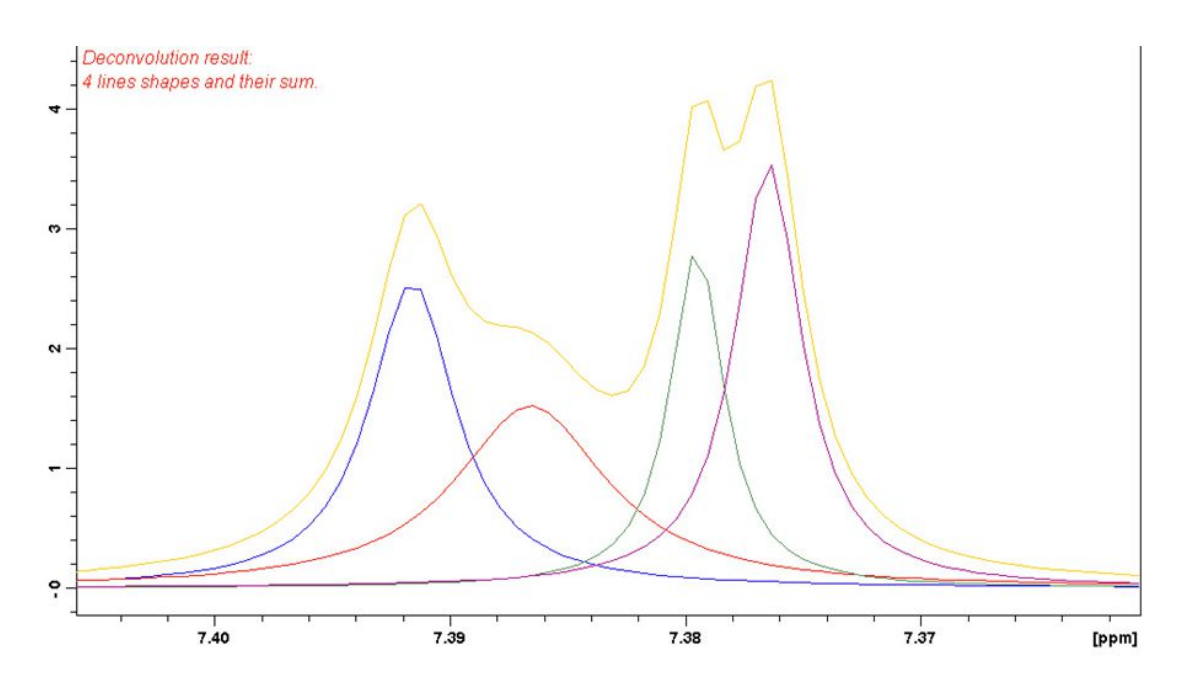

The integral values of each of the deconvolved signals are available in the integrals tab within the originally defined integral (column Intensity [abs]):

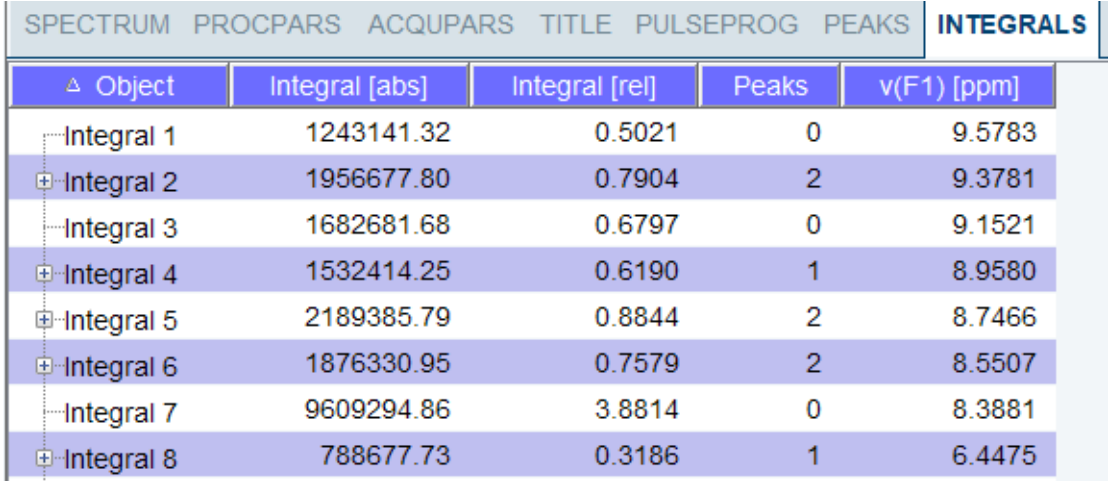

# **11.4 1D Interactive Calibration**

A 1D spectrum can be calibrated (referenced), automatically, with the command **sref** or, interactively, as described below.

#### **How to Switch to Calibration Mode**

• Click **Process** | **Calib. Axis** or enter **.cal**.

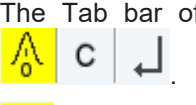

The Tab bar of the active dataset window will be replaced by the Calibration toolbar

The yellow button indicates that the dataset window is in calibration mode.

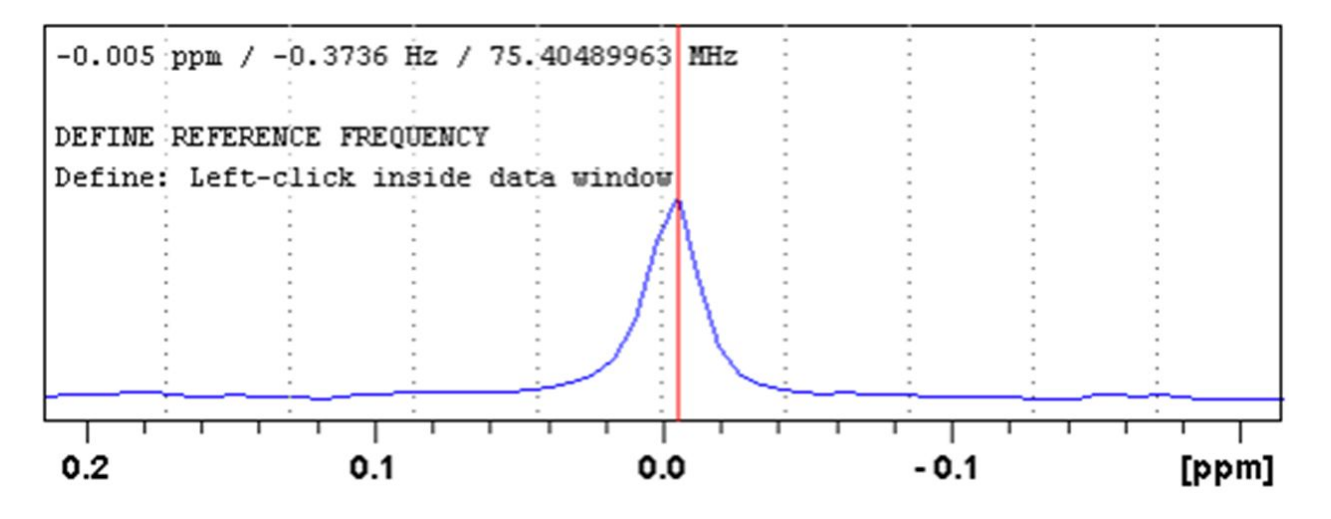

# **How to Calibrate a Spectrum Interactively**

In calibration mode:

- Position the red cursor line at the reference peak.
- Click at that position.

The following dialog box will appear:

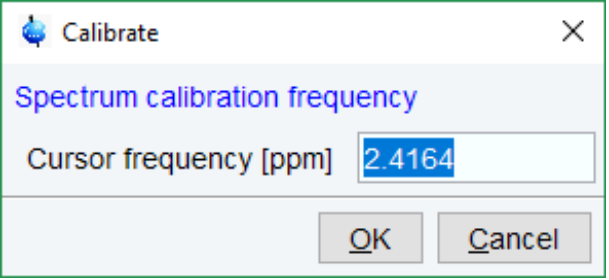

Note that the units (Hz or ppm) correspond to the axis units of the display.

- Enter the frequency you want to assign to the reference peak.
- Click **OK**.

The spectrum will be calibrated and re-displayed. TopSpin will automatically leave calibration mode.

# **11.5 1D Multiple Display**

<span id="page-152-0"></span>The multiple display mode allows to display multiple superimposed spectra. The spectra will be ppm aligned or Hz aligned, according to the selected axis unit. Each spectrum can be individually shifted and scaled allowing exact alignment of corresponding peaks in different spectra. The number of superimposed spectra is unlimited.

Although multiple display is normally used for spectra with matching nuclei, it allows to superimpose spectra with non-matching nuclei. You will get a warning that the nuclei do not match. Just click **OK** to continue.

#### **How to Switch to Multiple Display Mode and Read Multiple Spectra**

One way to superimpose data in multiple display is to read one dataset, switch to multiple display mode and add other datasets:

• Read a 1D dataset.

• Click **Multiple display ILL** or enter **.md.** 

The dataset window will switch to multiple display mode.

Add a dataset as follows:

• Left-click-hold the dataset in the browser and drag it into the dataset window.

or

- Right-click the dataset in the browser and choose **Display** from the context menu. or
- Enter **re** and specify the additional dataset in the appearing dialog box.

Another way to superimpose data in multiple display is to read multiple datasets simultaneously:

In the browser:

- Hold down the **Ctrl** key and click multiple datasets to select them or
- Hold down the **Shift** key and click two datasets to select these two and all datasets in between.
- Right-click any of the selected data
	- and in the list, select **Display**. This will show the data in the active dataset window if that is in multiple display mode or, otherwise, show the data in a new window.
		- or
	- in the list, select **Display in new window**. This will show the data in a new window.

In multiple display mode, the tab bar of the active dataset window is replaced by a toolbar. The following figure shows three comparable 1D spectra and the sum of all three.

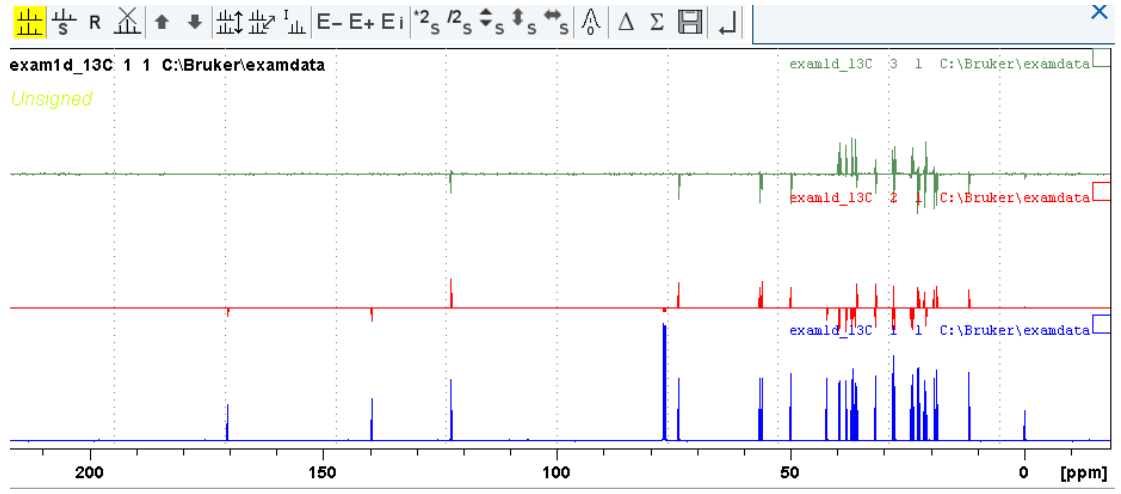

<mark>╩</mark>╩ҡϪ╡╸┹╠╬╩╵╖╘╌╘╌╘┆<sup>╍</sup>╕╝╸╸┋╺╹╣╣△∑╠╣┙

على 盂 The yellow button indicates that the dataset window is in multiple display mode. Some buttons will turn gray when they are clicked. If a button is gray, it is active. Furthermore, the browser is split in two parts:

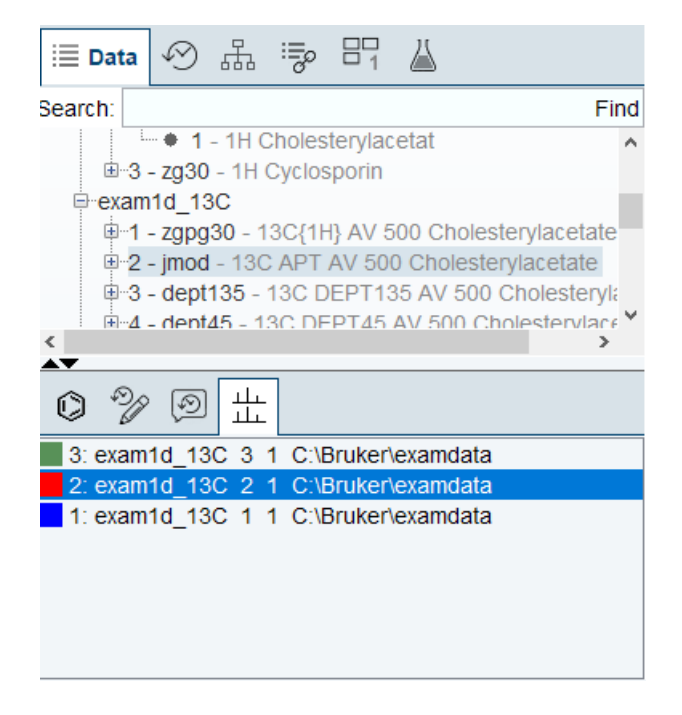

The additional lower part shows which datasets are displayed in the active dataset window. The selected datasets are highlighted.

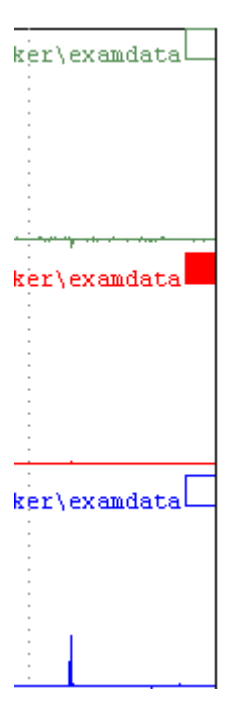

#### **How to Work with Multiple Display Command .md**

The following arguments of **.md** for controlling datasets from command line, AU-programs or Python programs are available:

Specified dataset names can be shown in the display by command **.md**:

• Enter command and full pathname for a specified dataset in the TopSpin command line:

**.md <PathToDataset1>\<expno1>\pdata\<procno> <PathToDataset2>\<expno2>\pdata\<procno>**

The command **.md no\_load** ignores the datasets stored in the last multiple display session and enters the multiple display.

The command **.md write** writes only the assoc file containing the dataset list for multiple display. Please note that the multiple display module is not started with this command.

• Enter command and full path name of specified dataset in the TopSpin command line:

**.md write <PathToDataset1>\<expno1>\pdata\<procno> <PathToDataset2>\<expno2>\pdata\<procno>**

Multiple display mode is supported for 1D and 2D spectra. For spectra with a dimension > 2 the selected slice (subplane) is displayed.

## **How to Select/Deselect Datasets**

To select a dataset:

• Click in the corresponding area in the dataset window.

or

• Left-click-hold the dataset in the browser and drag it into the dataset window.

or

• Click the corresponding entry in the lower part of the browser.

In the lower part of the browser, you can:

• Click one dataset to select it.

or

• Hold down the **Ctrl** key and click multiple datasets to select them.

or

• Hold down the **Shift** key and click two datasets to select these two and all datasets in between.

When you select a dataset, the corresponding small square is filled (see the figure above) and its entry in the lower part of the browser is highlighted (see the figure above). Note that:

No spectrum selected = all spectra selected.

Scale/shift buttons of the dataset window toolbar only work on selected spectra.

To deselect a dataset:

• Select a different dataset.

To deselect all datasets:

• Click S Deselect all datasets.

# **How to Remove a Dataset from Multiple Display**

• Select the dataset(s) you want to remove.

• Click  $\hat{m}$  Remove selected data from the screen.

Note that the data on disk are not affected. Furthermore, the first spectrum cannot be removed from the screen.

#### **How to Display the Sum or Difference Spectra**

• Click one of the following buttons (button turns gray):

 $\Delta$  Show the difference between the first and the sum of the other datasets.

 $\Sigma$  Show the sum of all datasets in the multiple display window.

# **How to Save the Sum or Difference Spectra**

- Click  $\Box$  Save the displayed sum or difference spectrum.
- In the next dialog box, specify the destination procno.

#### **How to Display the Next/Previous Name/Expno**

To compare a series of spectra you can interactively increment or decrement the dataset name or expno. A dataset name is incremented according to the IconNMR naming convention of increasing extensions, e.g. name.001, name.002 etc.

• Click one of the following buttons (button turns gray):

E- Show the previous name/expno/procno of the last dataset.

E+ Show the next name/expno/procno of the last dataset.

 $E_i$  Set the increment options. Clicking this button will open the following dialog:

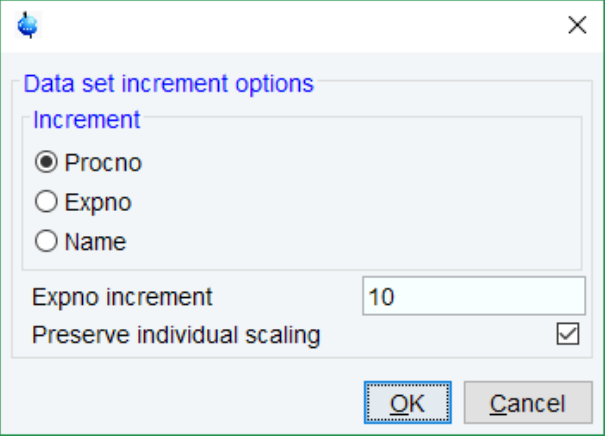

Here you can choose to increment the procno, expno or name, set the expno increment and switch individual scaling on/off.

### **How to Toggle between Superimposed and Stacked Display**

• Click:

⊥⊥↑<br>⊥⊥↓ Toggle between superimposed and stacked display.

Set the stacked display parameters.

# **1D Interactive Manipulation**

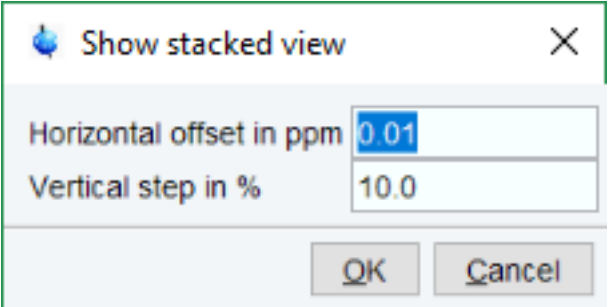

# **How to Shift and Scale Individual Spectra**

To compare the intensity and chemical shift of corresponding peaks, you can shift and scale individual spectra. To do this:

- Display the spectra in multiple display mode as described above.
- Expand the spectra to display the desired region or peak.
- Select one of the spectra (e.g. by clicking it in the lower part of the browser).
- Click-hold <sup>5</sup> and move the mouse to align the intensities.
- Click-hold <sup>1</sup>/<sub>3</sub> and move the mouse to align the peak positions.

The alignment can be facilitated by activating the difference spectrum  $\Delta$  button and minimize that.

Note that you can also scale the selected spectra up/down with the buttons  $\begin{bmatrix} 12 & 2 \\ 2 & 12 \end{bmatrix}$ 

 $\begin{bmatrix} 1 \\ 5 \end{bmatrix}$  allows to move the selected spectra vertically.

R resets individual scaling and shifting.

The performed scaling and shifting are displayed in the dataset window:

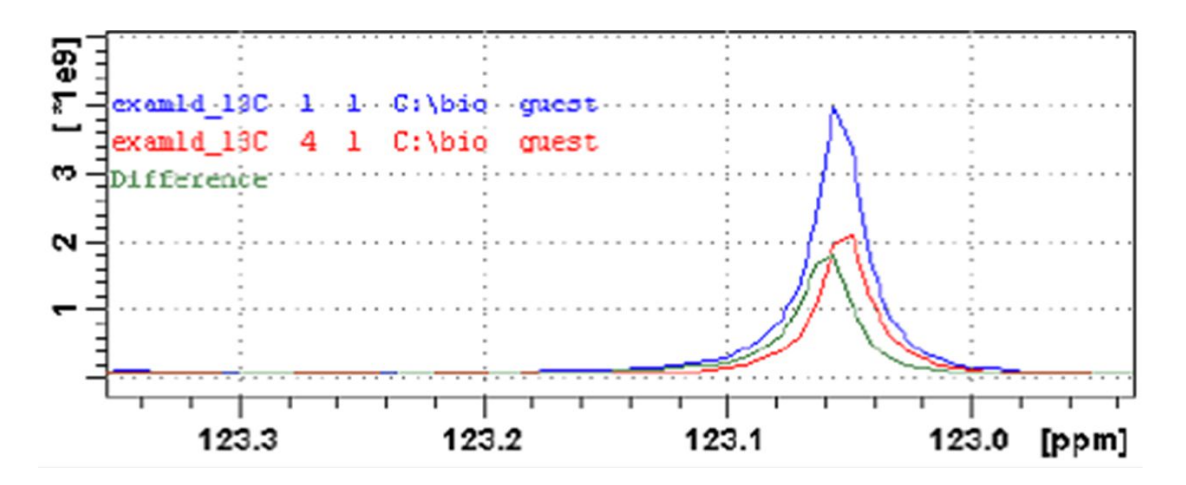

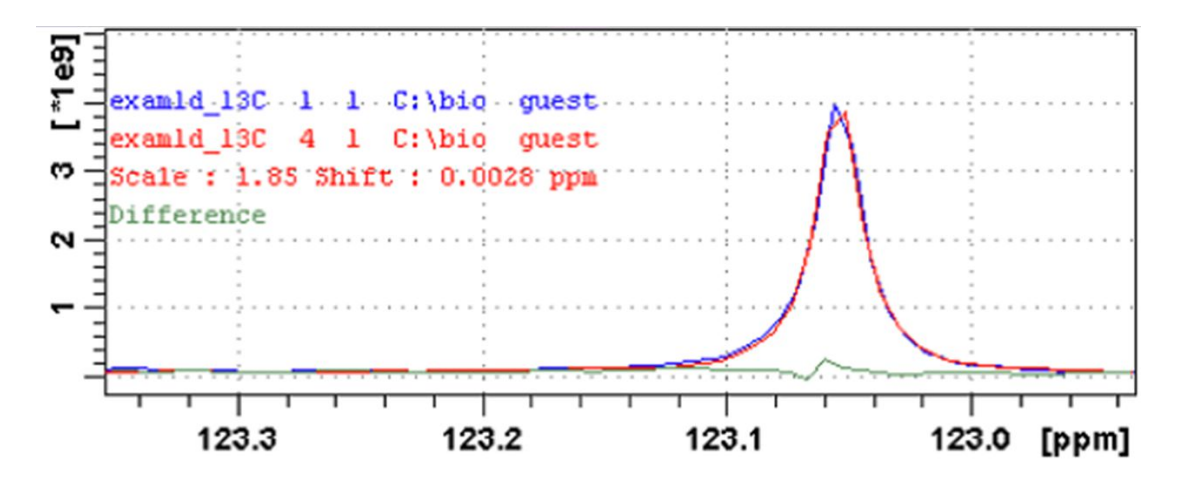

### **Automated scaling options in multiple display**

NMR spectra taken from the same sample on different spectrometer architectures can have very different intensities. To simplify comparison of such spectra, Topspin implements a new scaling option **Match the Dataset maximum intensities**.

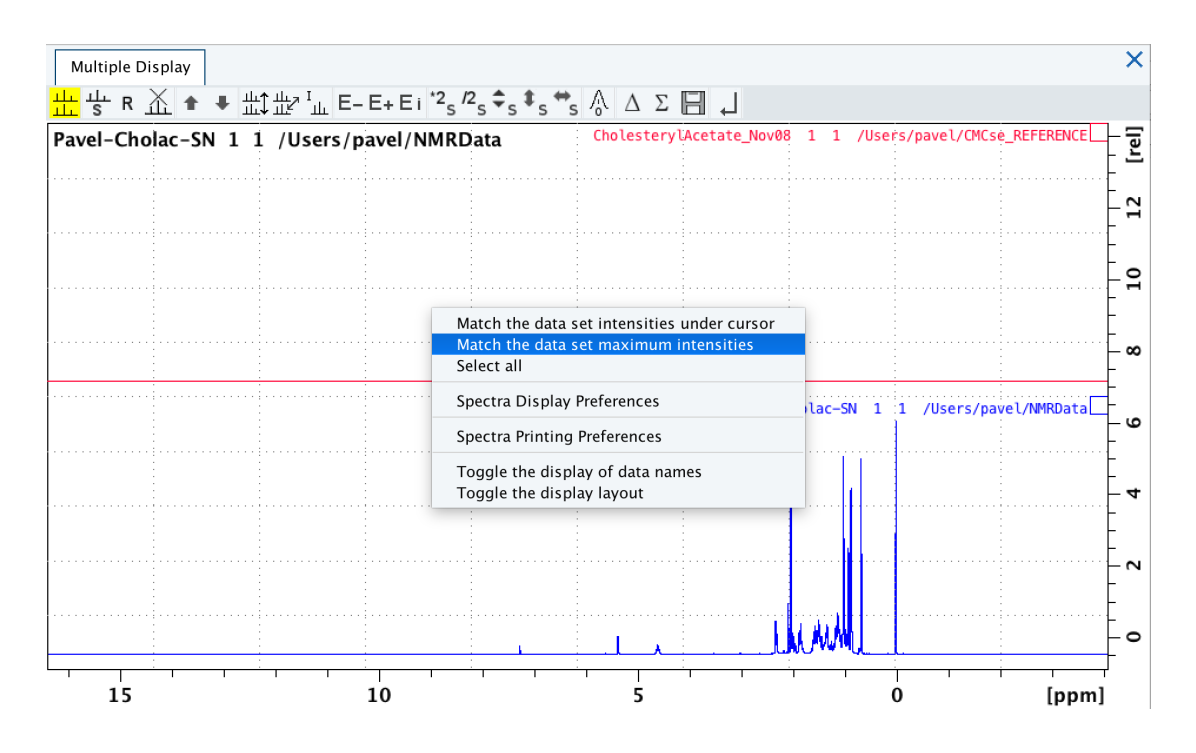

The spectra are properly scaled, the required scaling factor is displayed.

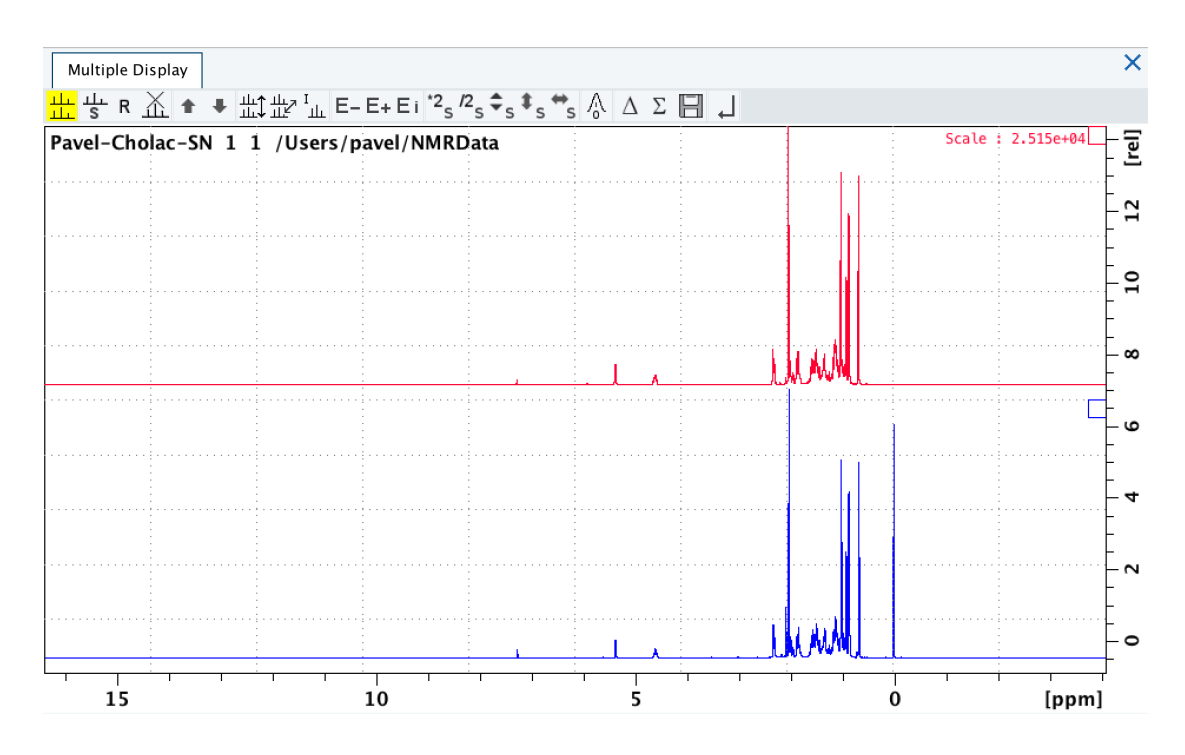

# **How to Move the Selected Spectrum One Place Up/Down**

- Click  $\blacksquare$  Move the selected spectrum one place up in the list.
- Click Move the selected spectrum one place down in the list.

Note that the first spectrum and calculated spectra (sum of difference) cannot be moved up/ down.

# **How to Switch On/Off the Display of Data Paths and Scaling Factors**

• Click  $\frac{I_{\parallel}}{I_{\perp}}$  Switch on/off display of data paths and scaling factors.

#### **How to Return from Multiple Display Mode**

• Click Return from multiple display mode [**.ret**].

#### **How to Set the Colors of the 1st, 2nd , .. Dataset**

The colors of the different datasets in the multiple display mode can be set in the **User preferences** dialog box. To set, for example, the color of the second spectrum:

• Right-click and in the list, select **Spectra Display Preferences** and click the **Change** button for the item *Color of 2nd 1D spectrum*.

TopSpin allows to set 8 different colors for different spectra in multiple display.

# **11.6 1D Interactive Baseline Correction**

Baseline correction can be performed with commands like **abs** or **absd** or, interactively, as described below.

#### **How to Switch to Baseline Correction Mode**

• Click **Process** | **Baseline** or enter **.basl**.

The Tab bar of the active dataset window will be replaced by the baseline toolbar:

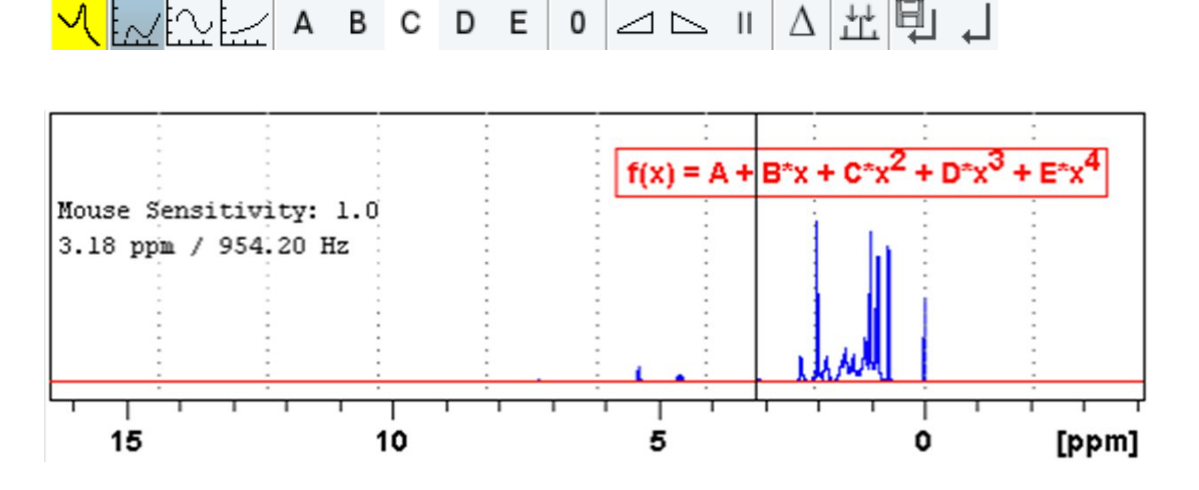

The vellow button  $\mathbf{X}$  indicates that the dataset window is in baseline correction mode. Some buttons will turn gray when they are clicked. If a button is gray, it is active.

#### **How to Perform Polynomial Baseline Correction**

• Click  $\mathsf{l}\mathfrak{t}\mathfrak{\mathfrak{t}\mathfrak{\mathfrak{t}}}$  Perform polynomial baseline correction – the button turns gray.

In the dataset window, a red horizontal line will appear as well as the equation that describes the polynomial function:

$$
f(x) = A + B^{*}x + C^{*}x^{2} + D^{*}x^{3} + E^{*}x^{4}
$$

- Click-hold button **A** and move the mouse until the red line coincides with the first point of the spectrum.
- Repeat the last step with the buttons **B**, **C**, **D** and **E** until the red line coincides with the entire baseline of the spectrum.

## **How to Perform Sine Baseline Correction**

• Click  $\mathbb{R}^{\mathbb{N}}$  Perform sine baseline correction – the button turns gray.

A red horizontal line will appear as well as the equation describing the sine function:

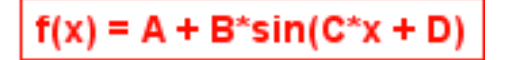

- Click-hold button **A** and move the mouse until the red line coincides with the first point of the spectrum.
- Repeat the last step with the buttons **B**, **C** and **D** until the red line coincides with the entire baseline of the spectrum.

# **How to Perform Exponential Baseline Correction**

• Click  $\Box$  Perform exponential baseline correction – the button turns gray. A red horizontal line will appear as well as the equation describing the exponential function:

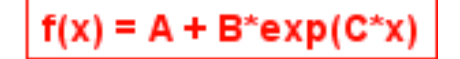

- Click-hold button **A** and move the mouse until the red line coincides with the first point of the spectrum.
- Repeat the last step with the buttons **B** and **C** until the red line coincides with the entire baseline of the spectrum.

#### **How to Preview the Baseline Corrected Spectrum**

Before performing the baseline correction, you can preview the result by displaying the difference between the uncorrected spectrum and the red correction line.

• Click  $\Delta$  Preview corrected spectrum (Display difference) - the button turns gray. The corrected spectrum will be displayed in red.

If the baseline is correct,

• Click  $\Box$  to save the correction.

If further correction is needed,

• Click  $\Delta$  to show the original spectrum and the red correction line.

# **How to Reset the Baseline Correction Line**

• Click  $\overline{0}$  Reset the red correction line to zero.

If the difference spectrum is displayed (the  $\|\Delta\|$  button is active), clicking the reset button will restore the original spectrum.

# **How to Change the Mouse Sensitivity**

• Click one of the following buttons:

Increase (double) the mouse sensitivity [**.inc**].

Decrease (halve) the mouse sensitivity [**.dec**].

 $\left\| \mathbf{R} \right\|$  Reset the mouse sensitivity.

#### **How to Save the Baseline Correction and/or Return**

To return while saving the baseline correction:

- 
- Click **Save baseline correction and Return** [**.sret**]

This will perform the following tasks:

• Execute the baseline correction [**bcm**].

- Save the baseline correction values **A**, **B**, **C**, **D** and **E**.
- Leave the baseline correction mode.

To return while discarding any changes:

• Click  $\leftarrow$  Return, discarding any changes [.ret].

# **How to Perform Cubic Spline Baseline Correction**

• Click Define points for cubic spline baseline correction.

The dataset toolbar is displayed: **The dataset toolbar** 

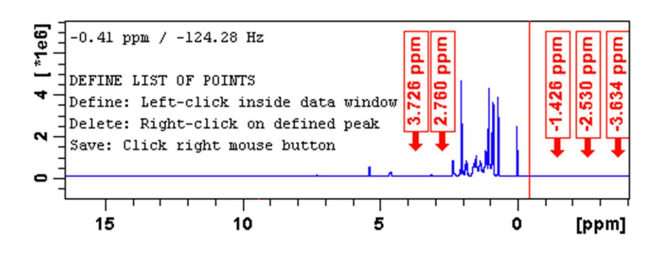

The cursor line in the dataset window turns red. If a list of baseline points already exists, you are prompted to overwrite or append to these points. If you choose **Append**, the labels of the existing points are displayed on the screen. If you choose **Overwrite**, no labels are displayed. Nevertheless, the existing points are only overwritten when you define and save new points.

To define new baseline points:

- Move the cursor line to a baseline point and click at that position.
- Repeat this for at least five baseline points.

The figure above shows a spectrum with five defined baseline points. Note that here the points have been chosen at the right part of the spectrum for display reasons only.

Note that the actual baseline correction is only performed when you click the  $\mathbb{R}^+$  button in the spline baseline and interactive baseline mode.

#### **How to Delete Spline Baseline Points from the Screen**

To delete one baseline point:

- Right-click the baseline point position in the dataset window.
- In the list, select **Delete Current**.

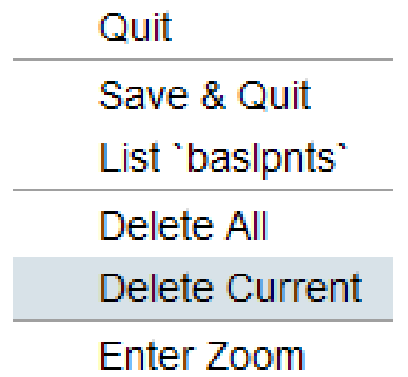

To delete all baseline points:

- Right-click any position in the dataset window.
- In the list, select **Delete All**.

# **How to Return from Cubic Spline Baseline Mode with/without Save**

To return while saving the baseline points:

• Click Save baseline points and Return [**.retsab**].

To return while discarding any changes:

• Click Return, Discarding any changes [**.ret**].

Alternatively, you can right-click in the dataset window and select **Save & Quit** or **Quit**, respectively.

# **11.7 1D Interactive Peak Picking**

Peak picking can be performed, automatically, with the commands **pps** or, interactively, in the peak picking mode.

#### **How to Switch to Peak Picking Mode**

• Click **Analyse** | **Pick Peaks** | **Manual Peak Picking** or enter **.pp** on the command line.

The Peak picking toolbar is displayed:

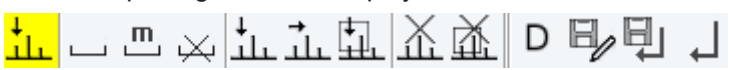

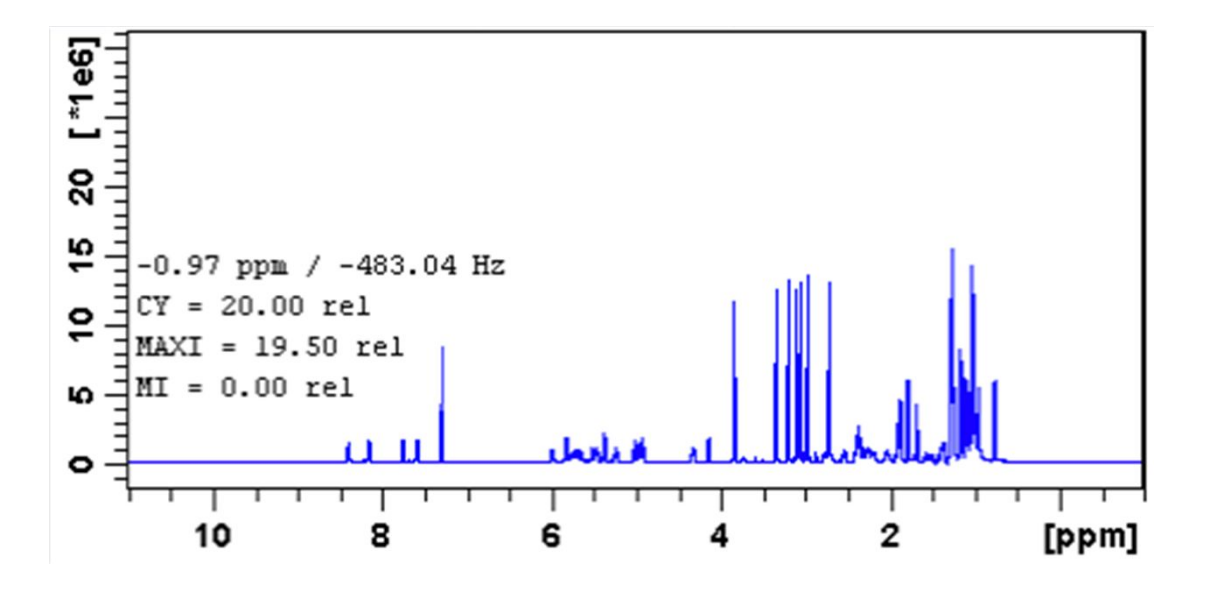

The yellow button indicates that you are in peak picking mode.

Some buttons will turn gray when they are clicked. If a button is gray, it is active.

**Note:** the **button is automatically activated, i.e. you are in Define peak picking range** mode

# **How to Define New Peak Picking Ranges**

- Click the upper-left corner of a peak picking range.
- Left-click-hold and drag the mouse to the lower-right corner of the range. The peak picking range will be marked gray. The minimum and maximum intensity are set and the peaks in the range are picked and displayed.
- Repeat the last 2 steps for each peak picking range to be defined.
- Click the gray button to leave the *Define peak picking range* mode.

**Note**: the parameters MI and MAXI are set to the lowest minimum and the highest maximum intensity, respectively, of all ranges.

# **How to Change Peak Picking Ranges**

- 
- Click  $\overline{\mathbf{m}}$  to change the peak picking ranges. (button turns gray):
- Click on one of the edges of the peak picking range.

The cursor turns into a double-headed arrow.

- Click-hold and drag the peak range edge to its new position.
- Optionally: repeat the last 2 steps for the other edge and for other peak ranges.
- Click the gray button to leave the *Change peak picking range* mode.

# **How to Pick Peaks in Peak Picking Ranges only**

Peaks in a peak range are automatically picked when the range is defined. If peaks have been deleted from a rang, they can be picked again as follows:

• Right-click in the data field and in the list select **Pick Peaks On Ranges**.

Alternatively, you can enter **ppl** on the command line. This command can be entered in *Interactive peak picking* mode or in the normal display mode.

# **How to Delete all Peak Picking Ranges**

- In the dataset window toolbar, click  $\vert\overline{\times}\vert$ or
- Right-click in the data field and in the list, select **Delete All Regions**.

#### **How to Define Peaks Manually**

• Click to define peaks manually. The button turns gray. A red vertical line will appear in the dataset window.

- Put the red cursor line at the desired peak and click left. The peak label will appear at the top of the dataset window.
- Repeat the last step for each peak to be defined.
- Click the gray button to leave the *Define peaks* mode.

# **How to Pick Peaks Semi-Automatically**

- Click  $\frac{1}{\sqrt{1-\frac{1}{\sqrt{1-\frac{1}{\$
- Move the cursor into the dataset window.
- Put the cursor line near the desired peak.
- Click to pick forward.
	- or

Right-click to pick backward (see the figure below).

A red cursor line will appear at the nearest peak whose intensity is between MI and MAXI.

• Right-click to add the selected peak to the peak list:

Add Peak To List

Pick Backward

The peak label will appear at the top of the dataset window.

• Click to leave the *Define peaks semi-automatically* mode.

#### **How to Delete Peaks from the Peak List**

• Right-click and in the list, select **Delete peak under cursor.**

Save & Quit Quit **Add Peak To List** Delete Peak Under Cursor Pick Peaks On Ranges **Show Peak List** Set MI Set MAXI Set PC • To delete all peaks, click  $\widehat{\mathbf{\Lambda}}$ .

• To define a region to delete peaks, click  $\widehat{\mathbb{H}}$ 

# **How to Return from Peak Picking Mode with/without Save**

To return while saving the peak list and peak ranges:

• Click Save the Peak Region and List and Return [**.sret**].

This will:

Save the peak list to the file *peak.xml* and the peak ranges to the file *peakrng*. Leave the peak picking mode.

To return while discarding any changes:

• Click Return, discarding any changes [**.ret**].

# **How to save Peak Lists and Regions in 1D Interactive Mode**

In 1D interactive Peak Picking the **Save as ...** button opens a window in which two options of saving can be selected:

- **Save Peak Lists and Regions**.
- **Save Peak List for Deconvolution.** The peak list will be saved in a format which is needed for deconvolution).

To save the peak list and start the deconvolution,

 $\cdot$  click  $\overline{D}$ 

The peak list is saved, and the Deconvolution will be started, after that returning to Peak Picking.

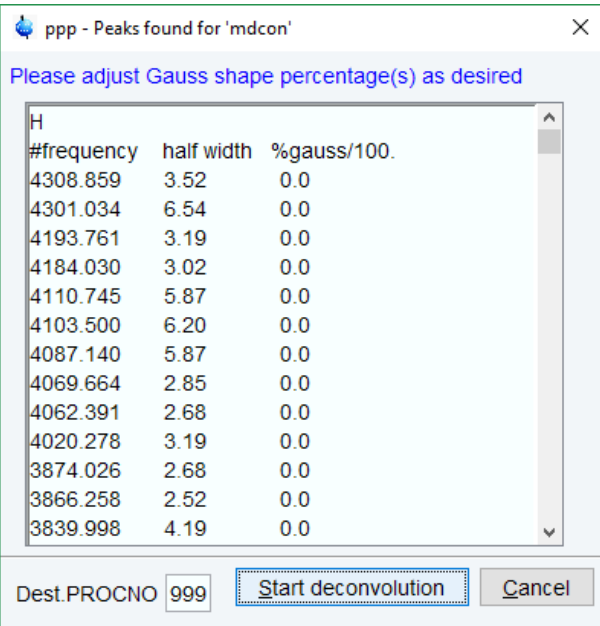

# **12 2D Interactive Manipulation**

The upper toolbar of the 2D menu offers various buttons for interactive manipulation. If you click such a button, the active dataset window will switch to the corresponding mode. An interactive manipulation mode is dataset window specific, i.e. it only applies to the active window.

# **12.1 2D Interactive Phase Correction**

2D spectra can be phase corrected interactively in both the F2 and F1 direction by selecting certain rows and/or columns and phase correct them.

# **12.1.1 2D Interactive Phase Correction Procedure**

#### **How to Switch to 2D Interactive Phase Correction**

• **Click Process** | **Adjust Phase** or enter **.ph**.

The dataset tab bar of the active dataset window will be replaced by the phase correction toolbar.

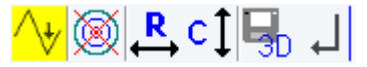

The figure below shows an example of an unphased 2D inverse spectrum.

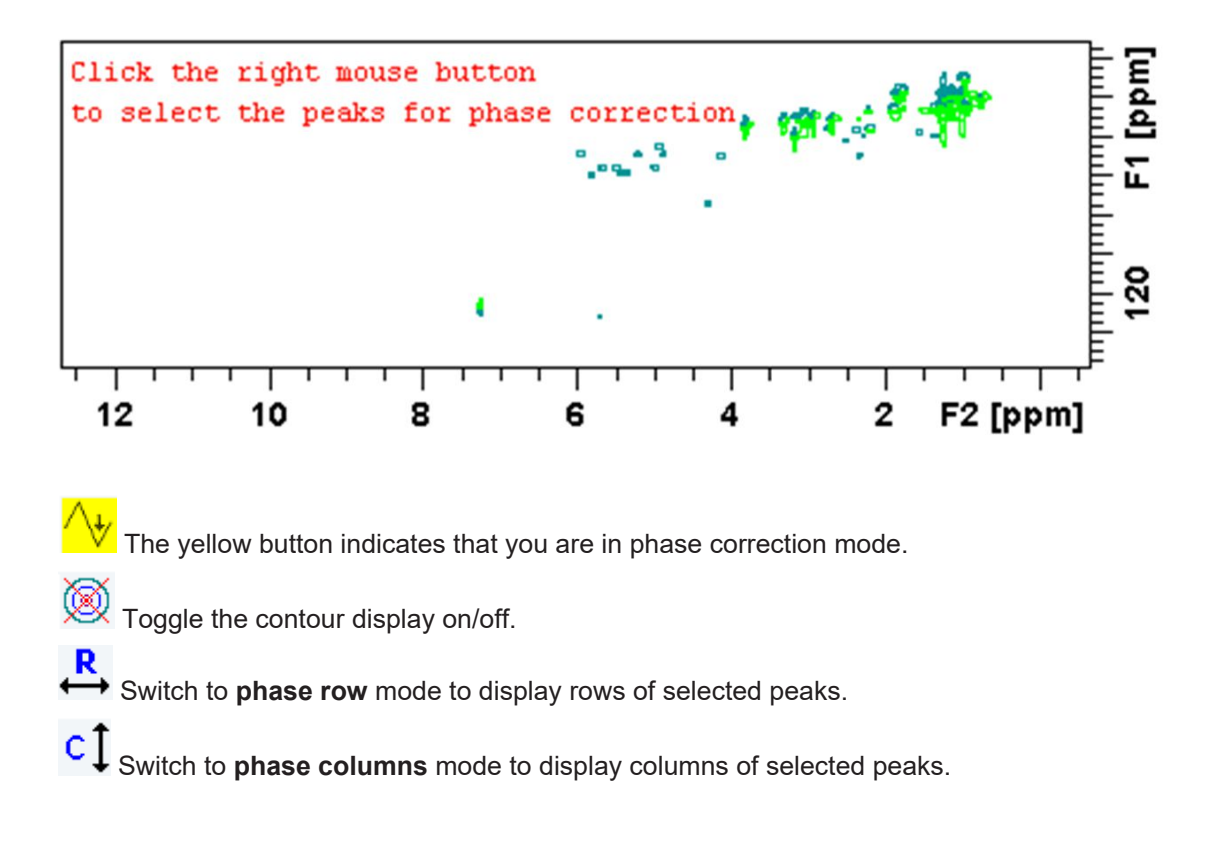

Save the phase values to the 3D data from which this 2D was extracted.

 $\Box$  Return.

# **How to Perform a Typical 2D Interactive Phase Correction**

In this example we will perform F1 phase correction (columns) only. Take the following steps: Select two or more peaks in different parts of the spectrum:

- Zoom in on a peak by drawing a box around it. To do that, click-hold the left mouse button and move the mouse.
- Right-click at the peak position and in the list, select **Add**.

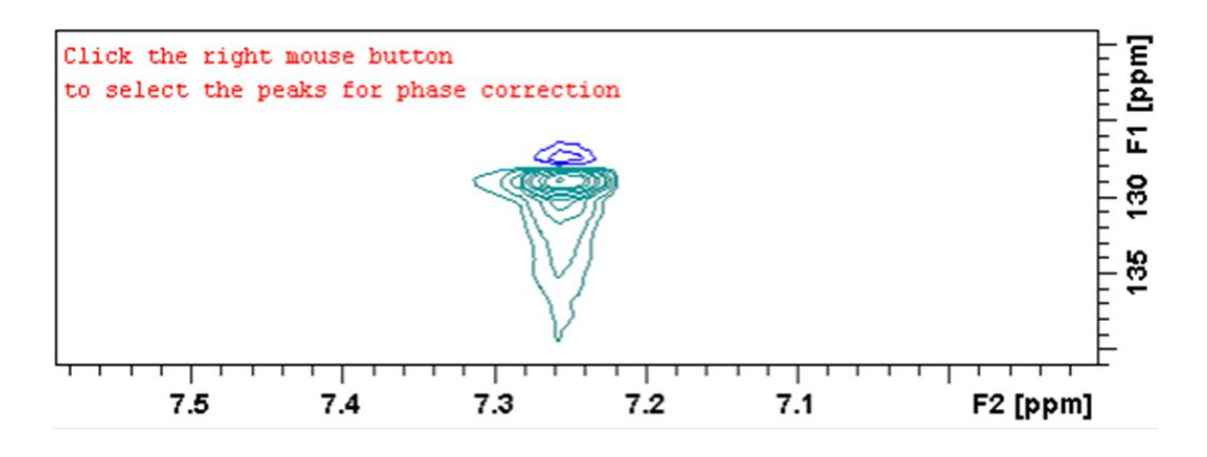

- Click to display the full spectrum.
- Zoom in on the next peak and add in the same way as the first one.
- Zoom in on the next peak etc.

The following figure shows an example of three selected peaks.

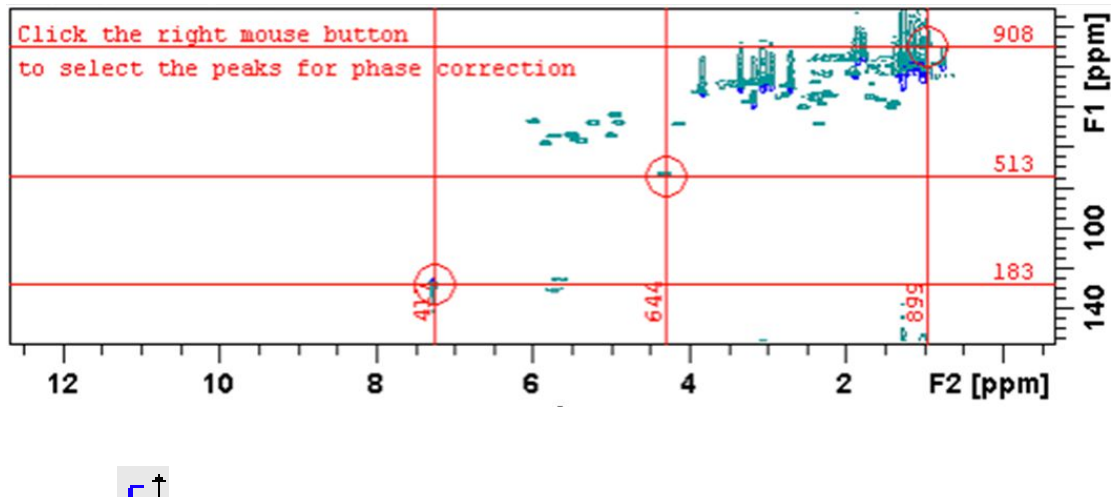

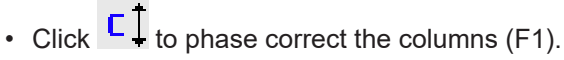

A new dataset window called **Phase 2D** will appear displaying the columns of the selected peaks:

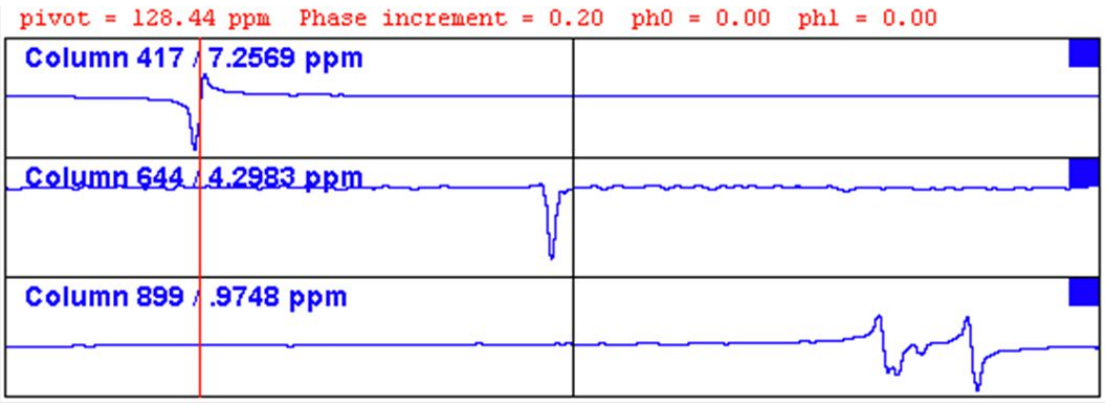

Note that the toolbar and the right-click popup menu offer the full 1D phase correction functions.

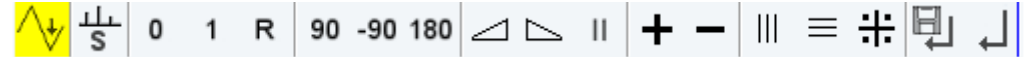

By default, all columns are selected as indicated by the filled blue squares  $\blacksquare$ . The red vertical line indicates the default pivot point in the upper column.

A typical way to perform phase correction is:

- Click-hold <sup>0</sup> for zero order correction and move the mouse until the reference peak of the first column is exactly in absorption mode.
- Click-hold  $\frac{1}{1}$  for first order correction and move the mouse until the reference peak in other column is exactly in absorption mode.
- Click <sup>to</sup> to execute, save and return.

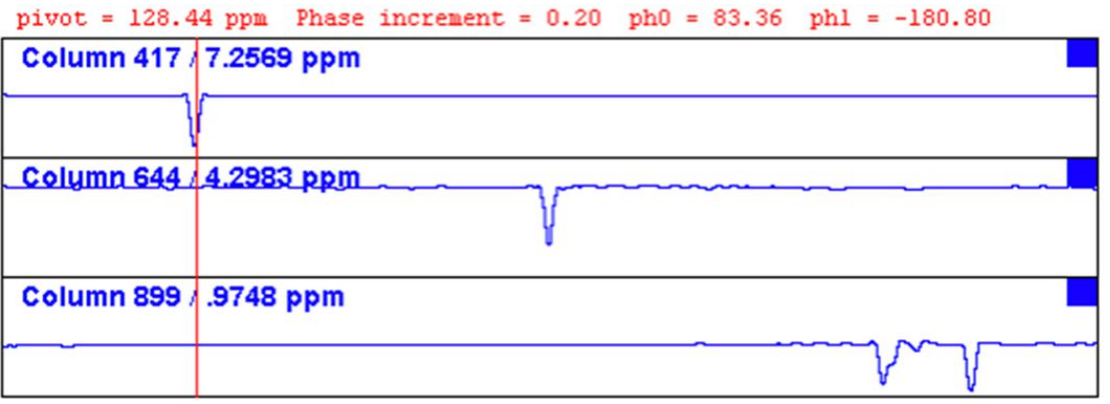

# **12.1.2 2D Interactive Phase Correction Details**

#### **How to Scale or Shift Individual Rows/Columns**

To select one row or column:

• Click in the corresponding part of the dataset window.

The selected row/column will be marked with a filled blue square **we whereas unselected** rows/columns will be marked with an unfilled blue square  $\square$ . Selecting a single row /column allows to shift and scale it separately from the other rows/columns as shown in:

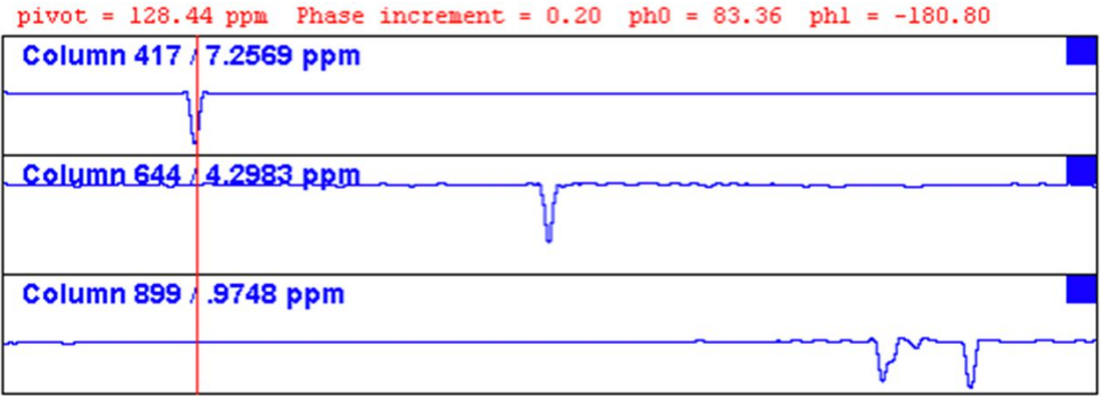

• Click  $\overline{\text{S}}$  to select all rows or columns.

#### **How to Perform Smooth Phase Correction**

To perform zero order phase correction:

- Click-hold  $\overline{0}$  Zero order phase correction.
- Move the mouse until the reference peak of the first row/column is exactly in absorption mode.
- Release the mouse button turns gray.

The parameter PHC0 will be set accordingly.

To perform first order phase correction:

- Click-hold <sup>1</sup> First order phase correction
- Move the mouse until the reference peak of the second and further rows/columns is exactly in absorption mode.
- Release the mouse the button turns gray.

The parameter PHC1 will be set accordingly.

# **How to Perform 90, -90 or 180° Zero Order Phase Correction**

• Click one of the following buttons:

90° zero order phase correction.

-90 -90° zero order phase correction.

180 180° zero order phase correction.

# **How to Reset the Phase to the Original Values**

• Click  $\overline{R}$  Reset zero and first order phase.

#### **How to Change the Mouse Sensitivity**

• Click one of the following buttons:

Increase (double) the mouse sensitivity [**.inc**].

- Decrease (halve) the mouse sensitivity [**.dec**].
- $\left|\frac{1}{1}\right|$  Reset the mouse sensitivity to 2.0.

## **How to Show the Next/Previous Row or Column**

To show the next row/column,

• click **Show next row/column**.

Note that only the selected row/column is increased. If all rows/columns are selected, only the first one is increased.

To show the previous row/column,

• click **F** Show previous row/column.

Note that only the selected row/column is decreased. If all rows/columns are selected, only the first one is decreased.

#### **How to Arrange Rows or Columns**

- Click one of the following buttons:
	- Arrange rows/columns horizontally.
	- $\equiv$  Arrange rows/columns vertically.

Arrange rows/columns vertically in a split window.

# **How to Return from Multi-1D Phase to 2D Phase Display**

• Click  $\Box$  to save, execute and return.

This will perform the following tasks:

- 1. Execute phase correction.
- 2. Save the current phase correction values.
- 3. Leave the multi-1D phase mode.

# **How to Return from 2D Phase Mode without Save**

• Click  $\left. \left. \right\vert \right\vert$  Return.

# **12.2 2D Interactive Integration**

TopSpin supports interactive 2D integration.

# **12.2.1 How to Switch to 2D Interactive Integration**

• Click **Analyse** | **Integrate** or enter **.int**.

The active dataset window tabs will be replaced by the Integration toolbar.

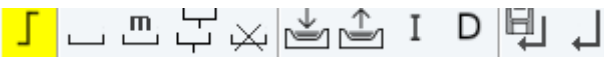

The figure below shows an example of a 2D inverse spectrum.

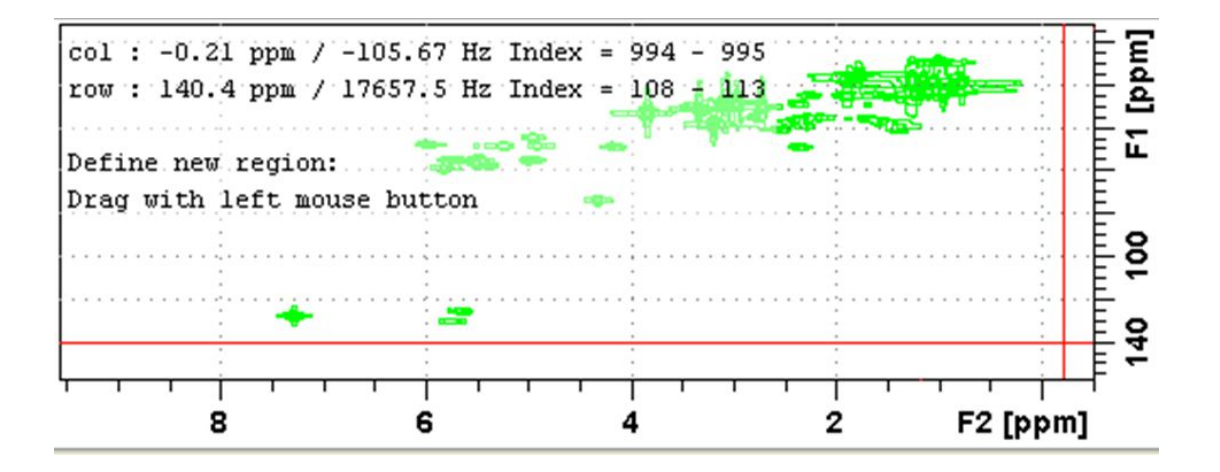

The yellow button indicates that you are in integration mode.

- $\overline{\phantom{a}}$  "Define integral region" mode (active when gray).
- **m**<br>Move integral region (gray when active).
- ب<br>۳ Copy a region.
- $\overline{\mathsf{B}}$ Delete all integral regions.
- $\mathbb{R}$  Read/import integral regions.
- $\hat{\mathbb{C}}$  Save/Export integral regions.
- Ι Integrate current regions/define reference.
	- Save integral regions and return.
- Return without save.

# **12.2.2 2D Interactive Integration Procedure**

When you switch to 2D integration mode, the "Define integral region" mode is active by default. This means you can immediately start defining the integral regions. To do that:

- Click and hold the left mouse button at any corner of a region to be defined, move the mouse to draw a box around that region and release the mouse.
- Select one of the following options from the appearing popup menu:
	- **Integrate: a**: to add up all intensities in the region.
	- **Integrate: +**: to add up all positive intensities in the region.
	- **Integrate: -** : to add up all negative intensities in the region.
	- **Integrate: a + -**: to add up all intensities in the region and store separate entries for *all*, *positive* and *negative* intensities.
	- **Integrate: a +**: to add up all intensities in the region and store separate entries for *all* and *positive* intensities.
	- **Integrate: a -** : to add up all intensities in the region and store separate entries for *all* and *negative* intensities.
	- **Integrate: + -**: to add up all intensities in the region and store separate entries for *positive* and *negative* intensities.

The integral regions will be displayed along with their storage numbers and modes:

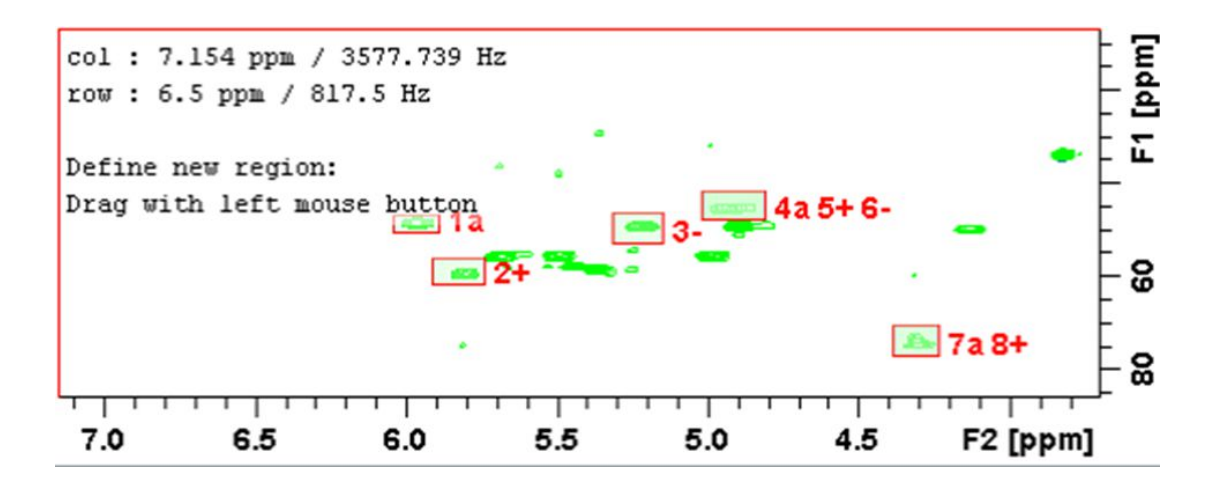

- Click **Integrate current regions** I button and in the list, select **Integrate current regions** to integrate the defined regions.
- Click Integrate current regions I button again and in the list, select List integral **values** to display the list of integrals.

The table displays the list of integrals based on the regions defined in the figure above:

| # | SI F1             | row1 | row <sub>2</sub> | row1 ppm | row <sub>2</sub> ppm | Abs. Int.   | Integral |   |
|---|-------------------|------|------------------|----------|----------------------|-------------|----------|---|
|   | SI_F <sub>2</sub> | col1 | col <sub>2</sub> | col1 ppm | col2 ppm             |             |          |   |
|   | 1024              | 666  | 689              | 50.14583 | 46.43132             | 9.2529e+008 | 882.42   | a |
|   | 1024              | 510  | 522              | 6.04420  | 5.89291              |             |          |   |

# **2D Interactive Manipulation**

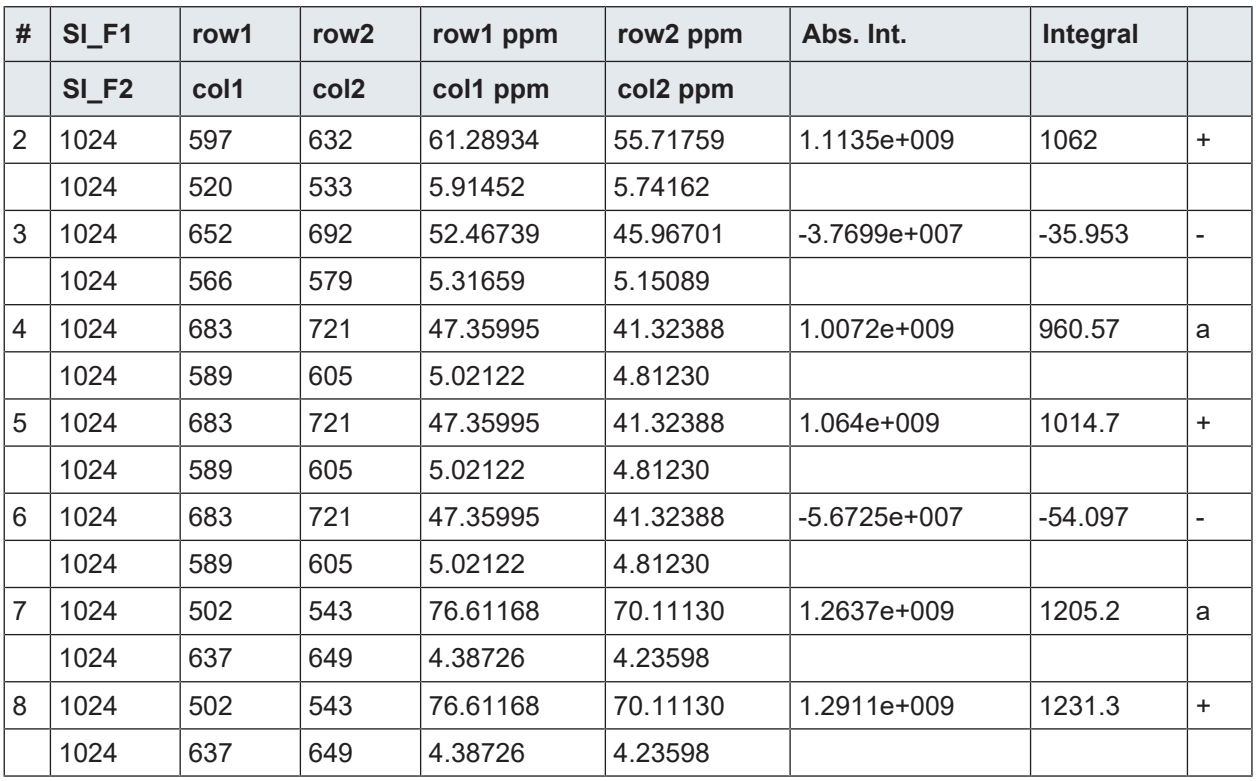

Alternatively, you can define a reference integral and integrate the defined regions of the same or of a different dataset, relative to this integral. For this purpose the  $\begin{array}{c} I \\ \end{array}$  button offers the following menu items:

- 1. **Integrate current regions rel. to reference**: You will be prompted for the reference integral number and value.
- 2. **List integral values**: The output list will now show an additional column with the normalized integral values.
- 3. **Define current dataset as reference**: You will be prompted for the reference integral number and value.
- 4. **Integrate and use ref. dataset for calibration**: The integral value defined on the reference dataset is used for calibration.

# **How to Move an Integral region**

- Click  $\overline{\mathbb{P}}$  it turns gray.
- Move the mouse into the region to be moved.
- Left-click-hold and move the mouse to move the region.
- Release the mouse at the desired position.

#### **How to Copy an Integral region**

- Click  $\overline{+}$  it turns gray.
- Move the mouse into the region to be copied.
- Click-hold and move the mouse to the desired position.
- Release the mouse to copy the region.

# **How to Delete all Integral Regions**

- Click  $\mathbb{K}$
- Click **OK** to confirm deletion.

# **How to Read/Import Integral Regions**

• Click  $\sum_{i=1}^{\infty}$ 

• Click **Read intrng** to read the last stored integral ranges

or

• Click **Import Integration Regions** to import an exported integral region file (see below)

# **How to Save/Export Integral Regions**

- Click  $\stackrel{\text{T}}{\equiv}$ 1
- Click **Save Regions to** intrng to save the regions to the current dataset PROCNO (file *int2drng*)

or

• Click **Export Integration Regions** to export the integration region file for general usage; i.e. usage with other datasets.

#### **How to Return from 2D Integration mode**

- 
- Click to save the current integral regions and return.
- Click  $\leftarrow$  to return to the 2D integration mode without save.

# **12.3 2D Multiple Display and Row/Column Handling**

2D multiple display shows a 2D spectrum with an arbitrary number of 1D and/or 2D spectra superimposed.

Spectra are ppm aligned or Hz aligned, according to the selected axis unit.

A superimposed 1D spectrum is automatically displayed in the direction of the matching nucleus (for a hetero-nuclear 2D) or in the F2 direction (for a homo-nuclear 2D).

Although multiple display is normally used for spectra with matching nuclei, it allows to superimposed spectra with non-matching nuclei. You will get a warning that the nuclei do not match.

• Click **OK** to continue.

#### **How Switch to Multiple Display mode and Read Multiple Spectra**

Switching to multiple display and reading multiple spectra can be done in two different ways:

- 
- Read a 2D dataset and click  $\overline{111}$  to switch to multiple display mode. Then add 1D and/ or 2D spectra, e.g. from the browser or with the command **re**.

or

• Select multiple spectra in the browser, right-click one of them and select **Display**.

or

• Enter **.md** in the command line.

For a more detailed description of reading multiple data in multiple display mode, see chapter *[1D Multiple Display \[](#page-152-0)*[}](#page-152-0) [153\]](#page-152-0).

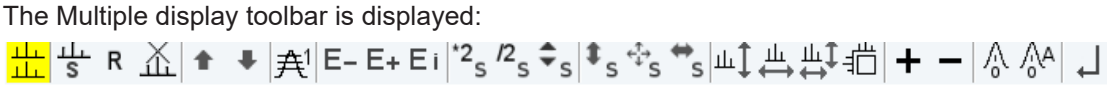

Multiple display with two 2D spectra superimposed:

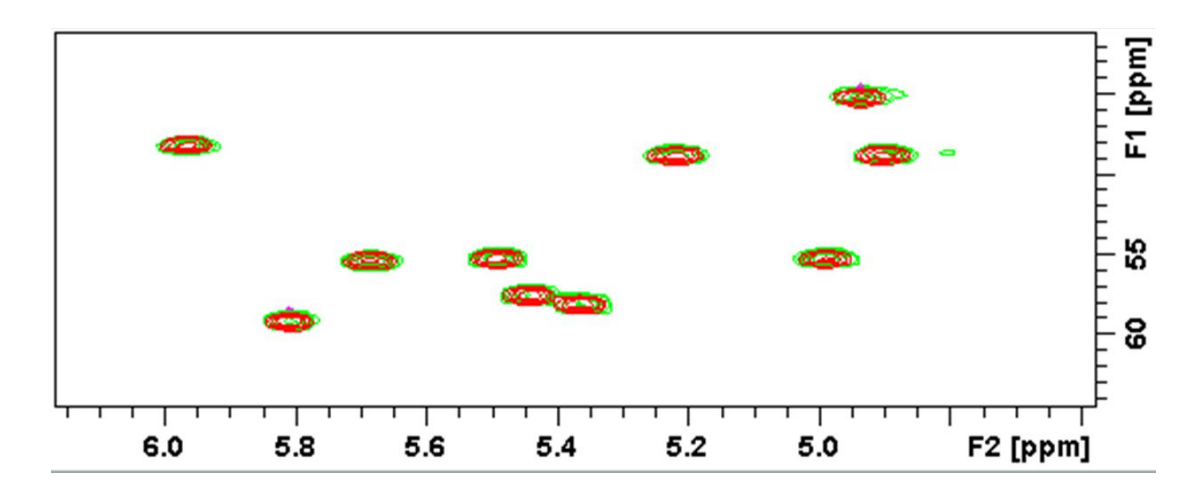

Multiple display with a 1D spectrum superimposed on a 2D spectrum:

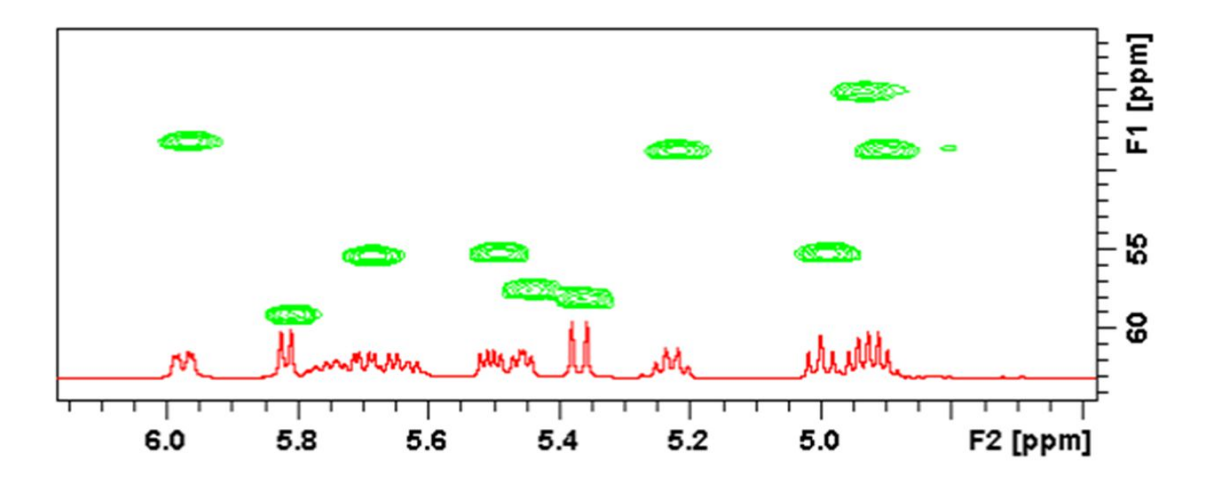

The browser in multiple display lists in the lower Data List part all open datasets (see the figure below):

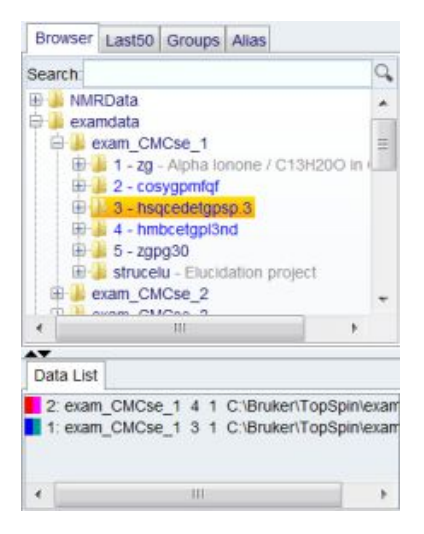

# **How to Align Multiple 2D Spectra**

2D spectra in multiple display can be individually shifted:

- Select one of the spectra in the lower part of the browser.
- Click one of the Shift Buttons in the desired direction up, down or both (e.g.  $\overline{S}$ ) hold and move the mouse.

The figure below shows a region of two comparable 1H/13C inverse 2D datasets which are shifted relative to each other.

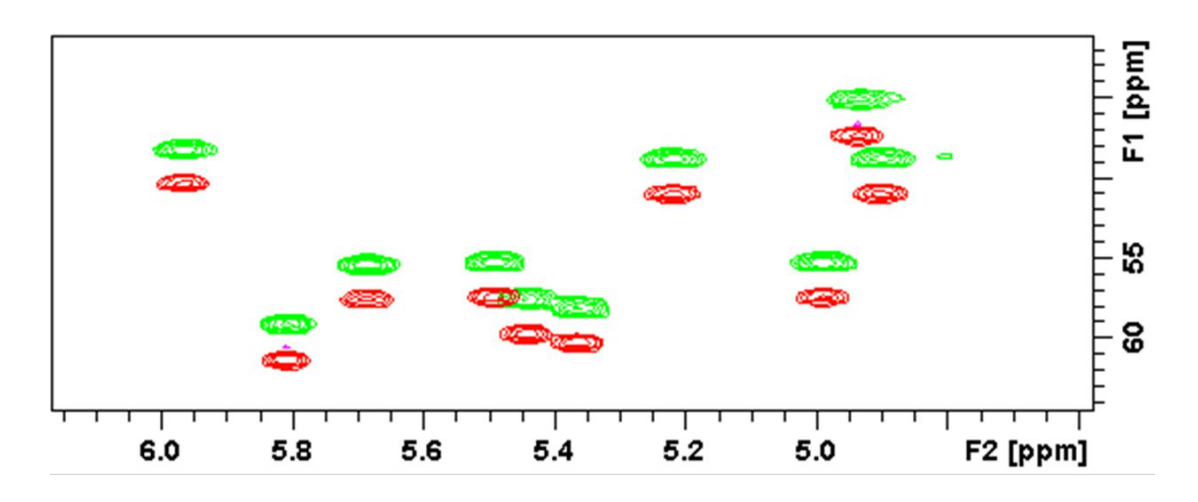

• Click  $\overline{R}$  to reset individual scaling and shifting.

#### **How to Display the Next/Previous Name/Expno**

To compare a series of spectra you can interactively increment or decrement the dataset name or expno. A dataset name is incremented according to the IconNMR naming convention of increasing extensions, e.g. name.001, name.002 etc.

• Click one of the following buttons – the button turns gray:

Show the previous name/expno/procno of the last dataset.

E+ Show the next name/expno/procno of the last dataset.

 $E_i$  Set the increment options. Clicking this button will open the following dialog where you can select to increment the procno, expno or name, set the expno increment and switch individual scaling on/off.

# **How to Scan Rows/Columns**

Select desired dataset(s) and click one of the following buttons to activate the scanning modus.

• Deactivation needs a second click on:

щT

To scan rows in the 2D spectrum.

 $\overrightarrow{H}$  To scan columns in the 2D spectrum.

щŢ

To scan rows and columns in the 2D spectrum.

Moving the mouse in the data field shows the current row or column in separate. Change the data selection in the Data List to switch between datasets.

To switch the modus quickly:

• right-click and in the list, select **Toggle Rows/Columns**.

To scale up the displayed row/column:

• Click or turn the mouse wheel up.

To scale down the displayed row/column:

• Click the middle mouse button or turn the mouse wheel down.

## **How to Grab a Row/Column**

You can grab a row or column, i.e. keep it displayed in the dataset window as follows:

- Scan rows or columns as described above and hold at the desired position.
- Right-click and in the list, select **Grab Row/Column**.

Note that a grabbed row/column appears in the lower apart of the browser. It can be selected there and individually scaled or shifted.

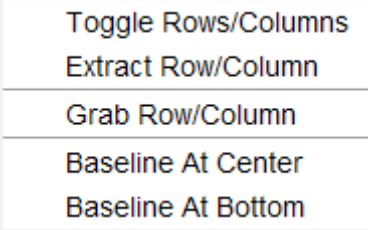

The figure shows row 619 with the 1D baseline at the center of the dataset window.
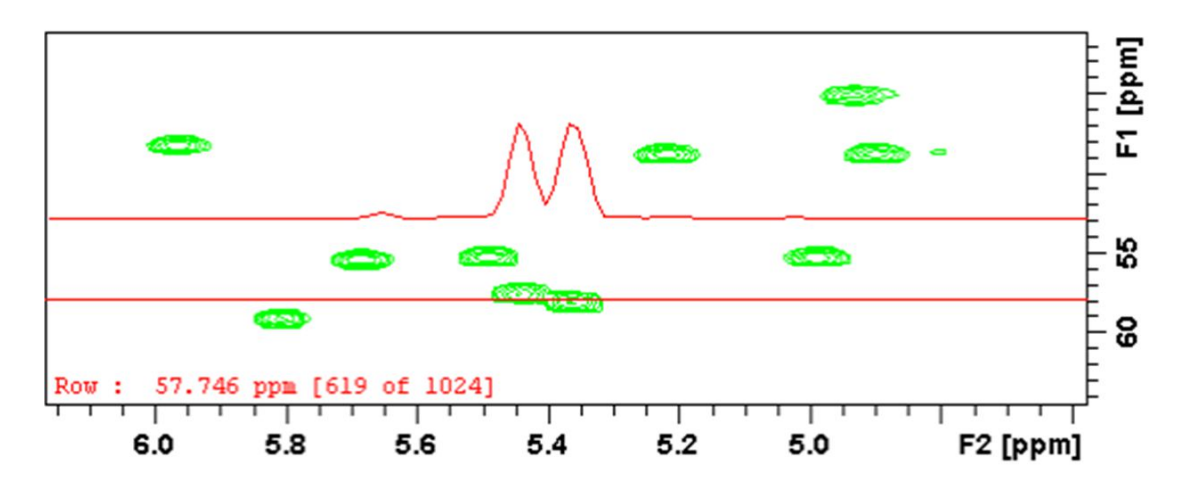

#### **How to Show the Next/Previous Row or Column**

To display the next row/column,

• click **Show next row/column**.

To display the previous row/column,

• click **F** Show previous row/column.

Alternatively, turn the mouse wheel, while pressing the **Shift** key to show the next/previous rows/columns.

#### **How to Move the Selected Dataset Up/Down in the Dataset List**

To move the selected dataset up,

• click **Move the selected dataset up**.

To move the selected dataset down,

• click **Move the selected dataset down**.

#### **How to Extract a Row/Column**

- Scan rows or columns as described above and hold at the desired position.
- Right-click in the dataset window and in the list, select **Extract Row/Column**.
- Specify the row/column number and output procno in the dialog box. Note that the ROW/ COLUMN field is initialized with the grabbed row/column or, if no grabbing was done, with the current row/column.
- Click **OK**.

The extracted row or column is stored as a 1D dataset under the specified PROCNO and displayed in a new dataset window. In the upper left part of this, the row number and source 2D dataset is specified:

# **2D Interactive Manipulation**

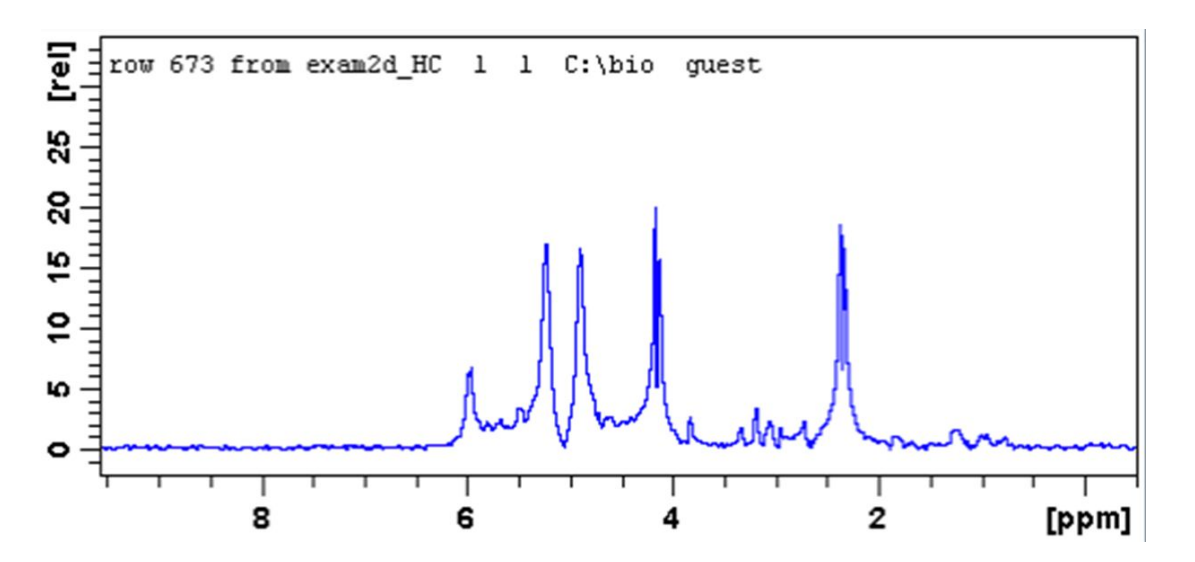

#### **How to Copy Contour Levels from First to Other Spectra**

• Click  $\hat{\mathcal{F}}^{1}$  Copy contour levels from the first to the other spectra.

Note that the contour levels are only changed on screen, not on disk.

#### **How to Position the Baseline of the Row/Column**

To center the baseline:

• Right-click in the dataset window and in the list, select **Baseline At Center**.

To set the baseline at the bottom of the dataset window:

• Right-click in the dataset window and in the list, select **Baseline At Bottom**.

This works both in the scan sub mode or on a grabbed row/column.

#### **12.3.1 2D Calibration in Multiple Display**

#### **How to calibrate data in multiple display**

It is possible to align data in a multiple display interactive or in an automated in F1 and F2 direction:

To calibrate data interactively,

- select a spectra and click  $\overline{\phantom{a}}$  or  $\overline{\phantom{a}}$  s to align the multiplets.
- Click the calibration button  $f_0^{\dagger}$  to display the following window:

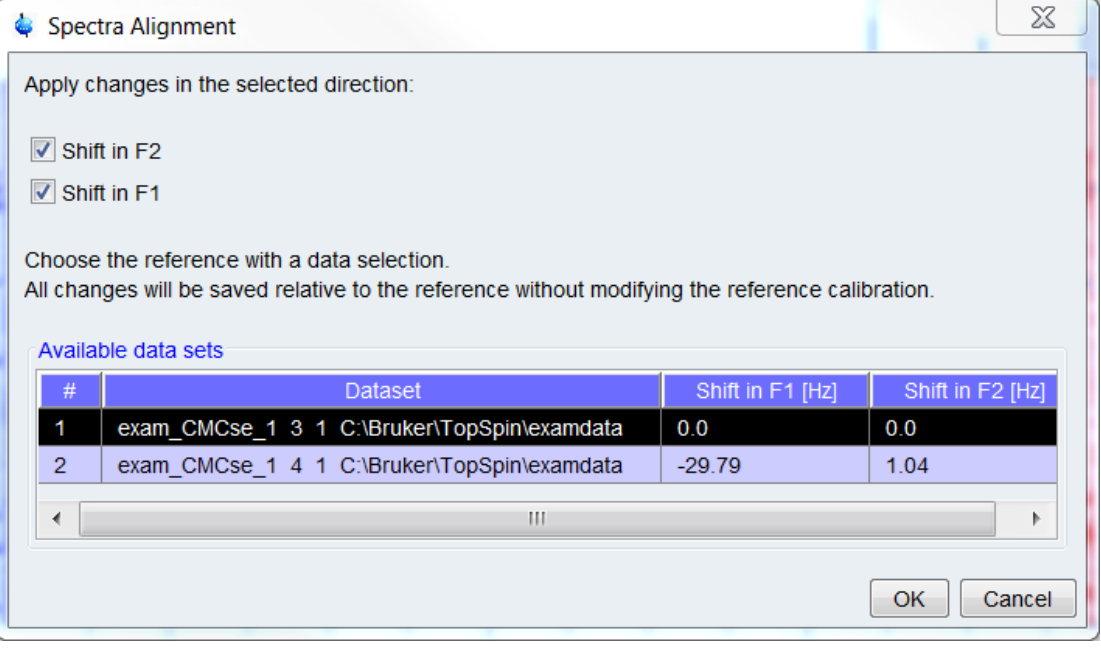

The exact shifts are displayed in the dialog. The selection marks the reference data and only the selected direction will be saved. When confirming the dialog, the shifts will be saved in the processing parameter **SR**.

In the automated calibration step the alignment will be determined automatically. Use this feature in one of both ways:

 $\cdot$  Click  $\frac{1}{2}$  in the multiple display modus.

Next, the correctly aligned spectra will appear on the screen with a dedicated dialog on the top (see the figure above). The dialog shows the necessary chemical shift relative to the reference. The default reference in the calculation is the first dataset. Change the reference by changing the data selection. With the conformation the current result will be saved in the SR parameter.

Use the command **autocalib** in the command line or in AU programs (for further information read more about the command in the TopSpin Processing Manual - Analysis Commands).

## **12.4 2D Interactive Calibration**

A 2D spectrum can be calibrated, automatically with the command **sref** or, interactively as described below.

#### **How to Switch to 2D Calibration mode**

• Click **Process** | **Calib. Axis** or enter **.cal**.

 $\mathbb{A}$  c  $\perp$ The tab bar of the active dataset window will be replaced by a toolbar:

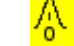

The yellow button indicates that the dataset window is in calibration mode.

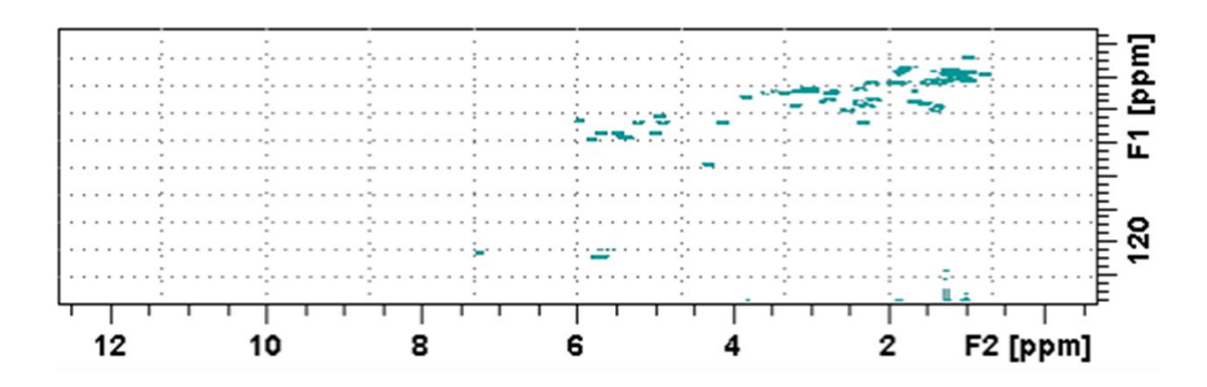

### **How to Perform a 2D Calibration**

In calibration mode:

• Click in the dataset window at the reference peak to display the Calibrate window.

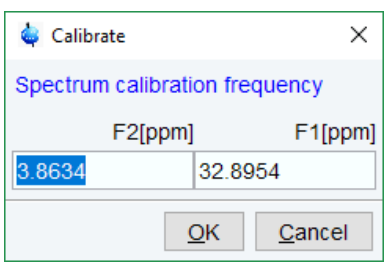

Note that the units for F2 and F1 (Hz or ppm) correspond to the axis units of the display.

- Enter the F2 and F1 frequency you want to assign to the reference peak.
- Click **OK**.

The spectrum will be calibrated and re-displayed.

### **How to Measure a 2D Chemical Shift Distance**

- Click  $\overline{\mathcal{M}}$  Chemical shift distance measurement the button turns gray.
- Click-hold the left mouse button at one peak position and drag the mouse to another peak position.

The distance in ppm, will be displayed.

• Right-click in the dataset window to quit distance mode.

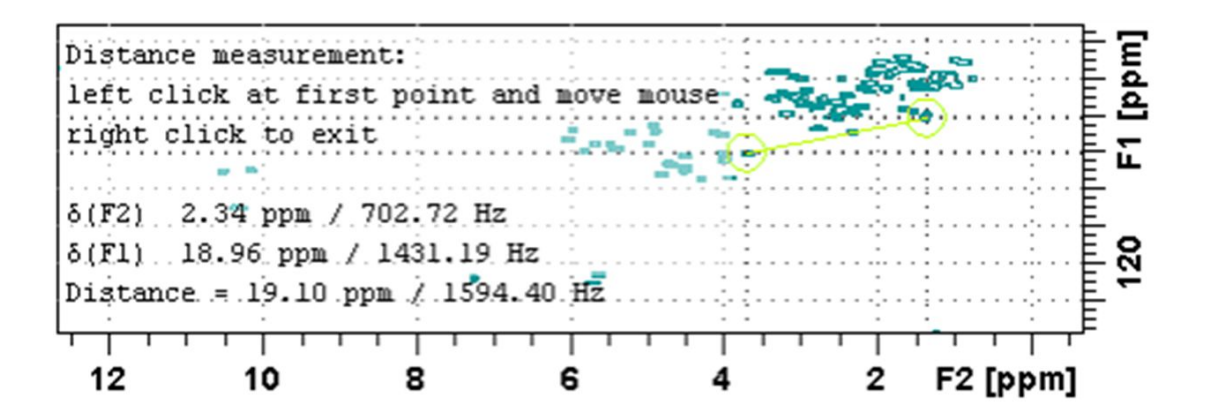

# **13 Analysis**

## **13.1 Introduction**

TopSpin offers various data analysis methods including chemical shift measurement, signal to noise calculation and T1/T2 relaxation analysis as described in this chapter.

Furthermore, it offers the following structure analysis tools:

- 1. Multiplet Analysis: Allows to easily define multiplets and deduce chemical shifts, coupling constants, multiplicities and connections.
- 2. Daisy: Allows to simulate spectra based on chemical shifts and coupling constants.
- 3. Solids Line Shape Analysis: Allows to simulate and fit calculated spectra to various experimental 1D solid NMR spectra.
- 4. Jmol: A 3D Structure Viewer for displaying chemical structures.
- 5. D molecule structure editor: A program for drawing chemical structures, offering many drawing tools.
- 6. DNMR (Dynamic NMR) Lineshape Analysis: A program to simulate temperature dependent NMR spectra, interactively set up and iteratively refine the model parameters to get the best fit of the measured and simulated 1D NMR spectra.

Structure analysis tools can be started from the **Analysis** menu. They are all described in the following manuals:

• Click **Help** | **Manuals** | **Analysis and Simulation** | **Structure Analysis Tools**.

except for Daisy, which is described in the separate manual **Analysis and Simulation** | **Daisy**.

# **13.2 Chemical Shift Distance Measurement**

### **How to Measure a Chemical Shift Distance**

- Click  $M$  **Chemical shift distance measurement** (button turns gray).
- Left-click-hold at one peak position and drag the mouse to another peak position.

The distance in ppm, will be displayed.

• Right-click in the dataset window or move the cursor out of the dataset window to leave distance measurement mode.

# **13.3 1D Signal to Noise Calculation**

#### **How to Perform Interactive S/N Calculation**

• Click **Analyse** | **SiNo** | **Signal/Noise Calculation** [**.sino**].

The S/N toolbar is displayed  $\frac{\mathbb{S}_\mathsf{N}}{\mathbb{S}_\mathsf{N}}$  .

The current signal region (parameters SIGF1-SIGF2) and noise region (parameters NOISF1- NOISF2) are displayed.

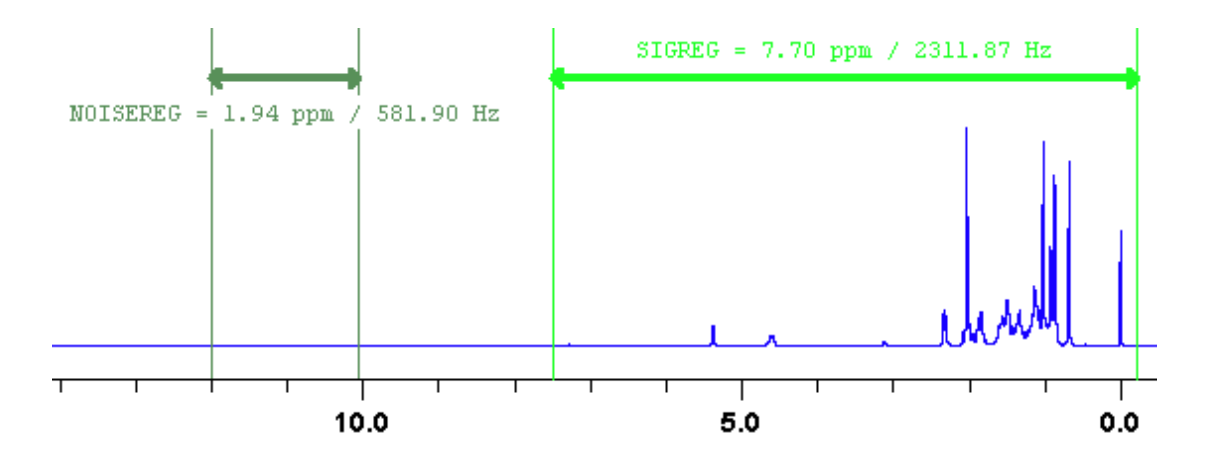

- Move the mouse into the dataset window.
- Click-hold and drag the mouse from one edge of the *signal* region to the other edge.

A horizontal double-headed arrow will indicate the signal region.

- Click-hold and drag the mouse from one edge of the *noise* region to the other edge.
- A horizontal double-headed arrow will indicate the noise region.
- Right-click any position in the dataset window. In the list, select **Start S/N calculation**.

#### Quit

Clear NOISEREG

Clear SIGREG

Edit Regions ...

Change Region Widths ...

Start S/N Calculation

Enter Zoom

The other entries allow you to redefine or clear the regions. After the noise calculation has finished, the result will appear on the screen.

#### **How to Delete the Signal Region or Noise Region**

To delete the current signal region:

• Right-click in the dataset window and in the list, select **Clear SIGREG**.

To delete the current noise region:

• Right-click in the dataset window and in the list, select **Clear NOISEREG**.

#### **How to Edit the Limits of the Signal Region or Noise Region**

- Right-click in the dataset window and in the list, select **Edit regions...**
- Enter new limit values in the appearing dialog box:

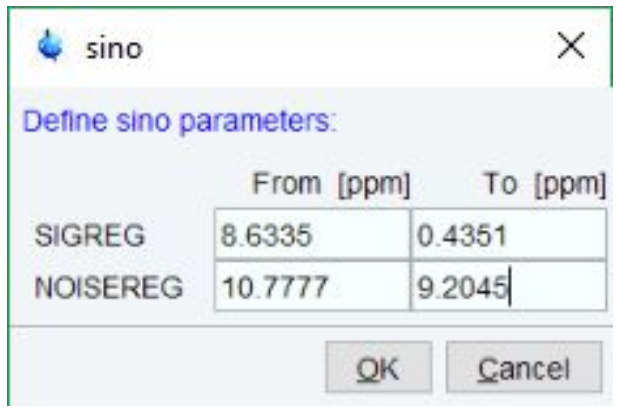

• Click **OK**.

The S/N value is automatically recalculated and displayed.

#### **How to Change the Width of the Signal Region or Noise Region**

- Right-click in the dataset window and in the list, select **Change region width...**
- Enter new width values in the appearing dialog box:

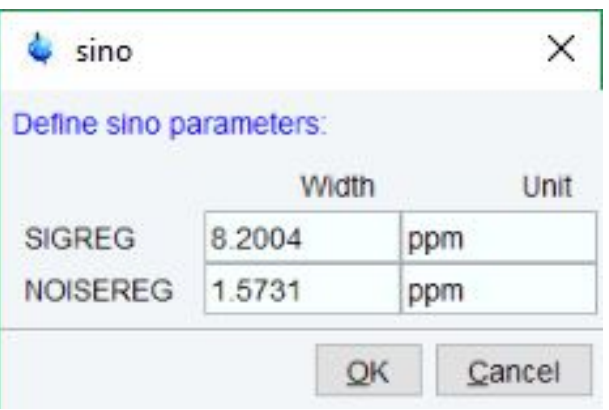

• Click **OK**.

Note that as you change the width, the right limit is modified correspondingly. The left limit is kept. The S/N value is automatically recalculated and displayed.

### **13.4 Deconvolution**

The Analysis menu of TopSpin offers the possibility of deconvolution. This line shape tool is especially useful to interpret complex spectra in which peaks cannot be defined clearly. Deconvolution calculates theoretical signals with different methods, for example Gaussian, Lorentzian or a mixture of these line shapes. As a result, information of peak position, line width and integrals of deconvolved signals are available. Furthermore, it is possible to display them graphically. With this auxiliary tool peaks of 1D and 2D NMR spectrum can be interpreted more easily. Overlapping peaks may be deconvolved into a sum of such line shapes.

To start deconvolution, expand the spectrum on the display to show the peak or peak group of interest. To activate deconvolution

• click **Analyse** | **Line Shapes** | **Fit Lorentz Gauss Functions**.

or

• enter **dcon**

The workflow button bar changes:

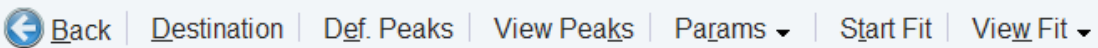

• Click **Destination** to define where the result will be stored.

The following dialog box will appear:

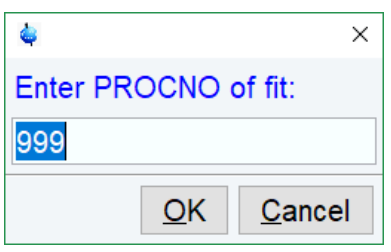

• Click **Def. Peaks** to define the peaks to be deconvoluted.

The display changes to peak picking mode. Select the peaks as described in the chapter *[1D](#page-163-0)*

*[Interactive Peak Picking \[](#page-163-0)*▷ [164\]](#page-163-0). When done, click **and in the list, select Save Peaklist for Deconvolution**.

- Click **View Peaks** to inspect the peak list. Here you can enter individual values for halfwidth and Lorentz Gauss percentage.
- Click Params and in the list, select values for the computation range per line [AZFW] and the integral scaling factor [CY].
- Click **Start Fit** to start the fitting process.

For further information about all deconvolution options and the parameters to be set, please look up the Processing Reference Manual (commands **gdcon, ldcon, mdcon, ppp, dconpl and dcon**).

TopSpin shows the deconvolution result, i.e. peak positions, line widths and integrals on the screen and stores it in the file **dconpeaks.txt** within the respective procno of the dataset:

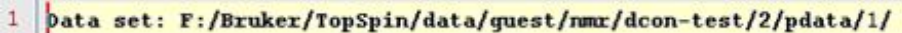

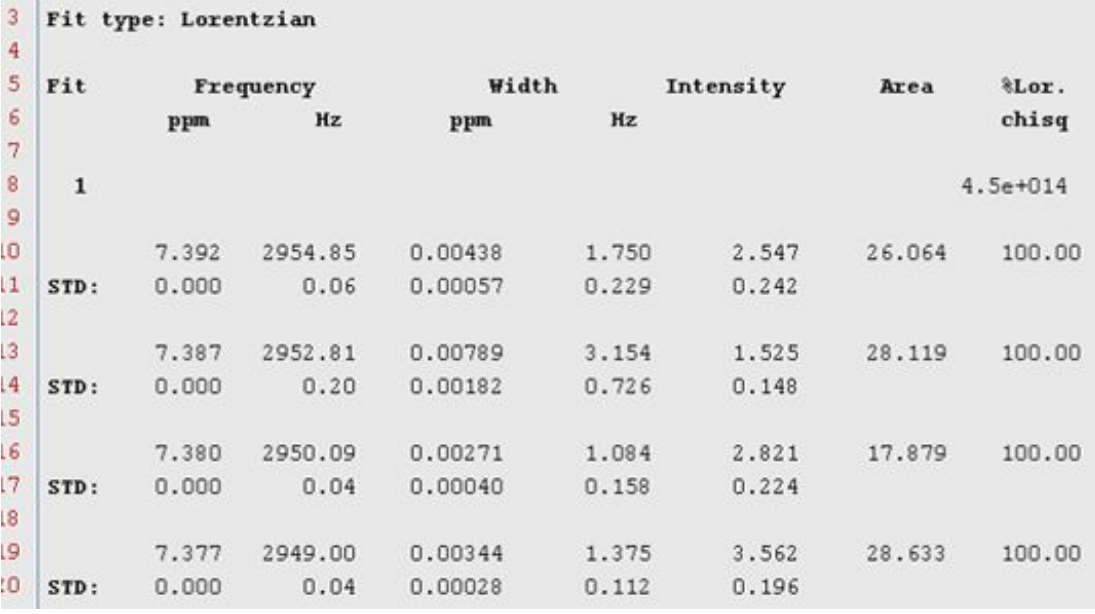

After closing the editor window which shows the deconvolution result, TopSpin switches automatically to multiple display mode to show the original spectrum and the sum of the computed line shapes superimposed:

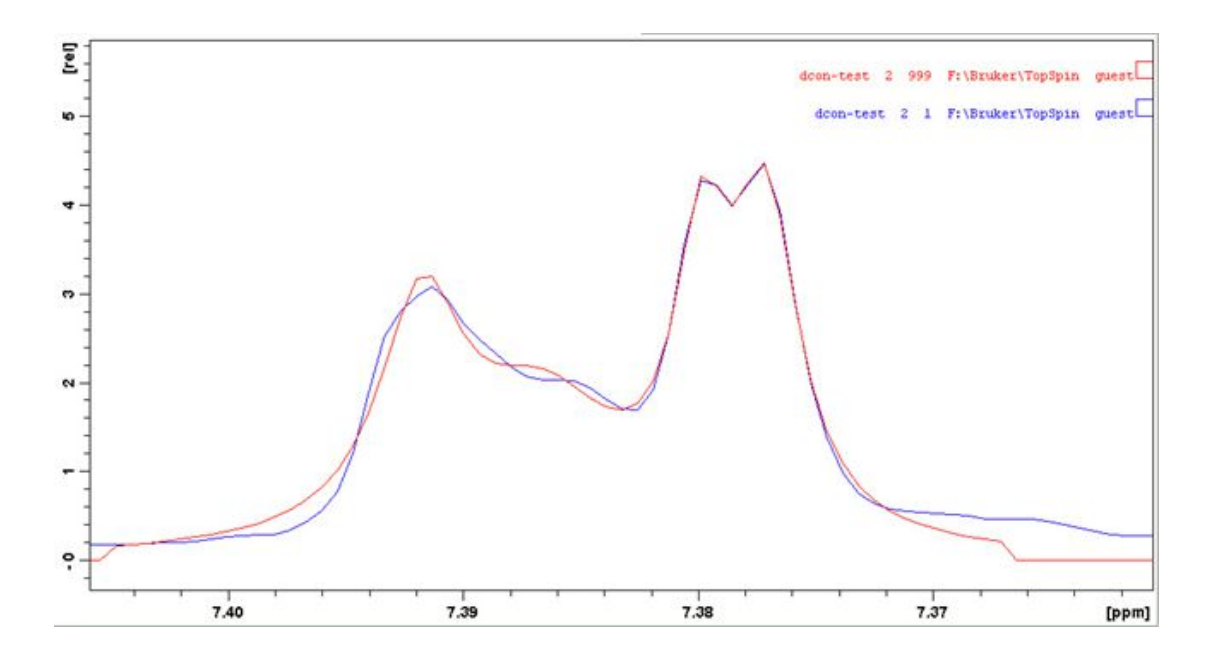

See also the chapter *[1D Multiple Display \[](#page-152-0)*[}](#page-152-0) [153\]](#page-152-0) for further multiple display options.

- Click **View Fit** for further display options:
	- **View Fit Overlayed** to switch to multiple display
	- **View Numerical Result** to display the result again
	- **View Fitted Shapes** to display all deconvoluted lines individually

 $\overline{2}$ 

## **Analysis**

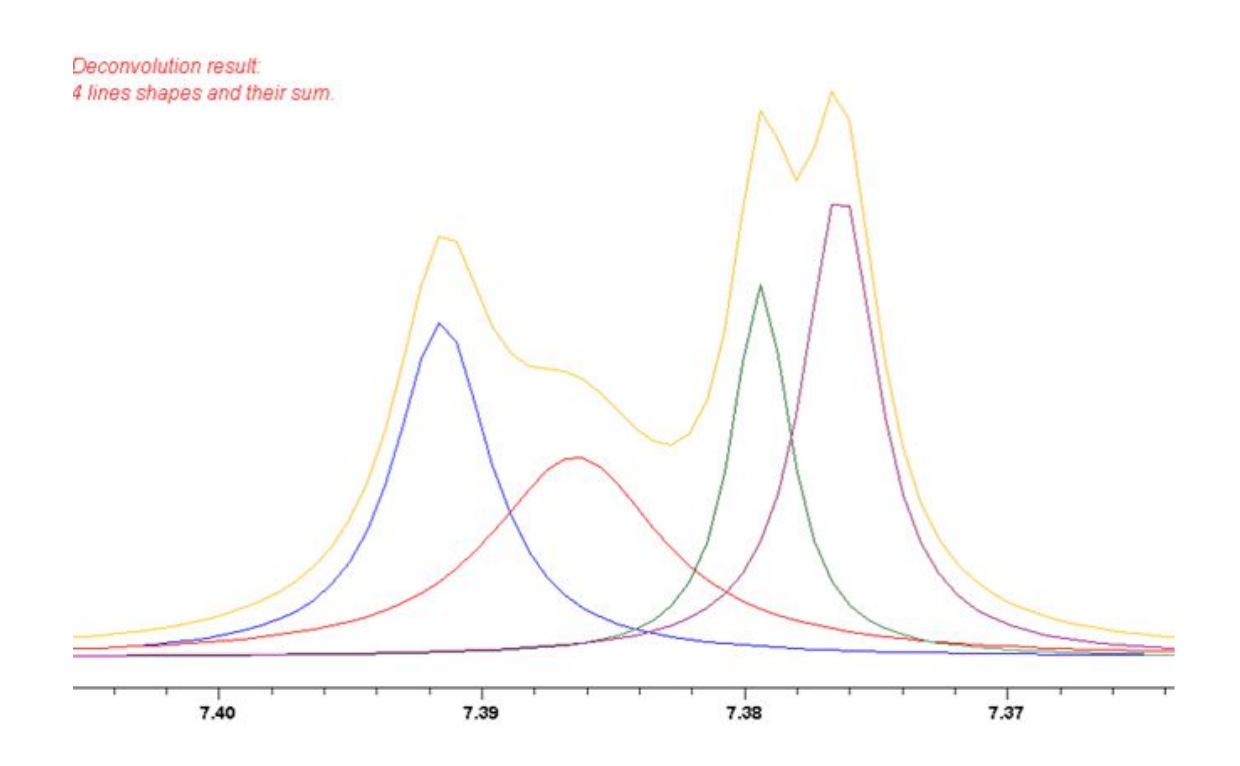

Please note that the results of deconvolution are approximated achievements to interpret complex spectra. These amounts are according to reality if the signal is an ideal Gauss- or Lorentzian shape and if the complete region of the signals is deconvolved.

### **13.5 Relaxation Analysis**

Typically, relaxation data consist of a series of 1D FIDs measured with varying delays and stored as pseudo 2D data. To analyze these data, TopSpin offers an easy to use T1/T2 Relaxation Guide. Relaxation curves of various experiment types with up to six components can be fitted.

To start the Relaxation Guide click **Applications | Dynamics | T1T2 (t1t2)**.

The T1T2 toolbar is displayed:

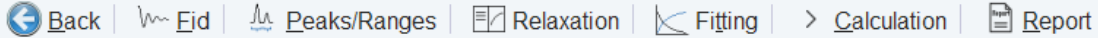

Click the successive icons and follow the instructions on the screen.

• Click **FID** to extract an FID or a spectrum for peak determination.

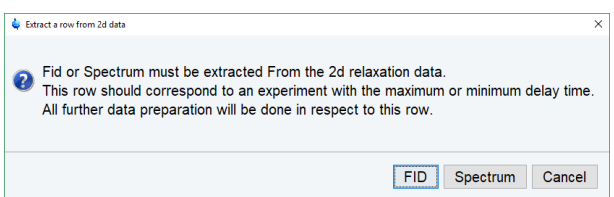

Note that the latter only works if the pseudo 2D dataset have been processed. If you click FID, the extracted FID is automatically processed. We recommend entering the FID or spectrum number which was measured with the longest delay. It can be found in the *vdlist* file in the EXPNO dataset directory.

• Click **Peaks/Ranges** to define the peaks or ranges for subsequent T1/T2 calculation.

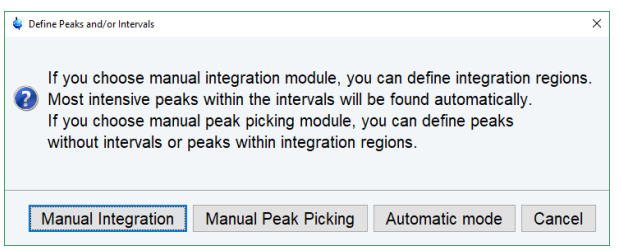

Then you can select between:

- **Manual Integration**. This will switch to Interactive integration mode. The highest peak in each region will be used for relaxation analysis.
- **Manual Peak Picking**. The selected peaks will be used for relaxation analysis.
- **Automatic mode**. Peaks will be picked automatically.

Then click **Save as…** to export regions/peaks to Relaxation Module and quit the interactive mode.

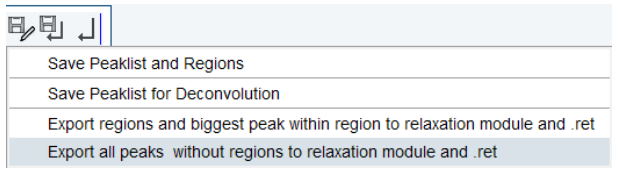

• Click **Relaxation** to switch from the 1D dataset window to relaxation analysis mode.

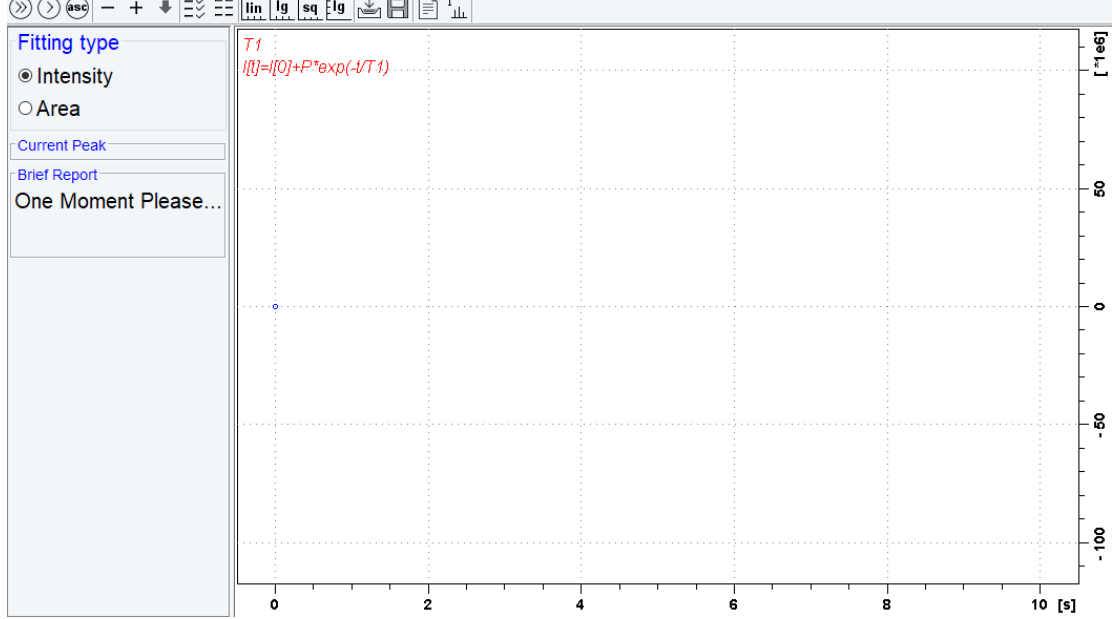

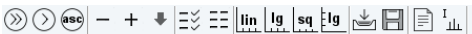

At the same time the relaxation parameters are displayed and can be set for the fit:

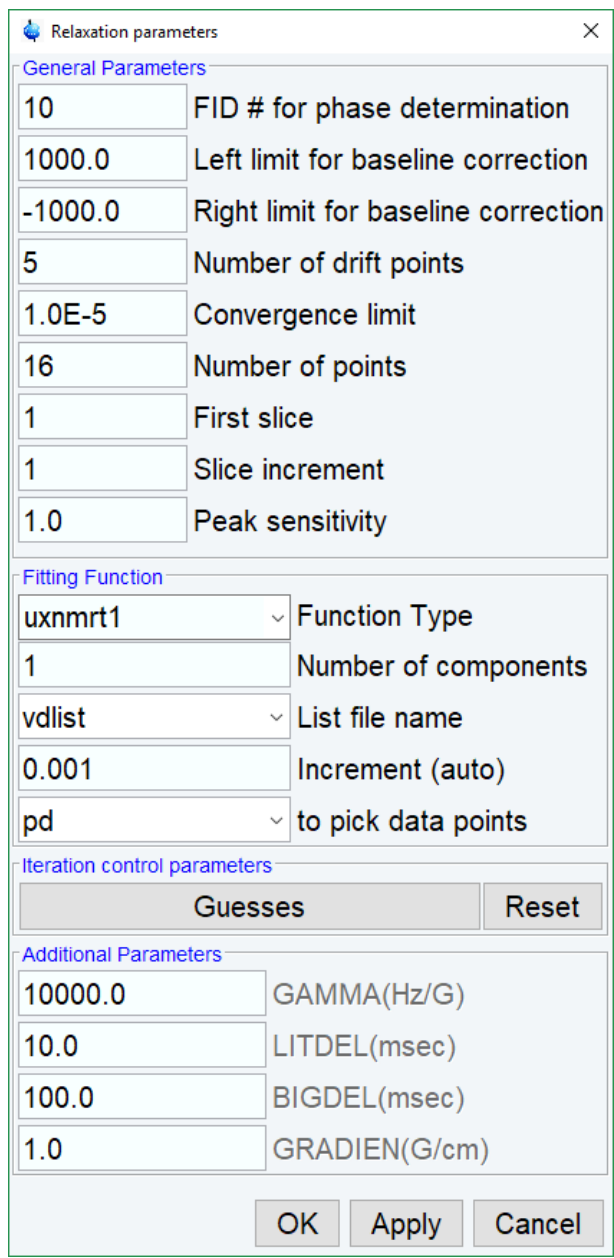

By default, this is one-component, T1-intensity fitting (Function type *uxnmrt1*) for peak 1. If the dataset was already fitted, the previous type of fitting is performed. The fitting curve is displayed in the data section and a *Brief Report* is shown in the parameter section. If this default fitting is appropriate, you can view, interpret and print the results as described below. If not, you can perform the desired fitting as described below.

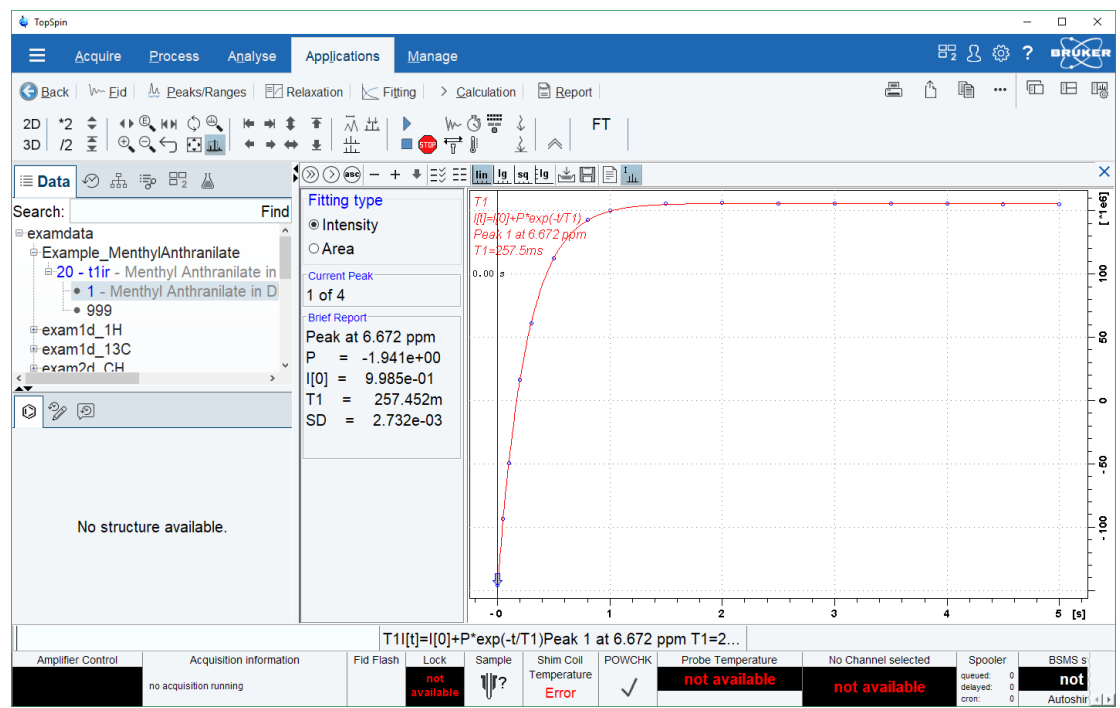

#### **Perform Fitting and Calculate the Relaxation Time**

Depending on the experiment, you can perform the appropriate fitting as follows:

- Select a **Fitting type**: **Intensity** or **Area**. Either every point reflects the intensity of the biggest peak in the defined integral range or the integral itself. Both can be used but, depending on the experiment, one of them usually give a better fitting curve.
- Click **Settings**  $\overline{=}$  to open the parameter dialog box. Select a **Function Type** and set the required parameters (see below).
- Click **OK**.
- Perform fitting and calculate the relaxation time:

 $\circled{2}$  Fit the relaxation curve for the current peak.

 $\circledcirc$  Fit the relaxation curve for all peaks.

**asc** Fit data according to the ASCII file t1ascii.

View and interpret the results as described below.

#### **Function Types and Parameters**

The TopSpin relaxation routine offers functions for various relaxation experiments with up to 6 components:

**uxnmrt1** for one-component T1 experiments. Set the parameter *List file name* to the list type used during the acquisition. Set **Pick data points** to PD or PD0 (see below). The T1 fitting function is defined by the function:

 $I(t) = I(0) + P \times \exp\left(\frac{t}{T_1}\right)$ 

Where *I* is Intensity or Area according to the Fitting Type. The best fit is calculated by varying I(0), P and T1 in an iterative process according to the Levenberg-Marquardt algorithm.

Clicking  $\heartsuit$  and  $\heartsuit$  executes the commands **ct1** (current peak) and **dat1** (all peaks), respectively.

**uxnmrt2** for one-component T2 experiments. Set the parameter *List file name* to the list type used during the acquisition. Set **Pick data points** to PD or PD0 (see below). A T2 fitting function is defined by the function:

$$
I(t) = P \times \exp\left(\frac{t}{T2}\right)
$$

Where *I* is Intensity or Area according to the Fitting Type. The best fit is calculated by varying P and T2 in an iterative process according to the Levenberg-Marquardt algorithm. Clicking

and  $\circled{2}$  executes the commands **ct2** (current peak) and **dat2** (all peaks), respectively.

**invrec, satrec, cpt1rho, expdec, gaussdec, lorgauss linear, varbigdel, varlitdel, vargrad, vardamp**: these functions can be used for various experiments with up to 6 components, except for **cpt1rho** and **lorgauss** which allow only 4 and 3 components, respectively. They all use the simplex algorithm and require some parameters to be set:

- Enter the **Number of components**.
- Click the **Settings**  $\overline{\phantom{a}}^{\vee}$  button to set the *Iteration Control parameters*. For each component, the initial guess (G) and step rate (S) can be set. The initial guess for I[0] must be selected such that the sum of all components does not exceed 1. If there is only one component, I[0] is usually set to 1.The step rate is usually set to about one tenth of the initial guess. If the step rate of a variable is set to zero, then this variable is not changed during the iterations.

Note that the initial guesses can also be set with the Guesses  $\Xi$  toolbar button.

Clicking  $\bigcirc$  and  $\bigcirc$  executes the commands **simfit** (current peak) and **simfit all** (all peaks), respectively.

The Fitting Function to pick data points can be:

- 1. **pd** Pick data points for relaxation analysis (Drift value interpreted).
- 2. **pd0** Pick data points for relaxation analysis at constant peak positions (drift value ignored).
- 3. **pft2** Pick data points for T2 calculation of 1D raw data.

#### **View the Fitting Results**

When the fitting procedure has finished, the fitting curve is displayed in the data section and a *Brief Report* appears in the parameter section. The latter consists of:

- 1. The calculated relaxation values.
- 2. The fitted parameters.
- 3. The standard deviation SD.
- For further examination of the result, click one of the following buttons:

Show the fitting result of the previous peak/area.

 $+$  Show the fitting result of the next peak/area.

lin Switch x-axis to linear scaling.

Ig  $\mathsf I$  Switch x-axis to logarithmic scaling.

**sq**<br>Switch x-axis to square root scaling.

[lg Switch y-axis to logarithmic scaling. Note that this only works for curves with positive intensities/areas only.

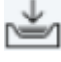

Import integrals from dataset ~TEMP.

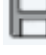

Export integrals to dataset ~TEMP.

 Toggle button to hide/show information in the curve field, including algorithm, peak number and relaxation value.

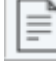

 Show an extended report, including the fitted intensity or area distribution. This consists of the same information as the brief report plus a table with the intensity or area distribution.

#### Example:

```
Dataset : C:/bio/data/guest/nmr/t1test/1/pdata/1
INTENSITY fit :
I[t]=I[0]+P*exp(-t/T1)12 points for Peak 1, Cursor Point = 7.221 ppm
Results Comp. 1
I[0] = 1.215e+000P = -2.211e+000T1 = 19.449sSD = 3.685e - 003tau ppm integral intensity
30.000s 7.221 2.5811e+009 1.9737e+008
10.000s 7.221 -3.2898e+008 -2.9056e+007
8.000s 7.221 -7.8525e+008 -6.4616e+007
5.000s 7.221 -1.6289e+009 -1.3101e+008
...
```
### **Print, Export of Copy the Fitting Results**

To print the fitting curve:

• Click **File** | **Print**.

To export the fitting curve as a graphics file:

• Click **File** | **Export**.

To copy the fitting curve to the Windows Clipboard:

• Click **Edit** | **Copy**.

# **14 Printing/Exporting Data**

# **14.1 Printing/Plotting Data**

#### **How to Print/Plot from the Menu**

The current dataset window can be printed as follows:

- Click the button **in** in the upper toolbar.
- Or click **File** | **Print**.
- Or enter **print** or **Ctrl+p**.

All these actions are equivalent; they open the Print dialog box.

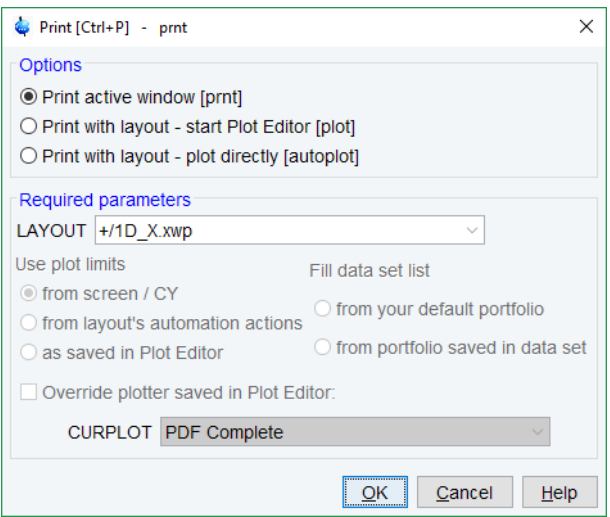

In the Print dialog box:

- Select **Print active window** [**prnt**].
- Click **OK**.

Before printing starts, the operating system print dialog box will appear. Here you can, for example, select the printer name and the printer properties.

The Print dialog box (see the figure above) contains two further options:

- 1. **Print with layout start Plot Editor** [**Plot**] If you select this option and click OK , the Plot Editor will be started. This option is equivalent to entering **plot** on the TopSpin command line.
- 2. **Print with layout plot directly** [**autoplot**] Selecting this option activates the Plot Editor layout list box. Select the desired layout and click to print. Standard layouts are delivered with TopSpin. They use the Windows default printer. User defined layouts use the printer defined in the Plot Editor. On a 1D dataset, only 1D layouts are listed, on a 2D dataset only 2D layouts are listed etc.

For the last two options, the following required Parameters are available:

**Use plot limits**

- 1. **From screen/ CY** The plot limits and maximum intensity are used as they are on the screen (processing parameter F1P, F2P and CY, respectively).
- 2. **From Plot Editor Reset Actions** The plot limits and maximum intensity are set according to the Plot Editor Reset Actions (right-click inside the Plot Editor data field and choose **Automation** to set the Reset Actions).
- 3. **As saved in Plot Editor** The plot limits and maximum intensity are set in the specified layout

#### **Fill dataset list**

- 1. **From your default portfolio** The portfolio contains the current TopSpin dataset plus the data from the default Plot Editor portfolio.
- 2. **From portfolio saved in dataset** The portfolio contains the current TopSpin dataset plus the data from the portfolio stored in this dataset.

#### **Override Plotter saved in Plot Editor**

If enabled, the plotter defined in the Plot Editor layout will be overridden by de plotter defined by the processing parameter CURPLOT.

#### **How to Plot Data from the Processing guide**

Printing/plotting data can be done from the Processing guide by clicking the **Plot/Print** button. If **Automatic mode** is checked, the active dataset window will be printed as it appears in the screen. If **Automatic mode** is unchecked, you will get the dialog box as displayed in the figure below.

#### **How to Plot Data with the Plot Editor**

The Plot Editor can be started from the Print dialog or from the command line (command **plot**). The Plot Editor allows to create layouts and plot data. The complete functionality is described in the online manual, which can be opened as follows:

• Click **Help** | **Manuals** | **Automation and Data Publishing | Data Publishing**

#### **How to Print the Integral list**

- Click the **Integrals** tab of the dataset window (see the figure below).
- Enter **print** or **Ctrl**+ **p** to print.

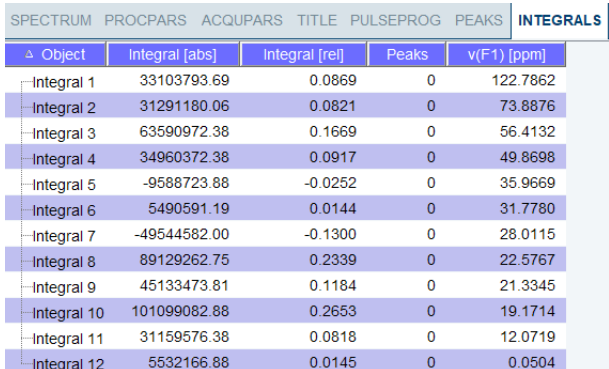

#### **How to Print the Peak list**

- Click the **Peaks** tab of the dataset window (see the figure below).
- Enter **print** or **Ctrl**+ **p**.

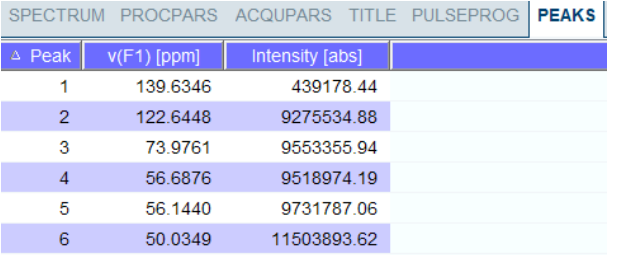

## **14.2 Exporting Data**

#### **How to Copy Data to Other Applications**

Under MS Windows, you can easily copy the dataset window contents to other applications. To do that:

• Click **Edit** | **Copy** [ **copy**].

This will copy the dataset window contents to the clipboard. After that you can paste the clipboard contents to any Windows application.

On Windows systems the command **Edit** | **Copy** [ **copy**] saves bmp-format, whereas the command **copy wmf** stores the old wmf-format.

On Linux systems the command **copy** stores png-files into a temporary file. The pathname of this file is copied to clipboard.

#### Please note:

Some programs, when importing spectra from the clipboard or metafile, do not display the contained information correctly. Particularly when you resize the imported graphics, sections of the text, the spectrum, or the axis sometimes have disappeared. Usually this is only a display problem. When you print the respective page, the representation is correct.

#### **How to Store (Export) a Dataset Window as Graphics File**

The clipboard and metafile formats are resizable vector formats. In addition to this, TopSpin allows to save the contents of a dataset window in a graphics file of selectable type. Supported formats are .png, .jpg, .jpeg, .bmp, .emf, .wmf and .pdf. To do that:

- Click **File** | **Export**.... [ **exportfile**].
- Navigate to the storage folder.
- Enter the destination filename and extension.
- Click **Export**.

The resolution of such a *screen dump* equals the resolution of your screen. When you import a graphics file into another program, you may lose information when resizing the graphics.

#### **How to export projections of peak lists**

Certain situations may require that the user wants to store a projection of a peak list (e. g. in order to evaluate an assignment in a 3D by verifying the annotated projected 2D-HSQC peak list on the respective 2D spectrum). Therefore, it is useful and timesaving to use the option "export projections of peak lists".

In order to create such a peak list projection, the following steps must be executed:

- Switch to the peaks tab of the dataset from which the peak list projection should be used.
- Select **Export...** from the peak table context menu (right-click).

• Select the Project Peaks flag in the options panel of the appearing export dialogue. Please note that the active flag *Project Peak* invokes the export of the entire projections peak list. If separate peaks should be exported, they must be selected in the peak table and the flag *Export selected data* must be set.

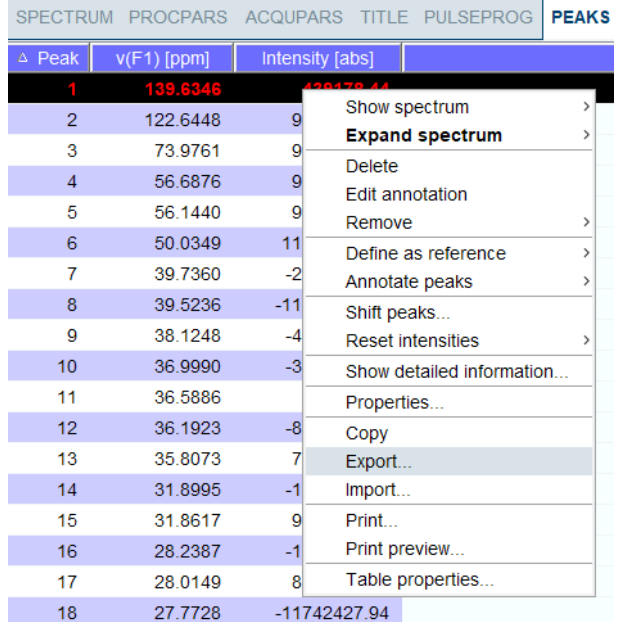

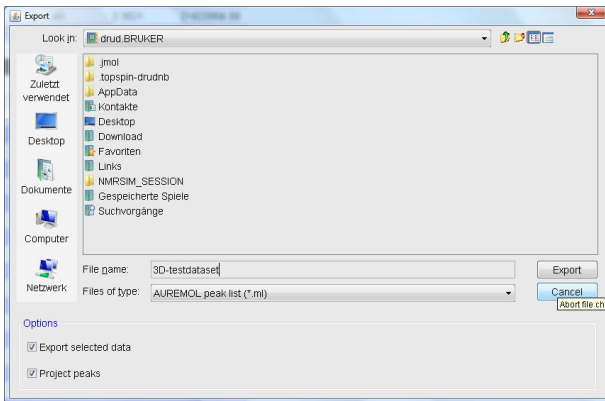

In the dialogue box the file format can be changed according to the required application.

• Define the desired options in the upcoming projections dialogue window (i.e. target dimension and axis mapping).

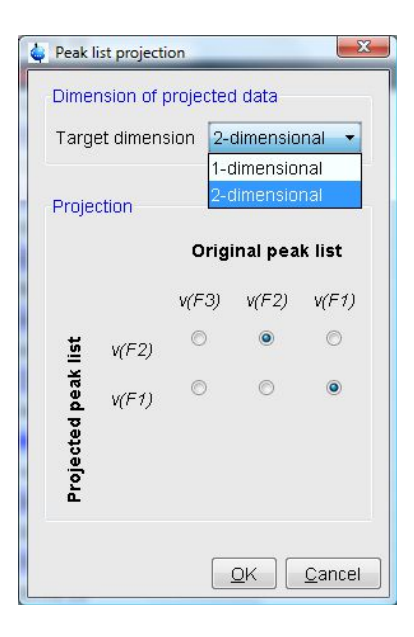

The exported peak list is now of the specified dimension, where the axis are projected according to the specified axis mapping.

# **15 Configuration/Automation**

# **15.1 NMR Super User and NMR Administration Password**

During TopSpin installation, you are prompted to define:

1. The username for the so called NMR Super user. Under Windows this must be the name of an existing user. Under Linux it can also be a non-existing user, which is then automatically created by the installation program. After the installation, the NMR Super user is the owner of all TopSpin program files. Logging in as this user allows to remove these files, change file permissions etc. The name of the NMRSUPERUSER will be stored in the file:

*<tshome>/conf/nmrsuperuser*

2. The NMR Administration password to be used for TopSpin configuration commands. This password can be freely chosen and is not connected to any user. It is asked for by TopSpin commands like **cf**, **expinstall** etc. The encrypted NMR Administration password is stored in the file:

*<tshome>/conf/nmradminpassword*

Note that the NMR Super user login password and the NMR Administration password have different purposes and are totally independent. Changing one of them does not affect the other.

#### **How to Change the NMR Administration Password**

The NMR Administration password can be changed as follows:

#### **Under Windows**

- Login as NMR Super user or Administrator.
- Open a Command Prompt.
- Enter:

#### **<tshome>\perl\bin\perl <tshome>\prog\bin\installnmr <NMRSUPERUSER>**

where <tshome> in the TopSpin installation directory.

• Enter the old password and new password as requested.

#### **Under Linux**

- Login as NMR Super user or root.
- Open a Shell.
- Enter:

**<tshome>/prog/bin/installnmr <NMRSUPERUSER>** where <tshome> is the TopSpin installation directory.

• Enter the old password and new password as requested.

If you don't know the old NMR Administration password, you can still define a new one. In that case, you must delete the file:

*<x>\conf\nmradminpassword*

before you run the *installnmr* script.

## **15.2 Configuration**

<span id="page-205-1"></span>The main configuration steps are performed by the commands **cf** and **expinstall**. They can be started from the:

• Command line

or

• Click **Manage | Spectrometer | Hardware Detection | Configure Hardware (cf)**

or

• Click **Manage | Spectrometer | Experiments/Parameters | Install Standard Experiments (expinstall)**

For more details on **cf** and **expinstall**, please refer to the descriptions of these commands in the TopSpin Installation Guide and in the Acquisition Reference manual.

## **15.3 Parameter Set Conversion**

The command **paracon** changes the basic frequency in parameter sets. This allows to use parameter sets which were created on a spectrometer with a different frequency. It opens the dialog box shown in chapter *[Automation \[](#page-205-0)*[}](#page-205-0) [206\].](#page-205-0)

Here you can setup a list of available parameter sets. You can select Bruker and/or User defined parameter sets and uses a match string. The matching parameter sets appear in the right part of the dialog box.

<span id="page-205-0"></span>• To start the conversion, select one or more parameter sets and click **OK**.

## **15.4 Automation**

#### **How to Install AU Programs**

To install AU programs, you have to run the command **expinstall** (see *[Configuration \[](#page-205-1)*[}](#page-205-1) [206\]\)](#page-205-1).

#### **How to Open the AU Program Dialog Box**

To get a list of all AU programs,

• enter **edau**

or:

- Click **File | Run a Program**
- Select **Execute an AU program** and click **OK**.

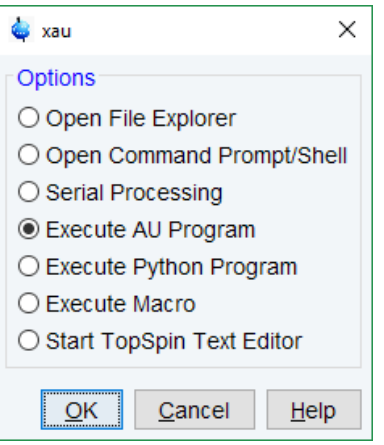

The next window displays either the Bruker defined or User defined AU programs as source.

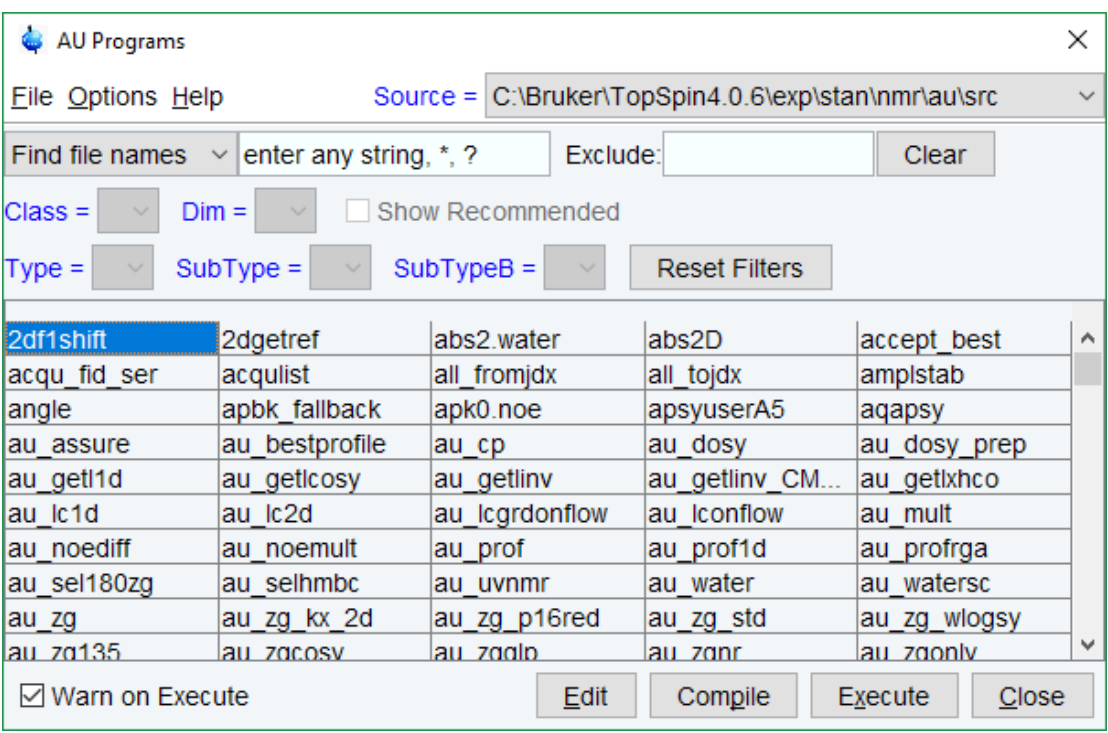

Note that Bruker AU programs are only shown if the command **expinstall** has been executed once, after the installation of TopSpin.

#### **How to Switch to the List of User defined AU Programs**

• Click **Setup Preferences | Directories | Manage Source Directories** to open the AU program dialog box.

#### **How to Switch to the List of Bruker defined AU Programs**

• Click **Setup Preferences | Directories | Manage Source Directories** in the menu bar to open the AU program dialog box.

#### **How to Define the AU Programs Source Directory**

• Click **Setup Preferences | Manage Source Directories** in the AU program dialog box.

• In the field **AU Programs**: Add or modify AU program source directories.

#### **How to Create an AU Program**

- Click **File | New** in the AU program dialog box.
- Enter the AU program name in the field New name and click **OK**.
- Enter the AU program lines in the edit field of the appearing dialog box.
- Click **Compile** to compile the AU program.
- Click **File | Save** to store the AU program.
- Click **File | Close** to close the editor.

Alternatively, you can enter **edau <name>** on the command line to create the AU program <name>.

#### **How to Edit an Existing AU Program**

• Double-click the AU program name in the AU program dialog box.

Or

- Click the **Edit** button to edit the highlighted AU program.
- Modify the AU program according to you wishes.
- Click **Save** to store the AU program under the name shown in the title bar.
- You will be prompted to compile the AU program: click **OK**.

Alternatively, you can enter **edau <name>** on the command line to edit the AU program <name>.

#### **How to Execute an AU Program**

- Select the AU program in the AU program dialog box.
- Click the **Execute** button.

Alternatively, you can enter **<name>** or **xau <name>** on the command line to execute the AU program <name>.

If the AU program has not been compiled, compilation is automatically performed before the execution starts.

#### **How to Delete an AU Program**

- Select the AU program in the AU program dialog box.
- Click **File | Delete** or click the **Delete** button.

#### **How to Show Comments (short descriptions) in the AU Program List**

To switch on/off the comments in the AU program list:

• In the AU program dialog box: Click **Options** and select the entry **Comment**.

A comment is a short description of the AU program which is also part of the AU program header.

# **16 Remote Monitoring**

## **16.1 What is Remote Monitoring**

Remote monitoring allows the spectrometer to connect to a server and to send general system information like component temperature, power usage and similar to the server on a regular basis. The amount of data sent may depend on installed software or licenses.

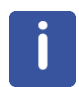

The existing remote magnet monitoring system MICS (Magnet Information and Control System) is not part of it and operation is not affected by it. For more information on MICS refer to the user manual (Z33037) on the BASH DVD.

## **16.2 How to Enable Remote Monitoring on your AVANCE NEO or FOURIER Spectrometer**

In the TopSpin command line, enter **adiag**. You will be asked for the Administrator password. In the following dialog, please fill in at least the required fields indicated with (\*).

Login and Password refers to your user account at the AutoDiagnose web interface. If you do not have an AutoDiagnose account, please click on the button **Register for AutoDiagnose**.

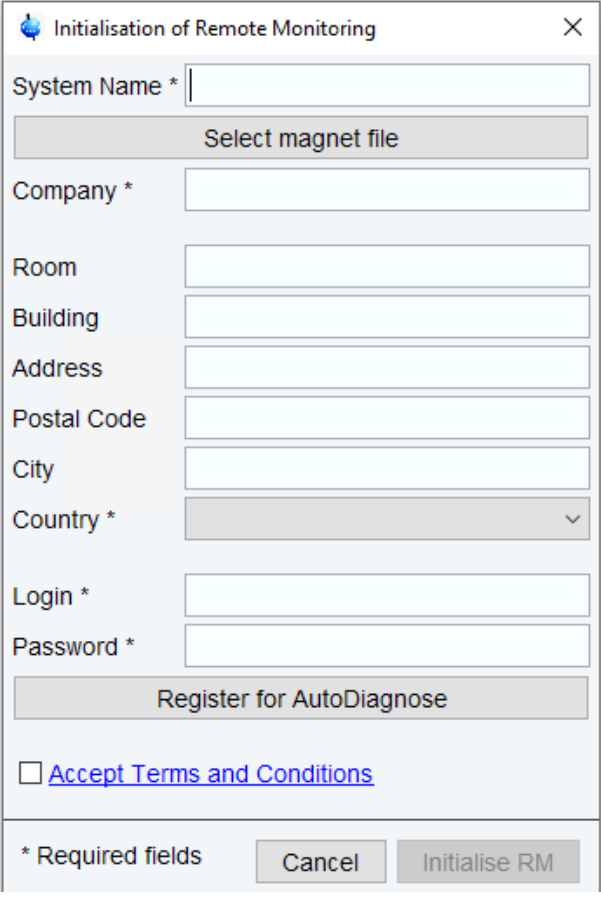

*Figure 16.1: Initialisation of Remote Monitoring*

This opens up a window in your internet browser that allows you to register at the AutoDiagnose web interface.

Please note that the **system name** is the name that was given to the spectrometer during initialization. It is intended to be an easy identifier for the user to allow for quick referencing. The **Login** required for the Initialisation of Remote Monitoring is the email address.

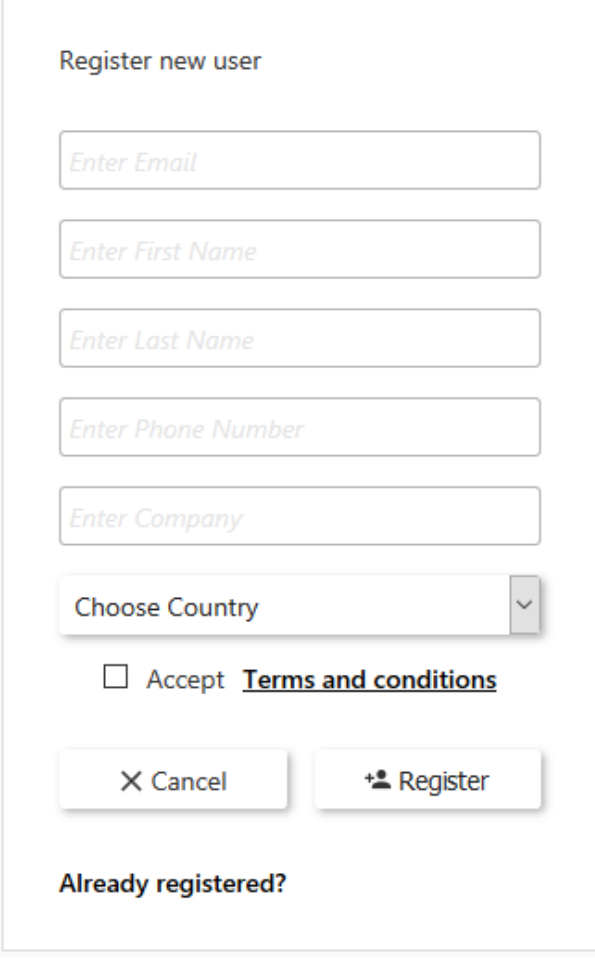

*Figure 16.2: Registration*

After registering, you will receive an email with a temporary password. Please login at the AutoDiagnose web interface and change your password.

In the initial dialog, please fill in your password. Click on the link  $\Box$  Accept Terms and Conditions to open the corresponding document. If you agree, select the checkbox.

As soon as all mandatory fields are filled in and you have agreed to the terms and conditions, the button Initialize RM (Remote Monitoring) becomes active. When you click on this button, the spectrometer will start sending health and status information to the cloud platform.

All messages sent to the cloud platform are encrypted. Data for authentication of your spectrometer is stored on the computer within the spectrometer console.

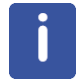

For further information please refer to the AutoDiagnose Software User Manual.

## **16.3 How to Manage Remote Monitoring**

After you have initialized Remote Monitoring, typing **adiag** the TopSpin command line brings up the dialog below. It is protected by the Administrator password. It allows you to check and control whether your spectrometer is connected to AutoDiagnose.

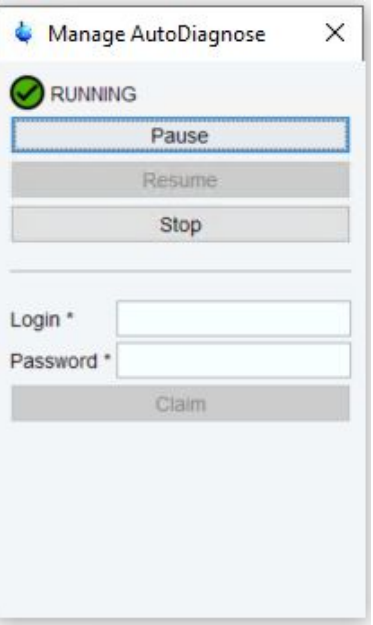

*Figure 16.3: Manage AutoDiagnose*

Depending on the current state of Remote Monitoring (see further below), one or more actions are possible:

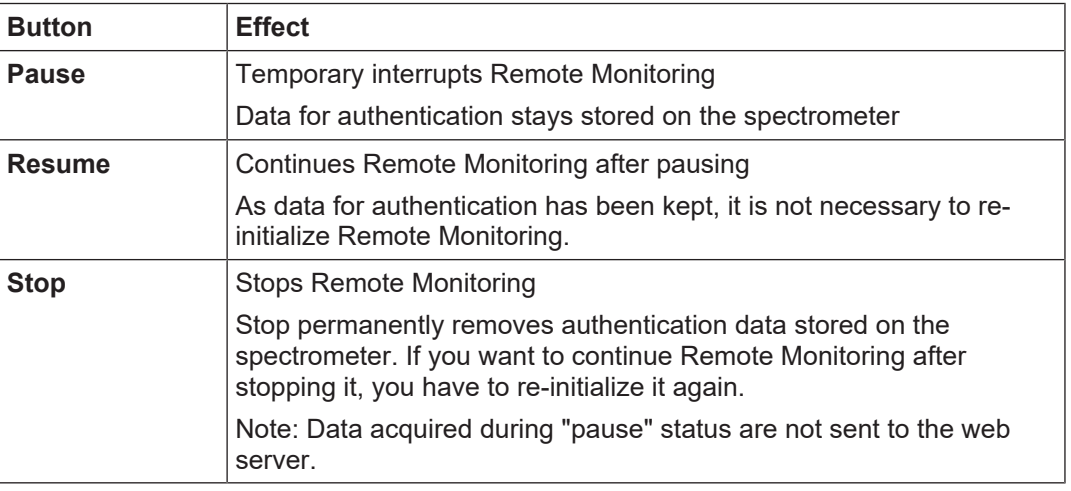

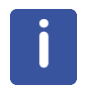

Please note: Stopping the Remote Monitoring will also stop all services of products related to it. There will be no further service and no refund of any kind. To restart the service you have to contact your local Bruker service office.

An icon and a text label show whether your spectrometer is currently connected to the cloud platform and sends health and monitoring data.

Please note that this is not the actual health state of your spectrometer. You can inspect the health state in the Remote Monitoring web interface.

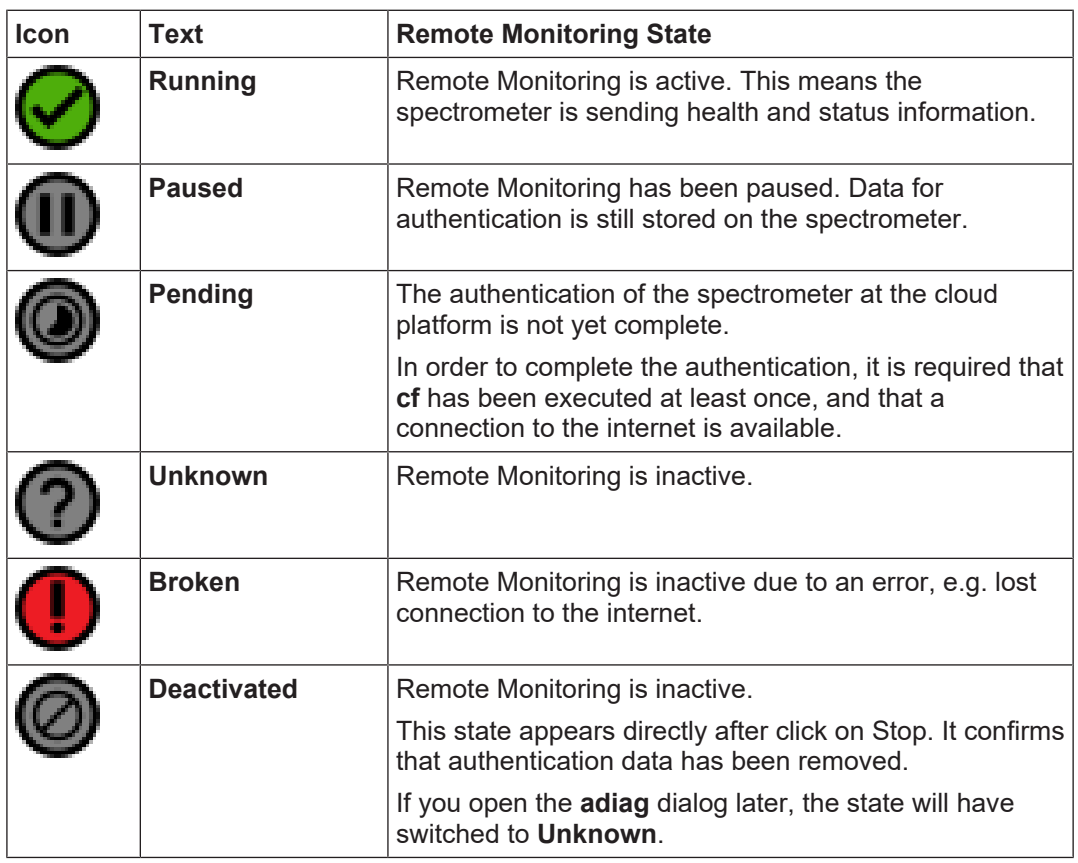

## **16.4 How to Claim a Spectrometer**

Consider the case that the user account in the AutoDiagnose web interface, that has been managing your spectrometer, is not accessible any more. You might want to give administrator privileges to another user in the AutoDiagnose web interface, while keeping the complete Remote Monitoring history of your spectrometer. This process is called claiming a spectrometer.

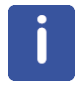

Please distinguish between user accounts & privileges in the AutoDiagnose web interface and on your local system. The AutoDiagnose web interface has its own user management, which is independent from users on your local system. Please refer to the AutoDiagnose web interface help for details.

In order to claim a spectrometer, type in **adiag** at the TopSpin command line to bring up the **Manage AutoDiagnose** dialog. It is protected by the Administrator password. Fill in your Login and Password at the AutoDiagnose web interface and click **Claim**.

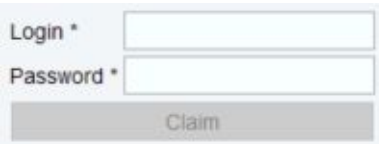

*Figure 16.4: Login to AutoDiagnose*

The result is that this user in the AutoDiagnose web interface will receive administrator privileges.

## **16.5 Products Using Remote Monitoring**

To inspect the health state please login on the Remote Monitoring web interface (*<https://autodiagnose.bruker.com>*). Most of the products that will use the Remote Monitoring features will be implemented on the server. Access to data will not be within TopSpin and thus all the documentation will be provided there. However, there may be some actions or operations that have to be done on the spectrometer to correct or permit certain actions. These commands are summarized here.

#### **16.5.1 AutoDiagnose**

AutoDiagnose uses the setting of remote monitoring to transfer data to the server and to display some of the results. In addition to the connection a licenses and a special sample is needed to use the full functionality, please refer to the AutoCalibrate documentation.

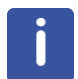

For further information please refer to the AutoDiagnose Software User Manual.

#### **16.5.2 MICS**

Please note that MICS is not yet part of this interface. Please refer to Magnet Information and Control System (MICS) User Manual (Z33037) for further information.

# **17 User Preferences**

TopSpin can be tailored to your preference in many respects. This ranges from startup options to spectrum objects, menu settings, remote connections etc. Every standard user can create his own set of preferences.

Please note, that an Administrator password is required, if the **Enable GUI Restriction** options was activated.

To avoid that everyone can access and administer the setup preferences,

• Check **Setup Preferences | Regulated Environments | Enable GUI restrictions and protection of preferences**

This assures, that modifications in the setup preferences are possible for only the ones who know the NMR administration password.

Read also the chapter *[Regulatory Compliance \[](#page-246-0)*[}](#page-246-0) [247\]](#page-246-0).

To set user preferences:

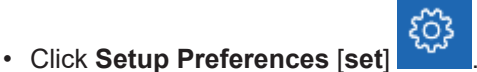

A dialog box will appear with, at the left side, the categories that can be tailored:

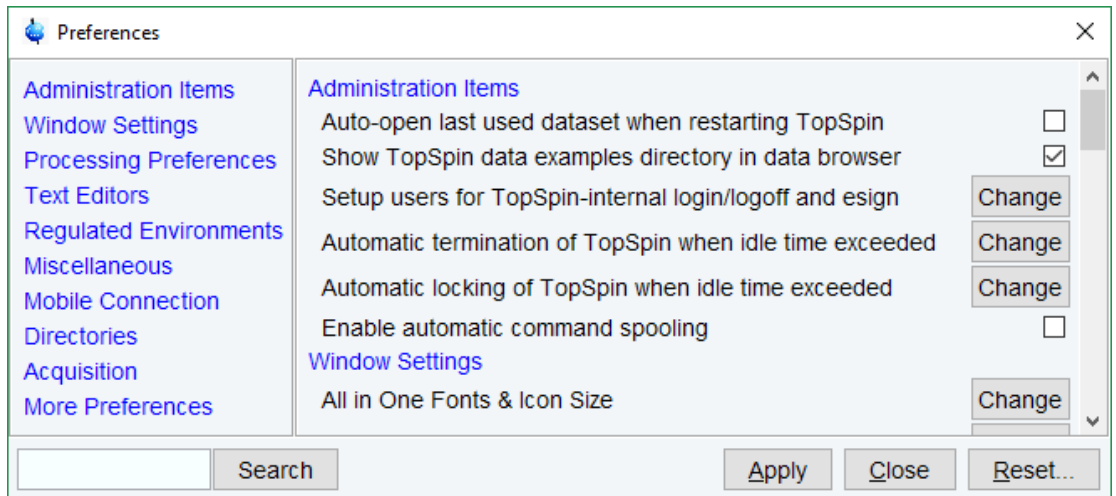

Click the category of which you want to view/change certain objects. It will become highlighted and the corresponding objects will be displayed at the right part of the dialog box.

For example, if you click **Processing References**, the Processing References objects will appear at the top of the dialog box. The rest of this paragraph will describe some examples of setting various user preferences.

## **17.1 Define User Preferences Location for all Users**

User Preferences are, by default, stored in the current user's home directory: <userhome>/.topspin-<hostname>

During the first TopSpin session, files with default settings are created there. They can then be modified with the **set** command and used in later sessions.

You can, however, also store user preferences at one central location, which are then used by all users. This location can even be a remote drive allowing to use the same preferences on all computers in the network:

- Make a backup copy of the file *<tshome>/javaenv.cmd*.
- Open the file *<tshome>/javaenv.cmd* using a text editor.
- Locate the line "set SYSTEM\_PROPS=-DXWINNMRHOME="%XWINNMRHOME%" DCOMPUTERNAME=%COMPUTE........" near the beginning of the file.
- Append a white space character and then:-DPROPDIR=<dir> to the end of this line, where <dir> is the definition of the storage directory, consisting of one or more parts (see below).
- Close the editor.

The definition of the storage directory for User Preferences can take three forms:

1. -DPROPDIR=<mydir>

Stores the user properties in <mydir>/prop.

Example: -DPROPDIR="/x y z" (The double quotes are only required if the directory contains white spaces).

2. -DPROPDIR=<mydir> USER

Stores the user properties in <mydir>/<login id>/prop, where <login id> is the id under which the user is logged into the operating system.

Example: -DPROPDIR="/x y z USER" (Specify exactly 1 space between the pathname and the string USER).

3. -DPROPDIR=CURDIR

Stores the user properties in <tshome>/prog/curdir/<login id>/prop, where <login id> is the id under which the user logged into the operating system.

Please note that the specified directory must writable for all TopSpin users.

## **17.2 Basic Setup Preferences**

#### **How to Open the Last Used Dataset on Startup**

• Check **Setup Preferences | Administration items | Auto-open last used dataset when restarting TopSpin***.*

#### **How to Define the Startup Actions**

TopSpin allows to define any commands to be executed automatically after startup:

• Click **Manage** | **Commands** | **Setup Commands Executed at TopSpin Start**.
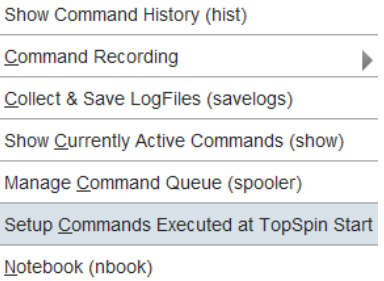

• Enter the desired startup command(s), in the appearing editor, for example: re exam1d\_13C 1 1 c:\\bio guest

efp apk

abs

The above lines would cause TopSpin to display the dataset *C:/bio/data/guest/nmr/exam1d\_13C/1/pdata/1* and execute the command **efp**, **apk** and **abs** on it.

**Note** that you can use a single forward slash (*I*) or a double backslash (\) as path separator.

**Note** that in TopSpin the file *autostart.mac* is a regular TopSpin macro. In older versions, however, the file *autostart.prop* was used with a different format.

#### **How to Define Auto-Termination after Idle Time**

TopSpin can be configured to be terminated after a user specified idle time:

- Click **Setup Preferences | Administration items | Automatic termination of TopSpin when idle time exceeded | Change**.
- Enter the NMR Administration password as requested and enter the number of minutes of allowed idle time.
- Click **OK** to close the dialog, click **OK** to close the Preferences dialog.
- Restart TopSpin to activate the change.

If the user does not execute any commands (from the command line, menu or toolbar buttons), a dialog will appear with an **OK** button (to terminate immediately) and/or **Cancel** button (to continue).

Automatic termination frees the license used by this TopSpin instance for other users. This solves the problem of users leaving TopSpin open and blocking a floating license although they do not currently use it.

#### **How to Define Auto-Locking after Idle Time**

TopSpin can be configured to lock the interface after a user specified idle time:

- Click **Setup Preferences | Administration items | Automatic locking of TopSpin when idle time exceeded | Change**.
- Enter the NMR Administration password as requested and enter the number of minutes of allowed idle time.
- Click **OK** to close the dialog, click **OK** to close the Preferences dialog.

If the user does not execute any commands (from the command line, menu or toolbar buttons), the TopSpin interface will be locked:

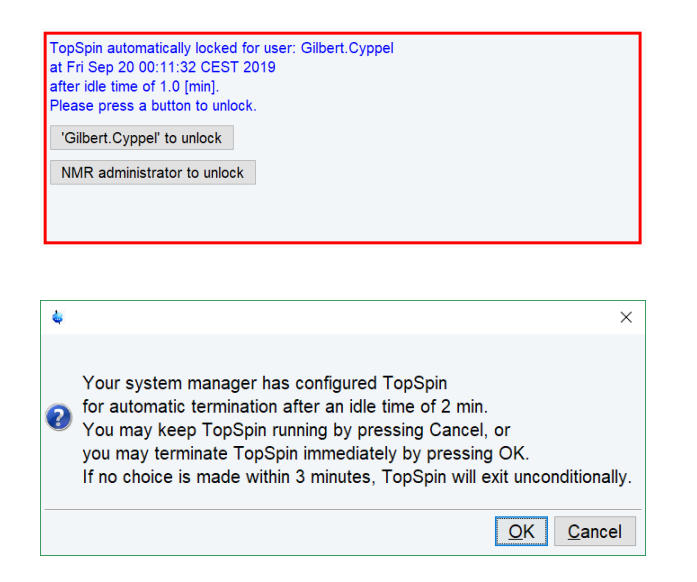

#### **How to Change the Preferred Editor**

Select your preferred editor as it is used by commands like **edau**, **edpul**, **edcpd** etc.:

- Click **Setup Preferences | Text Editors | Preferred text editor | Change**.
- Enter the desired Editor and its path. For example, for Wordpad:

*C:\Program Files\Windows NT\Accessories\wordpad.exe*

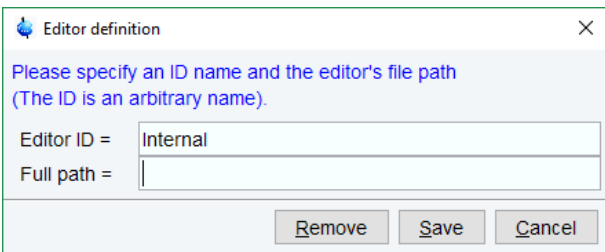

• Click **Save** to save the changes.

If no editor is specified here, the TopSpin internal editor is used. If the file being edited is read-only, the TopSpin internal viewer is used.

#### **How to Configure the Dataset Tab Bar**

The default tab bar at the top of the dataset window consists of tabs to switch between various dataset objects like *Spectrum*, *Parameters*, *Title*, etc. You can, however, configure the tab bar to contain tabs for interactive data manipulation like *phase correction*, *integration* etc. These tabs have the same function as the corresponding buttons in the upper tool bar (see chapter *[Getting Started \[](#page-28-0)*[}](#page-28-0) [29\]](#page-28-0) and *[1D Interactive Manipulation \[](#page-138-0)*[}](#page-138-0) [139\]](#page-138-0)) but are easier to access. You can configure the tab bar as follows:

• Click **Setup Preferences** | **Windows Settings** | **Tabbed pane layout | Change***.*

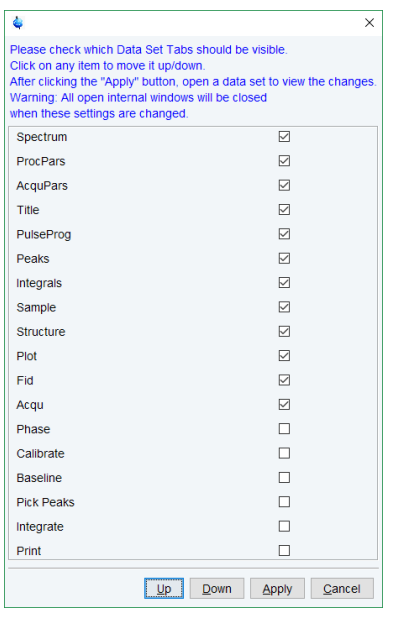

- Check the desired tabs, uncheck the others.
- Click **OK**.

**Note** that you can change the relative positions of a tab by selecting it and then clicking the **Up** or **Down** button.

# **17.3 Changing the Sizes of All Fonts and Icons**

To improve the usability of Topspin for different screen resolutions, the size of icons and fonts can be changed:

• Click **Setup Preferences | Window Setting | All in One Fonts & Icon Size | Change**

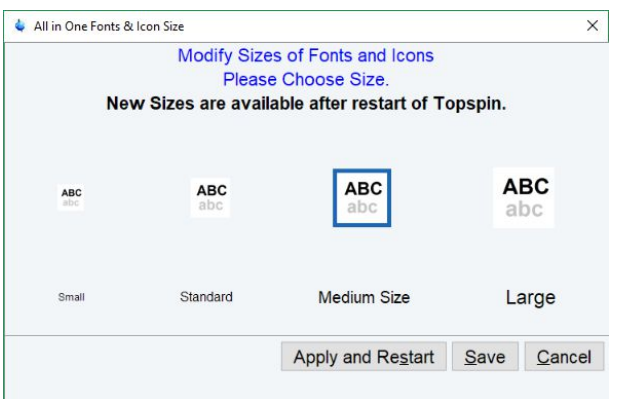

- Select one of the 4 different sizes
- Click **Apply and Restart**

# **17.4 Changing Individual Fonts**

#### **How to Change Individual Fonts of the TopSpin Interface**

- Click **Setup Preferences** | **Windows Settings** | **Fonts and colors | Change***.*
- Set the entry **Change fonts by .... points***.* You can enter a positive or negative number. The following figure shows an example of increasing the font sizes by 4 points.

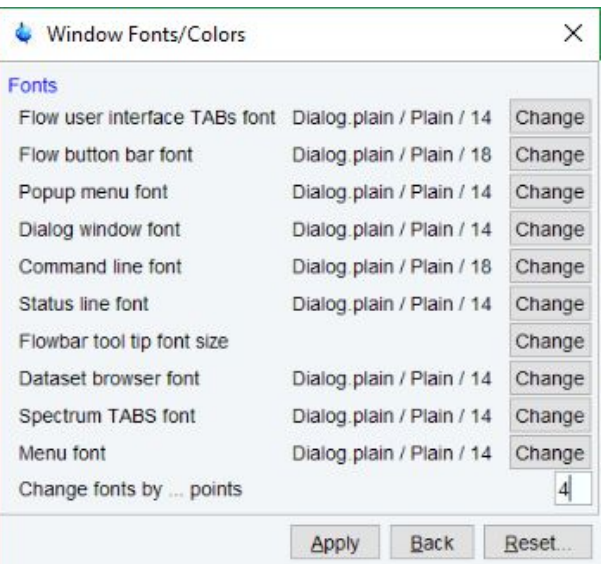

- Click **Apply.**
- Reopen the Window Fonts/Colors window.

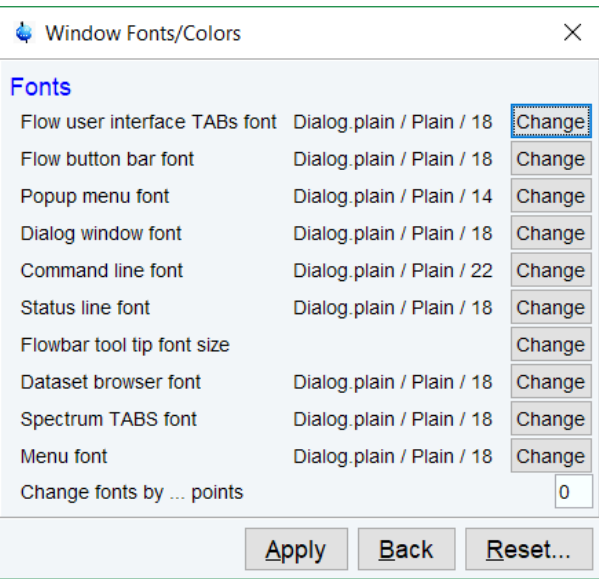

The figure above shows the same part of the Preferences dialog box after the change of fonts. Note that:

- 1. The value of all font entries has been increased by 4.
- 2. The font of the dialog box itself is larger.

3. The change size has been reset to 0.

# **17.5 Changing Colors**

#### **How to Change Colors of Data Objects on the Screen**

The color of various objects in a dataset window on the screen, like 1<sup>st</sup>, 2<sup>nd</sup> and 3<sup>rd</sup> spectrum, axis, parameters etc. can be changed. To set these colors:

• Click **Setup Preferences** | **More Preferences** | **Spectra Display Preferences | Change***.*

or

• Right-click in the dataset window and in the list, select **Spectra Display Preferences.**

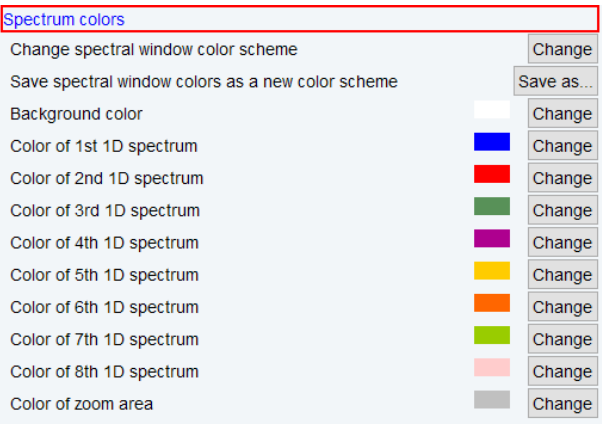

- In the category **Spectrum colors** click **Change** right of the object you want to change.
- Select the desired color in the appearing dialog box and click **OK**.
- Click **Apply**.

#### **How to Change Colors of Data Objects on the Printer**

The color of data objects on the printer is independent from the color of the corresponding object on the screen. To set print colors:

• Click **Setup Preferences** | **More Preferences** | **Spectra Printing Preferences | Change***.*

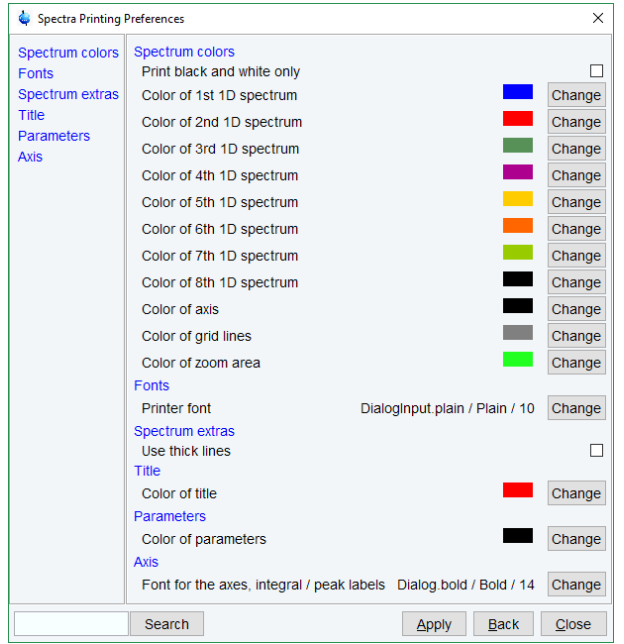

- In the category **Spectrum colors** click **Change** right of the object you want to change.
- Select the desired color in the appearing dialog box and click **OK**.
- Click **Apply**.

## **How to Change Colors of the Lock Display**

The colors of lock display objects can be changed as follows:

• Click **Setup Preferences** | **More Preferences** | **Lock Display Preferences | Change***.*

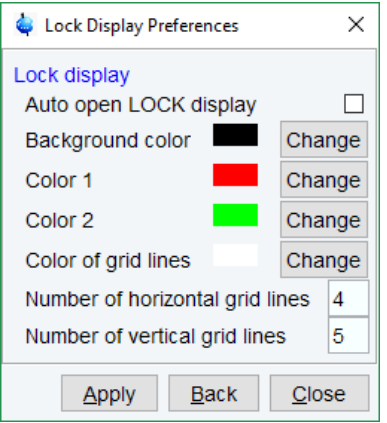

• Select the desired color or number of gridlines in the appearing dialog box and click **Apply**.

#### **How to Create a New Dataset Window Color Scheme**

To create a new dataset window color scheme:

• Click **Setup Preferences** | **More Preferences** | **Spectra Display Preferences | Change***.*

or

• Right-click in the dataset window and in the list, select **Spectra Display Preferences | Spectrum colors.**

- In the group *Spectrum colors* change the background color, the color of 1<sup>st</sup> to 8<sup>th</sup> 1D spectrum and the zoom area color*.*
- Click **Apply**.
- Click **Save as …** right of the option *Save spectral windows colors as a new color scheme***.**
- Enter a new name in the appearing dialog box.
- Click **OK**.

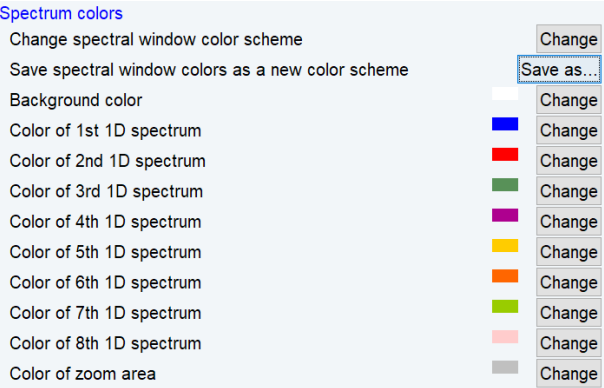

### **How to Read a Different Dataset Window Color Scheme**

• Right-click in the dataset window and in the list, select **Spectra Display Preferences | Spectrum colors | Change spectral window color scheme | Change**

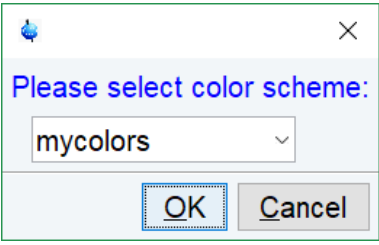

• In the list select the color scheme and click **OK**.

TopSpin is delivered with two colors schemes:

- 1. *Light* a white background with black axes.
- 2. *Dark*: a dark blue background with a white axis.

#### **How to Change Peak and Integral Table Color/Spacings**

- In the dataset window select the tab PEAKS or INTEGRALS.
- Right-click a Peak or Integral and in the list, select **Table properties..**.
- In the Table properties window, in the tabs *Colours* and *Spacings* set the desired colors and spacings.
- Click **OK**.

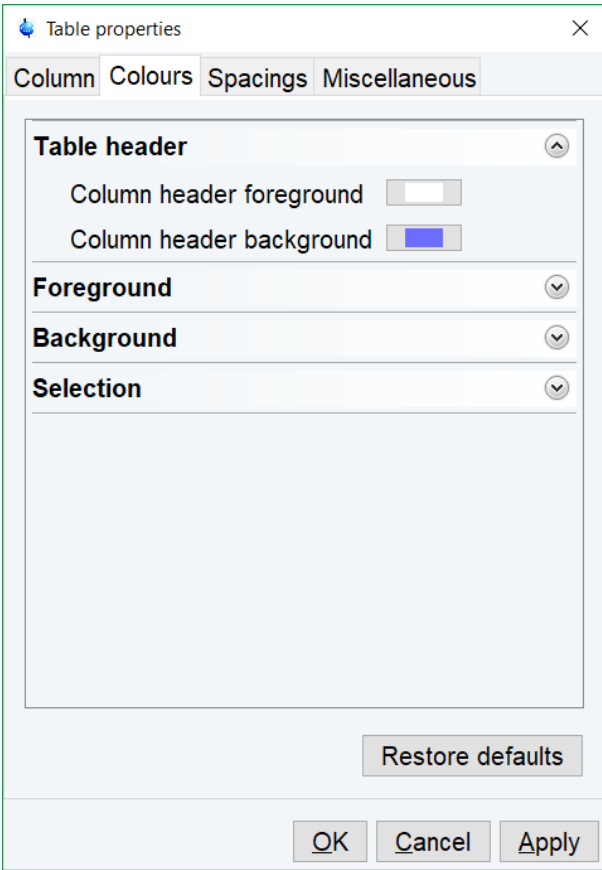

# **17.6 Changing Lines**

#### **How to Create Thick Lines on the Screen**

To create thick (double width) lines for high resolution display or screen dumps:

• Click **Setup Preferences** | **More Preferences** | **Spectra Display Preferences | Change***.*

or

- Right-click in the dataset window and in the list, select **Spectra Display Preferences.**
- In the group *Spectrum extras* enable the entry **Use thick lines**.
- Click **OK**.

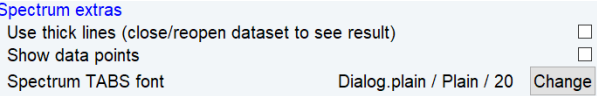

## **How to Create Thick Lines on the Printer**

- Click **Setup Preferences | More Preferences | Spectra printing preferences | Change**
- In the Spectra Printing Preferences window, in the group Spectrum extras check **Use thick lines**.
- Click **Apply**.

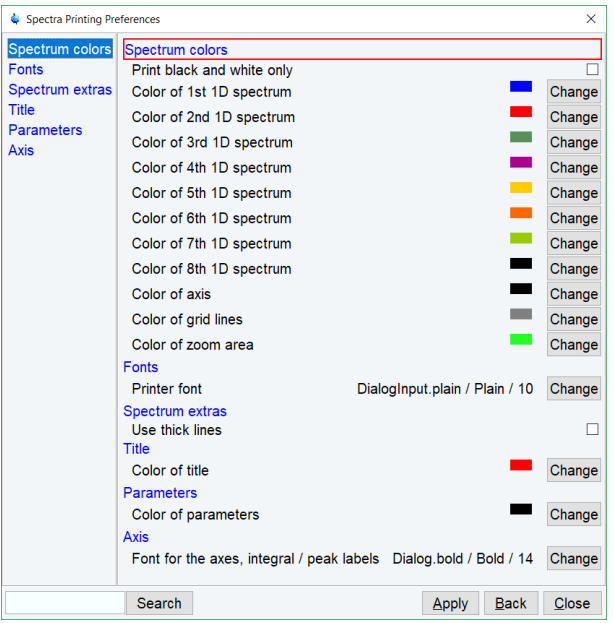

# **17.7 Auto-Archive and Archive Directory Settings**

## **How to Auto-Archive Existing Expnos**

• Click **Setup Preferences | Acquisition | Configure Accounting & Data Archiving after zg' | Change**

Configure archiving as described in the dialog:

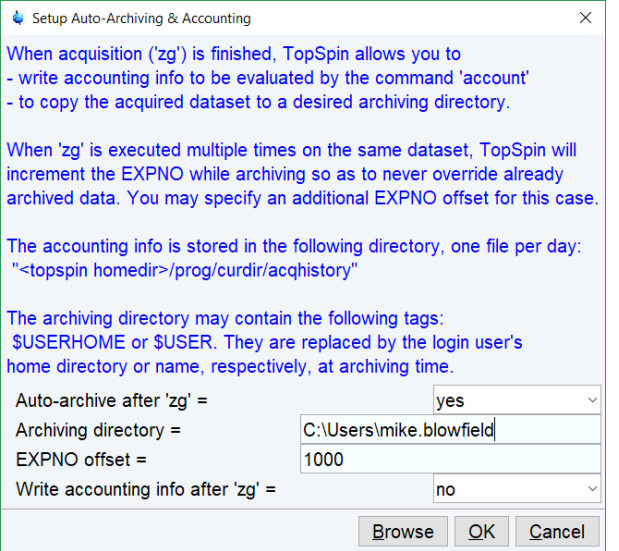

• Click **OK**.

# **17.8 Disabling/Enabling the Toolbars**

#### **How to Hide the Toolbars**

• Right-click in an empty area of the toolbar and in the list, select **Hide Toolbars**.

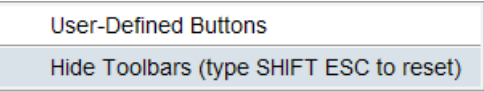

To restore the toolbars:

• Press the keys SHIFT+ESC

# **17.9 Restricting the Usage of Special Characters in Filenames**

The usage of special characters in filenames used in Topspin may be limited. The default setup avoids creating names, which would harm TopSpin. Go to **Setup | Directories**

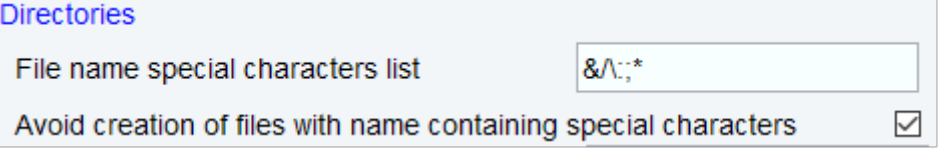

This check is applied on any file created in Topspin GUI like parameter sets, lists…. Example: writing a new parameter set **test\*** will be declined:

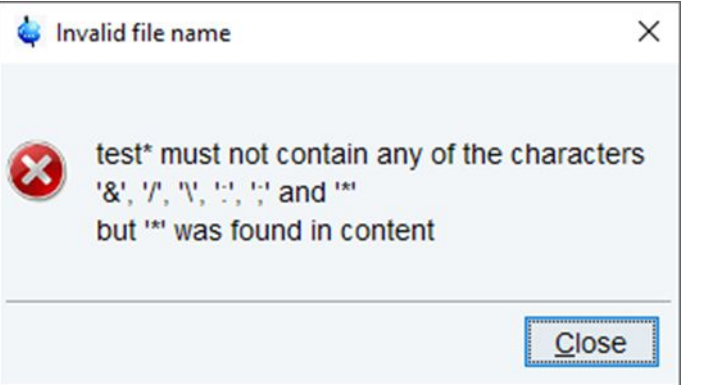

# **17.10 Defining Source Directory for Programs/Lists etc.**

TopSpin allows to define the source directories for pulse programs, AU programs, integral ranges, various lists etc.

• Click **Setup Preferences | Directories | Manage source directories for edpul, edau etc.| Change**

or

- Open the dialog of any of the items, e.g. with the command **edau**, **edlist** or **edmisc**.
- Click **Options** | **Source**.

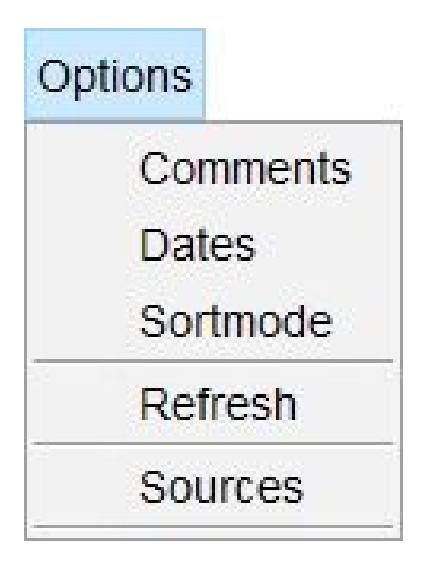

A dialog displays a list of items with the current source directories:

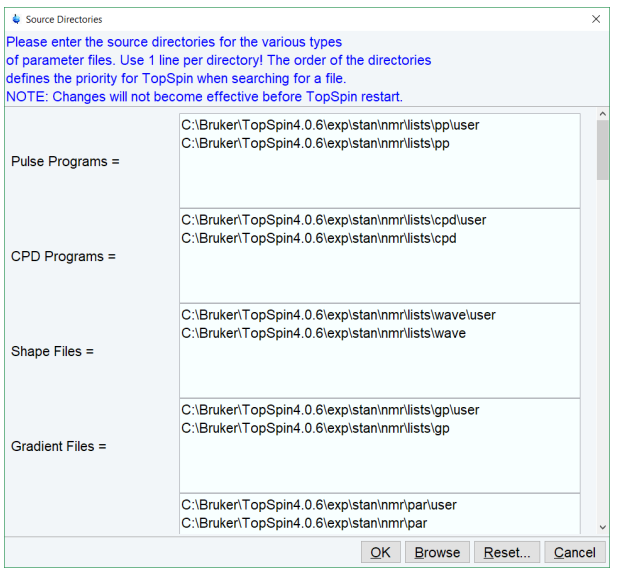

By default, two source directories are present, one for user defined items and one for Bruker items. This list can be modified or extended with your preferred source directories, e.g.:

*C:\my-pulse-programs\*

*C:\ts21\exp\stan\nmr\lists\pp\user*

*C:\ts21\exp\stan\nmr\lists\pp*

You can do this for each item separately. Items will be searched for in the order of the directories specified.

# **18 User Extensions**

TopSpin offers various ways to extend the standard commands, buttons, programs etc.

# **18.1 User Notebook**

You can create your own user specific notebook with the command:

• **Click Manage | Commands** | **Notebook** [**nbook**]

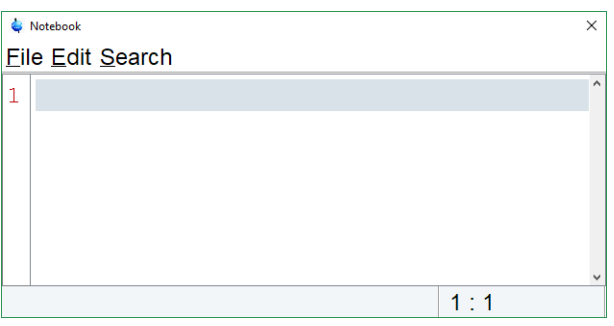

This can be used to store and retrieve any personal notes, information etc.

## **18.2 Macros**

A macro contains a sequence of TopSpin commands. It can be created with the command **edmac**. A simple macro for processing and plotting the current dataset is:

em ft apk sref autoplot

All entries in a macro file must be written in lower case letters.

In TopSpin a macro may contain Python commands. Any line in a macro that starts with:

```
py>
```
Executes a Python command. An example of such a macro is:

```
re exam1d_13C 1 1 C:\bio guest
efp
py>NEWWIN() # open new window
re exam1d_1H 1 1 C:\bio guest
efp
py > x = INPUT DIALOG()
py&gtif x == None: EXIT()py > y = 2 * int(x[0])
```
 $py>MSG("done: y=" + str(y))$ 

Note that commands like NEWWIN(), INPUT DIALOG(), MSG() and EXIT() are Bruker defined whereas " $x=$ " and " $i.f$ " are original Python commands.

Once created, a macro can be executed by entering its name on the command line.

## **18.3 AU Programs**

An AU program may contain TopSpin commands, AU macros and C-language statements. It can be created with the command **edau**. A simple AU program which performs the **efp** command on a series of dataset expnos is:

#include <lib/util.h>

int first, max; char string[80]; first = expno; GETINT ("Enter first expno to process : ",first)  $max = 10$ : GETINT ("Enter number of expnos : ",max) WPAR("tmpmefp","proc") expno =first; TIMES(max) RPAR("tmpmefp","proc") EFP **IEXPNO** END DEXPNO DELPAR("tmpmefp") QUITMSG("--- multiefp finished ---")

Note that TopSpin commands like EFP and RPAR and AU macros like IEXPNO are written in upper case letters whereas C-language statements like "max = 10;" are written in lowercase letters. Once created, an AU program can be executed by entering its name on the command line.

For more information on writing AU programs:

#### • Click **Help** | **Manuals** | **Programming Manuals** | **AU programming**

## **18.4 Python Programs**

A Python program may contain TopSpin commands, User Interface functions and Graphic functions. It is created with the command **edpy**.

The Python program below reads a region of the real part of a spectrum and the corresponding region of the imaginary part and displays both. The simplest form of DISPLAY\_DATALIST is used.

from TopCmds import \*

import math

region =  $[80, 72]$  # define region in ppm

# open testdata, don't display testdata = ["exam1d\_13C", "1", "1", "c:/Bruker/topspin", "guest"] RE(testdata, "n") # read real and imaginary points of the region reals = GETPROCDATA(region[0], region[1]) imags = GETPROCDATA(region[0], region[1], dataconst.PROCDATA\_IMAG) if reals  $==$  None or imags  $==$  None:  $EXIT()$ # set up list of data to be displayed and respective axis info list dataList =  $[rels, imags]$ # display the data in the list DISPLAY\_DATALIST(dataList)

For more information on writing Python program:

#### • Click **Help** | **Manuals** | **Programming Manuals** | **Python programming**

## **18.5 Button Panels**

A button panel is a window with user-defined buttons for executing TopSpin commands, AU programs, Python programs or macros. It appears as an integral part of the active dataset window and acts on that Bruker delivers a few standard button panels like **bnmr** and **bnmrsel**. To create your own button panels, you can modify one this or write one from scratch.

In this description we will create a very simple button panel with some 1D processing commands and print/export buttons:

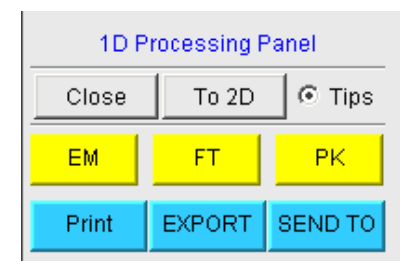

To write this button panel, take the following steps:

• Open the Windows Explorer and navigate to the subdirectory:

*userdefined*

Of the user's properties directory (To locate this, enter **hist** and look for the entry "User properties directory=".).

• Create a text file with the name:

*cmdpanel\_<name>.prop*

Where <name> is the name of the button panel.

- Enter the button definitions including *Panel title*, *Colors*, *Toggle buttons*, *op buttons*, *Panel layout*, *Panel buttons* and *Tooltips*.
- Save the file under a name:

```
cmdpanel_<xxx>.prop
```
where *<xxx>* is the actual name of your command panel.

Make sure the extension of the file is *.prop* and not *.txt*, *.prop.txt* or anything else.

• Enter **bpan <xxx>** on the command line to open the button panel.

Example for a small button panel for 1D processing: # Color definitions used in this file (RGB) BLUE1=51\$ 204\$ 255YELLOW1=255\$ 255\$ 0GREEN1=84\$ 196\$ 20 # Title definition TITLE=1D Processing PanelTITLE\_COLOR=0\$ 0\$ 255 # Toggle button definition TOGGLE\_BUTTON=To 2D TOGGLE\_CMD=bpan bproc2d TOGGLE\_TIP=Switch to 2D processing # Top row button definition TOP\_BUTTONS=EM\$ \$FT\$ \$PK\$ \$TOP\_COLORS=YELLOW1\$ YELLOW1\$ YELLOW1 TOP\_CMDS=em\$ ft\$ pk TOP\_TIPS=Exponential multiplication \$\Fourier transform\$\Phase correction # Panel button definitions # LAYOUT format: rows columns hgap vgapPAN\_LAYOUT=1\$ 3\$ 8\$ 8 PAN BUTTONS=Print\$ \$ EXPORT\$ \$SEND TO\$ \$ PAN\_COLORS=BLUE1\$ BLUE1\$ BLUE1 PAN CMDS=prnt\$ exportfile\$ smail PAN\_TIPS=Print the spectrum<br>\ as it appears on the screen\$\ Export the dataset<br>>>>>>
to png, jpg, bmp etc. \$\Send the dataset by email

Enter **bpan exam** to display a panel with 75 buttons: 5 rows and 15 columns. The corresponding panel file is called *cmdpanel\_exam.prop*, which resides in the directory:

#### *<tshome>/classes/prop/English*

In the same directory, you can find the files *cmdpanel\_bnmr.prop* and *cmdpanel\_bnmrsel.prop*, which are used to display the *bnmr* and *bnmrsel* panel described above.

The texts displayed on the buttons can be graphically adjusted in various ways, because the text may optionally be specified in html format. In the example above, the PAN\_BUTTONS property has no html tags. Therefore, the texts are displayed in black using the default *TopSpin Dialog window font* as specified in the User Preferences (command **set**). If you replace the text **Print** by the following:

<html><font size=10><font color=\"00BF00\">Print<br>Now</font></ html>

Then the new text "Print Now" is displayed in green (the color to be specified in RGB hex code), with 10 points font size. Also, "Now" is display below "Print" due to the html  $\text{str}$  (= break line) tag.

Note that:

- 1. The **Close** button and **Tips** switch are automatically created. You don't need to specify them.
- 2. The TOGGLE button is typically, but not necessarily, used to call another button panel. In this example it calls the panel **bproc2d**. If TOGGLE\_BUTTON is specified without a value, i.e. the entry is "TOGGLE\_BUTTON=" instead of "TOGGLE\_BUTTON=action text", the corresponding button is not shown in the panel.
- 3. Items must be separated with the "\$" character, button items with "\$ \$"
- 4. A "\" followed by "end of line" continues an item on the next line.
- 5. Tooltips may use html tags for text formatting.
- 6. Commands may be specified as single commands like "em" or as composite commands like "em\nft\npk". Note that in the latter case, the commands must be separated by "\n".
- 7. When the **bpan <name>** command comes up with an error message, carefully check the syntax of your cmdpanel file. A common mistake is to specify the button items incorrectly. With the keyword PAN\_LAYOUT you define the number of rows and columns, and the number of items will become rows\*cols. All specifications such as PAN\_BUTTONS, PAN\_COLORS, etc. must have this number of members, otherwise you will result in a Topspin error. Please insert the "\$" separator to make sure the item count is correct.

## **18.6 Adding User Defined Buttons to the Toolbars**

The upper and lower toolbar at the top of the TopSpin window can be extended with user defined buttons. They can be assigned to any TopSpin command, macro, AU program or Python program.

To create a user defined button

- Right-click in an empty area of the upper or lower workflow toolbar.
- In the list, select **User-Defined Buttons**.
- Select the data dimension, where the button will be displayed, in the example **1D**.

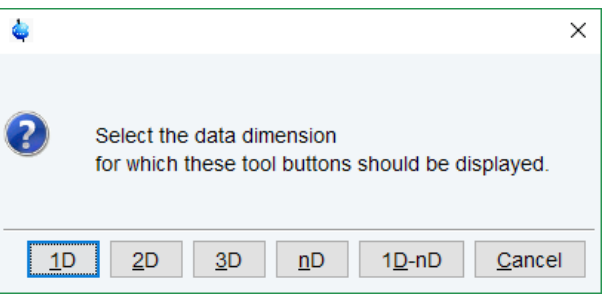

- In the next window enter
	- the button text or the graphic file and pathname
	- the command to be executed
	- the tool tip text.

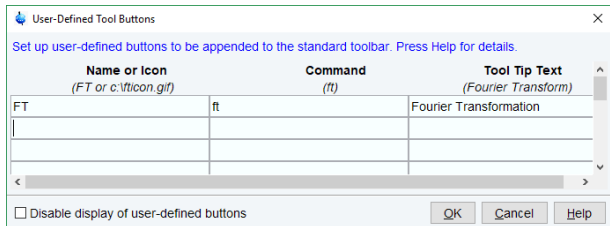

For an icon label, you must store the icon image file in one of the following directories:

- 1. *<user-home>/.topspin-<hostname>/prop/user* defined (only available for this user).
- 2. *<tshome>/classes/prop* (available for any user).
- 3. Any directory (the full pathname must be specified in the icon label field).

The formats *.gif, .jpg*, *.jpeg* and *.png*, are supported. Standard TopSpin icons have a size of 16 \* 16 pixels. If your own icons have a different size, they are automatically rescaled and displayed at the standard size.

In the example above, a button **FT** is created with a separator, which only appears for 1D datasets, and executes the command **ft**.

#### **How do I Remove or Disable a User Defined Toolbar Button?**

- Right-click in an empty area of the upper or lower workflow toolbar.
- In the list, select **User-Defined Buttons**.
- Select the data dimension
- Select a line and click Disable Display of user-defined buttons or delete the entries

## **18.7 Adding User Defined Guides**

TopSpin offers several guides like the Acquisition Guide (command **aqguide**), the Processing Guide (command **prguide**) and the T1/T2 Guide (command **t1guide**). You can set up your own guides, which can be adaptations of Bruker guides or new written ones. In order to do that, you must edit the file *toolbar\_user.prop* and *cmdtab\_user.prop* in the directory:

<user properties directory>/userdefined/

To identify this directory, enter the command **hist** in TopSpin.

The file *toolbar user.prop* contains the guide definition. If the file does not exist, it must be created. Here is an example of a user modified T1/T2 guide.

MyT1T2Toolbar=\

```
NM=t1fid_40.gif, NM2=$Extract fid, TIP=$Do rser,
CMD=t1 fid, END=,\
NM=t1spec_40.gif, NM2=$Transform, TIP=$Do ef+apk,
CMD=t1 spec, END=, \
NM=t1ranges 40.gif, NM2=$Ranges, TIP=$Enter integ. mode,
CMD=t1 ranges, END=, \
NM=t1screen_40.gif, NM2=$Relax. Window, TIP=$Enter Relax mode,
CMD= t1 relax, END=, \NM=-, END=, \
NM=myicon.gif, NM2=$Fit Methods, TIP=$Select fit funcs.,
CMD=t1 func, END=,\
NM=c:/myicons/myicon1.gif, NM2=$Start, TIP=$ct1,ct2, simfit,
CMD=t1 start, END=,\
NM=c:/myicons/myicon2.gif, NM2=$Show Report, TIP=$report,
CMD=t1 report, END=, \
NM=t1print 40.gif, NM2=$Print it, TIP=$print,
```
CMD= t1 export, END=

Notes to this guide definition:

- 1. The original Bruker guides are defined in the file *toolbar.prop* in the directory <tshome>/ classes/prop. The corresponding commands are defined in *cmdtab\_main.prop* in the same directory.
- 2. The bold lines in the example above are user-modified lines.
- 3.  $NM=t1fid 40.$ gif: a Bruker defined icon with a size of 40x40 pixels.
- 4. NM=myicon.gif: a user-defined icon, which must be located in the user properties directory (Caution: not in its subdirectory userdefined).
- 5. NM=C:/myicons/myicon1.gif: a user-defined icon located C:/myicons. Using the absolute pathname allows you to store icons in an arbitrary directory.
- 6. NM= Indicates the start of the second icon column.
- 7.  $NMS = The text to appear underneath of the icon. The $ sign is mandatory.$
- 8. CMD= The command to be executed when the icon is clicked. This can be a regular TopSpin command, a macro or an AU or Python program.
- 9.  $TIP=$  The tooltip to be displayed when the cursor is held over the icon. Note that the \$ sign is mandatory.

Before you can start a user defined guide, you must edit the file *cmdtab\_user.prop* and define the corresponding command in the file, for example:

```
myt1quide=EM=J, MC=N, MC=N, CL=tutor.TutStarter,
ME=startTutorial,AR=MyT1T2Toolbar;My T1 T2 Tutorial=
```
Here:

- 1. "MyT1T2Toolbar" is the toolbar identifier as it is used in the file *toolbar\_user.prop.*
- 2. "My T1 T2 Tutorial" is the title as it appears at the top of the guide.

If your guide is a Bruker modified guide, you can also redefine the original Bruker command, i.e. specify *t1guide* instead of *myt1guide*. Note that the original Bruker guide is then no longer accessible.

If you want to access a user defined guide from the TopSpin toolbar, you must create a new toolbar button. To do that, right-click in an empty area of the toolbar and define a button in the appearing dialog.

# **19 Commands and Function Keys**

# **19.1 Command Line Usage**

#### **How to Put the Focus in the Command Line.**

In order to enter a command on the command line, the focus must be there. Note that, for example, selecting a dataset from the browser, puts the focus in the browser. To put the focus on the command line:

- Click **Esc**
- or
	- Click inside the command line.

## **How to Retrieve Previously Entered Commands**

All commands that have been entered on the command line since TopSpin was started are stored and can be retrieved. To do that:

• Click ↑ (**Up-Arrow**) .

By hitting this key repeatedly, you can go back as far as you want in retrieving previously entered commands. After that you can go forward to more recently entered commands as follows:

• Click ↓ ( **Down-Arrow**) .

#### **How to Change Previously Entered Commands**

- Click  $\leftarrow$  (Left-Arrow) or  $\rightarrow$  (Right-Arrow) to move the cursor.
- Add characters or click **Backspace** to remove characters.
- Mark characters and use **Backspace** or **Delete** to delete them, **Ctrl**+ **c** to copy them, or **Ctrl** + **v** to paste them.

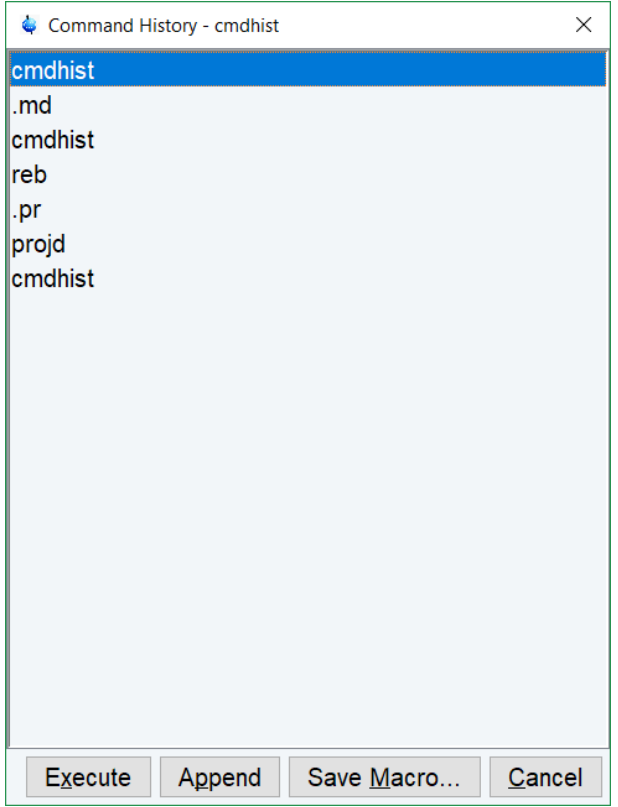

In combination with the arrow-up/down keys, you can edit previously entered commands.

#### **How to Enter a Series of Commands**

To execute a series of commands on a dataset, enter the commands on the command line separated by semicolons, e.g.:

## **em;ft;apk**

To use a series regularly, store it in a macro as follows:

• Right-click in the command line and select **Save as macro**.

## **19.2 Command Line History**

TopSpin allows to easily view and reuse all commands, which were previously entered on the command line. To open a command history window, select the **Command Line History** tab.

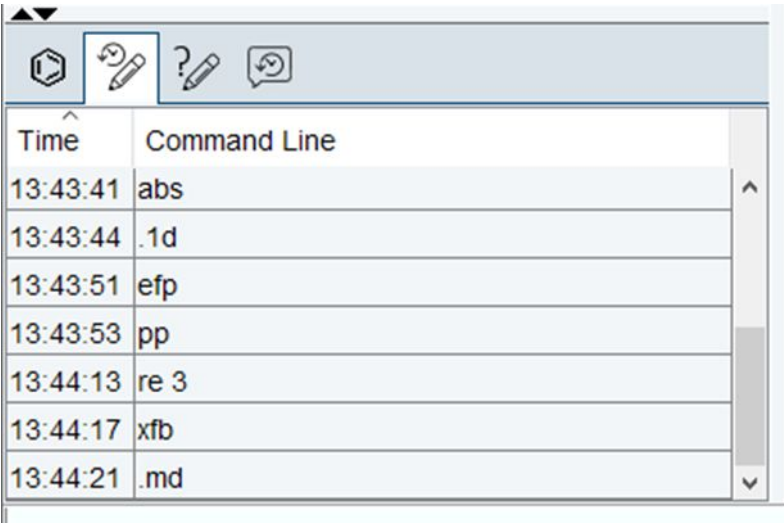

The executed command may be relaunched using a double click. Other options are available from a popup menu.

Execute selected command(s) Edit selected command (F2), press F3 to leave edit mode Delete selected command(s) Save selected command(s) as macro Remove duplicates  $\checkmark$ <u> Texan en altri tan</u>

Only the last executed instance for each command in the table is shown, if **Remove duplicates** is selected.

# **19.3 Command Line Help**

TopSpin commands that match the command line input are displayed on the fly when the **Command Help** tab is selected.

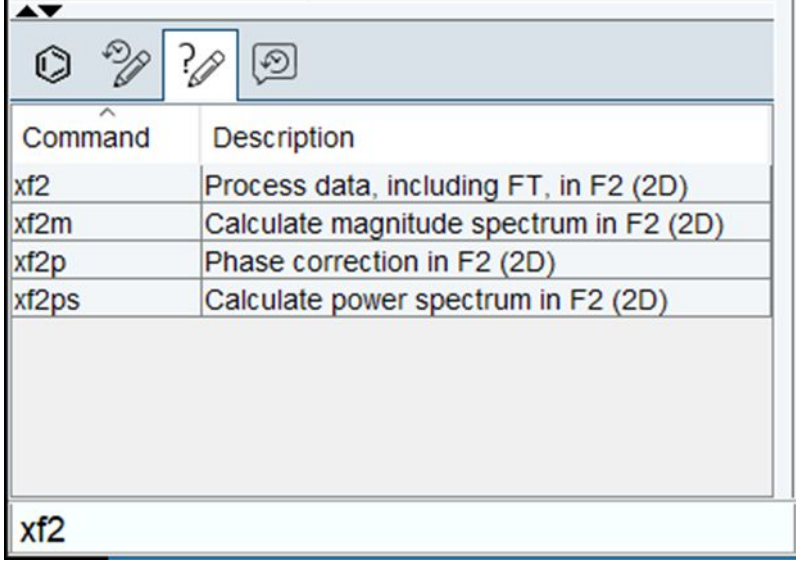

The corresponding command description is also included. The commands listed can be executed directly with a double click in the command column. A double click in the Description column opens the corresponding help page. Additional functions are available in the corresponding pop-up menu.

## **19.4 Starting TopSpin Commands from a Command Prompt**

TopSpin commands can be executed outside of the TopSpin interface, from a Windows Command Prompt or Linux Shell.

#### **Under Windows**

- 1. Open a Windows Command Prompt.
- 2. Enter a TopSpin command in the following format:

**<tshome>\prog\bin\sendgui <topspincommand>**, where *<tshome>* is the TopSpin installation directory.

#### Examples:

**C:\ts2.1\prog\bin\sendgui ft** executes a 1D Fourier transform.

**C:\ts2.1\prog\bin\sendgui re exam1d\_1H 1 1 C:/bio joe** reads the dataset C:/bio/joe/nmr/ exam1d\_1H/1/pdata/1.

#### **Under Linux**

- 1. Open a Linux Shell.
- 2. Enter a TopSpin command in the following format:

**<tshome>\prog\bin\scripts\sendgui <topspincommand>**, where *<tshome>* is the TopSpin installation directory.

or

**sendgui <topspincommand>**, if the TopSpin home directory is in the users search path.

#### Examples:

**C:\ts2.1\prog\bin\scripts\sendgui ft** executes a 1D Fourier transform.

**sendgui re exam1d\_1H 1 1 C:/bio joe** reads the dataset C:/bio/joe/nmr/exam1d\_1H/1/ pdata/1.

<span id="page-239-0"></span>Note that commands are executed on the currently active TopSpin dataset window.

# **19.5 Function Keys and Control Keys**

For several TopSpin commands or tasks, you can use a control key or function key short cut. **Note**, that some of the keys are available only on a QWERTY keyboard. On an AZERTY keyboard use **Suppr** instead of **Delete**, **Fin** instead of **End**…

#### **Focus anywhere in TopSpin**

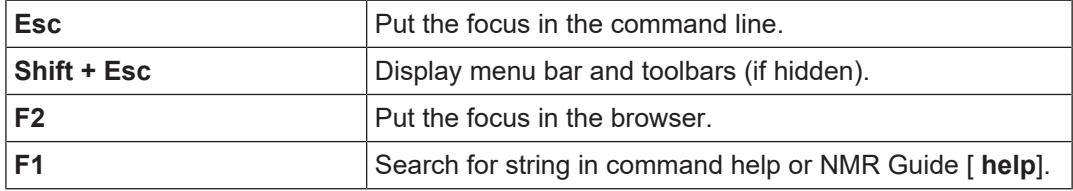

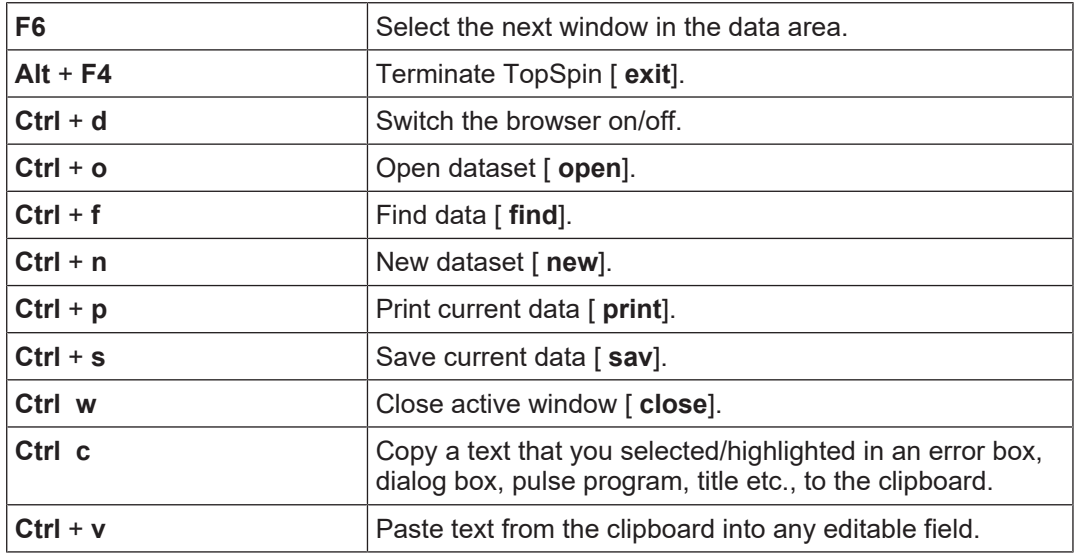

## **Focus in the command line**

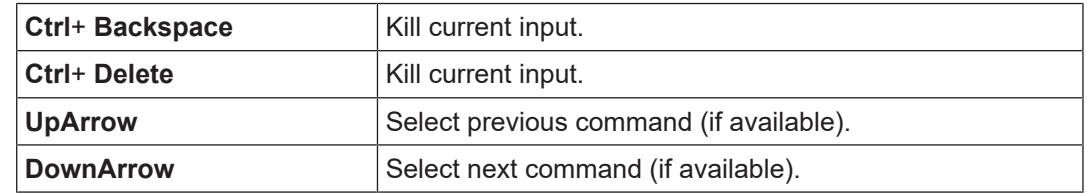

## **Focus in the "striped" tables (e.g. edsolv, ednuc, peaks, integrals, cortab etc.)**

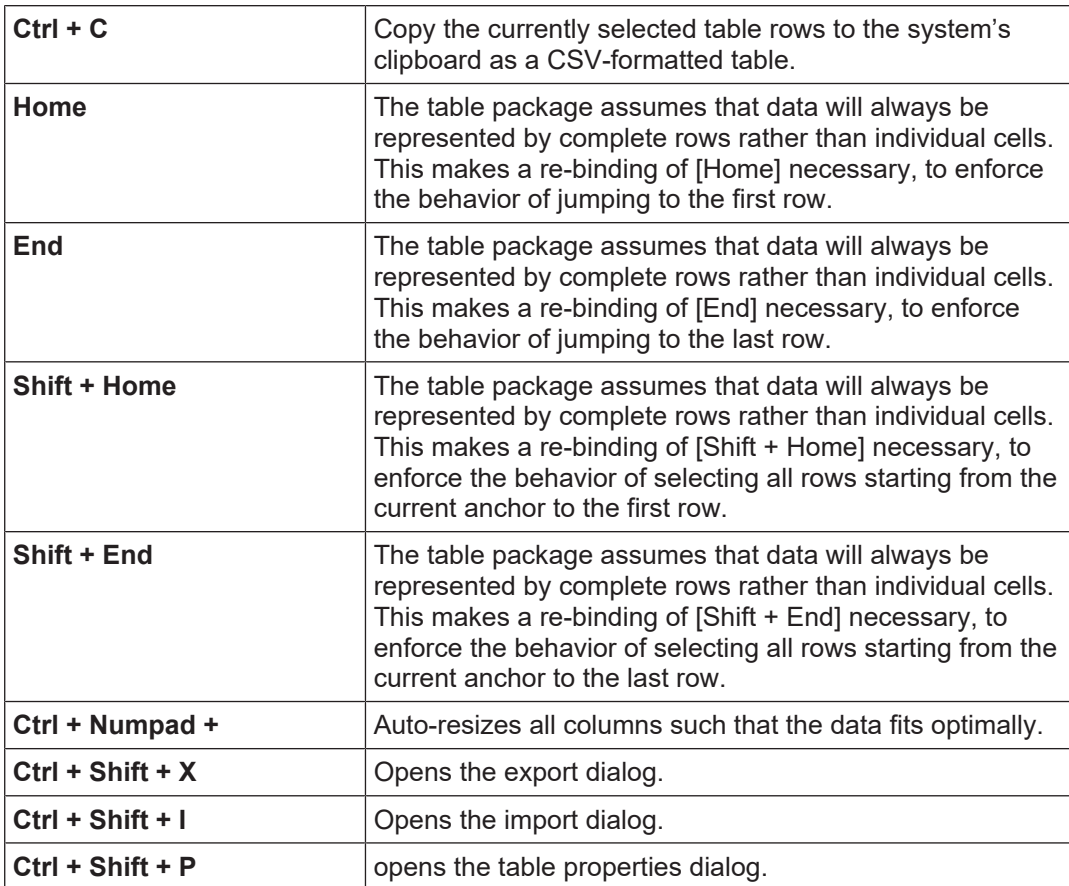

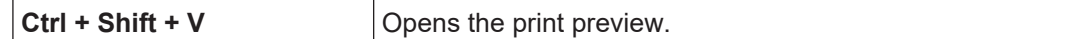

## **Focus in the peak table**

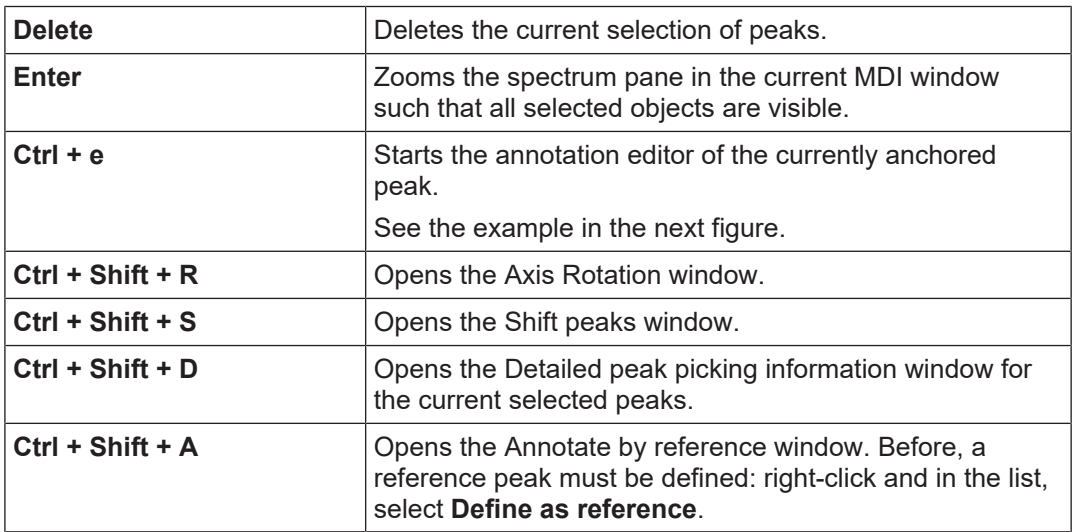

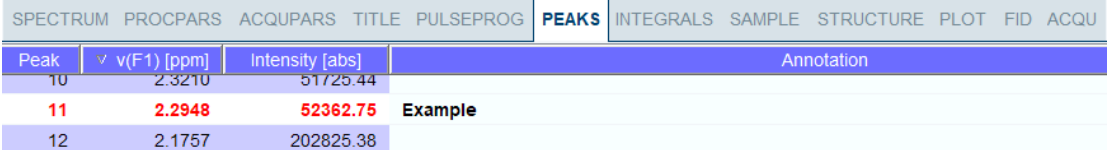

## **Focus in the browser**

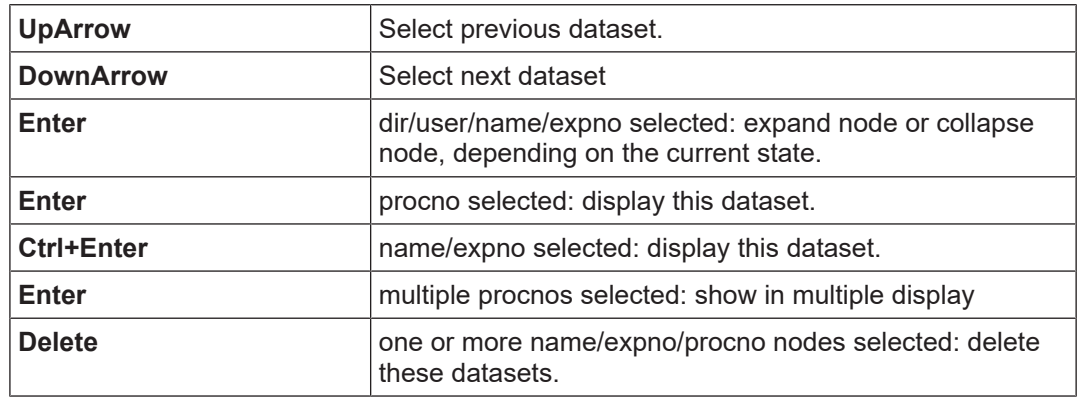

## **Focus anywhere in TopSpin**

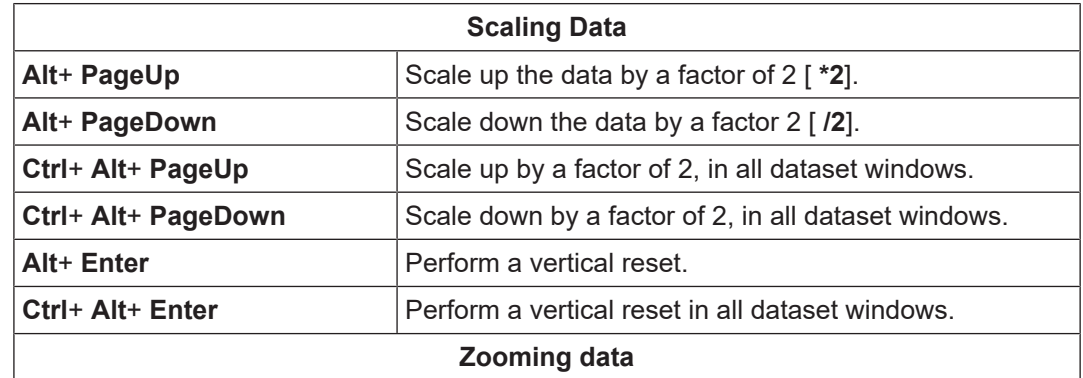

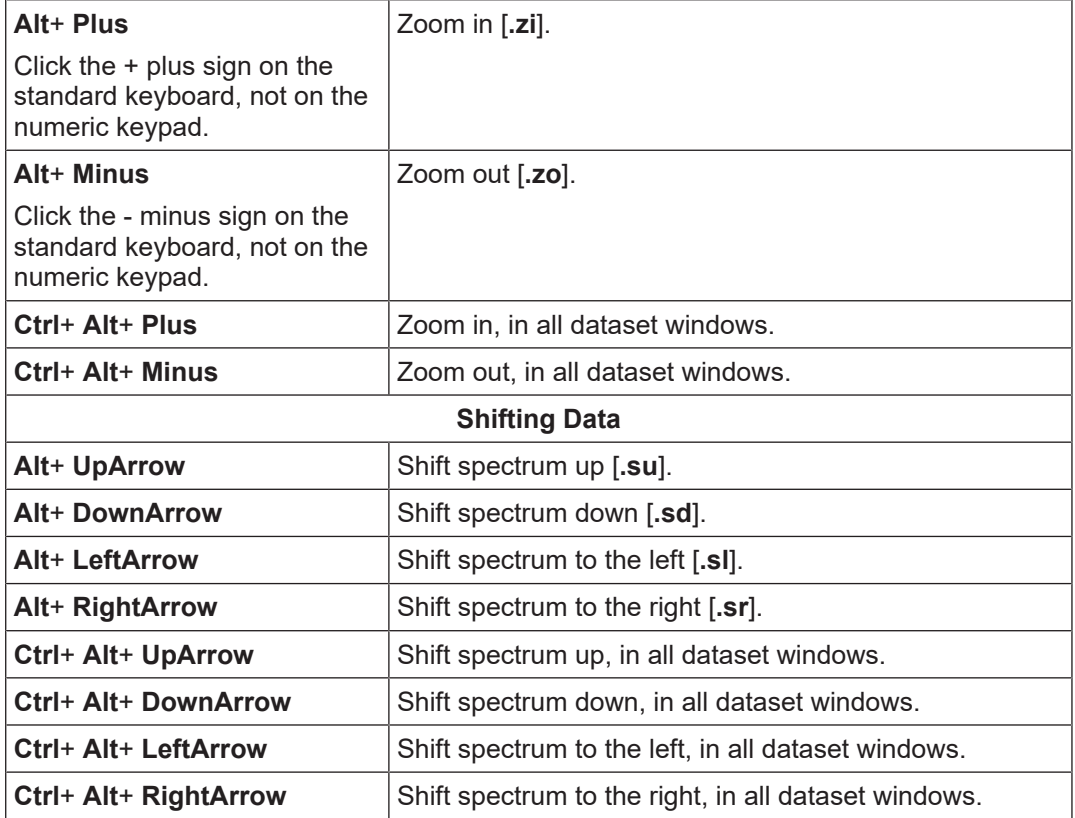

## **Focus in a table (e.g. peaks, integrals, nuclei, solvents)**

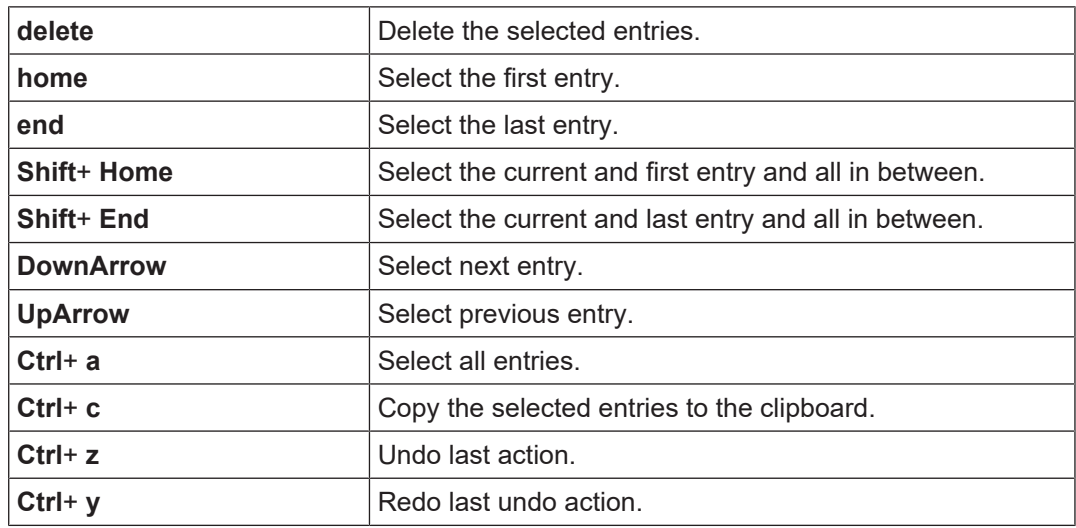

## **Focus in a plot editor**

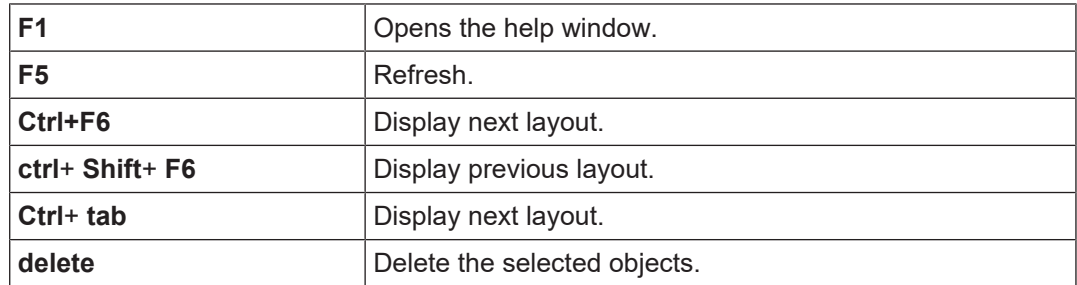

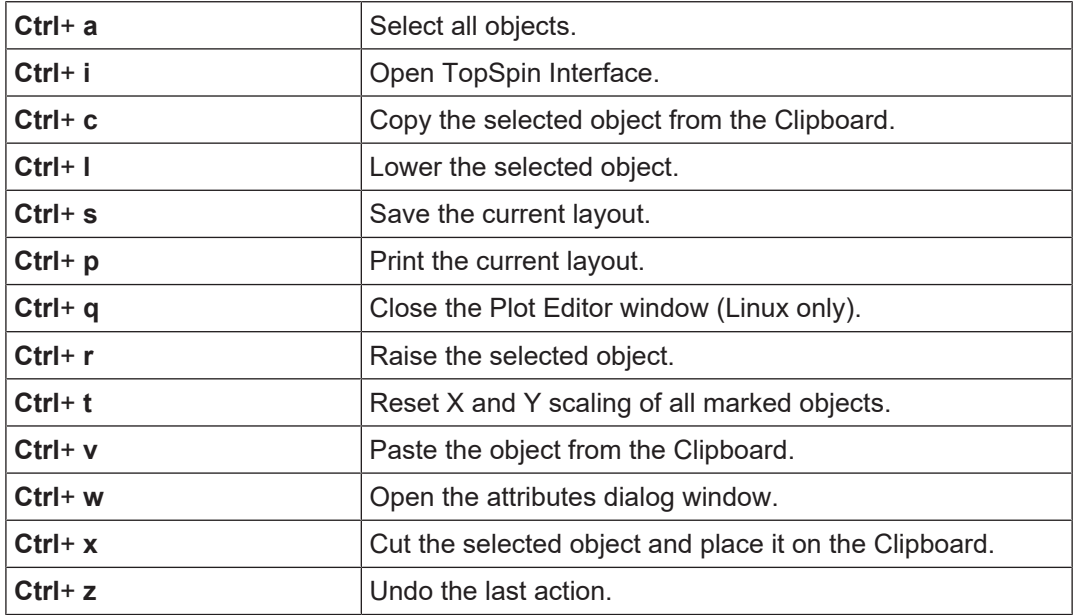

**Note** that the function of function keys can be changed as described in chapter *[User Defined](#page-244-0) [Functions Keys \[](#page-244-0)*[}](#page-244-0) [245\]](#page-244-0).

# **19.6 Help for Individual Commands, Command Index**

To get help for an individual command, for example **ft**:

- Enter **ft?**
- or
	- Enter **help ft**

In both cases, the HTML page with a description of the command will be opened.

**Note** that some commands open a dialog box with a **Help** button. Clicking this button will show the same description as using the **help** command. For example, entering **re** and clicking the **Help** button in the appearing dialog box opens the same HTML file as entering **help re** or **re?**

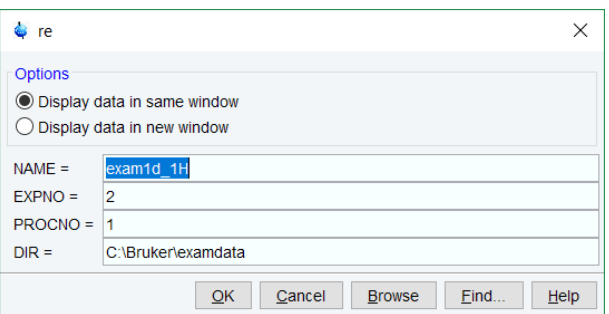

#### **How to Use the Command Index**

To open the TopSpin command index:

• Enter **cmdindex**.

or

Click **Help** | **Commands**

From there you can search for and click any command and jump to the corresponding help page.

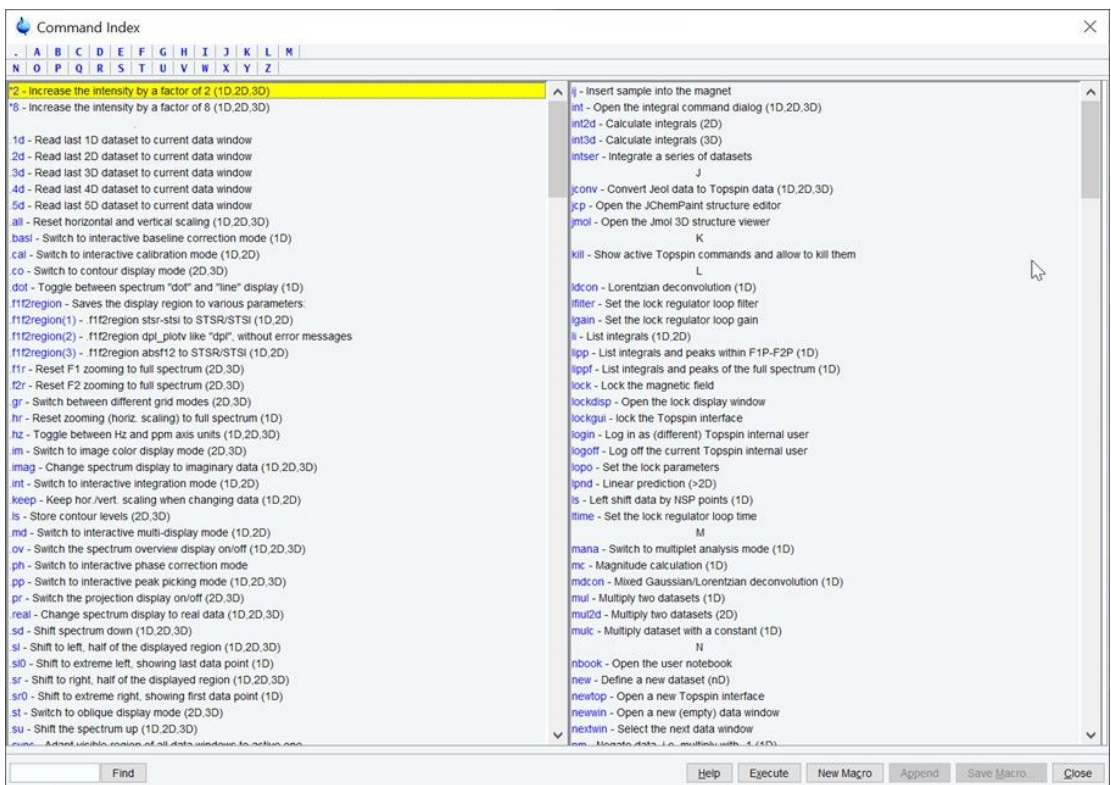

# **19.7 User Defined Functions Keys**

<span id="page-244-0"></span>The default assignment of functions keys is described in chapter *[Function Keys and Control](#page-239-0) [Keys \[](#page-239-0)*[}](#page-239-0) [240\]](#page-239-0) and in the document *TopSpin Control and Function Keys*.

#### Click **Help** | **Manuals** | **General** | **Control & Function Keys**.

Assign own commands to functions keys. Example:

- 1. Open the file *cmdtab\_user.prop*, located in the subdirectory *userdefined* of the user properties directory (to locate this directory, enter **hist** and look for the entry "User properties directory="). The file *cmdtab\_user.prop* is initially empty and can be filled with your own command definitions.
- 2. Insert e.g. the following lines into the file: **\_f3=\$em\_f3ctrl=\$ft\_f3alt=\$pk\_f5=\$halt\_f5ctrl=\$reb\_f5alt=\$popt**
- 3. Restart TopSpin*.*

Strike the **F3** key and the command **em** will be executed. In the same way, **Ctrl**+ **F3**, **Alt**+ **F3**, **F5**, **Ctrl**+ **F5** and **Alt** + **F5** will execute the commands **ft**, **pk**, **halt**, **reb** and **popt**, respectively. You can assign any command, macro, AU program or Python program to any function keys. Only the keys **Alt**+ **F4**, **F6**, **Ctrl** + **F6**, and **Alt** + **F6** are currently fixed. Their function cannot be changed.

# **19.8 How to Open Multiple TopSpin Interfaces**

TopSpin allows to open multiple User Interfaces. This is, for example, useful to run an acquisition in one interface and process data in another. To open an addition interface, enter the command **newtop** on the command line. To open yet another interface, enter **newtop** in

the first or in the second interface. The display in each interface is completely independent from the others. As such, you can display different datasets or different aspects of the same dataset, e.g. raw/processed, regions, scaling etc. When the dataset is (re)processed in one interface, its display is automatically updated in all TopSpin interfaces.

The command **exit** closes the current TopSpin interface. Interfaces that were opened from this interface remain open. Entering **exit** in the last open TopSpin interface, finishes the entire TopSpin session. The position and geometry of each TopSpin interface is saved and restored after restart.

# **20 Regulatory Compliance**

TopSpin complies with the FDA 21 CFR Part 11 regulations. Please read the document, accessible under **Help** | **Manuals** | **Good Laboratory Practice** | **21 CFR Part 11 compliance**.

For user instructions please read the GxP Regulatory Compliance User Manual, accessible under **Help | Manuals | Good Laboratory Practice | GxP Regulatory Compliance.**

# **21 Troubleshooting**

# **21.1 General Tips and Tricks**

On a spectrometer, make sure the commands **cf** and **expinstall** have been executed once after installing TopSpin. **cf** must be executed again if your hardware configuration has changed. Sometimes, executing **cf** is useful in case of acquisition problems.

On a data station, a default configuration is automatically done during the installation. No configuration commands are required. Only if you want to use AU programs, you must run **expinstall** once.

# **21.2 History, Log Files, Spooler Reports, Stack Trace**

If you have a problem with TopSpin and want to contact Bruker, it is useful to have as much information as possible available. If TopSpin is still running, you can view log files with the commands **hist** and **ptrace**. If TopSpin hangs, you can create a stack trace by hitting **Ctrl+\** (Linux) or **Ctrl+Break/Pause** (Windows) in the TopSpin startup window.

## **21.2.1 Topspin Command Log**

By default, the history (protocol) feature is switched on. This means all TopSpin commands will be protocolled and can be examined by entering **hist** on the command line.

If, for some reason, history is switched off, you can switch it on as follows:

- Click **Setup Preferences** | **Miscellaneous**.
- Check the entry **Record commands in protocol file**.
- Click **Apply** and **Close**.

## **21.2.2 Topspin Spooler Report**

TopSpin reports all queued, delayed and cron jobs in the so-called spooler report file. The spooler report stores all jobs since TopSpin installation and can become very large. Therefore, it should be cleaned from time to time. To do that:

- Enter the command **spooler**.
- Click **Tools** | **Show spooler report**.

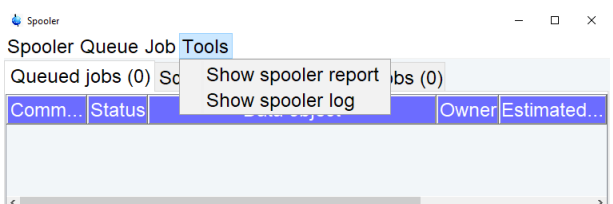

- Mark the entries to be deleted.
- Right-click in the dialog and choose **Delete**.
- Close the Spooler report.

Note that the spooler report can also be opened from Spooler field (if enabled) in the Acquisition Status Bar.

• Right-click the current dataset bar and toggle the Acquisition Status Bar **ON**.

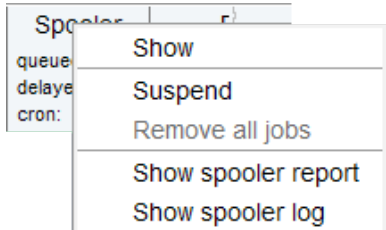

• Right-click **Spooler** and select **Show spooler report.**

## **21.2.3 Topspin Command, Data Server and Network Log**

A full protocol including not only TopSpin commands but also data server and network traffic is displayed by the command **ptrace**. This opens the following dialog window:

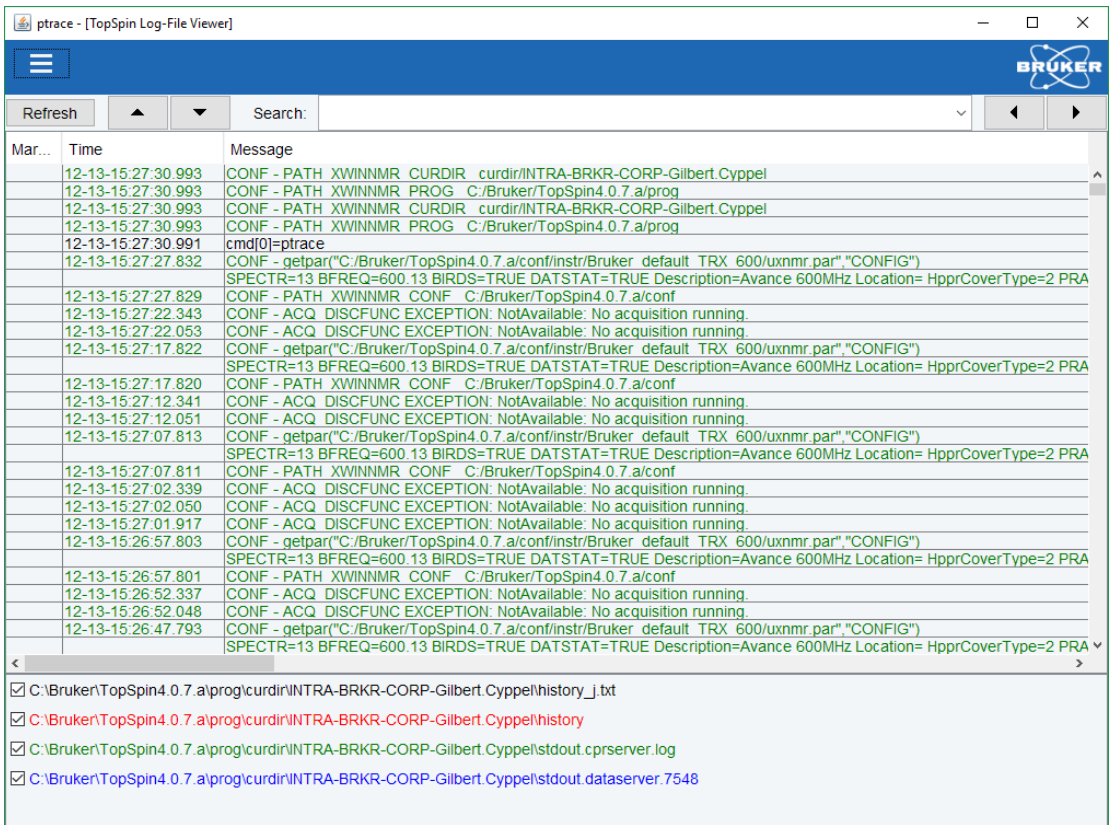

Here TopSpin log messages from various log files are displayed time sorted.

Messages from different log files are shown in different colors. The color assignment and location of the files is shown in the lower part of the dialog window. **ptrace** supports the following functions:

#### **Search keywords**

To search the displayed log files for a certain keyword, just enter it in the text bar at the top of the window and hit **Enter**.

#### **Anchor specific entries**

To anchor an entry:

• Double-click in the first column of the entry.

The entry is marked with an **X**. Now you can use the < **>** buttons at the upper right of the window to go to the previous or next entry, respectively.

#### **Add log files**

By default, the *procol.txt*, *history* and *data server* log files are shown. To include additional log files to the **ptrace** list:

• In the ptrace [TopSpin Log-File Viewer] window, click **File | Add | Specify the file** | specify the file and click **Open**.

Note that most log files are stored in the directory:

*<tshome>/prog/curdir/<user>*

#### **Save the log messages**

To save log messages in a text file:

• Click **File | Save** and specify the output text file.

## **21.2.4 Create a Stack Trace**

If TopSpin hangs it can be useful to send Bruker a stack trace about a possible cause. You can create a stack trace as follows.

- Move the cursor into the TopSpin startup window.
- Under Windows: hit **Ctrl**+**Break/Pause**, under Linux: hit **Ctrl**+**\** (Control backslash). On a notebook enter **CTRL**+**Fn**+**Insert/Pause.**
- Copy the appearing text into a text file.

## **21.2.5 Store Complete Log with savelogs**

To write a complete set of TopSpin log files, click **Manage | Commands | Collect & Save Logfiles** or enter **savelogs** on the command line.

If TopSpin has hung up or has crashed **savelogs** can be executed as follows.

Under Windows:

- Click the **Bruker Utilities<topspin version>** icon on your desktop. An Explorer will be opened.
- Double-click **Miscellaneous.**

• Execute the script **savelogs**.

Under Linux:

- Open a shell.
- Type **savelogs**

For detailed information about saving all possible log files and about the upload to the Bruker file server please refer to the Processing Commands and Parameters Manual.

## **21.3 How to Show or Kill TopSpin Processes**

To show the currently running TopSpin processes, click **Manage | Commands | Show Currently Active Commands** or enter the command **show** or **kill** on the command line. A list of processes displays the process command, dataset etc.

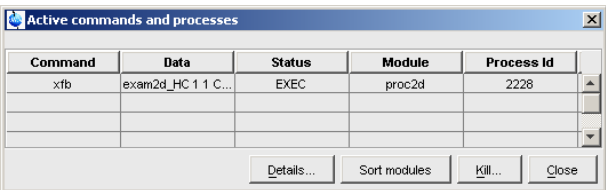

The figure above shows a list with one process (command **xfb**). To kill a process, select it in the list and click the button **Kill...**

The commands **show all** or **kill all** work like **show** and **kill**, except that they also show TopSpin system processes. Note that killing such processes may kill TopSpin.

## **21.4 What to do if TopSpin Hangs**

If, for some reason, TopSpin hangs, please do the following.

Under Linux:

- Open a Shell.
- Enter **<tshome>/prog/bin/script/killtopspin**, where *<tshome>* is the TopSpin installation directory.

Under Windows:

#### • Click **Start** | **Programs** | **Bruker NMR Software** | **Bruker <version> Utilities**

The file explorer opens with a path, e.g. *C:\Bruker\TopSpin<version>\prog\bin\utilities*

• Open the sub-directory **Miscellaneous** and double-click **killtopspin**.

Normally, this kills all TopSpin processes including *cpr*, *cprserver*, *dataserver* and *java*.

# **21.5 How to Restart the TopSpin User Interface during Acquisition**

If TopSpin hangs up during a data acquisition, you can restart the user interface without disturbing the acquisition. To do that:

- Open the file: *<tshome>/prog/curdir/<user>/history* where *<tshome>* is the TopSpin home directory and <user> is the user who started TopSpin. Look for the term 'Java Virtual Machine' and check its PID.
- Open the Task Manager (Windows) or System Monitor (Linux).
- Stop the Java(w).exe process with the PID found in the history file.
- Open a Windows Command Prompt or Linux Shell.
- Go to the TopSpin Installation directory.
- Enter **topspin –client**.
# **22 Contact**

#### **Manufacturer**

Bruker BioSpin GmbH Rudolf-Plank-Str. 23 D-76275 Ettlingen **Germany** 

E-Mail: *[nmr-support@bruker.com](mailto:nmr-support@bruker.com) <http://www.bruker.com>* WEEE DE43181702

#### **Bruker BioSpin Hotlines**

Contact our Bruker BioSpin service centers.

Bruker BioSpin provides dedicated hotlines and service centers, so that our specialists can respond as quickly as possible to all your service requests, applications questions, software or technical needs.

Please select the service center or hotline you wish to contact from our list available at:

*<https://www.bruker.com/service/information-communication/helpdesk.html>*

# **Index**

# **Symbols**

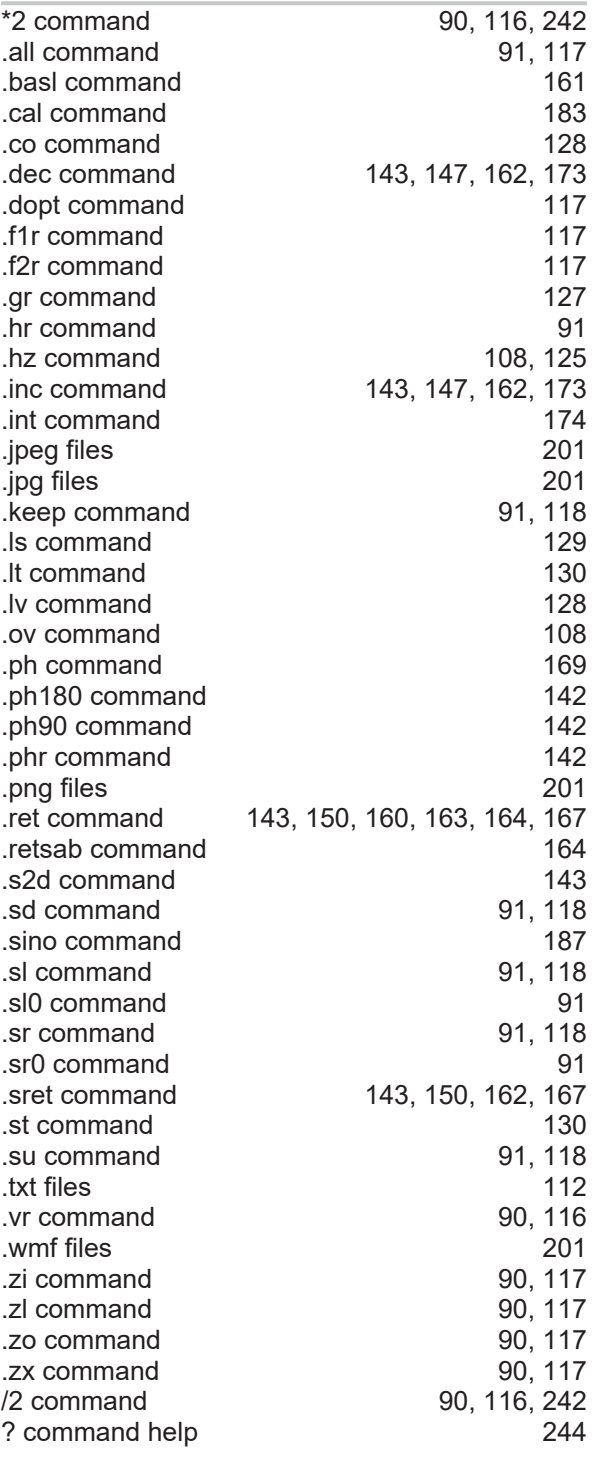

# **Numerics**

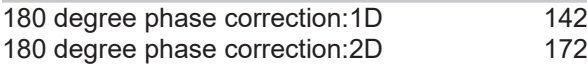

3D molecule viewer [187](#page-186-1)

### **A**

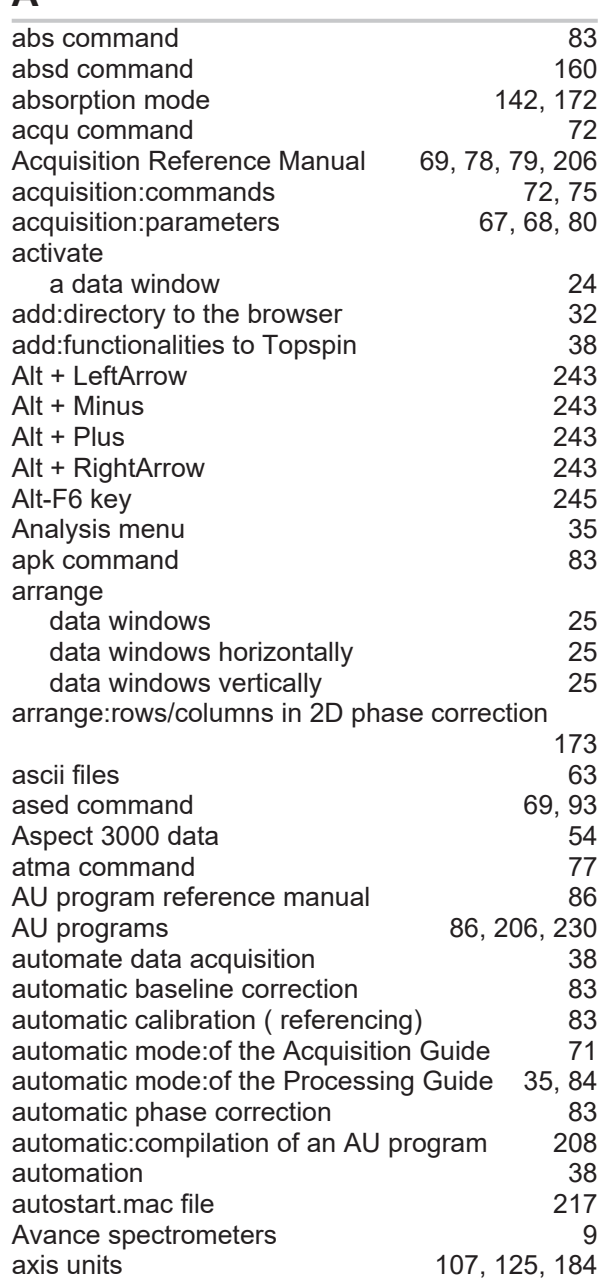

### **B**

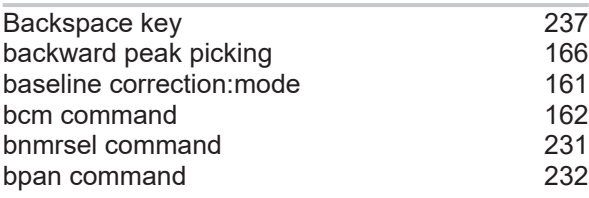

### **Index**

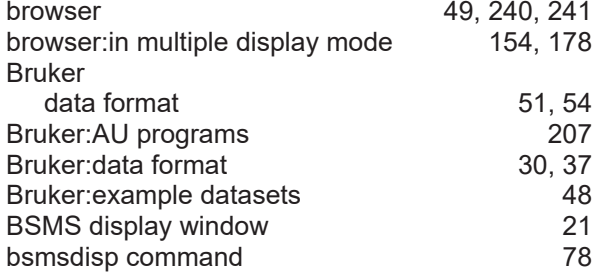

## **C**

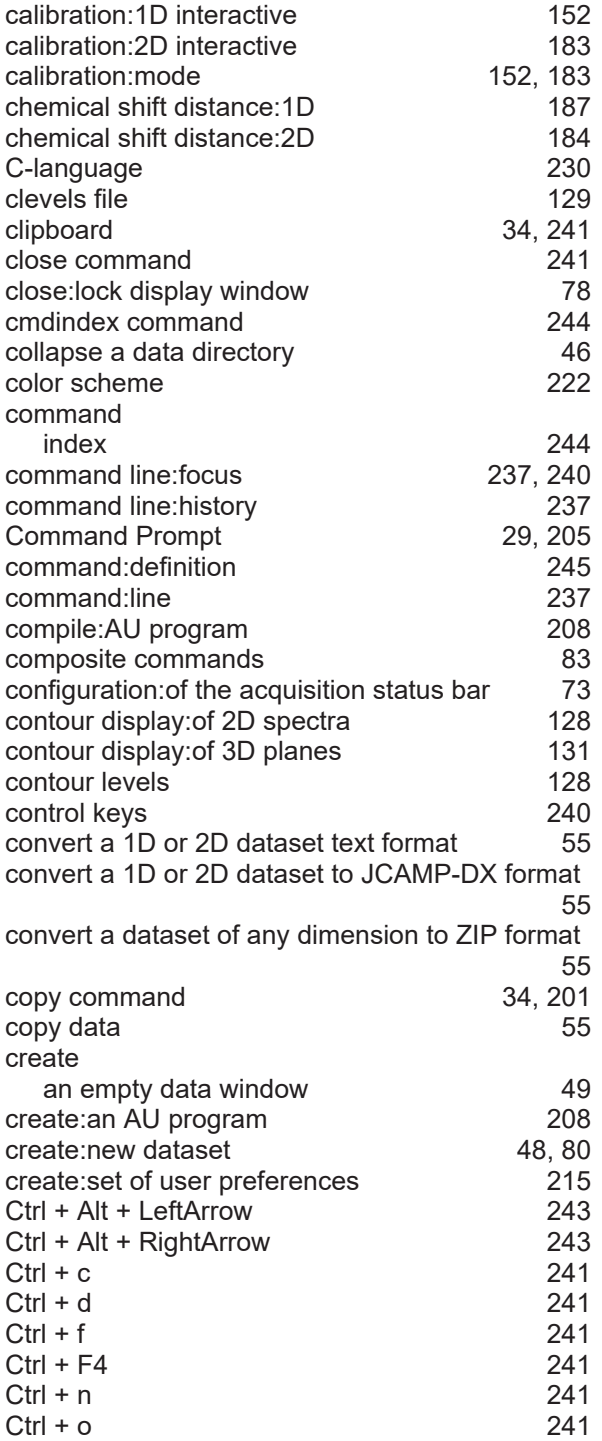

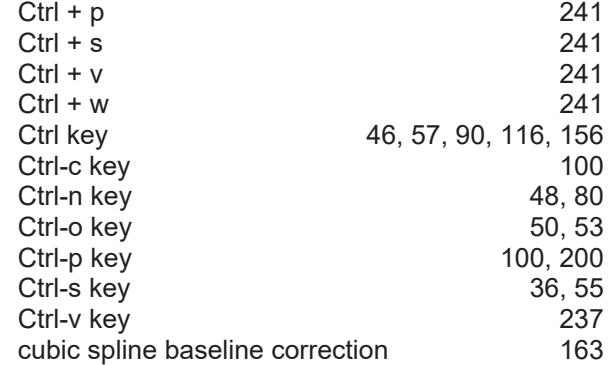

### **D**

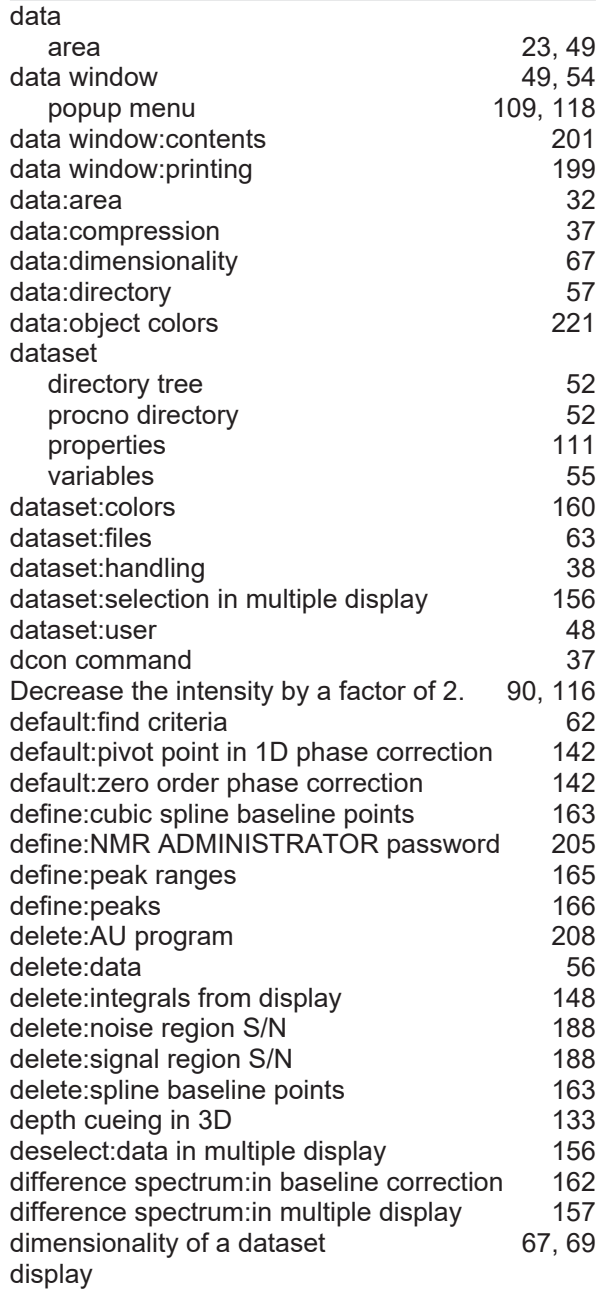

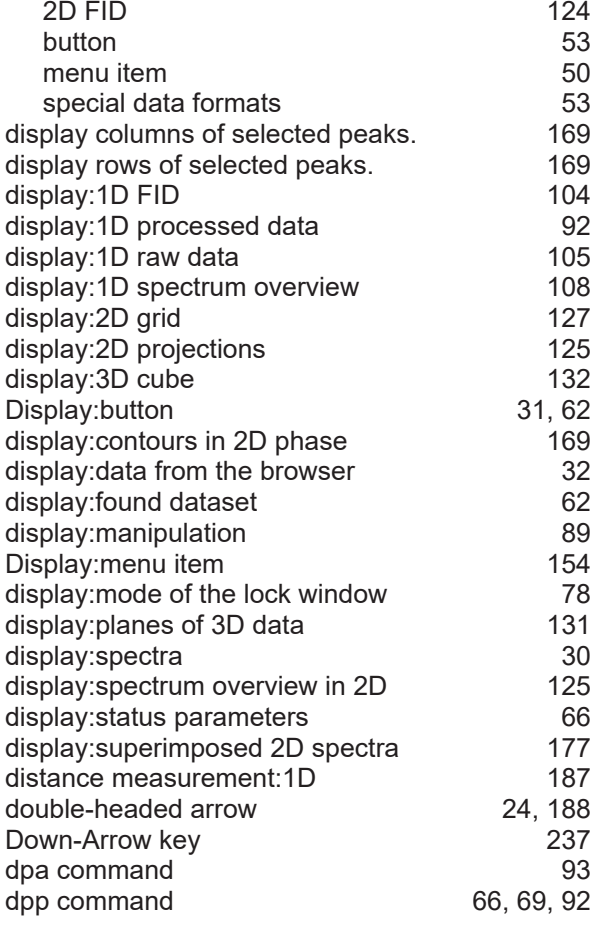

# **E**

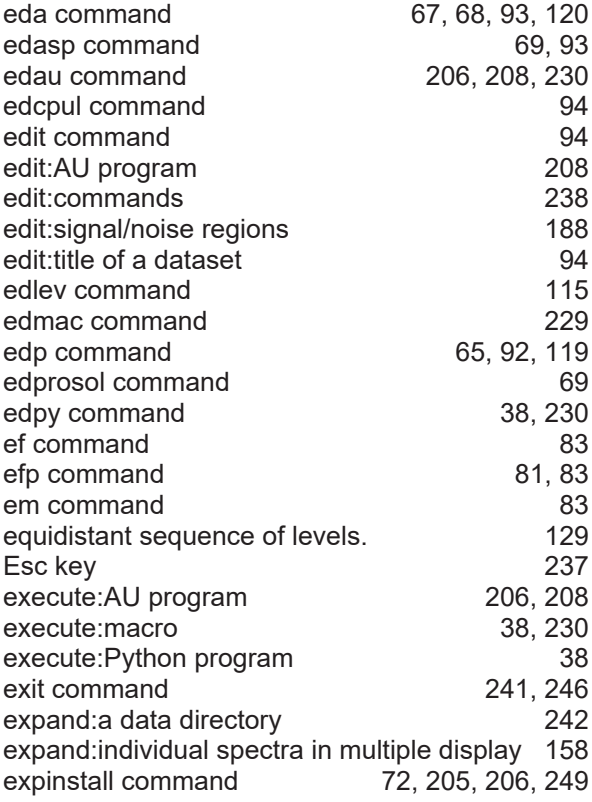

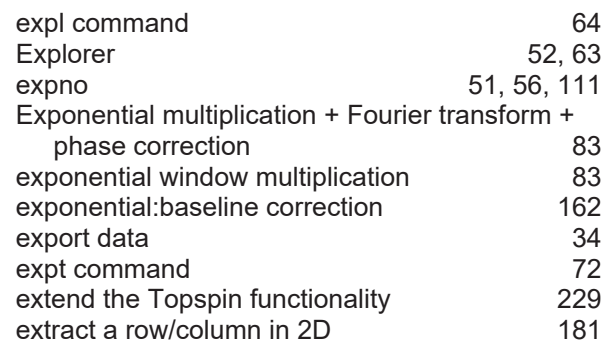

#### **F**

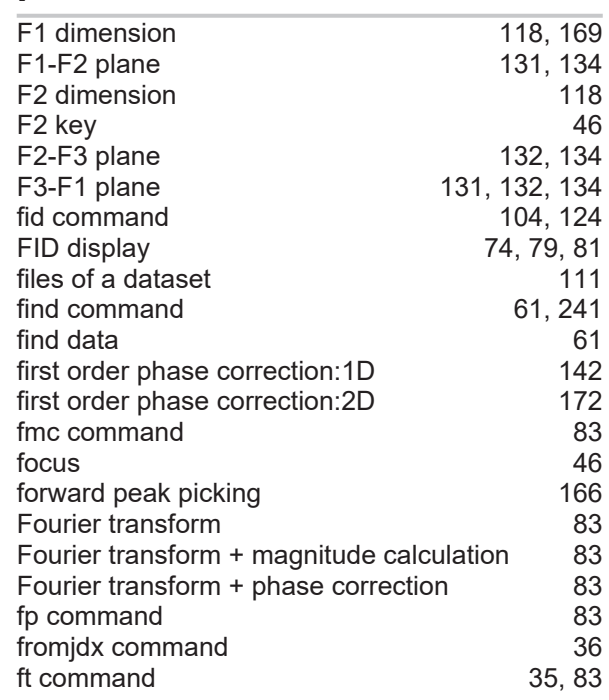

### **G**

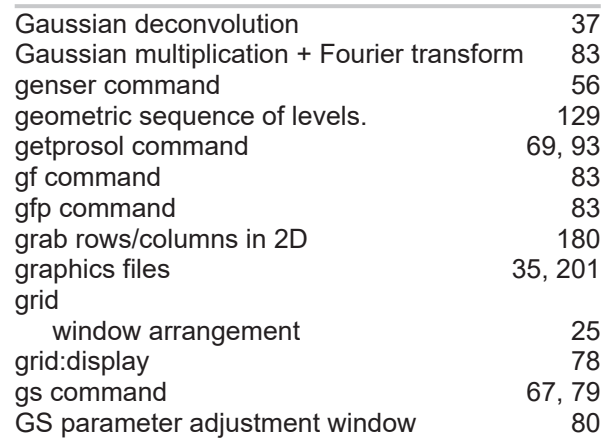

### **H**

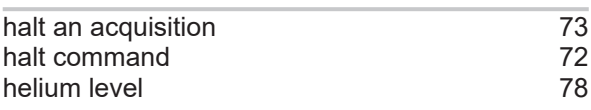

#### Help

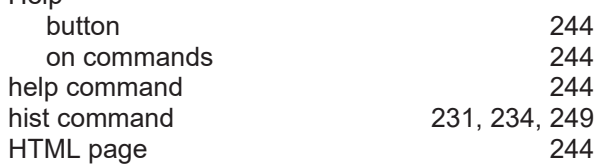

### **I**

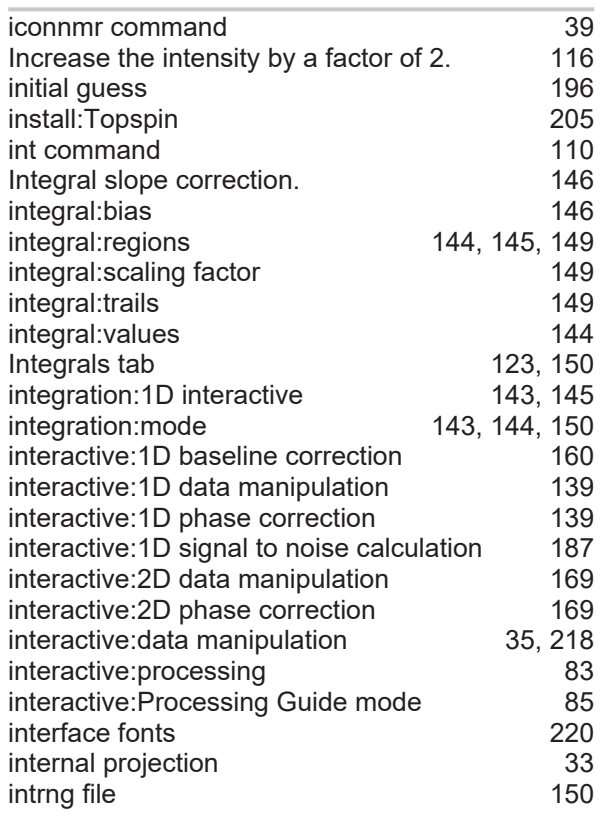

# **J**

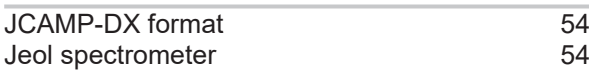

# **K**

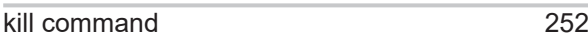

# **L**

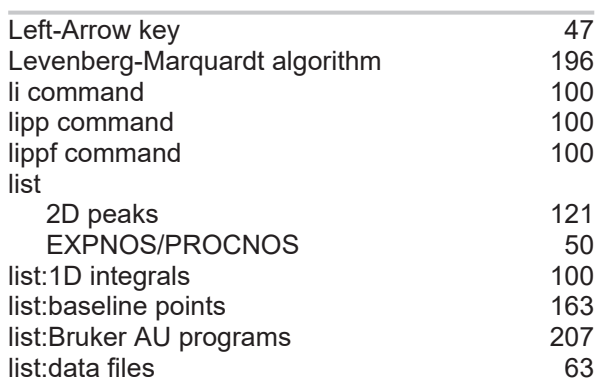

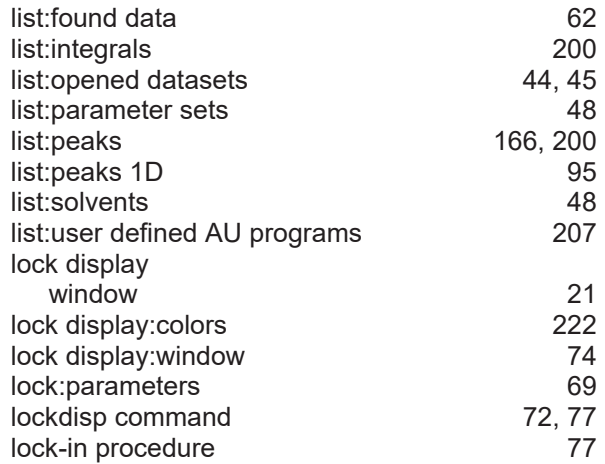

### **M**

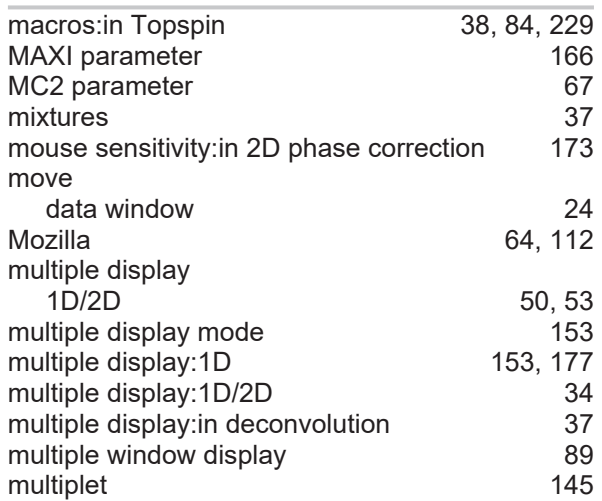

### **N**

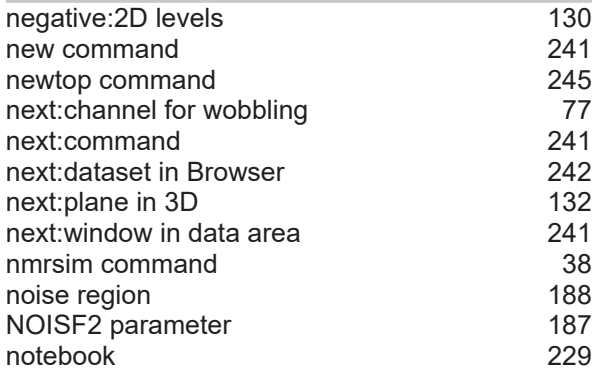

### **O**

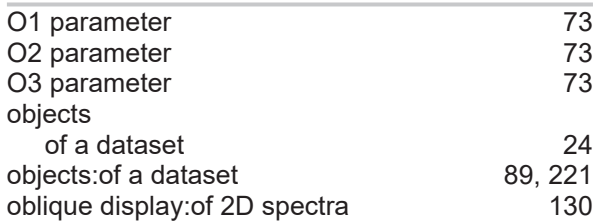

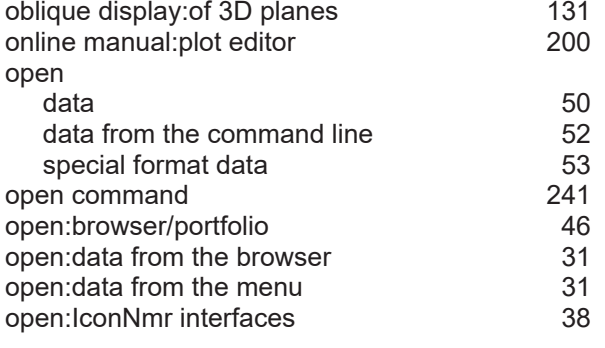

### **P**

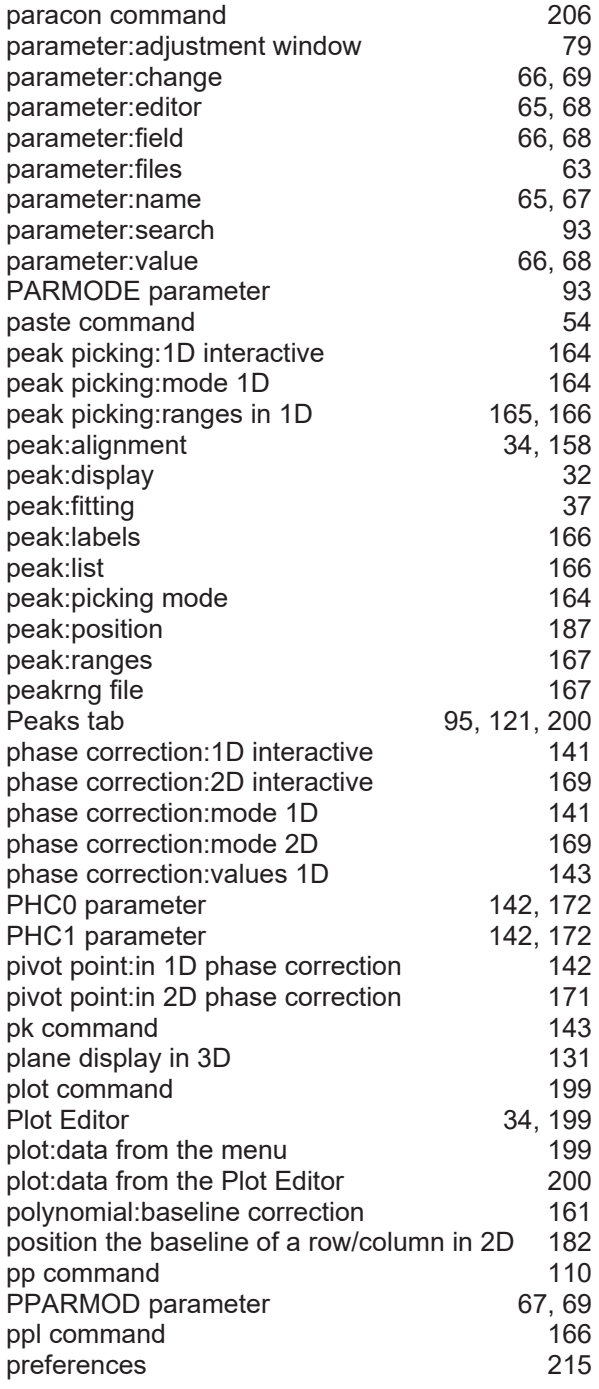

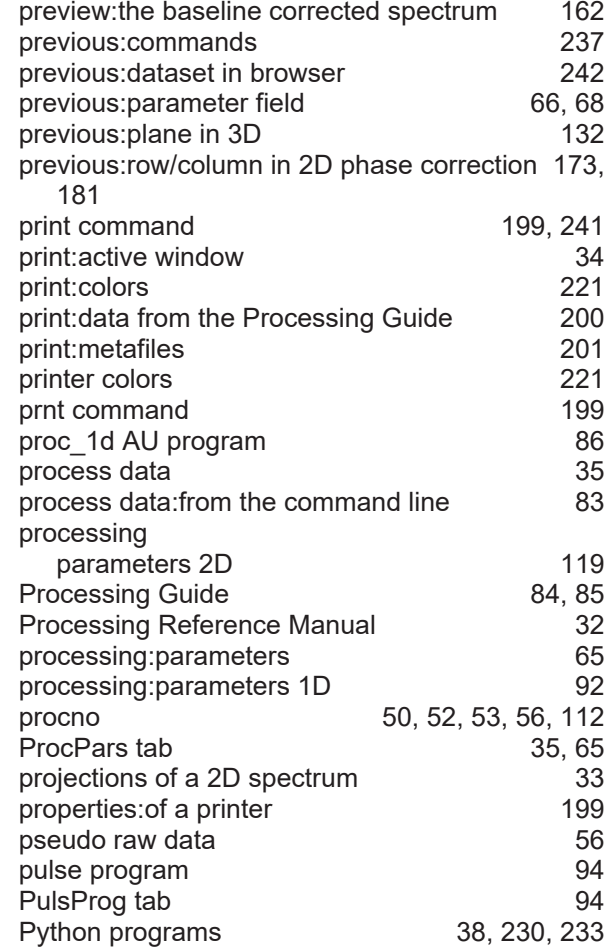

### **R**

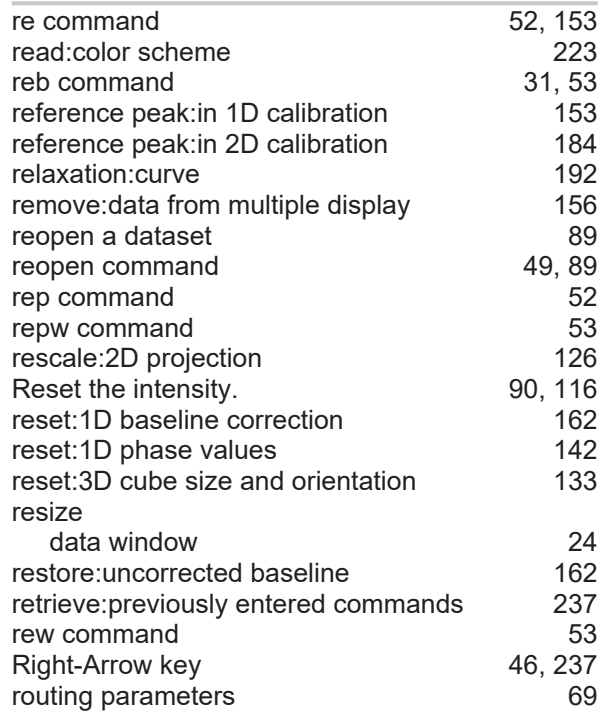

### **S**

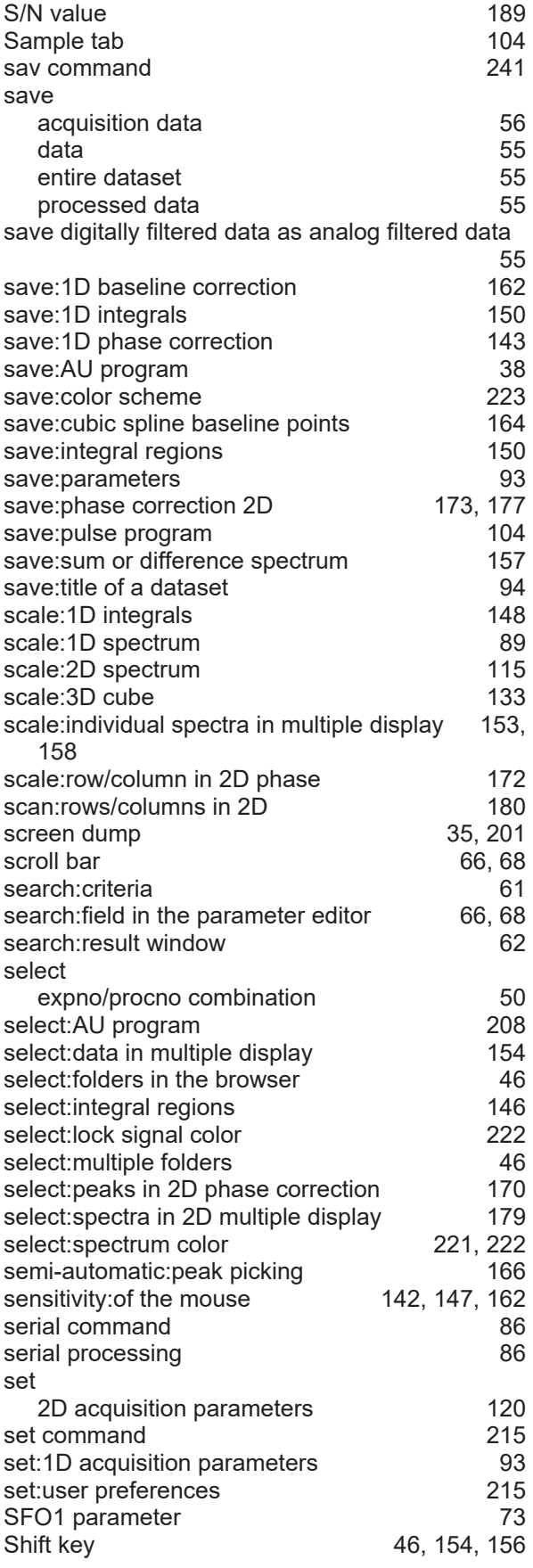

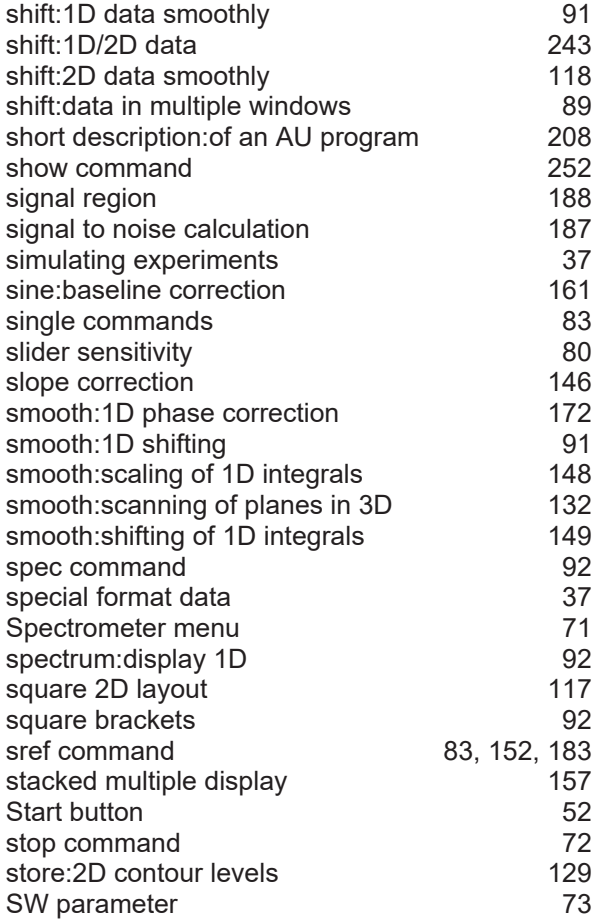

### **T**

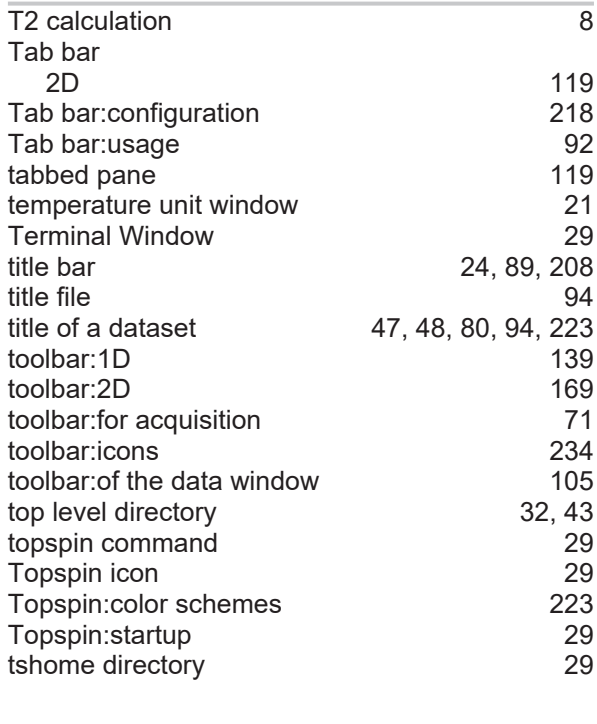

## **U**

undo:last parameter change [66](#page-65-8)[, 69](#page-68-11)

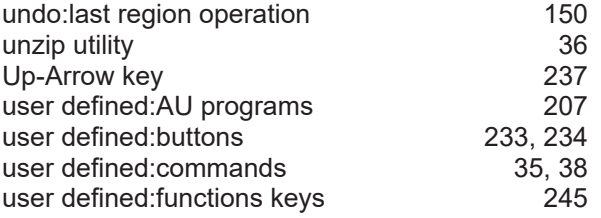

### **V**

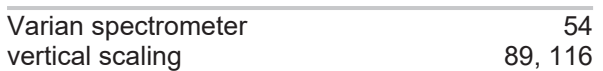

### **W**

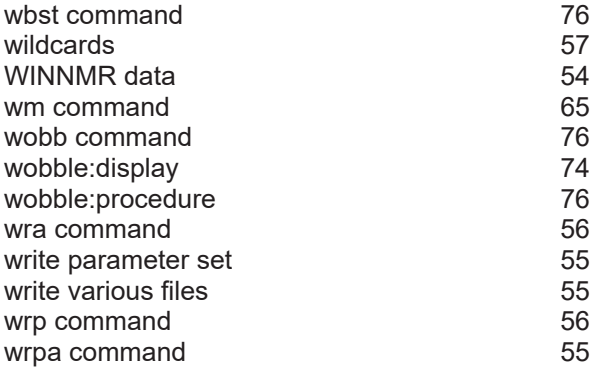

# **X**

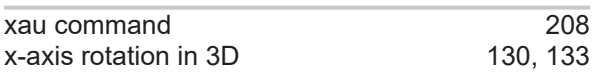

# **Y**

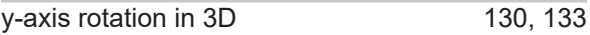

# **Z**

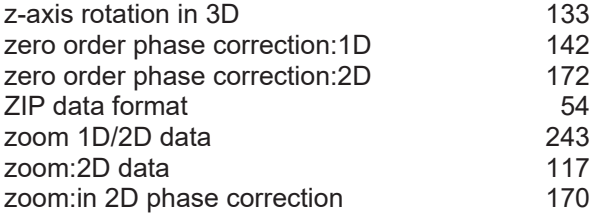

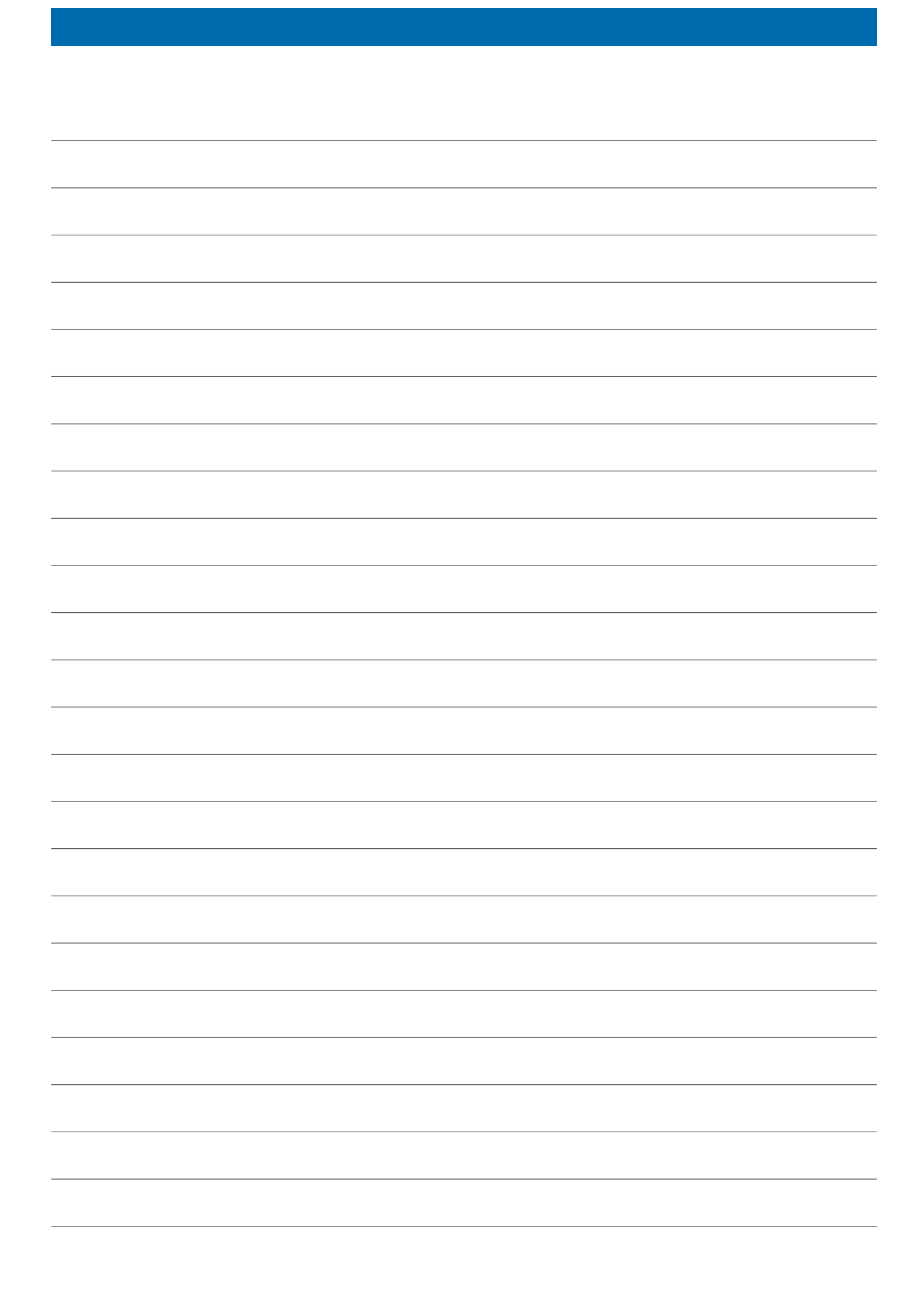

#### **Bruker Corporation**

info@bruker.com<br>www.bruker.com

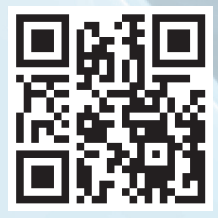